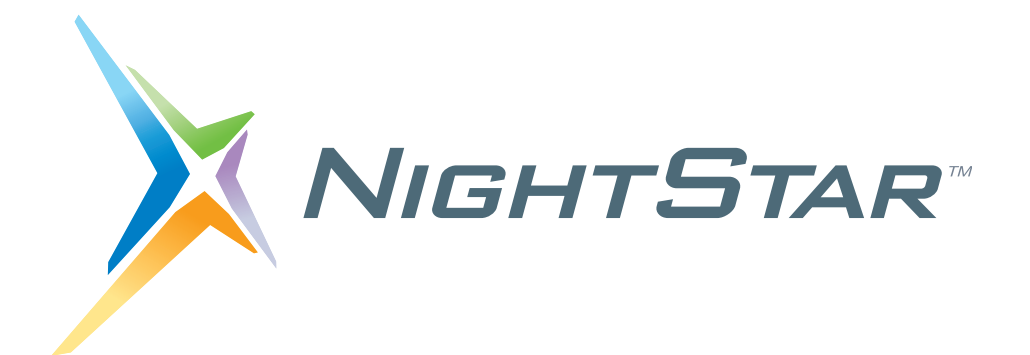

# **NightStar RT Tutorial**

## **Version 5.0**

**(RedHawk**TM **Linux**®**)**

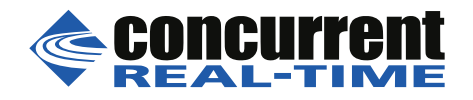

**0898009-160 December 2020**

Copyright 1990-2020Concurrent Real-Time. All rights reserved. This publication or any part thereof is intended for use with Concurrent Real- $\blacksquare$ Time products by Concurrent Real-Time personnel, customers, and end–users. It may not be reproduced in any form without the written permission of the publisher.

Concurrent Real-Time and its logo are registered trademarks of Concurrent Real-Time, Inc. All other Concurrent Real-Time product names are trademarks of Concurrent Real-Time while all other product names are trademarks or registered trademarks of their respective owners.

Linux® is used pursuant to a sublicense from the Linux Mark Institute.

NightStar's integrated help system is based on Assistant, a  $Qt^{\circledR}$  utility. Qt is a registered trademark of Digia Plc and/or its subsidiaries.

 $NVIDIA^{\circledR}$  CUDA<sup>TM</sup> is a trademark of NVIDIA Corporation.

 $\blacksquare$ 

## **Preface**

### **General Information**

NightStar  $RT^{TM}$  allows users running RedHawk Linux to schedule, monitor, debug and analyze the run-time behavior of their time-critical applications as well as the operating system kernel.

NightStar RT consists of the NightTrace™ event analyzer; the NightProbe™ data monitoring tool, the NightView<sup>TM</sup> symbolic debugger, the NightSim<sup>TM</sup> scheduler, the NightTuneTM system and application tuner, the Data Monitoring API, and the Shmdefine shared memory utility.

#### **Scope of Manual**

This manual is a tutorial for NightStar RT.

### **Structure of Manual**

This manual consists of seven chapters and an appendix which comprise the tutorial for NightStar RT.

#### **Syntax Notation**

The following notation is used throughout this guide:

#### *italic*

Books, reference cards, and items that the user must specify appear in *italic* type. Special terms and comments in code may also appear in *italic*.

#### **list bold**

User input appears in **list bold** type and must be entered exactly as shown. Names of directories, files, commands, options and man page references also appear in **list bold** type.

#### list

Operating system and program output such as prompts and messages and listings of files and programs appears in list type. Keywords also appear in list type.

#### emphasis

Words or phrases that require extra emphasis use emphasis type.

#### window

Keyboard sequences and window features such as push buttons, radio buttons, menu items, labels, and titles appear in window type.

 $\left[ \begin{array}{cc} 1 & 1 \\ 1 & 1 \end{array} \right]$ 

Brackets enclose command options and arguments that are optional. You do not type the brackets if you choose to specify such option or arguments.

{ }

Braces enclose mutually exclusive choices separated by the pipe (|) character, where one choice must be selected. You do not type the braces or the pipe character with the choice.

...

An ellipsis follows an item that can be repeated.

::=

This symbol means *is defined as* in Backus-Naur Form (BNF).

### **Referenced Publications**

The following publications are referenced in this document:

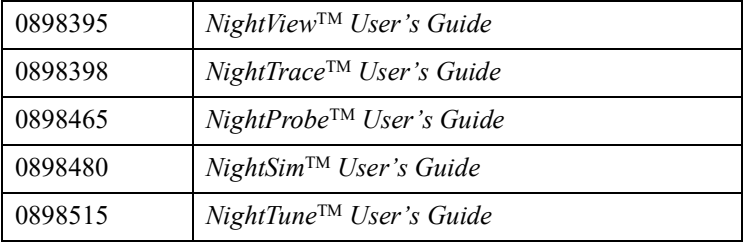

## **Contents**

## **[Chapter 1 Overview](#page-10-0)**

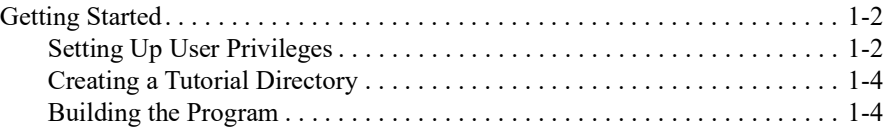

### **[Chapter 2 Panels](#page-16-0)**

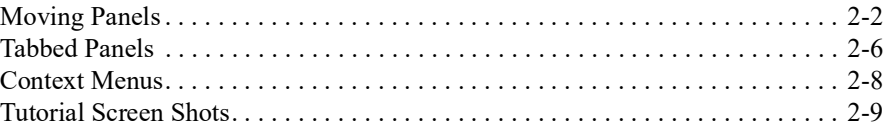

### **[Chapter 3 Using NightView](#page-26-0)**

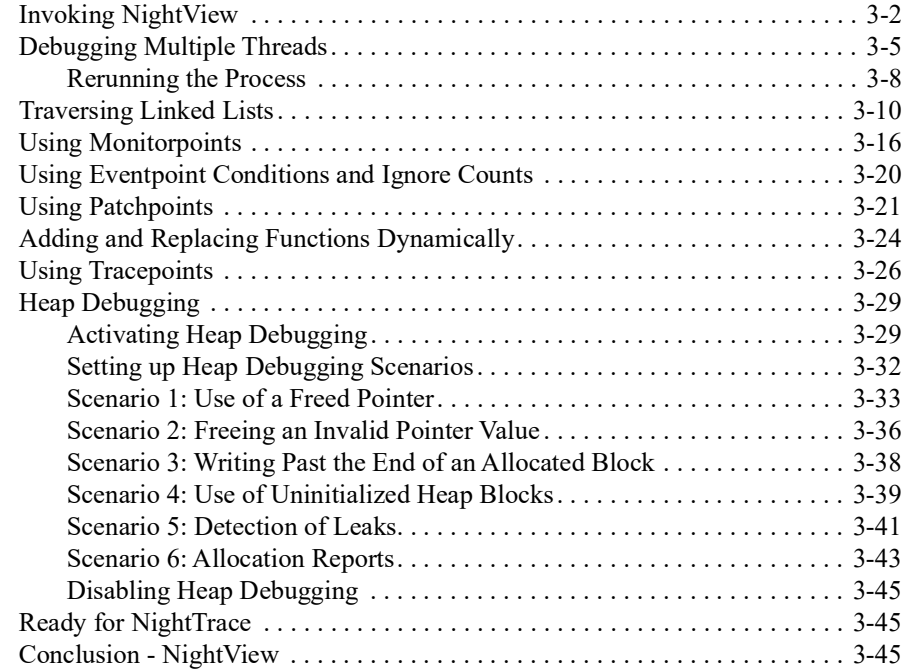

### **[Chapter 4 Using NightTrace](#page-72-0)**

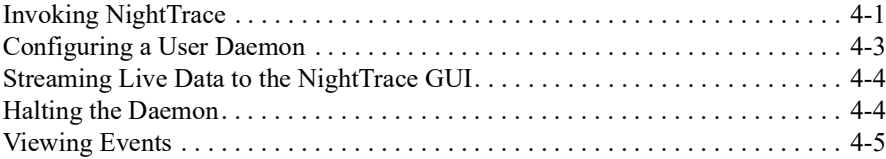

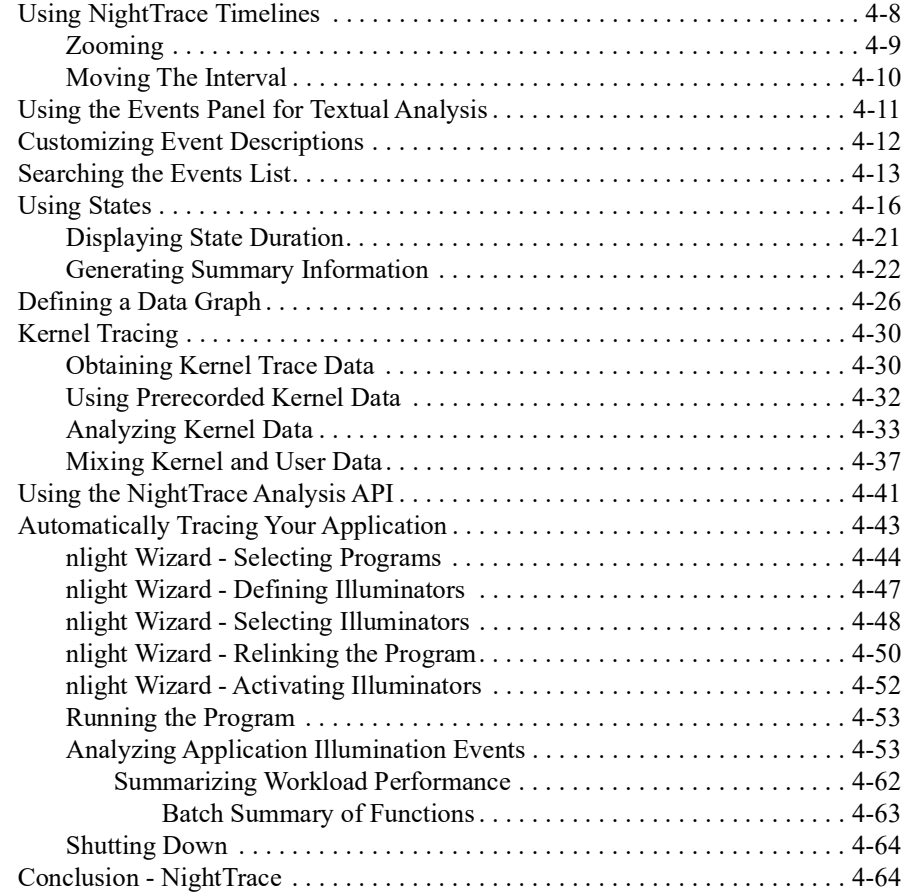

### **[Chapter 5 Using NightProbe](#page-136-0)**

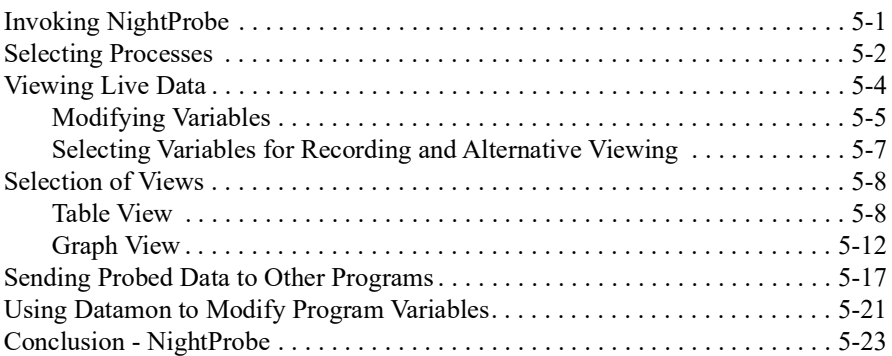

## **[Chapter 6 Using NightTune](#page-160-0)**

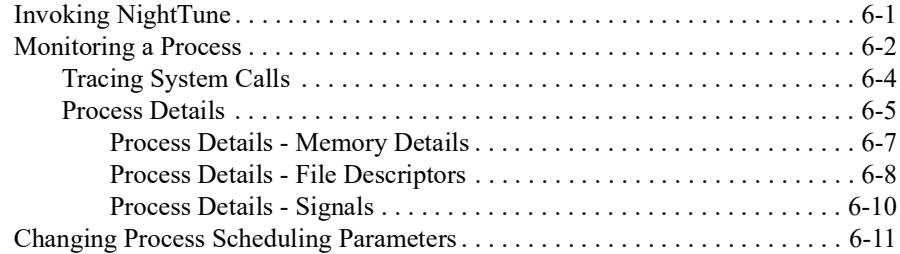

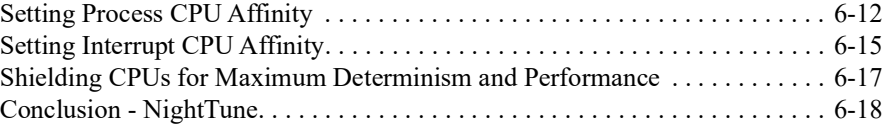

## **[Chapter 7 Using NightSim](#page-178-0)**

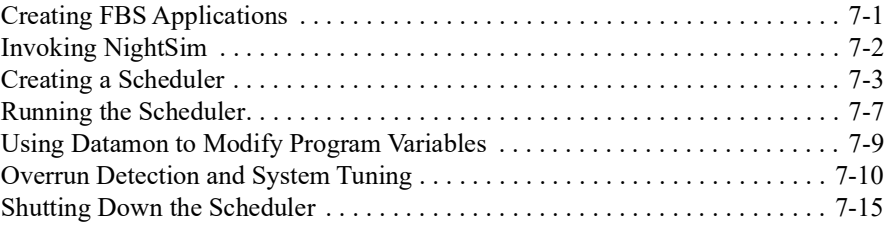

### **[A Tutorial Files](#page-194-0)**

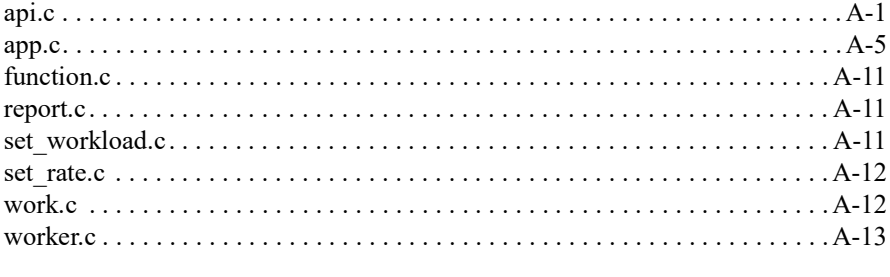

#### **..........................................................................................................................................................**

### **Illustrations**

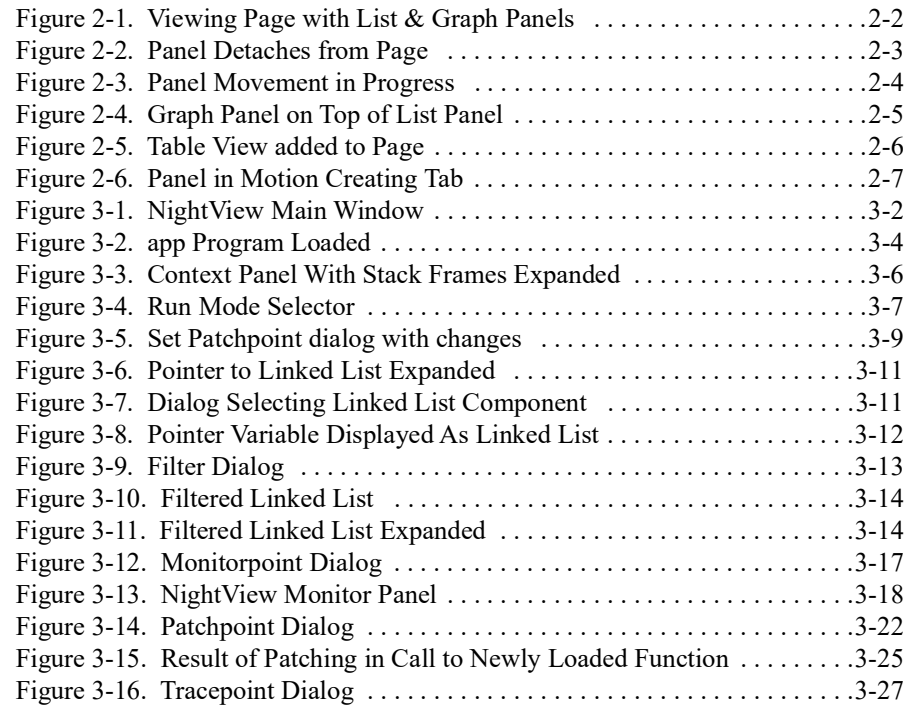

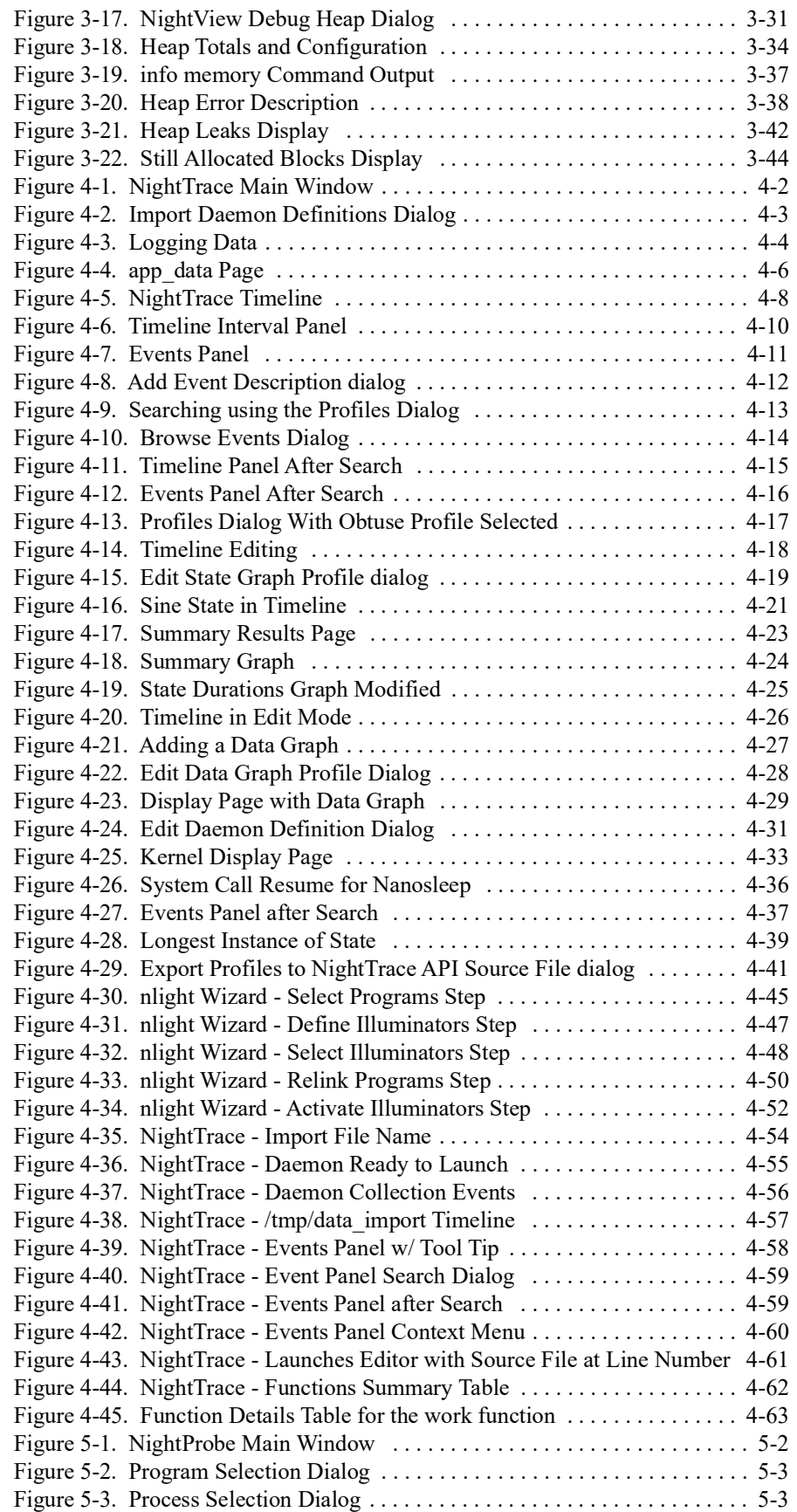

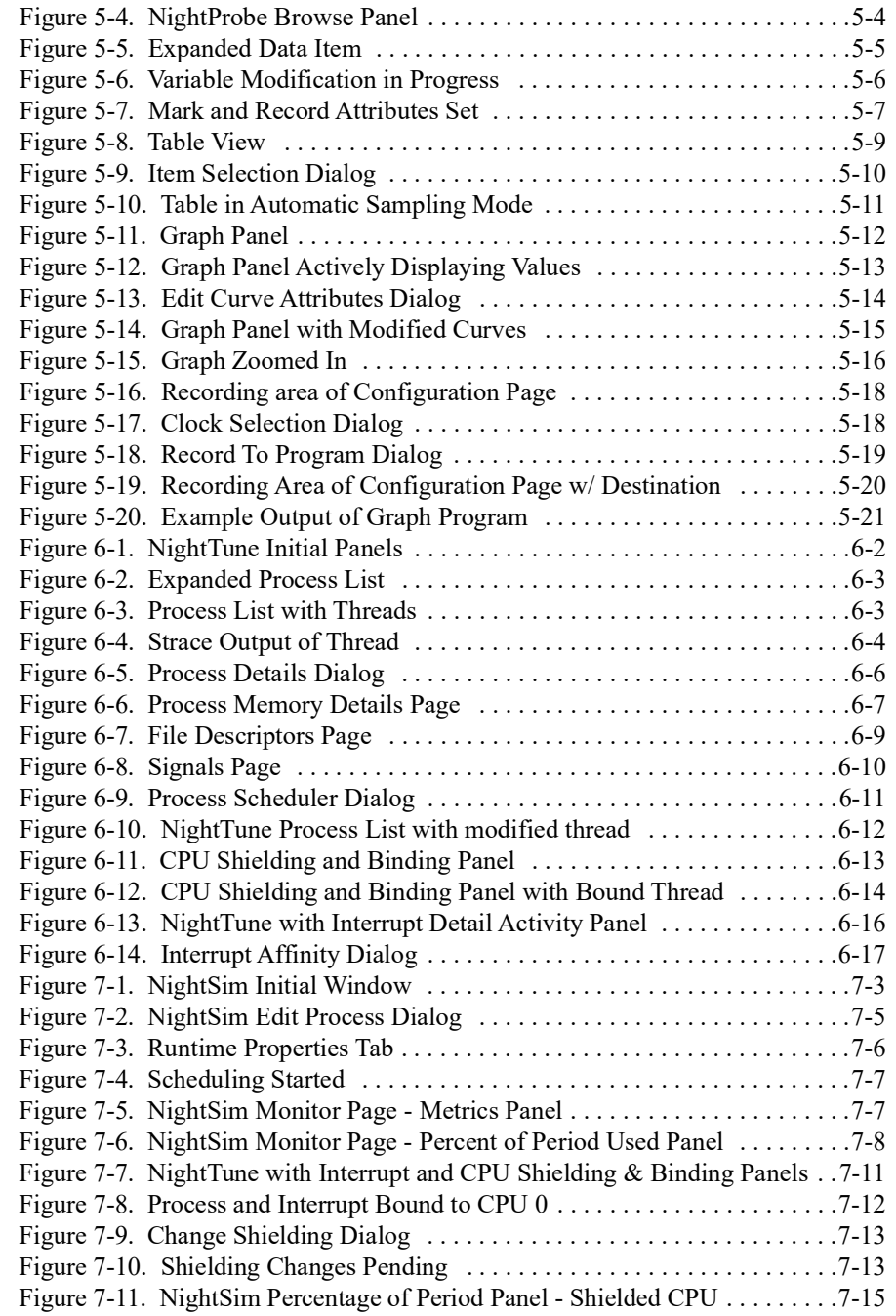

*NightStar RT Tutorial*

<span id="page-10-0"></span>NightStar RT<sup>TM</sup> is an integrated set of debugging tools for developing time-critical Linux<sup>®</sup> applications. NightStar RT are designed to be minimally intrusive, preserving the execution behavior and determinism of your applications. Users can quickly and easily debug, monitor, analyze, and tune their applications.

The NightStar RT tools consist of:

- NightView<sup>TM</sup> source-level debugger
- NightTrace<sup>TM</sup> event analyzer
- NightProbe<sup>TM</sup> data monitor
- NightTune<sup>TM</sup> system and application tuner
- NightSim<sup>TM</sup> scheduler

In this tutorial, we will integrate these tools into one cohesive example incorporating various scenarios which demonstrate their extensive functionality.

## <span id="page-11-0"></span>**Getting Started**

Certain activities in this tutorial require enhanced user privileges which are not granted to user accounts by default. You will need to obtain appropriate privileges as detailed in the ["Setting Up User Privileges" on page 1](#page-11-1)-2 or run as the root user.

### <span id="page-11-2"></span><span id="page-11-1"></span>**Setting Up User Privileges**

Linux provides a means to grant otherwise unprivileged users the authority to perform certain privileged operations. **pam\_capability(8)**, the Pluggable Authentication Module, is used to manage sets of capabilities, called roles, required for various activities.

Linux systems should be configured with a nightstar role which provides the capabilities required by NightStar RT. In order to take full advantages of NightStar RT features, each user must be configured to use (at a minimum) the capabilities specified below.

Edit **/etc/security/capability.conf** and define the nightstar role (if it is not already defined) in the "ROLES" section:

role nightstar cap\_sys\_nice cap\_ipc\_lock

Additionally, for each NightStar RT user on the target system, add the following line at the end of the file:

user *username* nightstar

where *username* is the login name of the user.

If the user requires capabilities not defined in the nightstar role, add a new role which contains nightstar and the additional capabilities needed, and substitute the new role name for nightstar in the text above.

In addition to registering your login name in **/etc/security/capability.conf**, files under the **/etc/pam.d** directory must also be configured to allow capabilities to be activated.

To activate capabilities, add the following line to the end of selected files in **/etc/pam.d** if it is not already present:

#### **session required pam\_capability.so**

The list of files to modify is dependent on the list of methods that will be used to access the system. The following table presents a recommended configuration that will grant capabilities to users of the services most commonly employed in accessing a system.

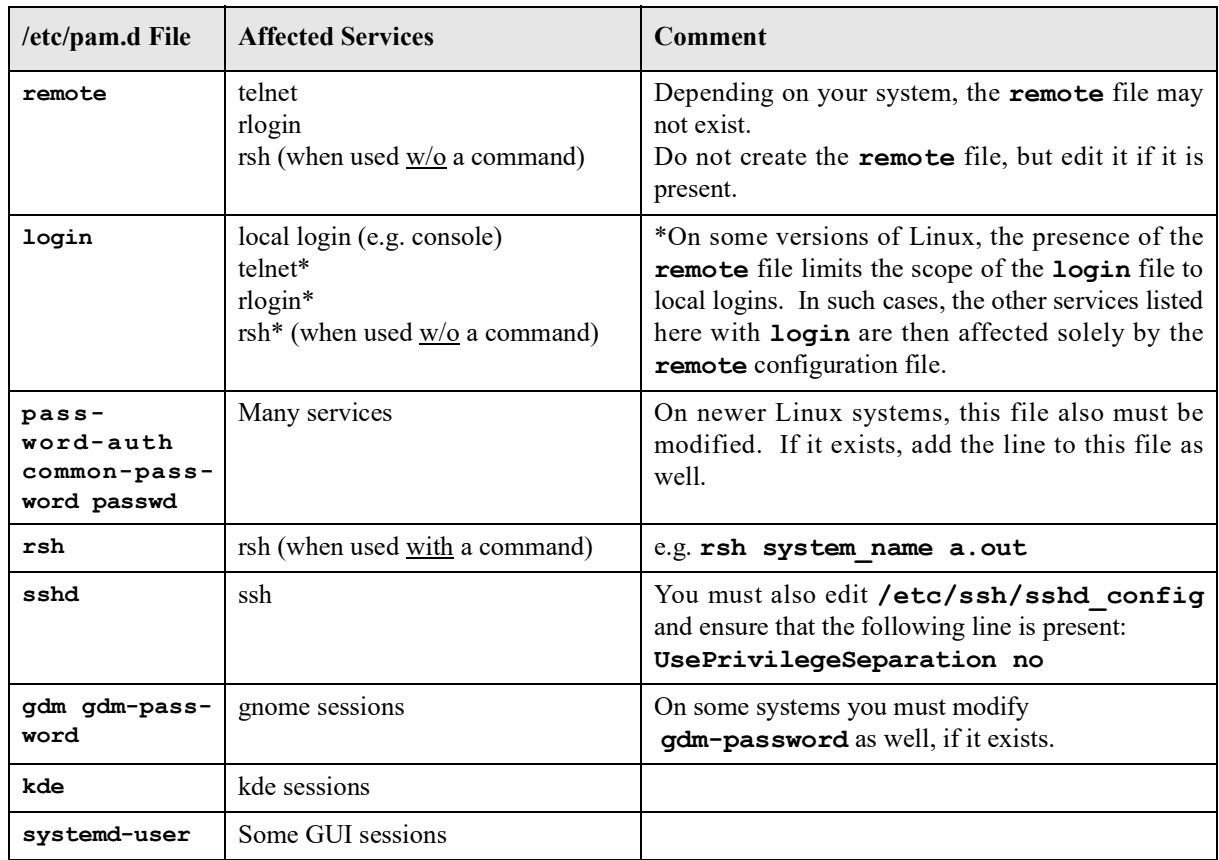

#### **Table 1-1. Recommended /etc/pam.d Configuration**

If you modify **/etc/pam.d/sshd** or **/etc/ssh/sshd\_config**, you must restart the **sshd** service for the changes to take effect:

#### **service sshd restart**

In order for the above changes to take effect, the user must log off and log back onto the target system.

#### **NOTE**

To verify that you have been granted capabilities, issue the following command:

#### **/sbin/getpcaps \$\$**

The output from that command will list the roles currently assigned to you.

## <span id="page-13-0"></span>**Creating a Tutorial Directory**

We will start by creating a directory in which we will do all our work. Create a directory and position yourself in it:

- Use the **mkdir(1)** command to create a working directory.

We will name our directory **tutorial** using the following command:

#### **mkdir tutorial**

- Position yourself in the newly created directory using the **cd(1)** command:

#### **cd tutorial**

Source files, as well as configuration files for the various tools, are copied to **/usr/lib/NightStar/tutorial** during the installation of NightStar RT. We will copy these tutorial-related files to our **tutorial** directory.

- Copy all tutorial-related files to our local directory.

```
cp /usr/lib/NightStar/tutorial/* .
```
## <span id="page-13-2"></span><span id="page-13-1"></span>**Building the Program**

Our example uses a cyclic multi-threaded program which performs various tasks during each cycle. The cycle will be controlled by the main thread which uses a timeout with a configurable rate.

A portion of the main source file, **app.c**, is shown below:

```
int
main (int argc, char * argv[])
{
  pthread t thread;
  pthread attr t attr;
  struct sembuf trigger = \{0, 2, 0\};
  nosighup();
   trace begin ("/tmp/data", NULL);
   sema = semget (IPC PRIVATE, 1, IPC CREAT+0666);
  pthread attr init(&attr);
  pthread create (&thread, &attr, watchdog thread, NULL);
  pthread attr init(&attr);
  pthread create (&thread, &attr, sine thread, &data[0]);
  pthread attr init(&attr);
  pthread create (&thread, &attr, cosine thread, &data[1]);
  pthread attr init(&attr);
  pthread_create (&thread, &attr, heap_thread, NULL);
```

```
for (i; j) {
      struct timespec delay = { 0, rate } ;
      nanosleep(&delay,NULL);
      work(random() \frac{1}{6} 1000);
      if (state != hold) semop(sema,&trigger,1);
   }
   trace end () ;
}
```
The program creates four threads and then enters a loop which cyclically activates each of two threads based on a common timeout. The third and fourth threads, heap\_thread and watchdog\_thread, run asynchronously.

#### **To build the executable**

From the local **tutorial** directory, you can simply type **make** to build all programs or individually compile each program per sectioned tool when needed (as guided through this tutorial). Enter the following command:

```
cc -no-pie -g -o app app.c -lntrace_thr -lpthread -lm 
-lrt
```
#### **NOTE**

The NightStar RT tools require that the user application is built with DWARF debugging information in order to read symbol table information from user application program files. For this reason, the **-g** compile option is specified. However, the tools can be used to debug programs without symbols with reduced functionality.

*NightStar RT Tutorial*

<span id="page-16-0"></span>NightStar provides flexibility in configuring the graphical user interface to suit your needs through the use of resizable and movable panels.

This chapter presents the concepts involved in moving and resizing panels. It is designed merely for reference, not as a step-by-step instructional guide.

Please read this chapter before proceeding to the first steps in using the tools, which follows in ["Using](#page-26-1)  [NightView" on page 3](#page-26-1)-1.

## <span id="page-17-0"></span>**Moving Panels**

Consider the following NightProbe page which contains a List view and a Graph view each in their own panel:

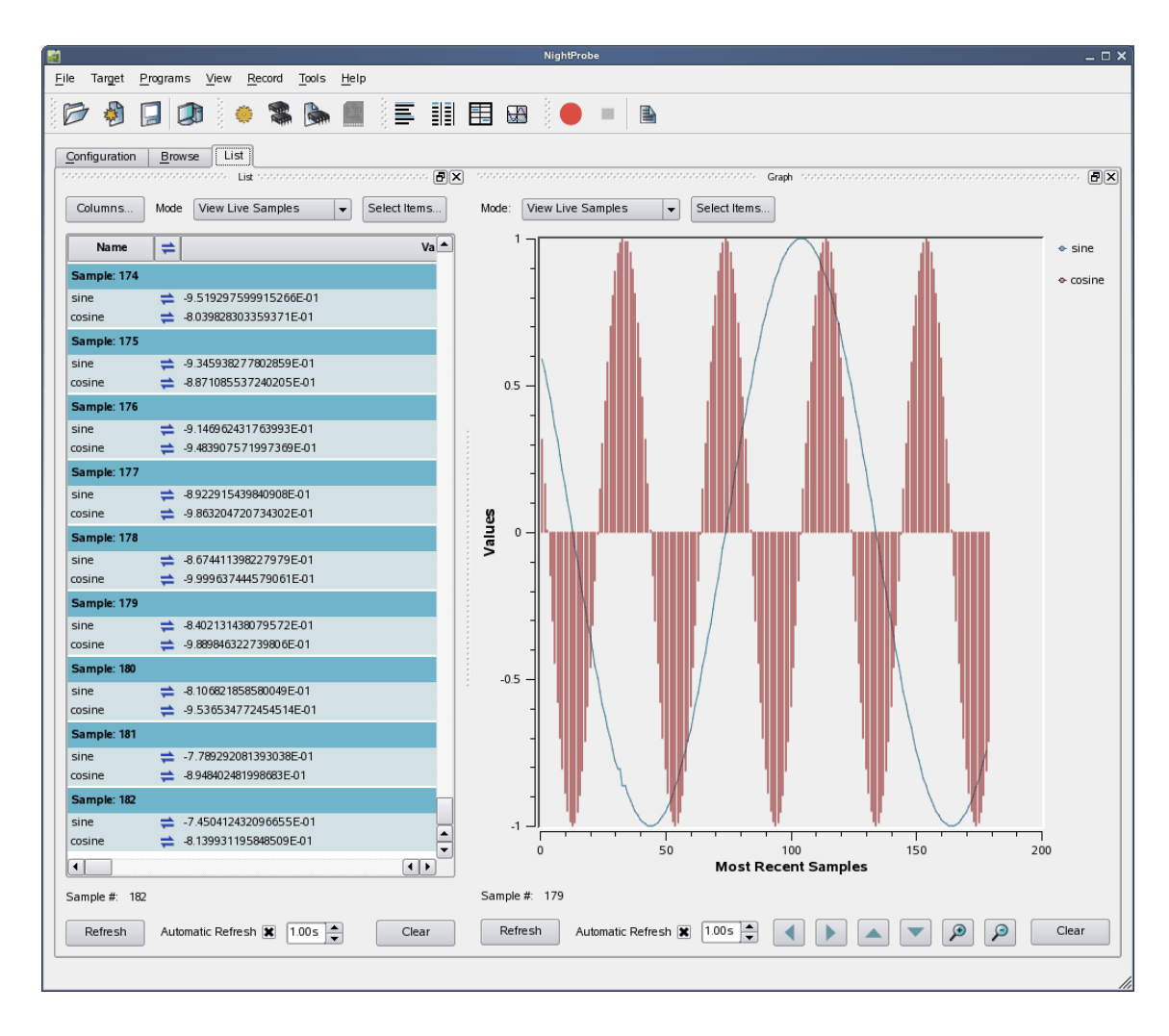

**Figure 2-1. Viewing Page with List & Graph Panels**

<span id="page-17-1"></span>Panels are moved by left-clicking the title bar, dragging them to a new location, and then releasing the mouse button. Depending on the location of the panel when the mouse button is released, the panel will either remain detached or will be inserted into the page again.

To detach the panel from the page without inserting it, click the left-most control box in the upper right-hand corner of the panel.

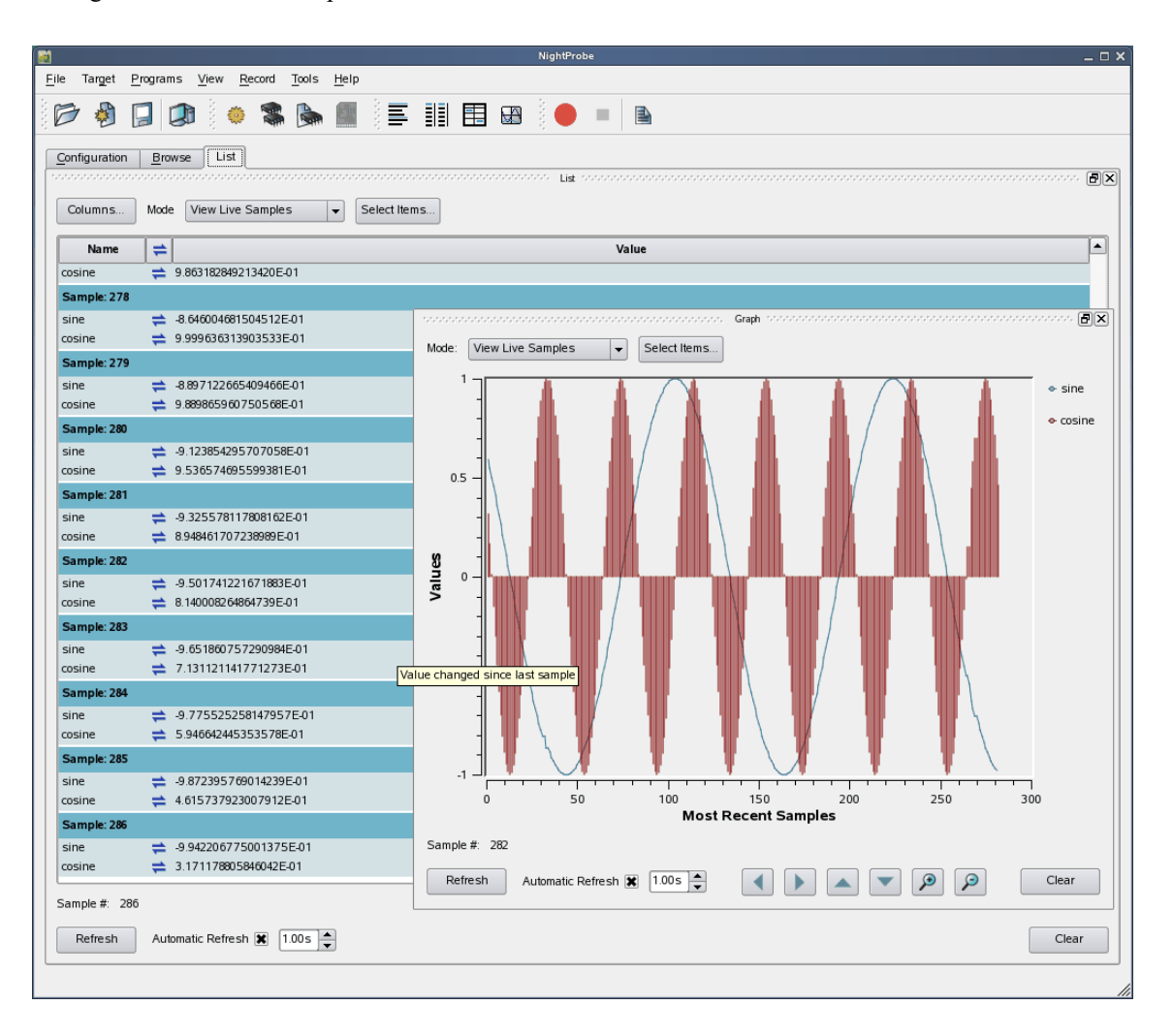

**Figure 2-2. Panel Detaches from Page**

<span id="page-18-0"></span>The Graph panel detaches from the page and becomes free floating.

If moved outside the boundaries of the main window and released, the panel will remain detached from the main window. However, even in detached mode, if the main window is iconified, the detached panel will be iconified with it. For this reason, detached panels are not very useful in and of themselves. Detaching is most often useful as part of moving a panel and re-docking it.

To insert a panel into the page at a new location, drag the panel using the left mouse button on its title bar and move it until it approaches a boundary of the page. The window will respond by creating space indicating where the panel will be inserted.

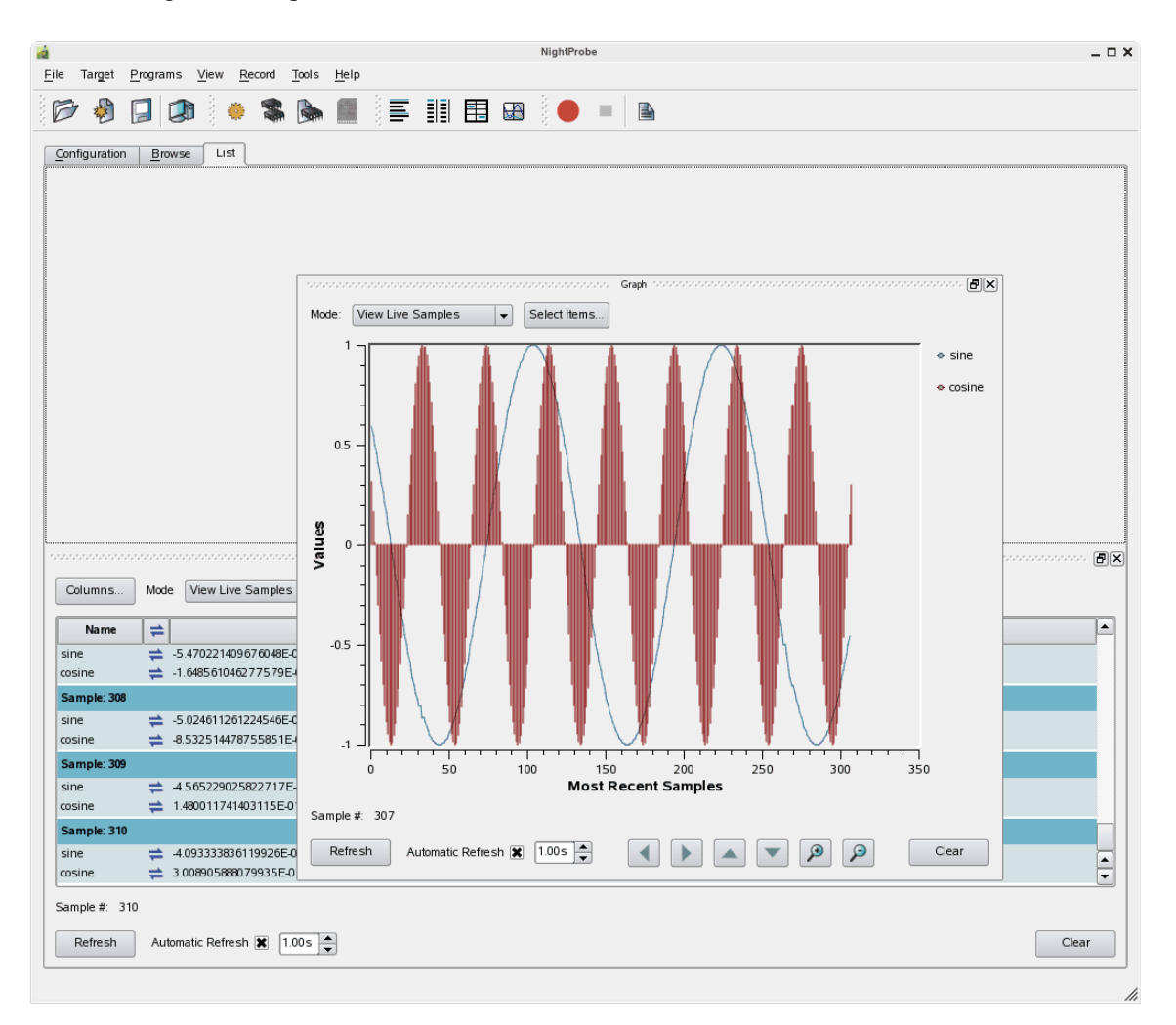

**Figure 2-3. Panel Movement in Progress**

<span id="page-19-0"></span>The figure above shows space being created above the List panel as the Graph panel is dragged towards the upper horizontal boundary of the page.

File Target Programs View Record Tools Help D **Creat**  $\Box$  $\Box$  $\frac{1}{2}$  $\frac{L}{L}$ 三目围田 重 ۰  $\mathbb{H}^1$ Configuration | Browse | List  $\boxed{\text{D}}$ Grap  $\boxed{\bigstar}$  Select Items... Mode: View Live Samples  $\div$  sine  $0.5$  $\div$  cosine Values  $\,$  0  $\,$  $-0.5$  $\overline{1}$  $\frac{1}{50}$  $\frac{1}{250}$ ر<br>200 -<br>Most Recent Samples  $350$  $100$  $300$ Sample #: 325 Refresh Automatic Refresh  $\boxed{\mathbf{x}}$   $\boxed{1.00 \text{ s}}$  $\boxed{\bullet} \boxed{\bullet} \boxed{\bullet} \boxed{\bullet} \boxed{\bullet}$ Clear  $\lceil \blacktriangleleft \rceil$ ...<br>Tiet  $\textcolor{blue}{\textbf{E}\textcolor{blue}{\mathbf{X}}}$  $\boxed{\bullet}$  Select Items... Columns... Mode View Live Samples  $\Box$  $\Rightarrow$ Value Nam  $sine$  $\rightleftharpoons$  4.041359647839041E-01  $\stackrel{\cdot}{\leftarrow}$  3.171229138094276E-01 cosine Sample: 327  $\rightleftharpoons$  4.514537139001663E-01 sine  $\stackrel{\cdot}{\leftarrow}$  1.648587218959383E-01 cosine Sample: 328  $\rightleftharpoons$  4.975340618566884E-01  $sine$  $\stackrel{\cdot}{\Leftarrow}$  8.535167958101247E-03 cosine Sample: 329 sine  $\rightleftharpoons$  5.422507058360454E-01  $\overline{\mathbf{F}}$  $\rightleftharpoons$  -1.479985497871588E-01 cosine Sample #: 329 Automatic Refresh  $\boxed{\mathbf{X}}$   $\boxed{1.00 \text{ s}}$   $\rightarrow$ Refresh Clear

At this point, releasing the mouse button will cause the Graph panel to be inserted into the page, consuming the recently created space.

<span id="page-20-0"></span>**Figure 2-4. Graph Panel on Top of List Panel**

#### **IMPORTANT**

When attempting to move panels inside of a page, if an empty space does not appear where you desire it, try increasing the size of the main window, decreasing the size of the undocked panel, and moving an alternative edge of the undocked panel near where you want to place it.

By default, the tools usually add panels to the right-hand side of the page when a new panel is created.

In the following figure, a Table panel has been added to the right-hand side of the Graph and List panels.

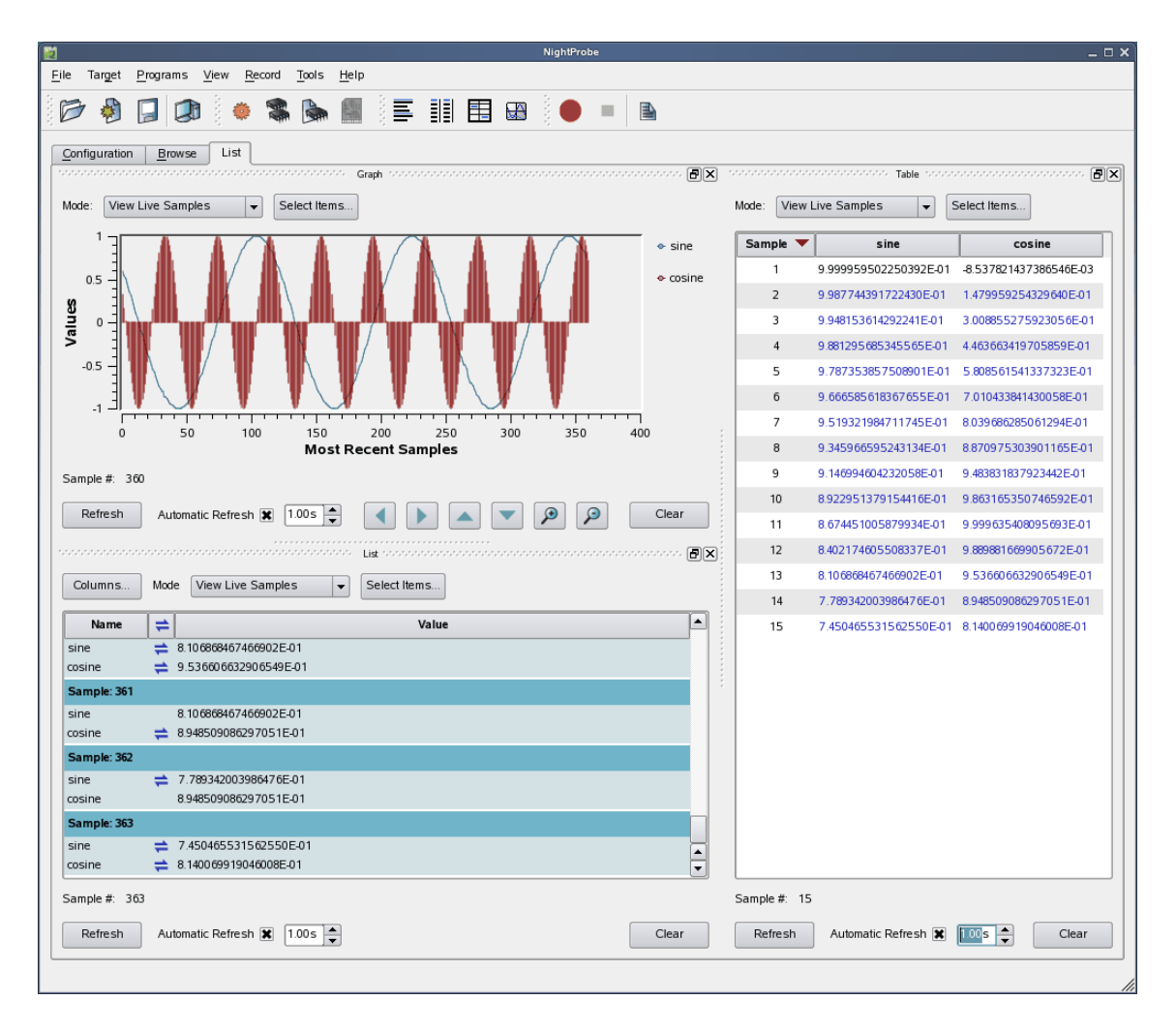

**Figure 2-5. Table View added to Page**

<span id="page-21-1"></span>Panels can be resized by left-clicking on the separator between the panels and dragging it to the desired size.

## <span id="page-21-0"></span>**Tabbed Panels**

Another feature of the graphical user interface is the use of tabbed panels. Tabbed panels allow you to maximize your GUI real estate by placing two or more panels in the same location by stacking them on top of each other. You can then raise a panel to the top by clicking on its tab.

To create a tabbed panel, move a panel to the lower horizontal edge of another panel until a tab appears at the bottom of the panel still connected to the page.

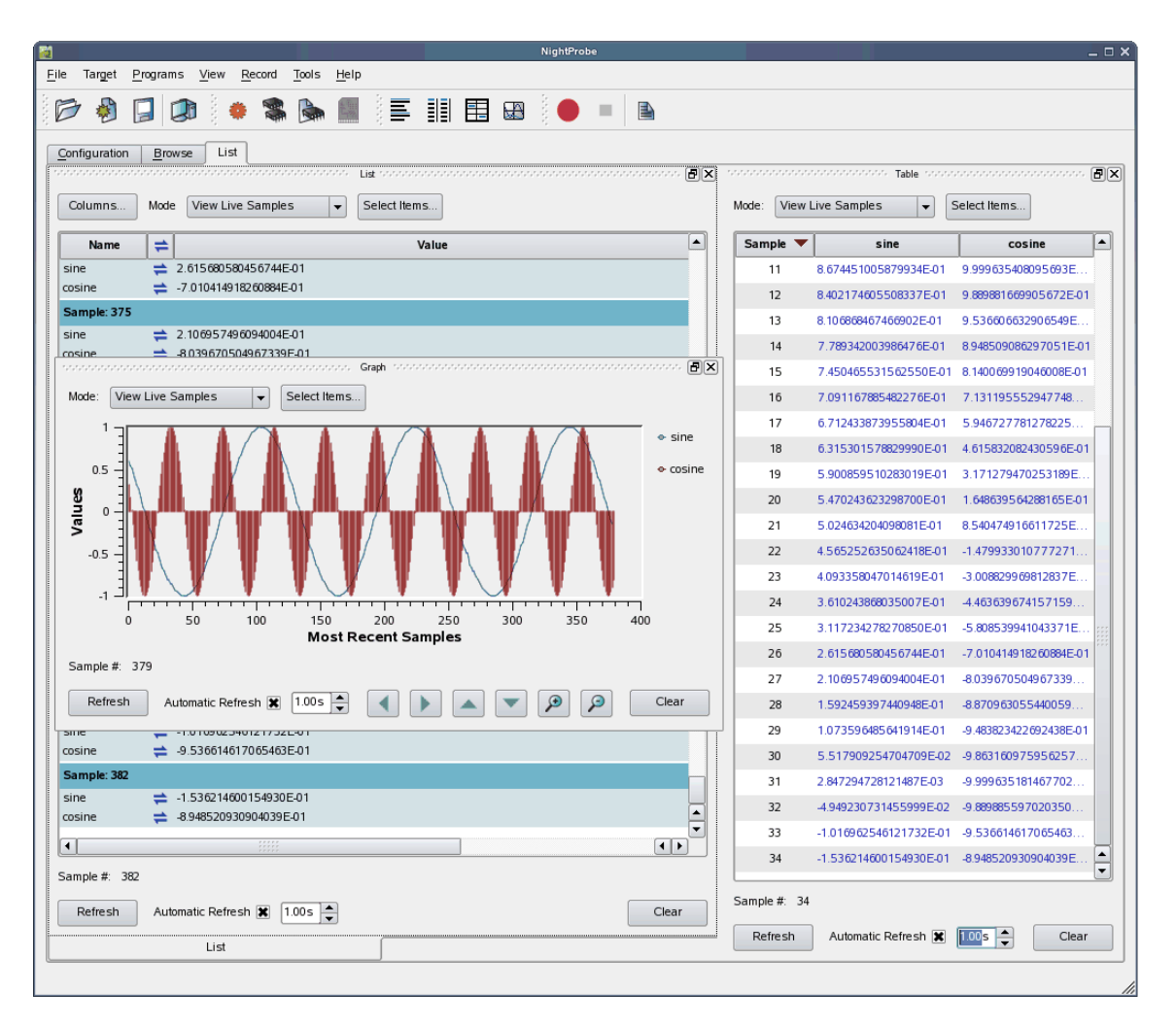

<span id="page-22-0"></span>**Figure 2-6. Panel in Motion Creating Tab**

In the figure above, the Graph panel is being dragged from its original position on top of the List panel towards the bottom of the List panel. A tab appears on the List panel indicating that if the mouse button is released, the Graph and List panels will be tabbed and therefore consume the same area of the page.

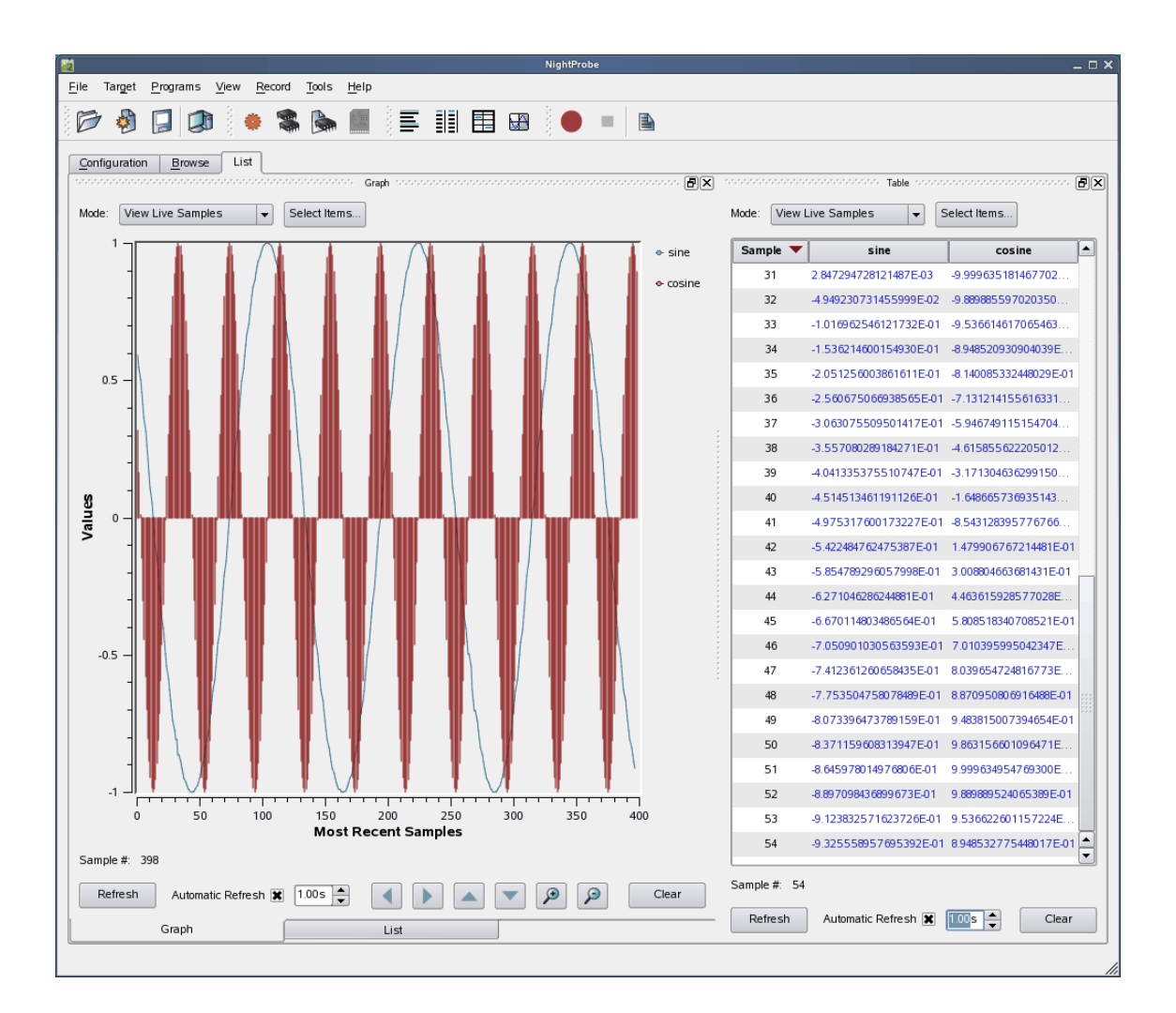

#### **IMPORTANT**

To move a panel above another panel, move the desired panel to the top boundary of the other panel. If you move a panel to the bottom boundary of another panel, it will become a tabbed panel instead.

## <span id="page-23-0"></span>**Context Menus**

The NightStar tools rely heavily on use of context menus.

Context menus are menus that appear when you use the mouse to right-click when the mouse cursor is positioned over an area or item of interest. They are called context menus because their content is often dependent on the context of the area in which you right-click, or the item which you right-click upon.

When in doubt, try a right-click operation and see if a menu becomes available.

## <span id="page-24-0"></span>**Tutorial Screen Shots**

In order to show full screen shots in this tutorial, the size of each main window has often been left to its default setting. Displaying larger windows would require compression in order to fit the image within the available space of a printed page; such compression obscures detail.

However, as a user of the tutorial, increasing the size of the main window is highly recommended so you can see more data without having to scroll the contents of individual panels.

In many cases within this tutorial, portions of expanded areas of the screen have been extracted from the main window and are included as stand-alone screen shots. These correspond to panels within the main window of each tool.

*NightStar RT Tutorial*

## <span id="page-26-1"></span>**3 Using NightView**

<span id="page-26-0"></span>NightView is a graphical source-level debugging and monitoring tool specifically designed for time-critical applications. NightView can monitor, debug, and patch multiple processes running on multiple processors with minimal intrusion.

NightView supports all the features you find in standard debuggers, including:

- **•** breakpoints
- single stepping through statements
- **•** single stepping over function calls
- **•** full symbolic expression analysis
- **•** conditions and ignore counts for breakpoints
- **•** hardware-assisted address traps (watchpoints)
- assembly and symbolic debugging

In addition to standard debugging capabilities, NightView provides the following features:

- application-speed eventpoint conditions
- **•** the ability to patch code to change program flow or modify memory or registers during program execution
- **•** hot patch and eventpoint control
- **•** synchronous data monitoring
- **•** loadable modules
- **•** support of multi-threaded programs
- debugging of multiple processes
- **•** dynamic memory debugging
- **•** traversing linked lists
- searching segments of memory
- **•** branch history
- **•** per-thread debugging (protected, single thread, multiple threads)
- **•** smart printing (customizing the way opaque or complex structures are displayed)

## <span id="page-27-0"></span>**Invoking NightView**

- Execute NightView by issuing the following command:

**nview &**

at the command prompt or by double-clicking on the desktop icon.

#### **NOTE**

If you do not have desktop icons for the NightStar tools, run **/usr/lib/NightStar/bin/install\_icons**.

When we launch NightView, the NightView main window is presented.

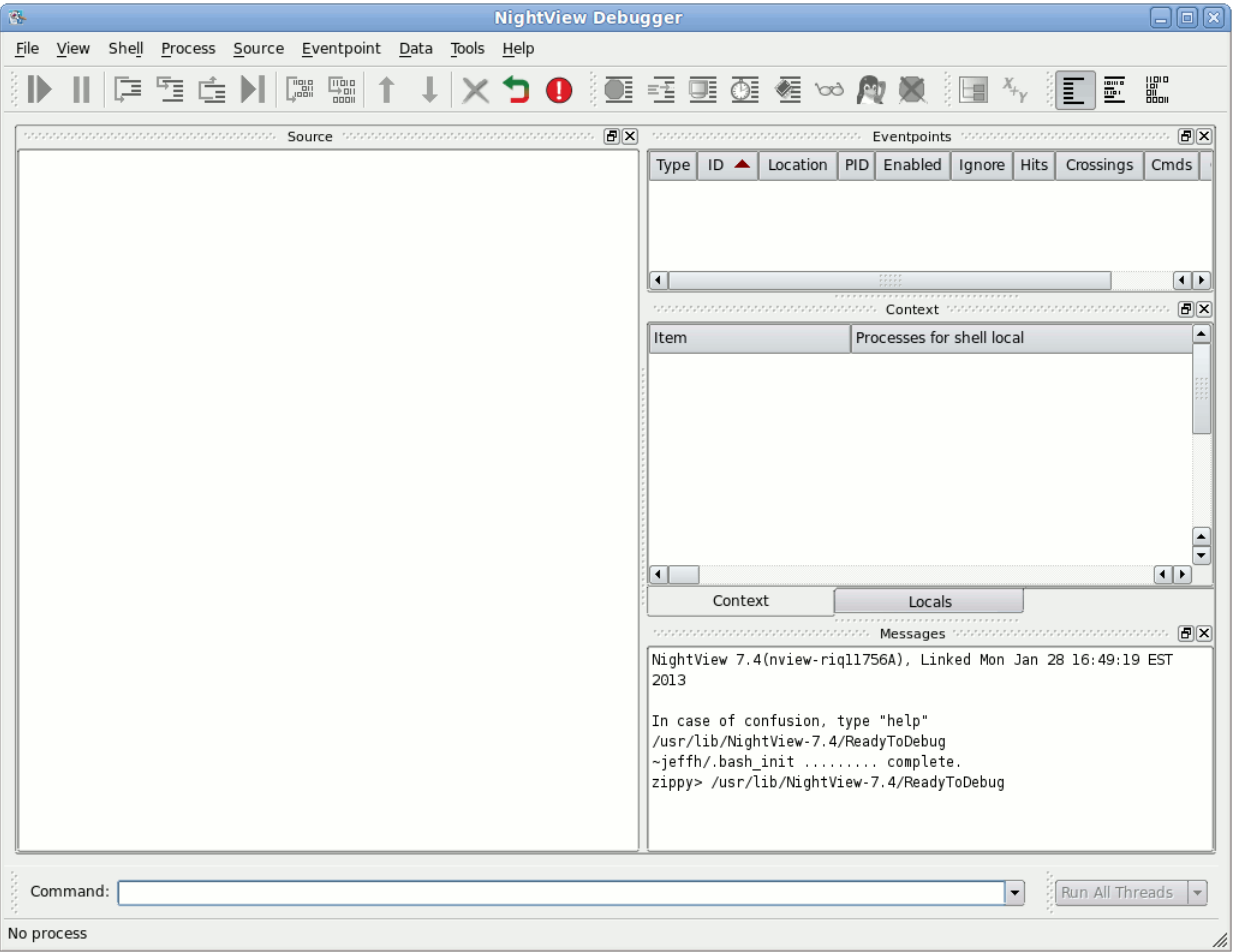

<span id="page-27-1"></span>**Figure 3-1. NightView Main Window**

#### **NOTE**

If this is the first time you've invoked NightView since installing NightStar or upgrading to the latest version, you may see a welcome screen. You can disable the welcome screen for subsequent invocations using the checkbox in the lower left corner of that screen. If the screen appears, press the NightView button to proceed.

If you have used NightView before and have customized its configuration, you may want to load the default configuration to avoid confusion during the tutorial. You can do this by selecting Load System Default Configuration from the File menu.

In our example, we'll be debugging a single application.

#### **NOTE**

If you have not yet created the **app** program, see ["Building the](#page-13-2) [Program" on page 1](#page-13-2)-4.

- Invoke our tutorial application in the NightView main window by selecting Run... from the Process menu and entering

#### **./app**

in the text field of the Run on local dialog.

- Press OK to close the dialog and run the program.

Any output generated by the program will appear in the Messages panel in green.

When the **app** program is loaded for execution, NightView stops the program immediately after dynamic linking has finished its initial phase (but before any static constructor

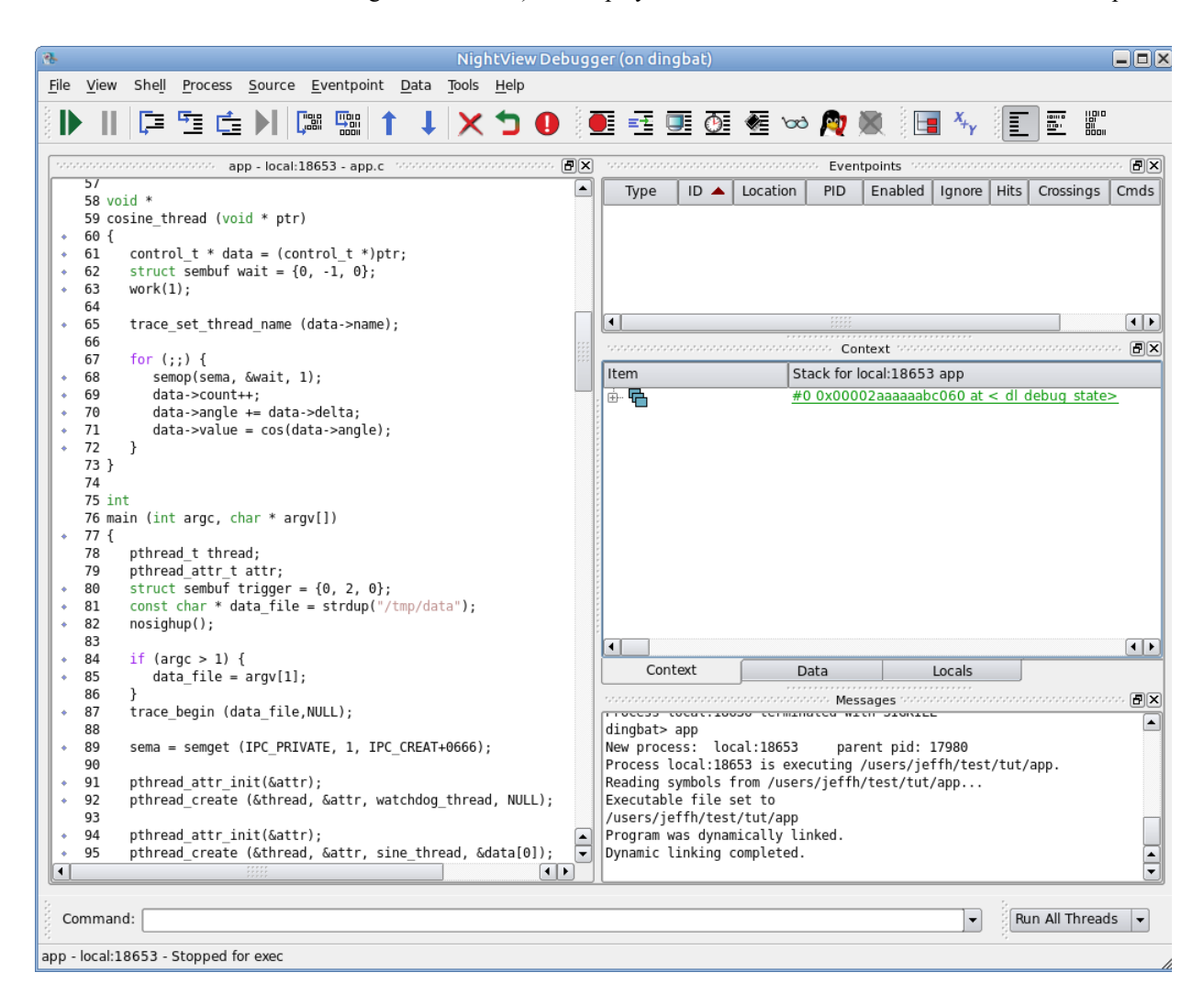

code might be executed) and displays the source for the main function in the source panel.

<span id="page-29-0"></span>**Figure 3-2. app Program Loaded**

NightView supports debugging multiple processes as well as single and multi-threaded processes. In this tutorial, you will be debugging a single process with multiple threads.

## <span id="page-30-0"></span>**Debugging Multiple Threads**

Our application consists of the main thread and four additional ones created by the main thread.

- Allow the process to run by entering the following command:

#### **resume**

The second thread, the watchdog\_thread, is a critical thread and must run unimpeded without missing its 50ms deadline; otherwise it will fail.

#### **NOTE**

If the watchdog thread is printing overrun messages continually in the message panel and you are not a privileged user (see ["Setting Up User Privileges" on page 1](#page-11-2)-2) or the root user, this is because it cannot set its scheduling class to SCHED\_FIFO. Consider running as a privileged user or as root.

We want to mark this thread as protected so NightView will not stop the thread when other threads stop.

- Right-Click on the watchdog thread in the Context panel and click the Protected Thread checkbox.

The context panel will respond by showing the word *protected* on the watchdog\_ thread line. In reality, the protected attribute is a special NightView-maintained thread attribute.

The value of all NightView thread attributes are displayed in the thread list. Thread attributes can be useful by users. See Thread Tags in the Concepts chapter of the *Night-View User's Guide* for more information.

In the next few sections, we will be using breakpoints and other techniques that cause the process to stop.

- Set a breakpoint on line 52 by issuing the following command:

#### **b 52**

The process will run until one of the threads reaches the breakpoint on line 52, but the watchdog thread will not stop because it is protected -- all non-protected threads are stopped by NightView.

- Click on the Context tab to raise the Context panel.
- Expand the thread which is displayed in green.

#### - Expand the first item in the walkback list that appeared as a result of the last step

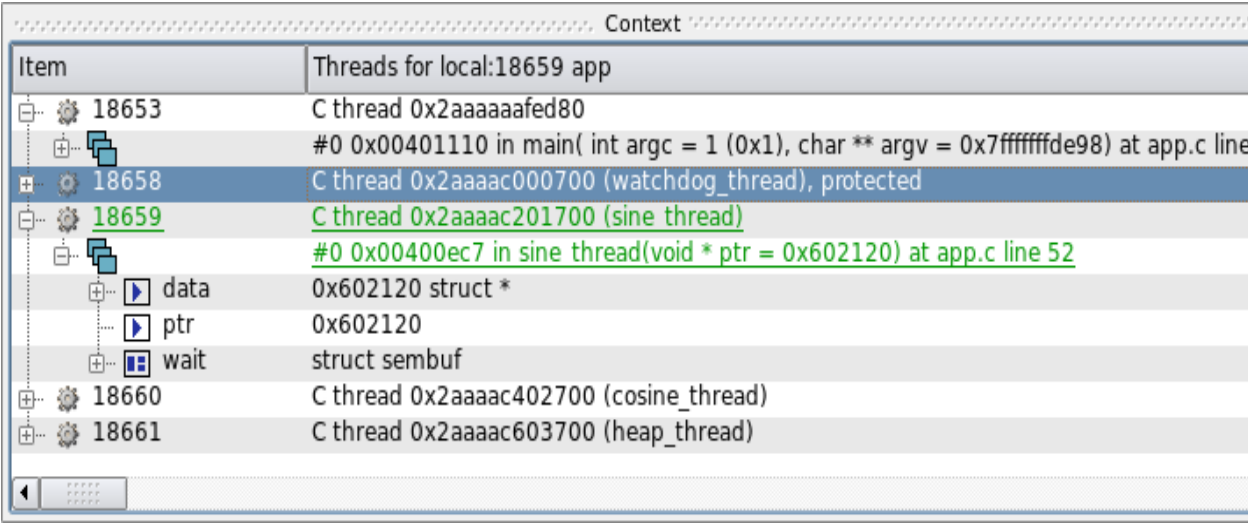

#### <span id="page-31-0"></span>**Figure 3-3. Context Panel With Stack Frames Expanded**

Expanding an individual Frame in the walkback list shows all local variables for that frame. You can further expand composite variables and pointers to composite variables.

The source shown in the Source panel is that associated with the program counter of the thread which caused the process to stop. You can tell which thread you are stopped in by looking for the name of the thread's start routine in parenthesis. NightView automatically assigns names to threads based on the start routine which was passed to **pthread\_create(2)**. Additionally, you can set the name of a thread inside NightView using the **set-thread-name** command.

You can switch to the context of other threads by clicking on the thread of interest. When you click on a thread, the source displayed in the NightView main window changes to the location where that thread is executing.

Alternatively, you can use the **select-context** command and specify the thread name as shown in the Threads display or from the output of the **info threads** command:

```
info threads /v
select-context name="cosine_thread"
```
When thread names are not unique across threads, you can use the thread ID which is always unique. A thread ID is a hexadecimal number representing the thread -- it is assigned by the threads library upon thread creation. The thread ID immediately follows the words "C thread" on each thread item in the Context panel.

- Switch to the context of the thread executing sine thread() by clicking on it.

NightView provides a Run Mode which specifies how threads are resumed and stopped. By default, the Run Mode is Run All Threads. Thus when the application hits a breakpoint or is otherwise stopped by NightView, all (non-protected) threads in the application will stop. Similarly, when NightView resumes execution of a thread, all threads will resume execution.

If you change the Run Mode to Run One Thread, then when you resume a thread, it is the only one that runs. All other stopped threads remain stopped.

On one of the toolbars, you will see an option list which represents the current run mode. By default, this item is at the bottom of the screen to the right of the Command area.

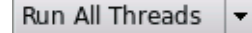

#### <span id="page-32-0"></span>**Figure 3-4. Run Mode Selector**

- Change the mode to Run One Thread by clicking on the list and selecting that mode.
- Click the Next icon several times until the green PC icon stops on line 51, the call to semop().

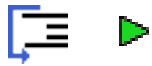

- Now click the Next icon one more time.

Notice that the Next operation does not complete. This is because we were only allowing a single thread to execute, and the thread is blocked in the semop() call, waiting for another thread to unblock it (the main thread).

- Press the Interrupt icon to cancel the Next operation.

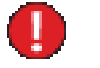

#### **NOTE**

Some versions of glibc on some distributions may be missing proper walkback information for the **semop(2)** routine, which is where the thread is stopped. In this case, the **walkback** and **interest** instructions below will not react as described below for this specific example.

Also, some systems may have debug versions of glibc installed, in which case NightView may show you source code inside semop(), or routines it calls. Regardless, you will likely be presented with a gray triangular arrow, as described below, unless you are stopped at the lowest level, a system call.

A gray triangular arrow before the line number in the source panel represents the fact that we are positioned at a stack frame which is not the topmost stack frame and that the current frame is executing a subprogram call.

By default, NightView hides uninteresting frames. If you desire to see all frames for all routines, even those that have no debug information, you can set your *interest threshold* to the keyword min:

#### **interest threshold min**

Once that command is issued, the walkback information shows all frames and you can position to any frame and debug at the assembly level if desired.

- Reset the **interest threshold** to zero via the following command:

#### **interest threshold 0**

- Change the Run Mode to Run All Threads.

### <span id="page-33-0"></span>**Rerunning the Process**

Often times while debugging a program, you want to rerun the program.

NightView automatically remembers all Eventpoint settings and reapplies them when the process runs again. However, it does not re-apply a thread's protected status.

But NightView has another method that can be used to set the protected attribute on the fly.

First we will rerun the process.

- Re-initiate the program by pressing the ReRun icon in the Process toolbar:

#### **NOTE**

Alternatively, you can issue the following command directly from the Command field to initiate the process:

#### **rerun**

- Resume the process with the following command:

**resume**

Notice that our breakpoint was automatically reapplied and we hit the breakpoint, and all threads stopped, including the watchdog\_thread(), because it is no longer protected.

We can apply a patchpoint to ensure its status as protected is always reapplied when the thread starts execution.

- Scroll down to line 286 and click on the line.
- Select Set Patchpoint from the Eventpoint menu
- Click the Set thread local tag values radio button
- Enter the text protected=1 in the Thread Tags text box
- Click the Enable, disable after next hit radio button

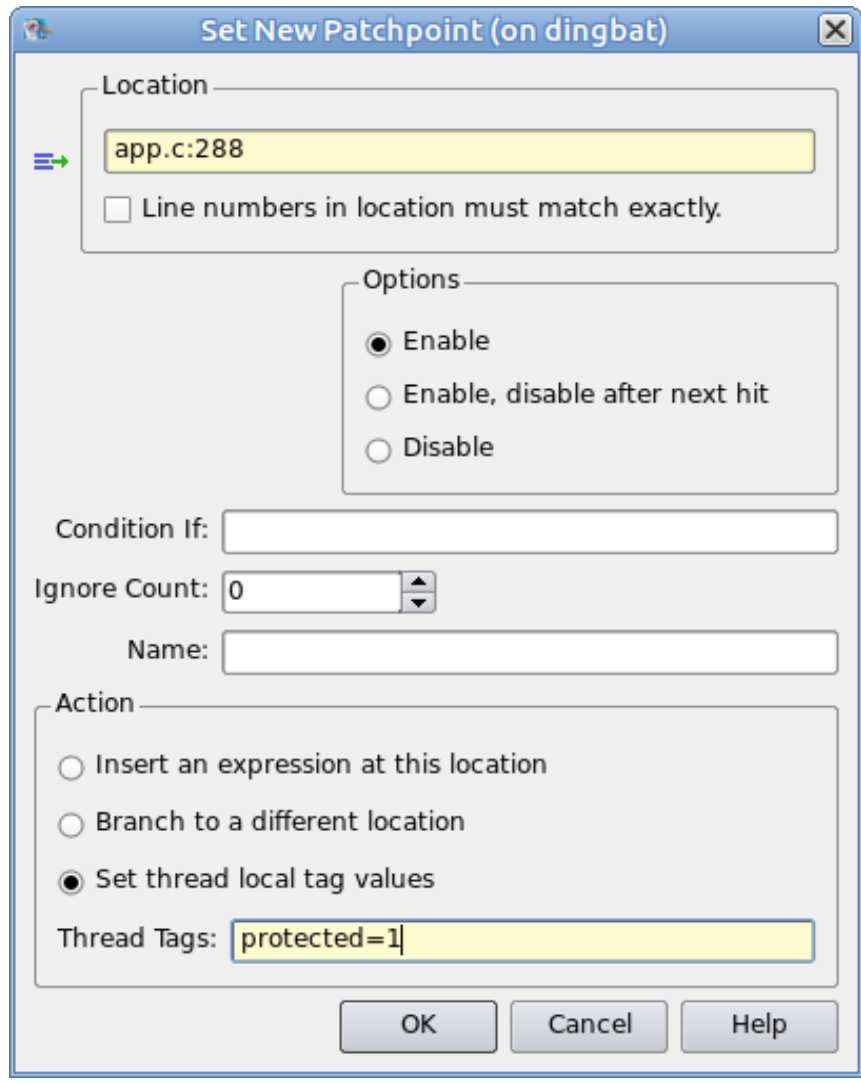

<span id="page-34-0"></span>**Figure 3-5. Set Patchpoint dialog with changes**

- Click OK

Now as soon as the task is created and executes line 288, it will set itself as protected.

- Rerun and resume the process again:

**rerun resume**

The process hits the breakpoint on line 52, but the watchdog did not stop and has the tag (protected) in the context window.

- Delete the breakpoint on line 52 by right-clicking on that breakpoint in the Eventpoints panel and selecting Delete or by issuing the following command:

**clear app.c:52**

- Resume execution of the process.

#### **NOTE**

A significant feature of NightView is the ability to execute most debugging operations without having to stop execution of the process.

The debugging operations in the several sections of this tutorial are done without stopping the process!

## <span id="page-35-0"></span>**Traversing Linked Lists** <sup>3</sup>

NightView's data display panels allow you to view variables, indirect through pointers, and expand or collapse levels of detail. Variables are presented in a tree to facilitate viewing.

NightView provides two features which make viewing complex data structures easier: linked lists and filtering.

Our application has created a list of structures which are linked via a member of each structure. The variable head represents the start of this linked list.

For simplicity, we will remove the existing data panel before proceeding with this section.

- Raise the existing data panel and then close it by clicking the close icon in the upper-right of the panel's control area.
- Add the variable head to a new data panel by typing the following command:

#### **data head**

A new data panel now appears and contains the pointer variable head.
- Expand the pointer variable and the link pointer member of it, and several of its children.

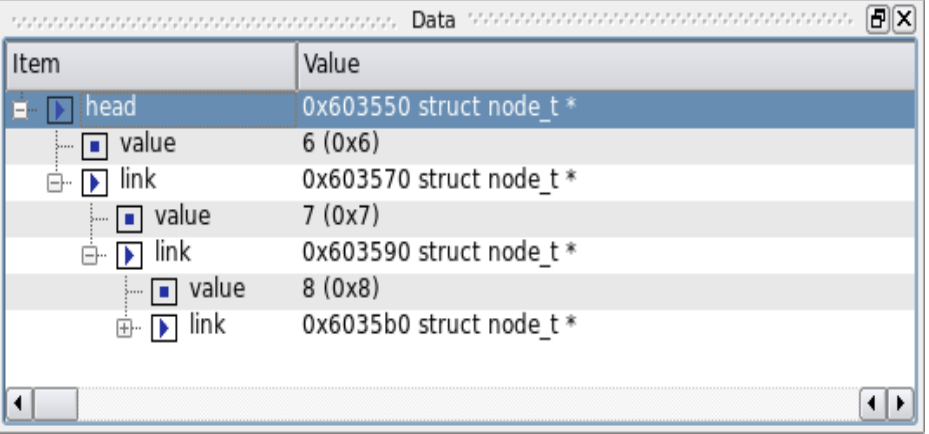

#### **Figure 3-6. Pointer to Linked List Expanded**

As shown in the figure above, each node in the linked list is nested under the previous node in the list. While this is a fine representation, it becomes cumbersome once you display more than just a few nodes.

As an alternative, you can tell NightView that the pointer is a member of a linked list.

- Right-click on the head variable and select Treat As Pointer To Linked List...

A small dialog is presented which allows you to specify the member of the structure which defines the next element in the list.

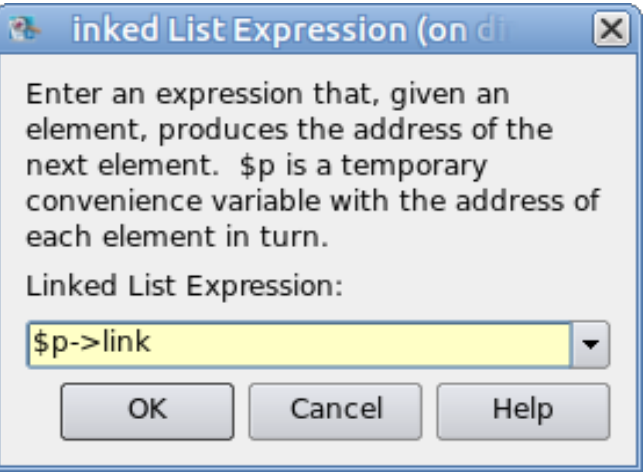

#### **Figure 3-7. Dialog Selecting Linked List Component**

NightView automatically populates a drop-down list with all members which have types appropriate for indicating a link in a list. In our case, it has correctly chosen the member which identifies the next node in the list.

- Press OK

The head variable in the data panel is now displayed using an alternative method.

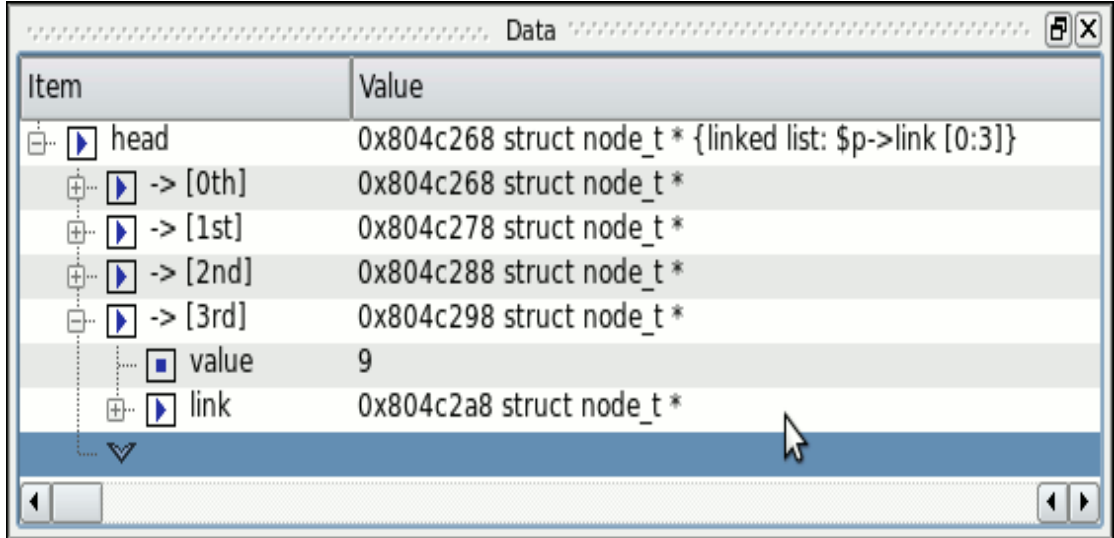

#### **Figure 3-8. Pointer Variable Displayed As Linked List**

In the figure above, the various nodes in the linked list are displayed at the same level and are numbered, starting from 0.

- Click on the guard symbol (blue chevron) several times until the "3rd" node is shown and then expand it to match the figure above.

NightView will allow you to expand the list as long as the member that you selected above that defines the next item in the list is not NULL. You can also use the context-menu to tell NightView how many nodes in the list to display (as opposed to continuing to click on the guard symbol to extend the list).

Often when viewing a linked list you may want to identify a particular node in the list. We will use NightView's filtering capability to do this.

- Right-click on the head variable and select Filter Elements with a Condition...

The following dialog appears which allows you to type in an expression which defines the nodes in the list to be shown.

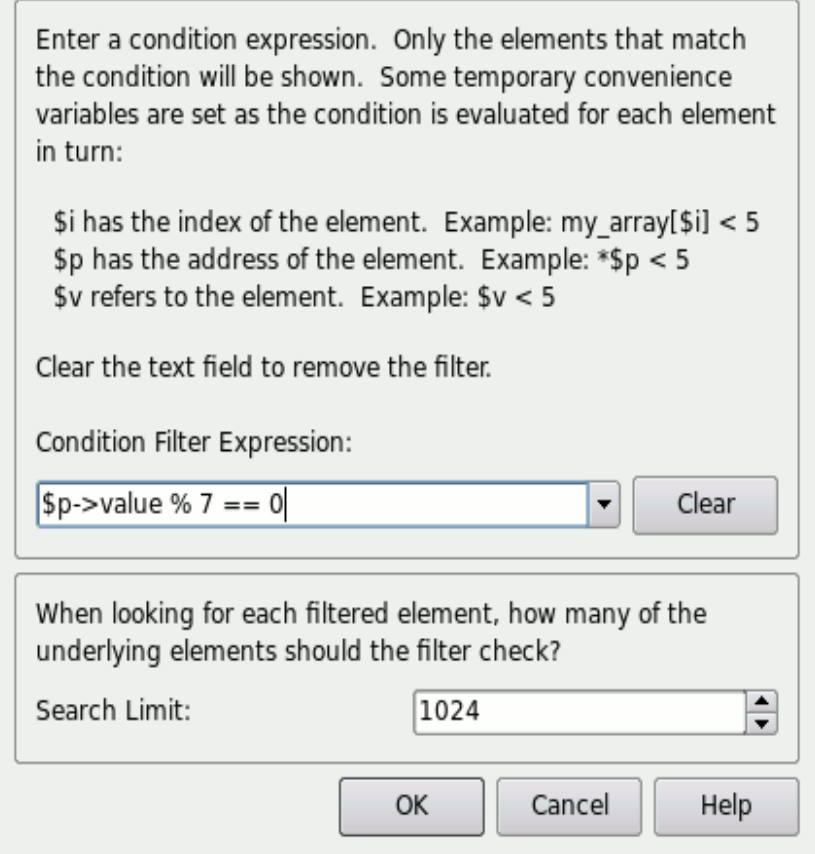

### **Figure 3-9. Filter Dialog**

The expression can include several special built-in variables which aid you in specifying the filter. The text in the dialog explains these variables: \$i, \$p, and \$v.

- Type in the following text in the Condition Filter Expression field, as shown in the figure above, and then press OK.

**\$p->value % 7 == 0**

We have told NightView to only show us nodes in the list whose member value is a multiple of seven.

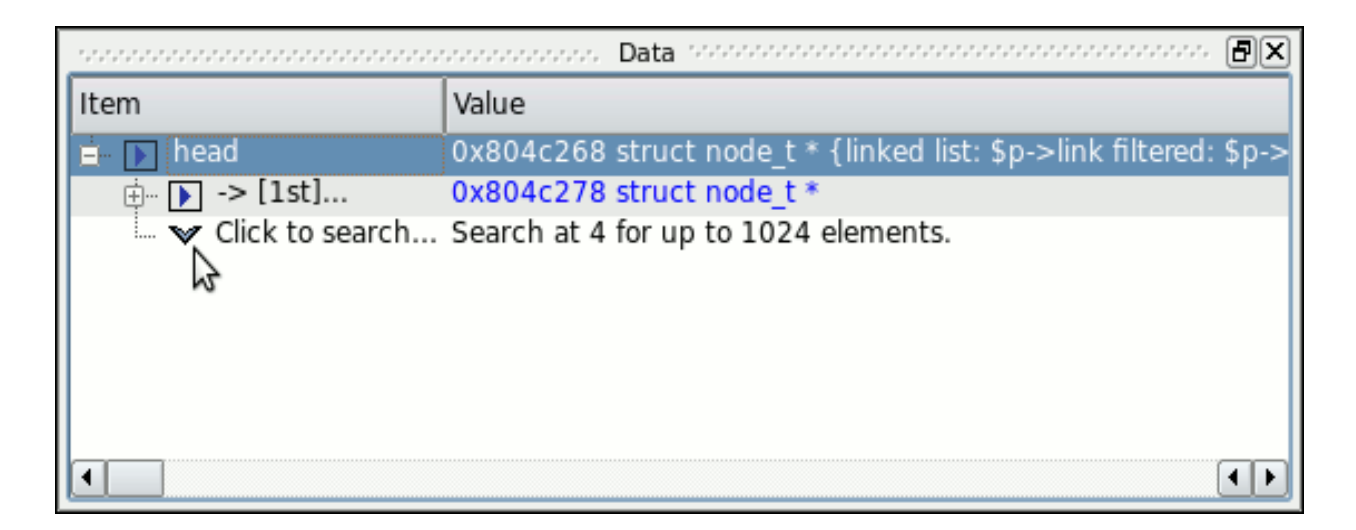

#### **Figure 3-10. Filtered Linked List**

Initially, the first node in the list matching the filter condition is shown  $-$  it is node  $# 1$ , the second node in the list (node numbering starts at 0).

- Expand the filtered list by clicking the guard symbol two times, and then expand all three filtered elements to match the figure below:

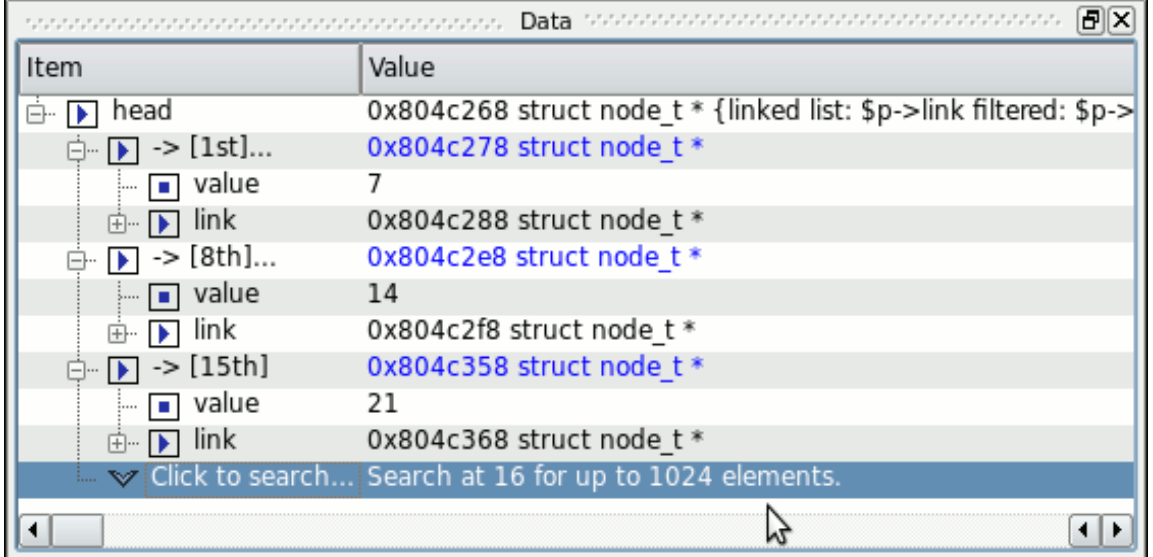

#### **Figure 3-11. Filtered Linked List Expanded**

See that all nodes shown in the list have a value member which is a multiple of seven, which satisfies the filter expression we specified above.

Notice that an ellipsis follows each node number when the next node in the list is not consecutive, indicating that there are gaps in the displayed list due to filtering. The description field of the head of the linked list also indicates filtering is active.

You can use NightView's filtering capability on arrays as well as linked lists. In fact, you can use it to search through memory for a particular value. Just add a pointer value to the data panel, tell NightView to treat it as an array using the context menu, and then apply a filter expression.

# **Using Monitorpoints**

Monitorpoints provide a means of monitoring the values of variables in your program without stopping it. A monitorpoint is code inserted by the debugger at a specified location that will save the value of one or more expressions, which you specify. The saved values are then periodically displayed by NightView in a Monitor panel.

Unlike asynchronous sampling, monitorpoints allow you to view data which is synchronized with execution of a particular location in your application.

- Right-click on line 52 and select Set eventpoint from the pop-up menu and select Set Monitorpoint... from the sub-menu.

#### **NOTE**

Alternatively, you could select the Set Monitorpoint... option from the Eventpoint menu or click the Set Monitorpoint icon from the toolbar to launch the Set New Monitorpoint dialog.

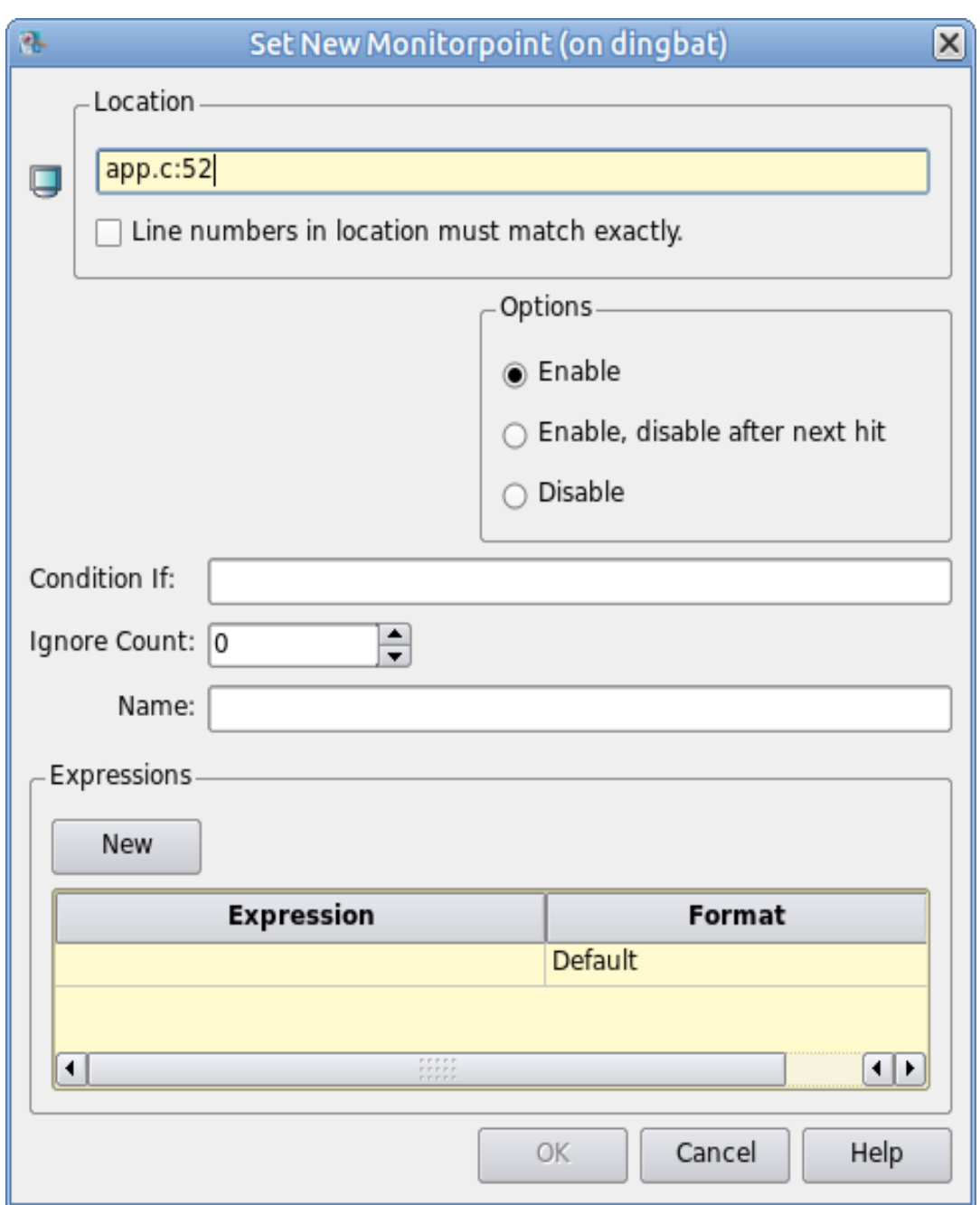

### **Figure 3-12. Monitorpoint Dialog**

- Ensure that the Location text field has app.c:52, correcting it if need be.
- Enter the following:

#### **data->count**

in the text field below the Expression column head, but do *not* press the Enter key yet.

- Enter the following in the Label column:

#### **sine count**

- While still positioned in the cell under the Label column, press the Tab key. This positions you to the next row and allows you to continue adding expressions.

#### **NOTE**

If you have already left the cell and only one row is shown, press the New button.

- In the second row under the Expression column, type the following:

#### **data->value**

- Set its label value in the Label column, by typing the following there:

#### **sine value**

- Press the OK button in the Set New Monitorpoint dialog.

A Monitor panel is created containing an entry for the commands entered above.

- Likewise, set a monitorpoint on line 69 with the same commands as in the previous monitorpoint, substituting cosine for sine in the Label fields.

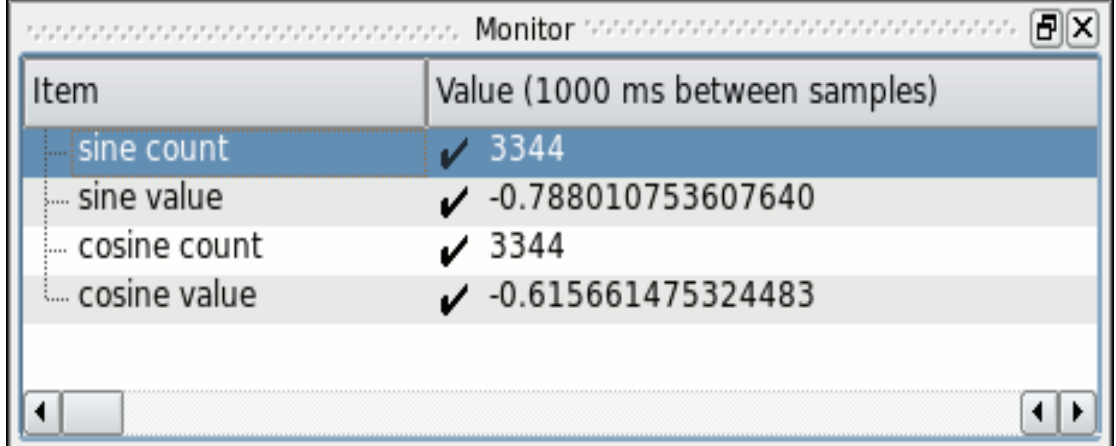

#### **Figure 3-13. NightView Monitor Panel**

At this point, the data values in the Monitor panel change.

The values are sampled whenever line 52 or 69 are executed, respectively. NightView displays the latest set of values in the Monitor panel at a user-selectable rate.

# **Using Eventpoint Conditions and Ignore Counts** <sup>3</sup>

All eventpoints in NightView have optional *condition* and *ignore* attributes.

A *condition* is a user-supplied boolean expression of arbitrary complexity which is evaluated before the eventpoint is executed. Conditions can involve function calls in the user application.

Similarly, the *ignore* attribute is a count of the number of times to ignore an eventpoint before actually executing it.

Conditions and ignore counts are evaluated by the application itself via patched-in code and, as such, run at full application speed. Other debuggers evaluate the conditions and ignore counts from within the context of the debugger which takes significant time and can drastically affect the behavior of your program.

- Click the cell in the Ignore column of the row of the Eventpoint panel which describes the Monitorpoint for line 52.
- Change the value to 500 and press Enter.

The Monitor panel now indicates that the values for that monitorpoint have not been sampled by displaying a question mark before the value. When the ignore count reaches zero, the values will start updating again.

Finally, monitorpoints can include complex expressions that aren't just simple variables.

- Enter the following commands in the Command field of the NightView main window:

```
monitor app.c:105
    p FunctionCall()
end monitor
```
A new item is added to the Monitor panel which represents the result of the function call FunctionCall() as executed by the user application each time line 105 is crossed.

# **Using Patchpoints**

Unlike breakpoints and monitorpoints, patchpoints allow you to modify the behavior of your program.

Patchpoints allow you to change program flow or modify variables or machine registers.

First, we will use a patchpoint to branch around some statements in our program.

#### **NOTE**

If the source file **app.c** is not displayed, issue the following command:

 **l app.c:53**

- Scroll the source file displayed in the NightView main window and right-click on line 53:

data->angle += data->delta

and select Set eventpoint from the context menu and select Set Patchpoint... from the sub-menu.

#### **NOTE**

Alternatively, you could select the Set Patchpoint... option from the Eventpoint menu or click on the Set Patchpoint icon in the toolbar to launch the Set New Patchpoint dialog.

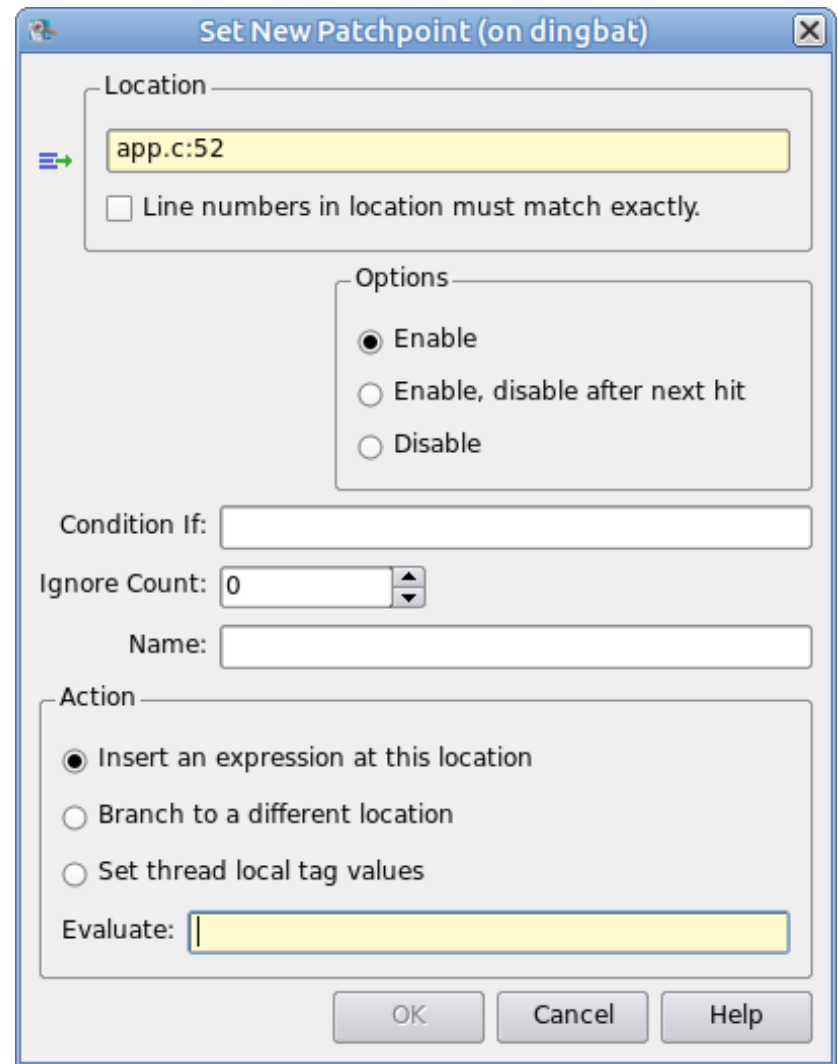

#### **Figure 3-14. Patchpoint Dialog**

- In the Location text area, ensure the text indicates app.c: 53.
- Click on the Branch to a different location radio button in the lower portion of the dialog.
- In the Go To: text area, type:

**app.c:54**

then press the OK button.

This will effectively cause the application to skip execution of line 53, where it updates the angle used in the subsequent sin() call.

Note that the sine value in the Monitor panel stops changing, yet the associated sine count value continues to change.

Alternatively, we can use patchpoints to change the value of expressions or variables.

- Type the following command in the Command panel of the NightView main window:

```
patch app.c:52 eval data->count -= 2
```
Note that the value of sine count is decrementing, because for each iteration, it continues to be incremented by 1, but now also is decremented by 2.

We can disable the patchpoints without deleting them.

- Select both patchpoints in the Eventpoints panel (as indicated in the Type column by the word Patch), right-click and select Disable from the pop-up menu.

The patches are disabled and the values shown in the Monitor panel return to their original behavior.

# **Adding and Replacing Functions Dynamically** <sup>3</sup>

#### **NOTE**

This section does not currently apply to Ubuntu 20, which will not allow you to build non-PIE programs.. If you are running Ubuntu 20, skip this section and resume the tutorial at ["Using Trace](#page-51-0)[points" on page 3](#page-51-0)-26. In the future NightView will support loading PIE object files.

NightView provides the ability to dynamically add new functions to the application being debugged, as well as to replace existing functions.

- In a terminal session outside of NightView, compile the **report.c** source file which was copied into your current directory in the initial steps of this tutorial:

#### **cc -g -c report.c --no-pie**

- Load the new module into the program using the following command in the Command panel of the NightView main window:

#### **load report.o**

We have added a simple function which prints information to **stdout**. The function could have been arbitrarily complex and referenced any variable in the application. The only limitation is that the function cannot reference symbols that are absent from the module being loaded and are not already in the user application.

- Issue the following command to see the source code for the function report():

#### **l report.c**

You will see that the report() function expects a pair of arguments whose types are char \* and double, respectively.

- Go back to the application source file by issuing the following command:

#### **l app.c**

We will install a new patchpoint which will call the newly added function.

- Set a patchpoint on line app.c:69 with the following expression:

#### **report("cos",data->value)**

The program is now generating output to **stdout** in the Messages panel of the Night-View main window as calls to the report() function are executed.

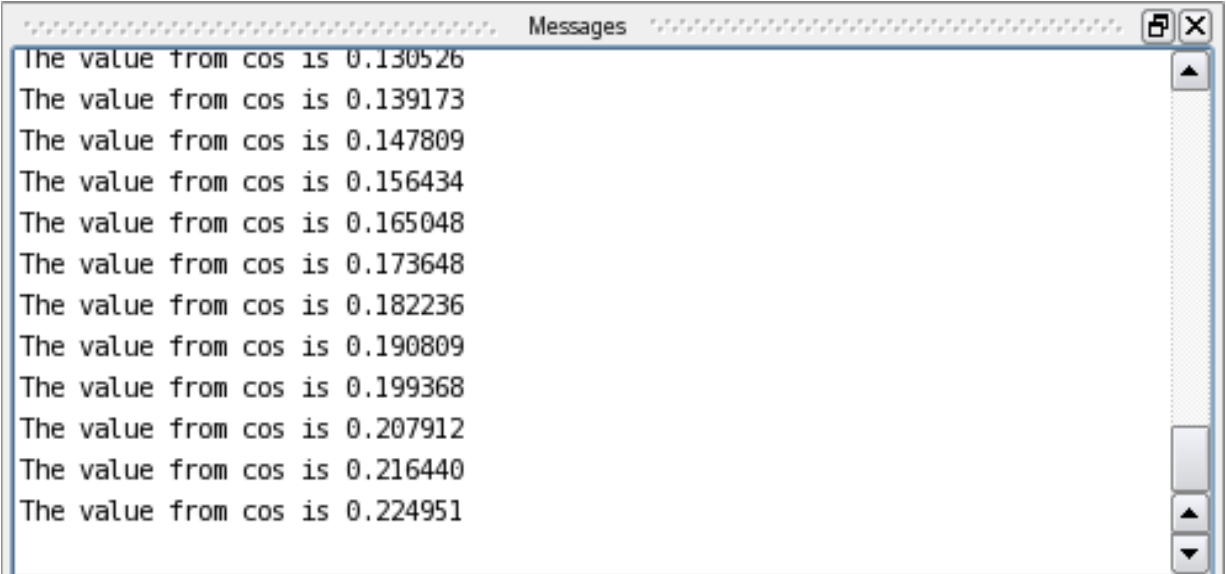

#### **Figure 3-15. Result of Patching in Call to Newly Loaded Function**

- Disable the patchpoint that was just added by clearing its Enabled checkbox in the Eventpoints panel.

Finally, we will replace a function that already exists in the application.

- In a terminal session outside of NightView, list the contents of the source file **function.c** which was copied into your current directory in the initial steps of this tutorial, and compile it with the following commands:

```
cat function.c
cc -g -c function.c --no-pie
```
- Now load the replacement code by entering the following command in the Command panel of the NightView main window:

#### **load function.o**

Note how the Monitor panel value for the FunctionCall() value no longer pertains to the value computed by the application, but rather is a monotonically increasing number as per the source file **function.c**.

- Return the NightView main window source panel to the **app.c** source file on line 41 via the following command:

**l app.c:41**

# <span id="page-51-0"></span>**Using Tracepoints**

In this portion of the tutorial we will cover NightView's integration with NightTrace.

A tracepoint is a specialized eventpoint which essentially patches a call to log a trace event with optional arguments.

Even if the application doesn't already use the NightTrace API, NightView can link in the required components and activate the tracing module. Our application already uses the NightTrace API, so this will not be necessary (see the **set-trace** command in the *NightView User's Guide* for more information on using tracepoints in applications which don't already use the NightTrace API).

Suppose that we were interested in measuring the performance of our cycles in the sine thread() and cosine thread() routines and that we also were interested in logging data values during the cycle.

- Scroll the source file displayed in the NightView main window and right-click on line 53:

data->angle += data->delta

and select Set eventpoint from the pop-up menu and select Set Tracepoint... from the sub-menu.

#### **NOTE**

Alternatively, you could launch the dialog by selecting Set Tracepoint... from the Eventpoint menu or click on the Set Tracepoint icon on the toolbar to launch the Set New Tracepoint dialog.

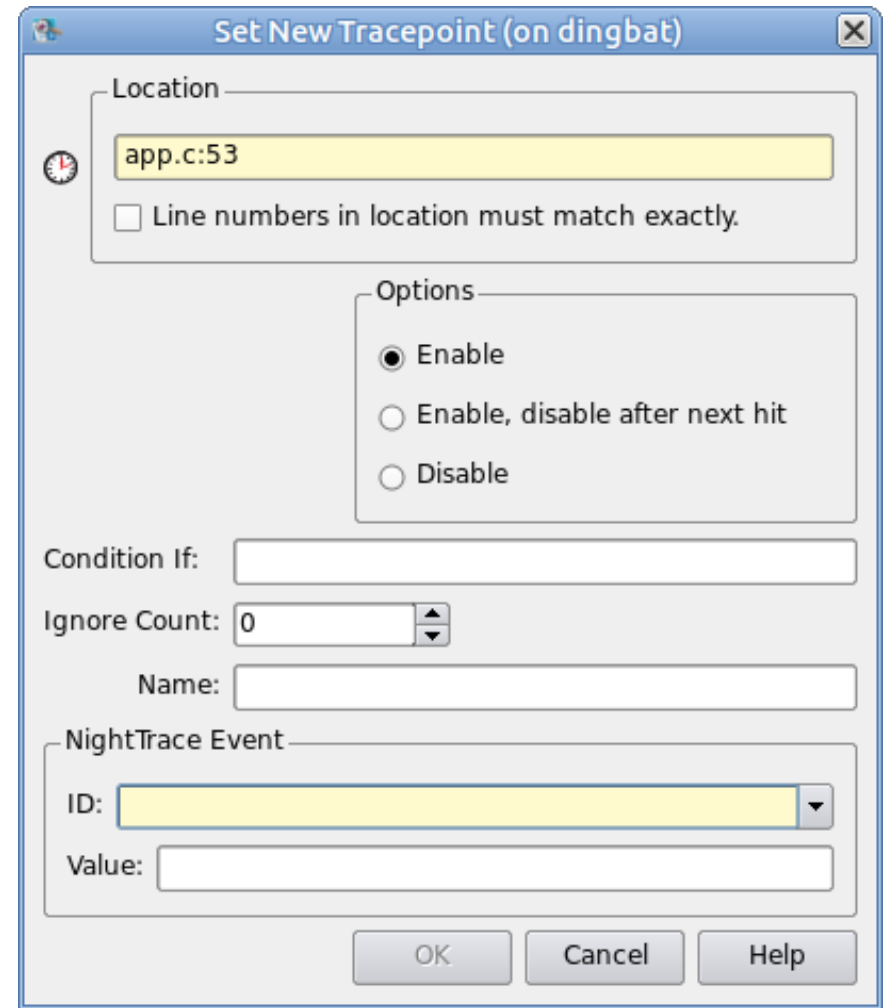

#### **Figure 3-16. Tracepoint Dialog**

- In the Location: text field ensure that **app.c:**53 is displayed.
- In the NightTrace Event section's ID field, type the following:

**1**

- Press the OK button

Similarly, we'll set additional tracepoints but we will also specify a value to be logged with the tracepoint.

- Set a tracepoint on line **app.c:**51 and specify an Event ID of **2** and enter the following in the Value text field:

#### **data->value**

- Set a tracepoint on line **app.c:**68 and specify an Event ID of **3** and enter the following in the Value text field:

#### **data->value**

Trace events can now be logged with the NightTrace tool, but first we'll examine Night-View's heap debugging features and then return to launching NightTrace.

# **Heap Debugging**

This section describes NightView heap debugging features, which are quite useful.

However, if you wish to move immediately to the NightTrace section, skip to ["Ready for](#page-70-0) [NightTrace" on page 3](#page-70-0)-45. You can always come back to this section in the future.

Debugging dynamic memory problems can be difficult and extremely time-consuming. The word *heap* refers to a collection of allocated and freed memory typically controlled by the malloc() and free() utilities in the C language.

NightView provides the unique ability to monitor and detect memory allocations, frees, and sets of user errors without requiring a non-standard allocator to be compiled or linked into your program.

One advantage of this is that often when you switch to a debugging allocator, the way blocks are allocated and freed changes -- often hiding the very bugs you're trying to find.

NightView offers a variety of settings and debugging levels that are useful in catching common heap-related errors. Some settings will change the behavior of the system allocator, affecting the size of allocated blocks and, ultimately, the address values returned.

Dynamic memory errors are detected in one of four ways:

- a check of the entire heap at a specified frequency in terms of the number of heap functions (e.g., malloc, free, calloc, etc.) called
- a check of an individual allocated block when free or realloc is called
- a check of the entire heap when a **heappoint** is crossed
- a check of the entire heap when a **heapcheck** command is issued

The frequency setting of the **heapdebug** command or Debug Heap window controls how often NightView should check for heap errors when a utility routine is called. Setting the frequency to 1 causes NightView to check for heap errors on every heap operation.

A **heappoint** causes NightView to check for errors when the process executes instructions where the heappoint is inserted. An unlimited number of heappoints can be inserted into your program.

The check of an individual block when free or realloc is called is automatic.

All four mechanisms are useful. With the first three mechanisms, the heap error detection is executed at program application speed without context switching to the debugger.

### **Activating Heap Debugging**

One limitation of heap debugging is that it requires that you activate the debugging before any allocations occur in your program and that several heap debugging commands only work if the entire process is stopped. If you attempt to activate the heap debugging features after allocations have already occurred, NightView will inform you of its inability to satisfy your request.

- If the app process is not currently being debugged (probably because you skipped this section previously) then load the process:

#### **nview ./app**

- Otherwise, if the application is still running under NightView, then we must disable the protected attribute of the watchdog\_thread and prevent it from entering its real-time processing loop (since it will be stopped at various times in this section).

#### **delete the patchpoint on line 286 rerun the process**

- Enter the following command to cause the watchdog thread to become essentially idle:

**patch 293 goto 308**

- Select the Debug Heap... menu option from the Process menu in the NightView main window.

The Debug Heap window is shown.

- Select the Enable heap debugging checkbox at the top of the dialog.
- Press the Medium button in the Debugging Level area.
- Change the Specify check heap freq text field to 1.

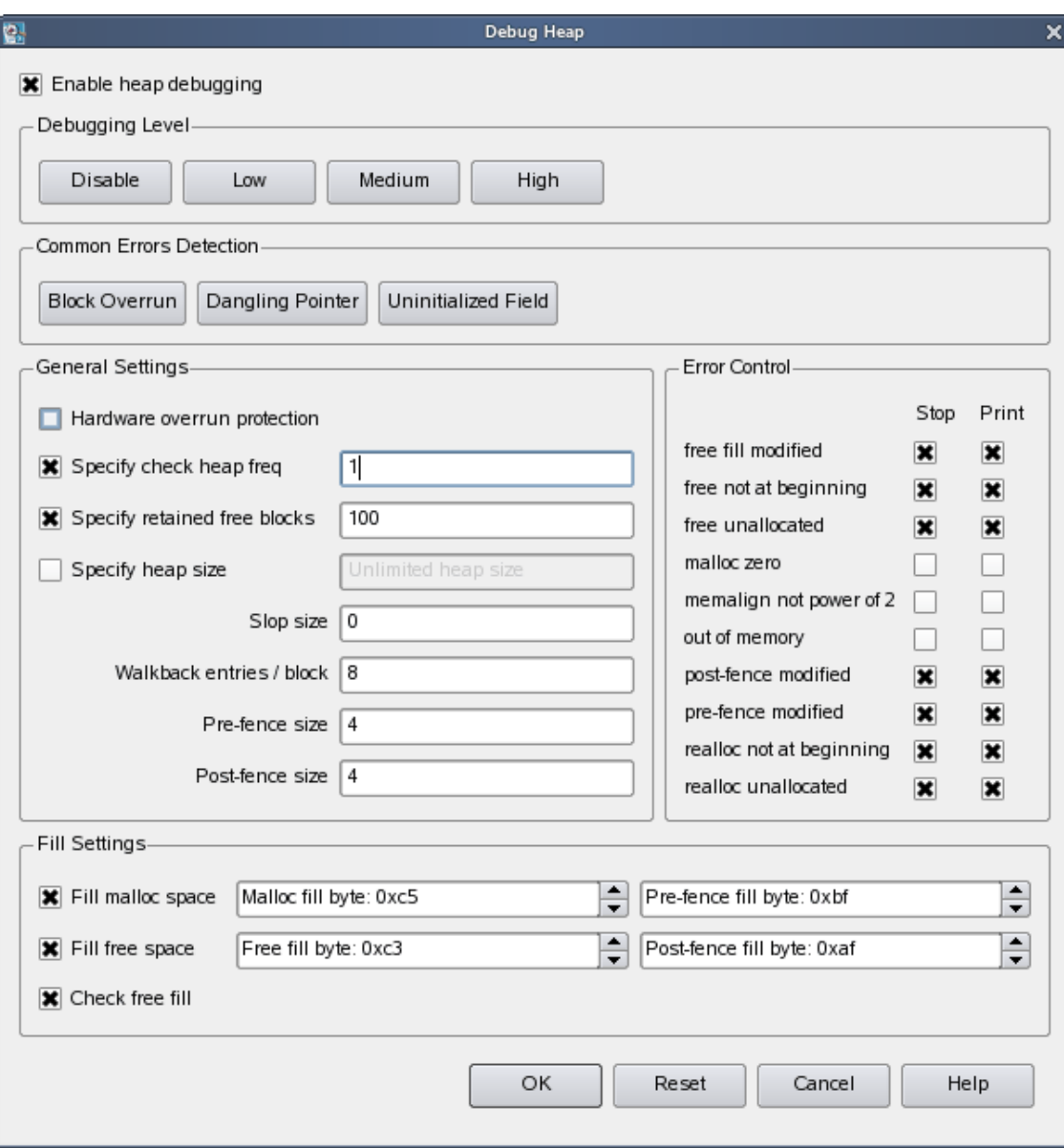

The Debug Heap window should look similar to the following figure:

#### **Figure 3-17. NightView Debug Heap Dialog**

- Press the OK button to apply the changes and close the dialog.

These options instruct the debugger to activate heap debugging, retain freed blocks to detect certain kinds of errors, allocate some additional memory past the end of the requested size to detect errors, and stop the program when any heap error is detected.

- Click the Resume icon to resume process execution.

### **Setting up Heap Debugging Scenarios**

The fourth thread created by the main program executes a routine called heap thread.

This routine iteratively executes various dynamic memory operations based on the setting of the scenario variable. These operations are representative of common user errors relating to dynamic memory.

Let's set a breakpoint on line 130.

- Scroll to line 130 in the source window:

sleep(5);

- Right-click anywhere on that line and select Set simple breakpoint from the pop-up menu.

#### **NOTE**

Optionally, you could set a breakpoint on line 130 by using either the Set Breakpoint menu item from the Eventpoint menu or enter the following command in the Command panel of the NightView main window:

#### **break app.c:130**

The process will hit the breakpoint in the heap thread and all threads will stop.

### **Scenario 1: Use of a Freed Pointer**

A common error is to read or write a block of memory that has already been freed.

A way to detect this is to tell NightView to retain freed blocks and fill the freed blocks with a specific pattern. If the blocks are subsequently read, your application may more quickly discover the error since the contents are unexpected. If the blocks are subsequently written, NightView can detect this.

By default, the heap thread will not actually execute any of the five scenarios.

- To cause it to execute scenario 1, set the variable scenario to 1 by entering the following commands in the Command field:

```
set scenario=1
resume
```
This causes the following snippet of code to be executed after a delay of 5 seconds:

```
ptr = alloc ptr(1024,3);
free_ptr (ptr,2);
memset (ptr, 47, 64);
```
The last line represents usage of dynamically allocated space that has already been freed.

NightView will detect this at a heappoint inserted by the user, or at a subsequent heap operation (based on the **frequency** setting of the **heapdebug** command), in this case on line 170.

NightView will stop the process once the heap error has been detected and issue a diagnostic similar to the following:

```
Heap errors in process local:3771: 
    free-fill modified in free block (value=0x804a818)
#0 0x8048b6d in heap thread(void*unused=0) at app.c line 170
```
The error refers to the fact that locations within the freed block were modified by the process after the block was freed.

The Data panel is useful for displaying heap-related information as well as a variety of other attributes.

- Select Heap Information from the Data menu.

The Data panel is added to the NightView main window in the same location as the Locals and Context panels. A new tab will be created for the Data panel.

- Click on the newly-created Data tab (this is probably not necessary as it should be raised as the current tab already).
- Resize the first column (if necessary) by clicking on the divider between the column headings and dragging it to the right so that the items of interest below can be seen in their entirety.
- Expand the Configuration item under Heap Information in the Data panel to show the current **heapdebug** settings.

- Expand the Totals item under Heap Information to show summary statistics related to heap activity.

| Item    |                                          | Value                  |  |
|---------|------------------------------------------|------------------------|--|
| Ġ~<br>1 | Heap Information                         | local: 19671           |  |
|         | □… Σ Totals                              |                        |  |
|         | Ever allocated (blocks)                  | 22                     |  |
|         | Ever allocated (size)                    | 11922 bytes            |  |
|         | Ever allocated (debugger                 | 264 bytes              |  |
|         | Ever freed (blocks)                      | 5                      |  |
|         | Ever freed (size)                        | 2121 bytes             |  |
|         | Ever freed (debugger over                | 60 bytes               |  |
|         | Current allocated (blocks)               | 17                     |  |
|         | Current allocated (size)                 | 9801 bytes             |  |
|         | Current allocated (debugg 204 bytes      |                        |  |
|         | Current retained freed (bl               | 5                      |  |
|         | Current retained freed (size) 2121 bytes |                        |  |
|         | Current retained freed (de 60 bytes      |                        |  |
|         | □ Configuration                          |                        |  |
|         | heap debugging                           | on                     |  |
|         | post-fence                               | 4 bytes with 0xaf      |  |
|         | ⊱ pre-fence                              | 4 bytes with 0xbf      |  |
|         | ⊧ slop                                   | 0 bytes                |  |
|         | ် free fill                              | with 0xc3              |  |
|         | ⊧ malloc fill                            | with 0xc5              |  |
|         | hardware overrun protection              | disabled               |  |
|         | i frequency                              | every 1 heap operation |  |
|         | : heap size                              | unlimited              |  |
|         | ⊧ retain                                 | 100 free blocks        |  |
|         | ⊧… walkback                              | 8 frames               |  |
|         | check free fill                          | enabled                |  |

**Figure 3-18. Heap Totals and Configuration**

#### **NOTE**

In general, all information in the Data panel is updated whenever the process being debugged stops.

The values in the Totals section will vary from system to system.

- Collapse the Totals and Configuration items.

- Click on the tab labeled Locals.

The list of items in the Locals panel represents the local variables associated with the current frame being displayed. Note that the value of the variable ptr is displayed in red because it no longer contains a valid (allocated) heap address.

Expanding the ptr item reveals the (heap info) item. Expanding that item reveals additional information relating to the block that the pointer once referred to including:

- **•** its state freed, but retained
- **•** its address range
- **•** its size
- **•** errors
- **•** free and allocation information, which when expanded include walkback information relating to the routines which allocated and freed the block

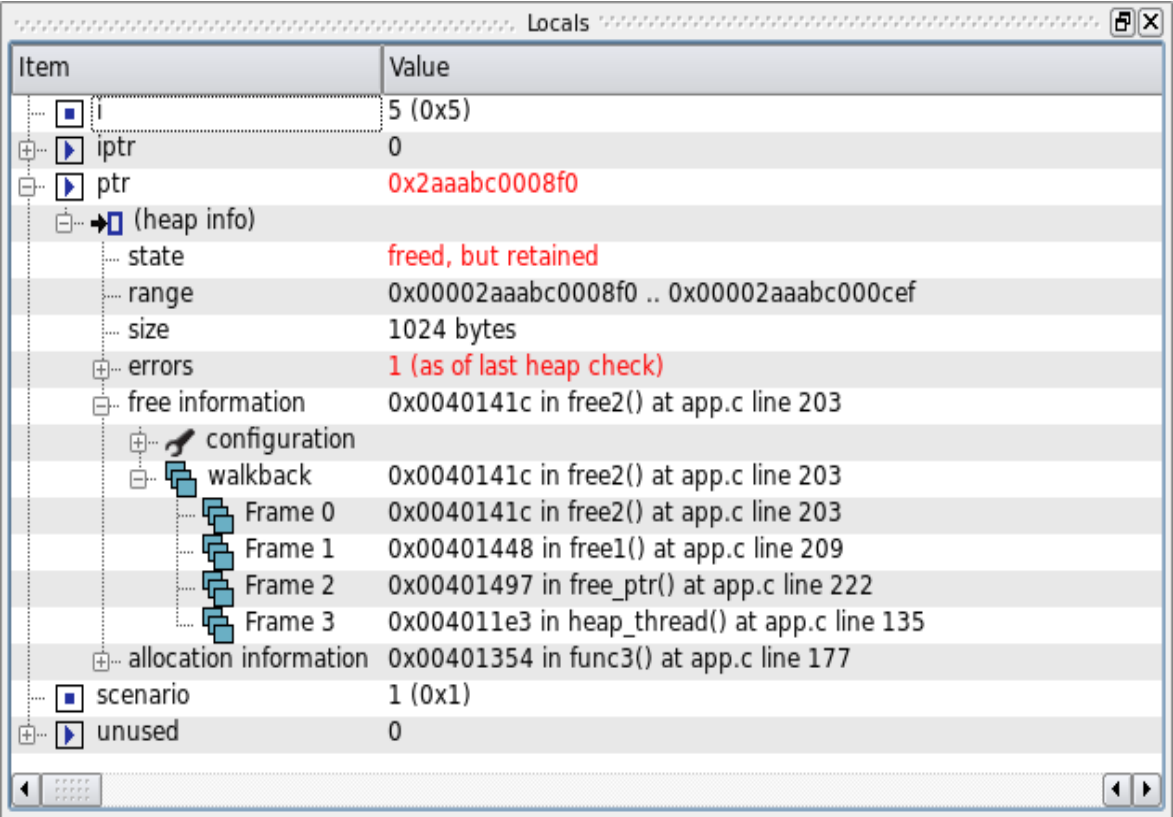

### **Scenario 2: Freeing an Invalid Pointer Value**

Another common error is to free a pointer multiple times or to free a value which doesn't actually refer to a heap block.

- Resume the process and let it reach the breakpoint on line 130:

**resume**

- Set the variable scenario to 2:

**set scenario=2 resume**

This causes the following snippet of code to be executed after a delay of 5 seconds:

ptr = alloc ptr(1024,3); free ptr(ptr,2); free(ptr);

NightView will detect the failure and print a diagnostic similar to the following:

```
Heap error in process local:3771: free called on freed or 
unallocated block (value=0x804ac40)
#0 0x8048a78 in heap thread(void*unused=0) at app.c line 142
```
#### **NOTE**

If you have glibc debugging information installed on the system, NightView may show you a different frame in the glibc allocator. If so, enter the command **up** until you are presented with a frame in heap thread.

Another way of obtaining information about the heap block in question is to use the **info memory** command. It provides textual output of the information available in the Locals panel under the ptr item to the Messages panel of the NightView main window.

- Issue the following command in the Command panel:

#### **info memory ptr**

NightView will provide output similar to the following in the Messages panel:

```
\sim consequences are consequences. Messages to a consequence and consequence [\textbf{e}] \textbf{X}info memory ptr
                                                                               \blacktriangleMemory map enclosing address 0x00002aaabc000d20 for process local:18955:
Virtual Address Range
                                        No. bytes
     Comments
0x00002aaabc000000 0x00002aaabc020fff
                                               135168
     Readable, Writable
Allocator information for address 0x00002aaabc000d20 for process
local:18955:
freed, but retained
in block 0x00002aaabc000d20 .. 0x00002aaabc00111f (1024 bytes)
no errors detected in block
free information:
   free fill with 0xc3
  malloc fill with 0xc5
   walkback:
     0x000000000040141c in free2() at app.c line 203
     0x0000000000401448 in free1() at app.c line 209
     0x0000000000401497 in free ptr() at app.c line 222
     0x0000000000401222 in heap thread() at app.c line 141
allocation information:
   free fill with 0xc3
   malloc fill with 0xc5
   walkback:
     0x0000000000401354 in func3() at app.c line 177
     0x000000000040137d in func2() at app.c line 182
     0x00000000004013b5 in func1() at app.c line 188
     0x0000000000401475 in alloc ptr() at app.c line 217
     0x000000000040120d in heap thread() at app.c line 140
                                                                                ┯
```
#### **Figure 3-19. info memory Command Output**

Note that it reports no error in the block per se. The actual problem here is that a second attempt was made to free the block when it already had been freed previously.

In this case, the walkback information associated with the actual free is useful as you can quickly locate what code segment actually freed the block.

### **Scenario 3: Writing Past the End of an Allocated Block**

Another common error is to allocate insufficient space or to write past the end of an allocated block.

- Resume the process and let it reach the breakpoint on line 130:

**resume**

- Set the variable scenario to 3:

**set scenario=3 resume**

This causes the following snippet of code to be executed after a delay of 5 seconds:

```
ptr = alloc ptr(strlen(MyString), 2);
strcpy (ptr, MyString); // oops -- forgot the zero-byte
```
NightView will detect the failure and print a diagnostic similar to the following:

```
Heap errors in process local:3771: 
    post-fence modified in block (value=0x804b068)
#0 0x8048b6d in heap thread(void*unused=0) at app.c line 170
```
Note that the description of the variable  $ptr$  in the **Locals** panel does not indicate an invalid status. That is because ptr does point to a valid heap block.

However, expanding the (heap info) information for ptr and the errors list indicates that the block referenced by the ptr is invalid because the post-fence was modified.

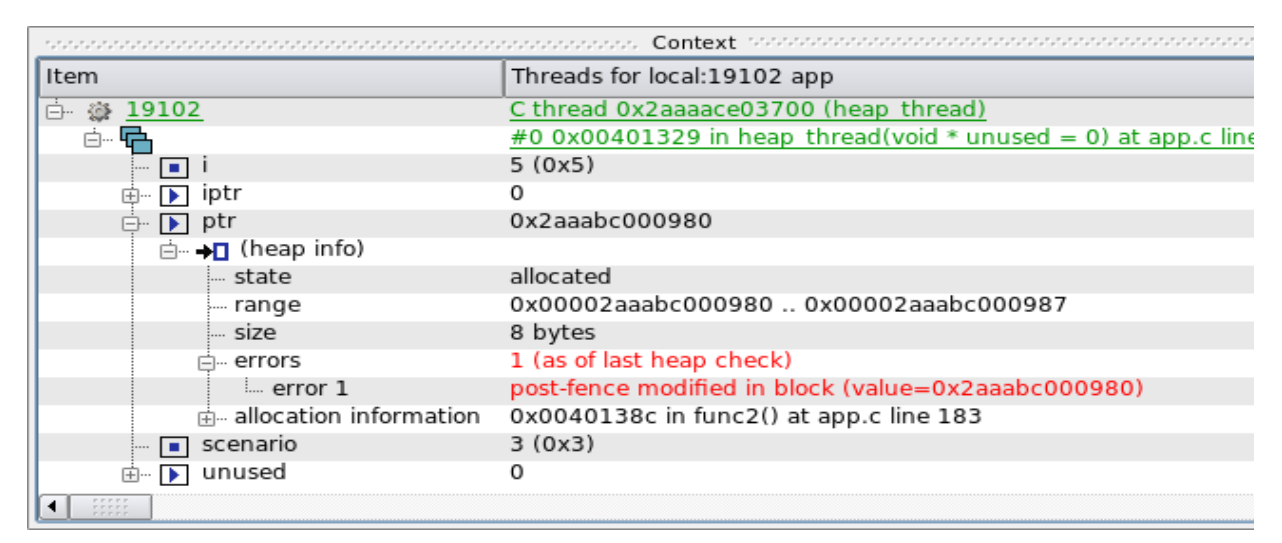

**Figure 3-20. Heap Error Description**

### **Scenario 4: Use of Uninitialized Heap Blocks** 3

Another common error is forgetting to initialize dynamically allocated memory before using it. Code segments may assume that dynamically allocated memory is initialized to zero, as is the case with calloc() but not malloc().

- Resume the process and let it reach the breakpoint on line 130:

#### **resume**

- Tell NightView to stop whenever a SIGSEGV is sent to the process and also set the variable scenario to 4:

```
handle sigsegv stop print pass
set scenario=4
resume
```
This causes the following snippet of code to be executed after a delay of 5 seconds:

```
iptr = (int**)alloc ptr(sizeof(void*),2);
if (*iptr) * *iptr = 2778;
```
NightView will detect the failure and print a diagnostic similar to the following:

```
Process local:3771 received SIGSEGV
#0 0x8048ad2 in heap_thread(void*unused=0) at app.c line 153
```
One heap debugging option instructs NightView to fill newly allocated, uninitialized space with a specific pattern to make it easier to detect use of uninitialized memory. The Fill malloc space field in the Debug Heap dialog that we used when enabling heap debugging specified the byte pattern to be 0xc5.

- Issue the following command to view the content of the uninitialized memory block:

#### **x/x iptr**

A SIGSEGV signal is a fatal error so we must restart the process to continue the tutorial.

- Issue the following command:

**kill**

- Re-initiate the program by pressing the ReRun icon in the Process toolbar:

#### **NOTE**

Alternatively, you can issue the following command directly from the Command field to initiate the process:

 **rerun**

### **NOTE**

NightView automatically re-applies all eventpoint and heap control settings when it sees the subsequent execution of the program.

### **Scenario 5: Detection of Leaks**

Another situation which may be indicative of error or inappropriate use of memory are leaks. In this instance, we define a leak as a dynamically allocated block of memory that is no longer referred to by any pointer in the program.

Detection of leaks is a *very expensive* process with respect to CPU utilization and intrusion on the user application. As such, leak detection is only executed when an explicit request is made from the user.

- Resume the process and let it reach the breakpoint on line 130:

#### **resume**

- Enter the following commands:

```
set scenario=5
resume
```
This causes the following snippet of code to be executed after a delay of 5 seconds:

ptr = alloc ptr(37,1); ptr =  $0;$ 

NightView does not detect the leak automatically, as mentioned above. The process will stop again when the breakpoint on line 130 is reached.

- At this time, specifically request a leak report by selecting Heap Leaks... from the Data menu, check the New Leaks radio button, and press OK in the Data Heap Leaks dialog to add the item to the Data panel.

This operation causes NightView to analyze the program for leaks and displays a Leak Sets item in the Data panel. On small programs, this operation may appear to be insignificant, but for larger programs it can take some significant time.

- Click on the Data tab.
- Expand the Leak Sets item, if necessary.

An additional item is displayed for every leak set with a matching block size that was allocated with a matching walkback. Expansion of individual sets provides the common walkback shown for each allocation as well as expandable descriptions of each individual leaked block.

- Expand the leak set item with size 37 and then expand the walkback item associated with it.

Note the walkback indicating that it was allocated by the heap thread () routine on line 146 of **app.c**.

| la∥x<br>Data                            |                                                                                        |  |  |  |  |
|-----------------------------------------|----------------------------------------------------------------------------------------|--|--|--|--|
| Item                                    | Value                                                                                  |  |  |  |  |
| Heap Information<br>⊟…                  | local:19137                                                                            |  |  |  |  |
| $\overline{E}$ Totals                   |                                                                                        |  |  |  |  |
| <b>E</b> ∕ Configuration                |                                                                                        |  |  |  |  |
| d- d+ Leak Sets                         | local:19137: new at heap operation 112                                                 |  |  |  |  |
| $\phi$ leak set, 48 bytes               | 1 block of 48 bytes, 0x00002aaaaace32c3 at <xt default="" get="" xtconfig+21=""></xt>  |  |  |  |  |
| d- d+ leak set, 37 bytes                | 1 block of 37 bytes, 0x004013c4 in func1() at app.c line 189                           |  |  |  |  |
| d walkback                              | 0x004013c4 in func1() at app.c line 189                                                |  |  |  |  |
| 品 Frame 0                               | 0x004013c4 in func1() at app.c line 189                                                |  |  |  |  |
| 中 Frame 1                               | 0x00401475 in alloc ptr() at app.c line 217                                            |  |  |  |  |
| d Frame 2                               | 0x004012a4 in heap thread() at app.c line 157                                          |  |  |  |  |
| $\Phi$ blocks                           |                                                                                        |  |  |  |  |
| $\mathbb{H}$ $\Phi$ leak set, 32 bytes  | 1 block of 32 bytes, 0x00002aaaaace8487 at <xt register="" thread+17="" trace=""></xt> |  |  |  |  |
| $\phi$ leak set, 1 bytes                | 1 block of 1 bytes, 0x0040132d in heap_thread() at app.c line 170                      |  |  |  |  |
|                                         |                                                                                        |  |  |  |  |
| P.P.P.P.L<br><b>P.P.P.P.P.</b><br>----- |                                                                                        |  |  |  |  |

**Figure 3-21. Heap Leaks Display**

#### **NOTE**

The Leak Sets display will vary depending on your system type. Concentrate on the leak set of 37 bytes as shown above.

The last frame shown may be in heap thread(), or it may be in the pthread library (start thread()), depending on whether you have pthread debugging files installed on your system.

#### **NOTE**

Unlike most items in the Data panel, the leak sets item is not automatically updated when the process stops. The description is a snapshot of the leaks at a certain moment in the execution of the program, and therefore it will remain unchanged even if additional leaks occur. To get updated information, request another leak report (select Heap Leaks... from the Data menu).

### **Scenario 6: Allocation Reports**

NightView provides a detailed report of all allocated memory.

Construction of this report is a *very expensive* process with respect to CPU utilization and intrusion on the user application execution time. As such, allocation reports are only executed when an explicit request is made from the user.

- Set the variable scenario to 6:

```
set scenario=6
resume /one
```
This resumes only the heap\_thread (because of the **/one** parameter to the **resume** command) and causes additional allocations to be made.

The thread will stop again when the breakpoint on line 130 is reached.

- At that time, specifically request an allocation report by selecting Still Allocated Blocks... from the Data menu, click the All Blocks radio button, and press OK in the Data Still Allocated Blocks dialog to add the item to the Data panel.

This operation causes NightView to analyze the program and displays a Still Allocated Sets item in the Data panel. On small programs, this operation may appear to be insignificant, but for larger programs it can take some significant time.

- Resize the first column (if necessary) by clicking on the divider between the column headings and dragging it to the right so that the items of interest below can be seen in their entirety.
- Expand the Still Allocated Sets item, if necessary. An additional item is displayed for every allocation set with a matching block size that was allocated with a matching walkback. Expansion of individual sets provides the common walkback shown for each allocation as well as expandable descriptions of each individual leaked block.
- Expand the allocated set item with size 1048576 and then expand the walkback item associated with it.

Note the walkback indicates that it was allocated by the func3() function, which was initiated by a call to alloc ptr() in the heap thread() routine on line 162 of **app.c**.

| $\mathbf{E}[\mathbf{x}]$<br>, in the conception $\Box$ Data statement is the concentration of the concentration of the concentration of the concentration of the concentration of the concentration of the concentration of the concentration of the concen |                                                                                        |  |  |  |  |
|----------------------------------------------------------------------------------------------------|----------------------------------------------------------------------------------------|--|--|--|--|
| Item                                                                                                    | Value                                                                                  |  |  |  |  |
| Heap Information<br>Ėŀ                                                                                                    | local:19137                                                                            |  |  |  |  |
| dr Leak Sets<br>區                                                                                                    | local:19137: new at heap operation 112                                                 |  |  |  |  |
| ? Still Allocated Sets<br>Ėŀ                                                                                                    | local:19137: all at heap operation 218                                                 |  |  |  |  |
| $\Rightarrow$ ? allocated set, 1048576 bytes                                                                                                    | 1 block of 1048576 bytes, 0x00401354 in func3() at app.c line 177                      |  |  |  |  |
| d- <mark>na</mark> walkback                                                                                                    | 0x00401354 in func3() at app.c line 177                                                |  |  |  |  |
| 中 Frame 0                                                                                                    | 0x00401354 in func3() at app.c line 177                                                |  |  |  |  |
| 中 Frame 1                                                                                                    | 0x0040137d in func2() at app.c line 182                                                |  |  |  |  |
| 中 Frame 2                                                                                                    | 0x004013b5 in func1() at app.c line 188                                                |  |  |  |  |
| 中 Frame 3                                                                                                    | 0x00401475 in alloc ptr() at app.c line 217                                            |  |  |  |  |
| d Frame 4                                                                                                    | 0x004012c1 in heap thread() at app.c line 162                                          |  |  |  |  |
| $\overline{B}$ ? blocks                                                                                                    |                                                                                        |  |  |  |  |
| → ?+ allocated set, 8177 bytes                                                                                                    | 1 block of 8177 bytes, 0x00401354 in func3() at app.c line 177                         |  |  |  |  |
| $\overline{B}$ ? allocated set, 4564 bytes                                                                                                    | 1 block of 4564 bytes, 0x00401354 in func3() at app.c line 177                         |  |  |  |  |
| $\overline{p}$ ? allocated set, 1024 bytes                                                                                                    | 1 block of 1024 bytes, 0x0040138c in func2() at app.c line 183                         |  |  |  |  |
| $\overline{B}$ ? allocated set, 272 bytes                                                                                                    | 1 block of 272 bytes, 0x00002aaaaaabe8a4 at < dl allocate tls+36>                      |  |  |  |  |
| $\overline{p}$ $\rightarrow$ allocated set, 272 bytes                                                                                                    | 1 block of 272 bytes, 0x00002aaaaaabe8a4 at < dl allocate tls+36>                      |  |  |  |  |
| $\overline{B}$ ? allocated set, 272 bytes                                                                                                    | 1 block of 272 bytes, 0x00002aaaaaabe8a4 at < dl_allocate_tls+36>                      |  |  |  |  |
| $\overline{p}$ - ? allocated set, 272 bytes                                                                                                    | 1 block of 272 bytes, 0x00002aaaaaabe8a4 at < dl allocate tls+36>                      |  |  |  |  |
| ⊕ ? > allocated set, 62 bytes                                                                                                    | 1 block of 62 bytes, 0x004013c4 in func1() at app.c line 189                           |  |  |  |  |
| $\overline{p}$ ? allocated set, 48 bytes                                                                                                    | 1 block of 48 bytes, 0x00002aaaaace32c3 at <xt default="" get="" xtconfig+21=""></xt>  |  |  |  |  |
| i 2→ allocated set, 37 bytes                                                                                                    | 1 block of 37 bytes, 0x004013c4 in func1() at app.c line 189                           |  |  |  |  |
| $\overline{p}$ - ? allocated set, 32 bytes                                                                                                    | 1 block of 32 bytes, 0x00002aaaaace8487 at <xt register="" thread+17="" trace=""></xt> |  |  |  |  |
|                                                                                                    | $\leftarrow$                                                                           |  |  |  |  |

**Figure 3-22. Still Allocated Blocks Display**

#### **NOTE**

The data from the Still Allocated Sets will vary depending on your system. Concentrate on the allocated set of 1048576 bytes as shown above.

#### **NOTE**

Unlike most items in the Data panel, the Still Allocated Sets item is not automatically updated when the process stops. The description is a snapshot of the leaks at a certain moment in the execution of the program, and therefore it will remain unchanged even if additional items are allocated or freed. To update the information, request another allocation report (select Still Allocated Blocks... from the Data menu).

### **Disabling Heap Debugging**

- Disable all overhead associated with heap debugging, issue the following command:

#### **heapdebug off**

- Delete the breakpoint on line 130 by right-clicking on that breakpoint in the Eventpoints panel and selecting Delete or by issuing the following command:

#### **clear app.c:130**

This concludes the tutorial's topic on heap debugging.

### <span id="page-70-0"></span>**Ready for NightTrace**

This section assumes you have completed the steps in the section ["Using Tracepoints" on](#page-51-0) [page 3](#page-51-0)-26. If not, go back to that section and complete those steps and then return here.

- Launch NightTrace by opening the Tools menu, selecting NightTrace, and then select NightTrace Analyzer.

The remaining sections of the tutorial do not use NightView, however, we want to keep the tracepoints patched into the executable. We will now detach the program from NightView but it will continue to execute and will retain all patchpoints and tracepoints.

- Stop the processes by typing the following into the Command field:

#### **stop /protected**

- Select the Detach option from the Process menu
- Select the Exit NightView option from the File menu to exit NightView.

#### **NOTE**

Normally, processes started from within NightView will be killed when NightView exits, even if they have been detached. This is because the shell that is used by NightView to invoke them sends them a SIGHUP signal. Our application ignores SIGHUP, so it can continue to execute.

## **Conclusion - NightView**

This concludes the NightView portion of the NightStar RT Tutorial.

*NightStar RT Tutorial*
# **4 Using NightTrace**

NightTrace is a graphical tool for analyzing the dynamic behavior of single and multiprocessor applications. NightTrace can log user-defined application data events from simultaneous processes executing on multiple CPUs or even multiple systems. NightTrace can also log kernel events such as individual system calls, context switches, machine exceptions, page faults and interrupts. By combining application events with kernel events, NightTrace presents a synchronized view of the entire system. Furthermore, NightTrace allows users to zoom, search, filter, summarize, and analyze those events in a wide variety of ways.

Using NightTrace, users can manage multiple user and kernel NightTrace daemons simultaneously from a central location. NightTrace provides the user with the ability to start, stop, pause, and resume execution of any of the daemons under its management.

NightTrace users can define and save a "session" consisting of one or more daemon definitions. These definitions include daemon collection modes and settings, daemon priorities and CPU bindings, and data output formats, as well as the trace event types that are logged by that particular daemon.

# **Invoking NightTrace**

NightTrace was invoked during the last step of the [Using NightView](#page-26-0) section.

If you skipped the [Using NightView](#page-26-0) section, build the program (See ["Building the Pro](#page-13-0)[gram" on page 1](#page-13-0)-4), run the program in NightView (**nview ./app**), and execute the steps in ["Using Tracepoints" on page 3](#page-51-0)-26 before beginning this section of the tutorial (and resume execution of the process).

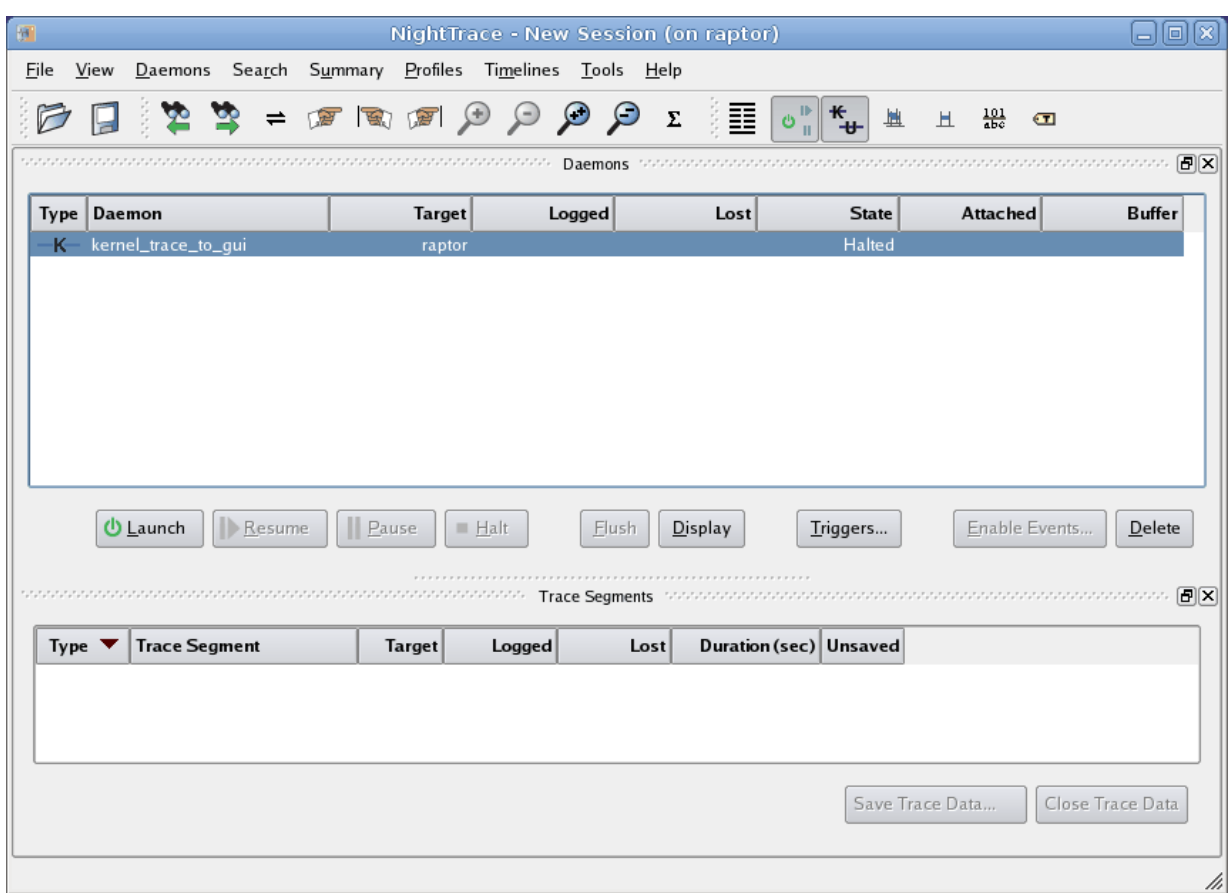

#### **Figure 4-1. NightTrace Main Window**

Below the menu bar and toolbar, the first page of the NightTrace main window contains the following two panels:

#### **Table 4-1. NightTrace Panels**

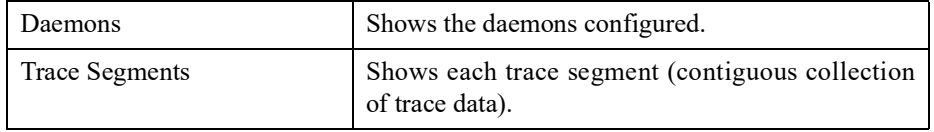

The statistics on the Daemons panel indicate the number of raw events in the shared memory buffer used between the daemon and the user application and the number of raw events written to NightTrace by the daemon (under the Buffer and Logged columns, respectively).

The Trace Segments panel indicates the number of processed events that are currently available for immediate analysis through the Events panels and timelines.

#### **NOTE**

The number of events shown in the Trace Segments panel will normally differ from the number of events shown in the Daemons panel. The former are processed events whereas the latter are raw events -- a processed event is often constructed from multiple raw events.

## **Configuring a User Daemon**

NightTrace allows the user to configure a user daemon to collect user trace events.

User trace events are generated by user applications that use the NightTrace API or by those inserted into a program by NightView.

We will configure a user daemon to collect the events that our **app** program logs.

#### **To configure a user daemon based on a running application**

- Select the Running Application option from the Import... menu option from the Daemons menu.

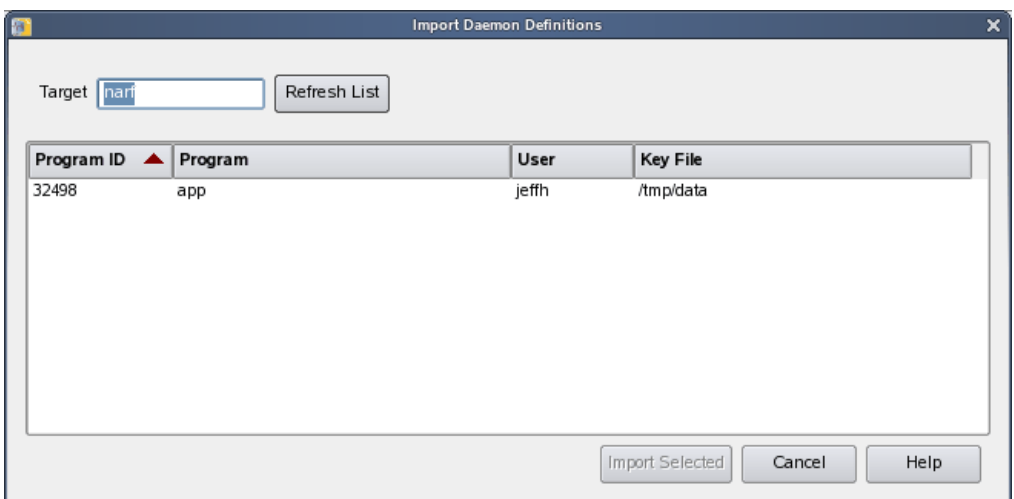

The Import Daemon Definitions dialog is presented:

#### **Figure 4-2. Import Daemon Definitions Dialog**

The Import Daemon Definitions dialog allows the user to define daemon attributes based on a running user application containing NightTrace API calls.

- Select the entry corresponding to the **app** application.
- Press the Import Selected button.

The Import Daemon Definitions dialog closes and a new user daemon is created and added to the Daemon Control Area in the NightTrace main window.

# **Streaming Live Data to the NightTrace GUI**

NightTrace allows you to use a daemon to capture trace events and store them in a file for subsequent analysis or to stream the events directly into the graphical interface for live analysis.

Our daemon is configured for live streaming.

- Select the daemon labeled app data from the Daemons panel in the NightTrace main window.
- Press the Launch button.
- Press the Resume button.

The daemon is now collecting events which are being generated by the **app** program from the tracepoints we inserted via NightTrace in ["Using Tracepoints" on page 3](#page-51-0)-26.

In the Daemons panel, the count of events shown in the Buffer column will begin to change.

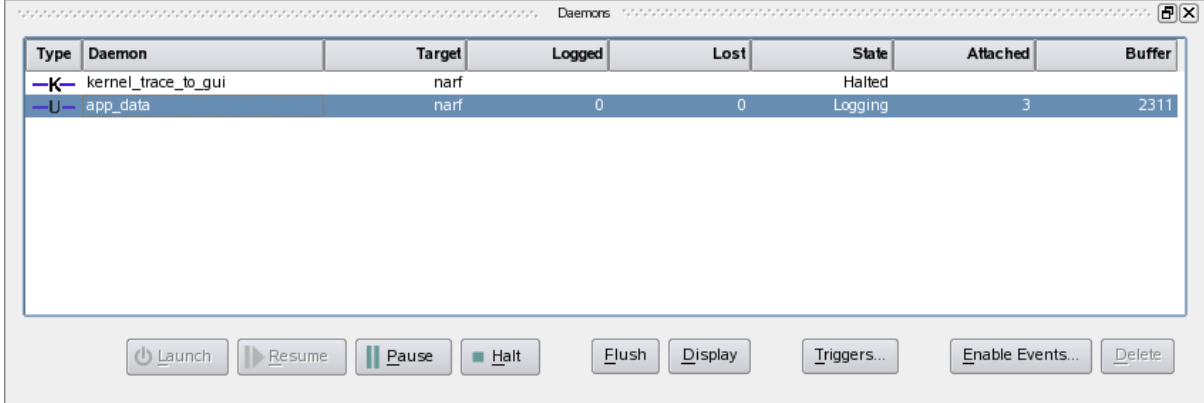

**Figure 4-3. Logging Data**

## **Halting the Daemon**

Since the NightTrace portion of the tutorial is rather lengthy and may likely be a new experience for many users, we will halt the daemon to reduce memory consumption.

Wait until the Buffer cell contains at least 20,000 and then halt the daemon by pressing the Halt button.

#### **NOTE**

Do not be concerned if the number of events shown in the Trace Segments panel is smaller than the number of events shown in the Daemon Control Area just before you halted the daemon. The latter shows raw event counts whereas the Trace Segments panel shows processed event counts -- a processed event is often constructed from multiple raw events.

# **Viewing Events**

A tabbed page is created in the NightTrace main window when user trace data is detected. This page is an automatically customized page containing a list of the events logged and a timeline for graphical representation of those events.

- Click on the newly-created tab labeled app\_data that contains the Events panel and the timeline associated with those events.

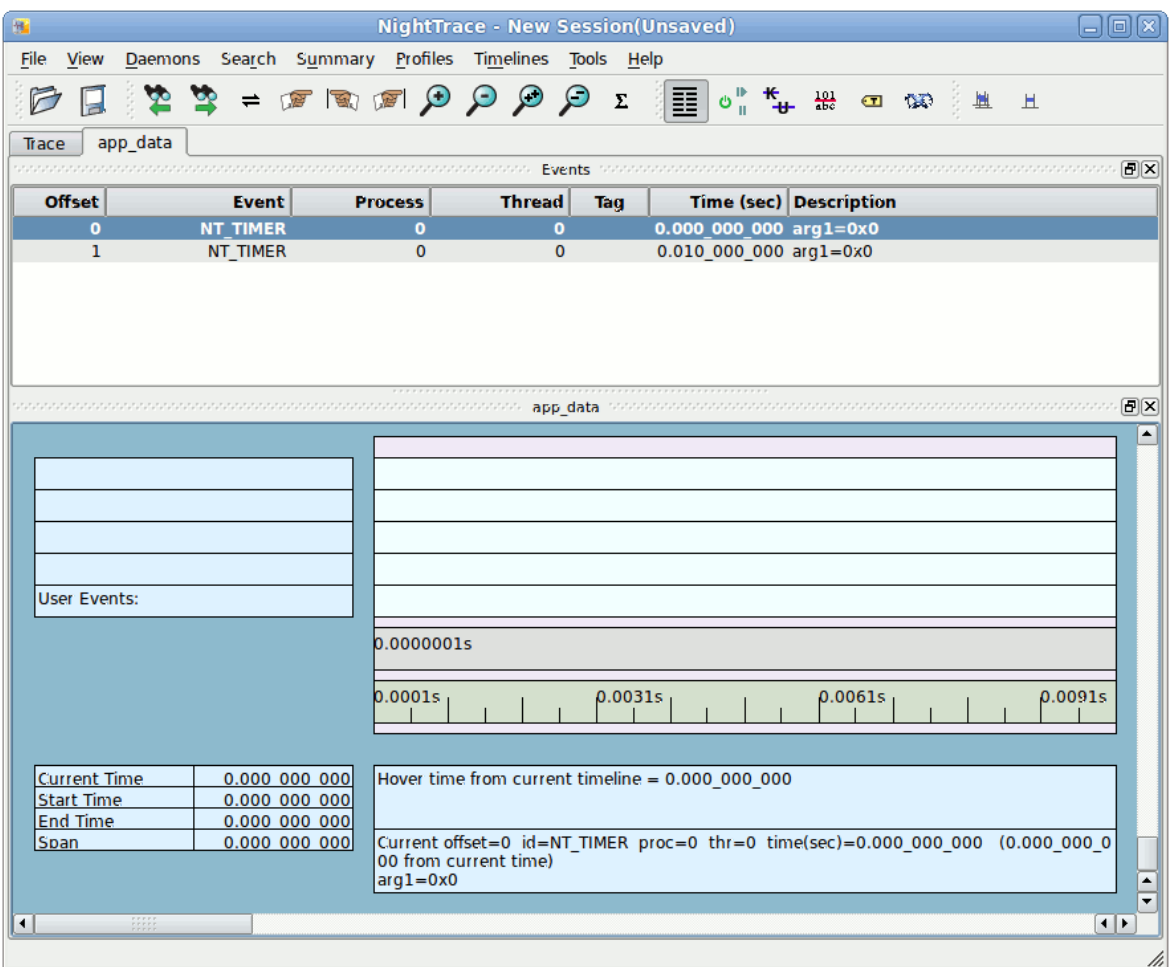

**Figure 4-4. app\_data Page**

#### **NOTE**

If you have previously used NightTrace you may have saved Preferences which override the default colors as shown above. You can change your preferences to use colors as shown above by selecting Preferences from the File menu, clicking on the Timelines tab, clicking the Restore Defaults button, check the Apply to existing timelines checkbox, and then click on Save.

Initially, the panels may be mostly blank.

You can force events to be flushed from the daemon buffer and output stream to be brought into the segment area for immediate viewing by zooming out on a timeline.

- Click anywhere in the display area containing the timelines.
- Press Up to zoom out
- Press Alt-Up to zoom out completely.

The Events list will be populated with the events currently logged and the timeline will graphically display those events. If you don't see any events, press Alt-Up again.

- Click in the middle of the lower panel.

# **Using NightTrace Timelines** <sup>4</sup>

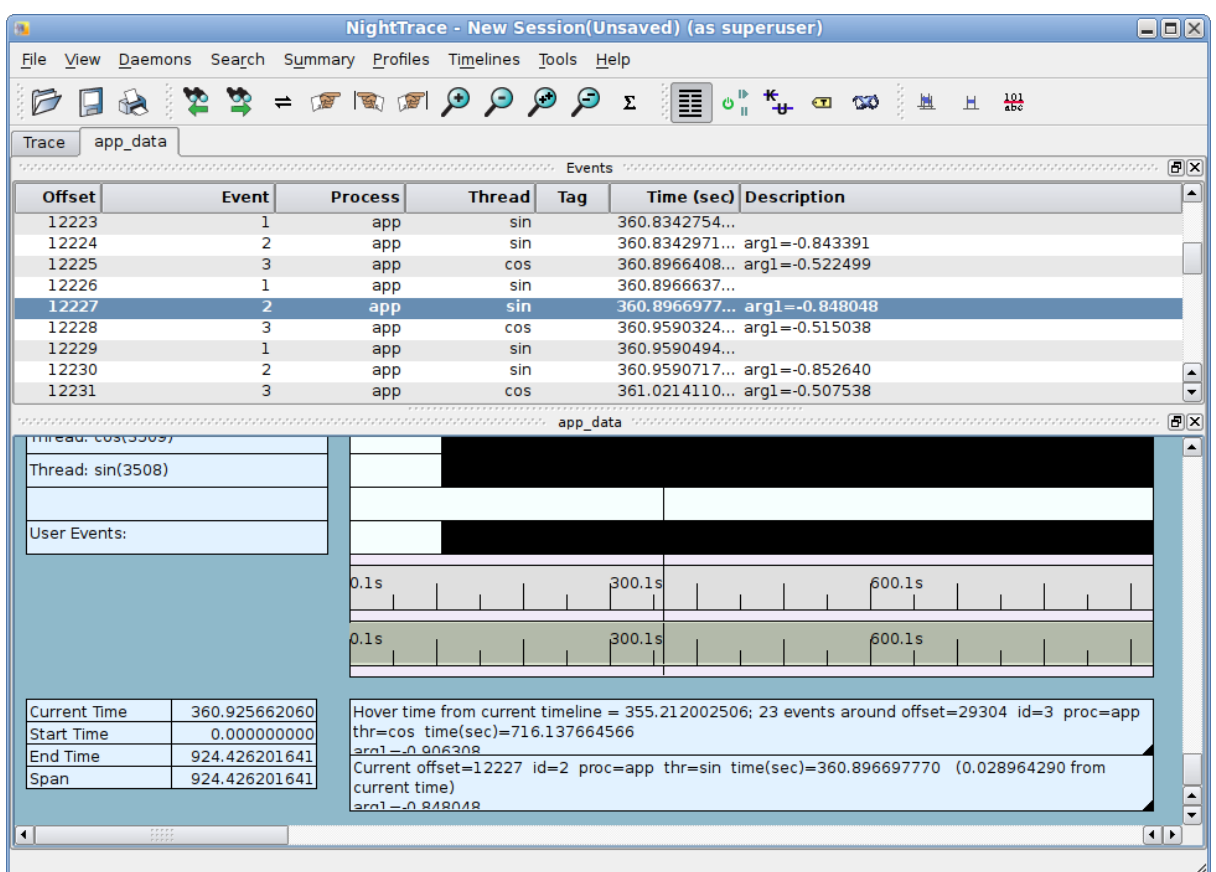

#### **Figure 4-5. NightTrace Timeline**

The timeline contains static and dynamic labels and event and state graphs.

By default, NightTrace detects the threads that have registered themselves through Night-Trace API calls and creates individual labels and graphs for each thread.

Our application contains five threads; four of which that have registered themselves with specific thread names: heap, sin, cos, and main. Rows for individual threads show only events logged by that thread. In addition, there is a user events graph near the bottom that shows events for all threads.

#### **NOTE**

You will see blank labels and graphs in your timeline. These are the labels and graphs for the main and heap threads which are not logging any events. The contents of the label are not shown until at least one event is logged by the main thread.

If you see all blank labels, you likely didn't click in the middle of the timeline as instructed in the preceding step.

In ["Using Tracepoints" on page 3](#page-51-0)-26 in the [Using NightView](#page-26-0) section, we inserted tracepoints into the sine and cosine threads, which registered themselves as "sin" and "cos", respectively.

## **Zooming**

Each vertical line in the graph represents at least one event. You can zoom in and zoom out to adjust the level of detail.

- Left click anywhere within the timeline
- Press the Down key repeatedly until you can see individual lines in the graph
- Press the Up key to zoom back out
- If you have a mouse wheel, move the wheel back and forth to zoom in and out

The vertical dashed line is the current timeline and is directly connected to the highlighted event in the Events panel.

Left-clicking the mouse in the display area moves the current timeline. The information in the Event Detail area below the timeline changes to reflect the event closest to the left of the current timeline.

## **Moving The Interval**

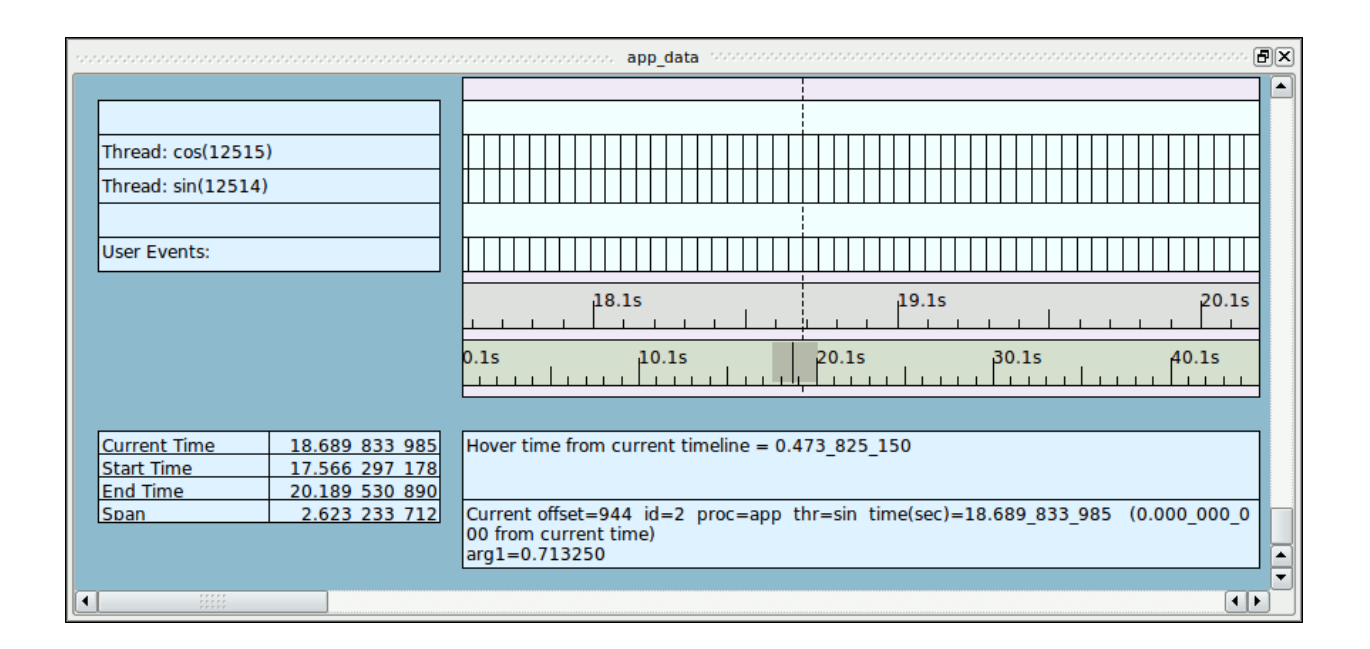

#### **Figure 4-6. Timeline Interval Panel**

By default, each timeline panel has two ruler rows positioned below the event graphs and above the descriptive boxes at the bottom of the panel. These contain numbers and hash marks that describe intervals of time.

The ruler on top indicates the timespan currently shown.

The ruler on the bottom indicates the timespan for all data currently available for viewing. This ruler is called the global ruler and has a gray area within it. The gray area represents the amount of the entire timespan that is currently shown in the panel. Thus zooming in will decrease the width of the gray area and zooming out will have the opposite effect.

#### **NOTE**

If you do not see a gray area, zoom out until you do.

There are several methods of moving through the entire timeline.

- Press the Right key

This causes the current timeline to go to the next event. If you are zoomed out too far, you may not notice the timeline moving. In this case, either zoom in or hold the Right key down until you can see the timeline move.

Alternatively, pressing the Left key causes the current timeline to go to the previous event.

- Press Ctrl+Right

This causes the displayed interval to move 25% of a section to the right by default. The section is the amount of time currently visible in the interval. Notice how the gray area in the control ruler moves.

Alternatively, pressing Ctrl+Left causes a shift one section to the left.

- Click midway between the gray area and the right hand portion of the control ruler

Clicking anywhere in the control ruler causes the interval to shift to be centered at the selected time at the current zoom setting.

Thus to move the very beginning of the data set or the end, you can click the beginning or end of the control ruler.

# **Using the Events Panel for Textual Analysis** <sup>4</sup>

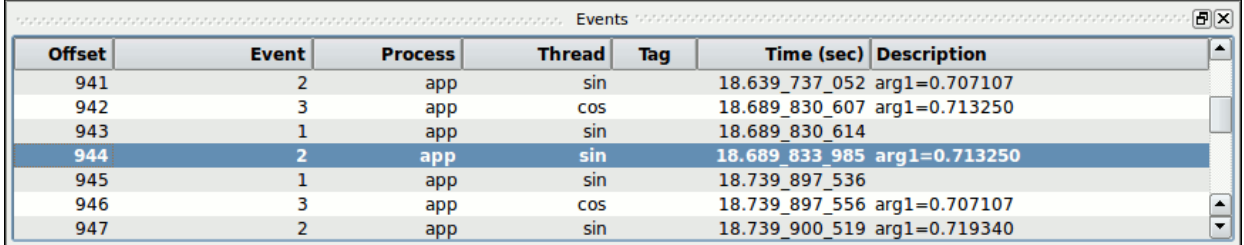

#### **Figure 4-7. Events Panel**

The events shown in the Events panel are synchronized with the events shown in the timeline. The highlighted event indicates the current timeline.

- Click on a line in the Events panel
- Press the Down key to advance to the next event.
- Press the Up key to advance to the previous event.

Whenever an event is selected or the current event line moves, the Event Detail area below the timeline on the right shows additional information about the event, if available.

- Press the PageDown to advance to the next set of events.
- Press the PageUp to shift to the previous set

These actions only move the current timeline by the number of events that can be shown in the Events panel.

# **Customizing Event Descriptions** <sup>4</sup>

The event values we logged with the **tracepoint** commands in NightView were event IDs 1-3. We will customize the description of these events.

- Click on a row in the Events panel that shows event Code 1.
- Right-click that row and select Edit Current Event Description... from the context menu.

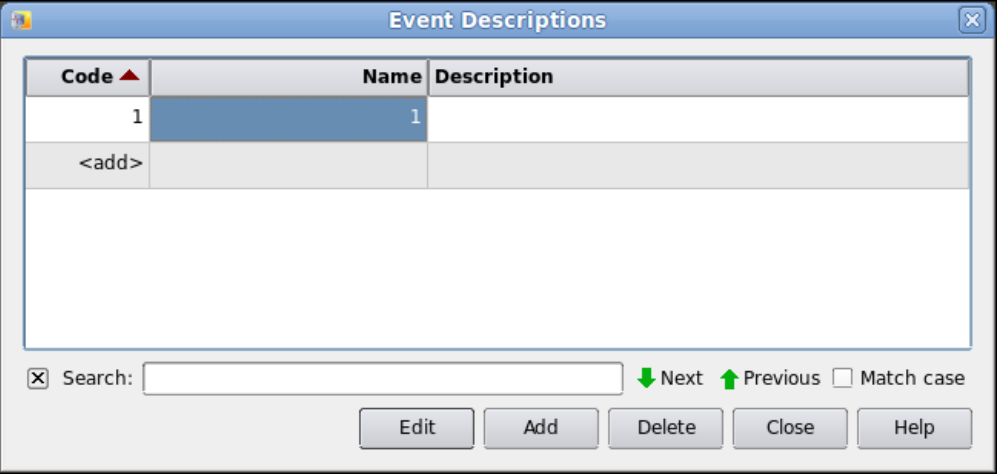

#### **Figure 4-8. Add Event Description dialog**

- Double-click the selected Name field and enter:

#### **cycle\_start**

in the Name field.

- Double-click the table cell that contains <add>.
- Type 2 in the Code cell.
- Click in the Name cell for that row.
- Enter:

#### **cycle\_end**

in the Name text field.

- Press the Close button.

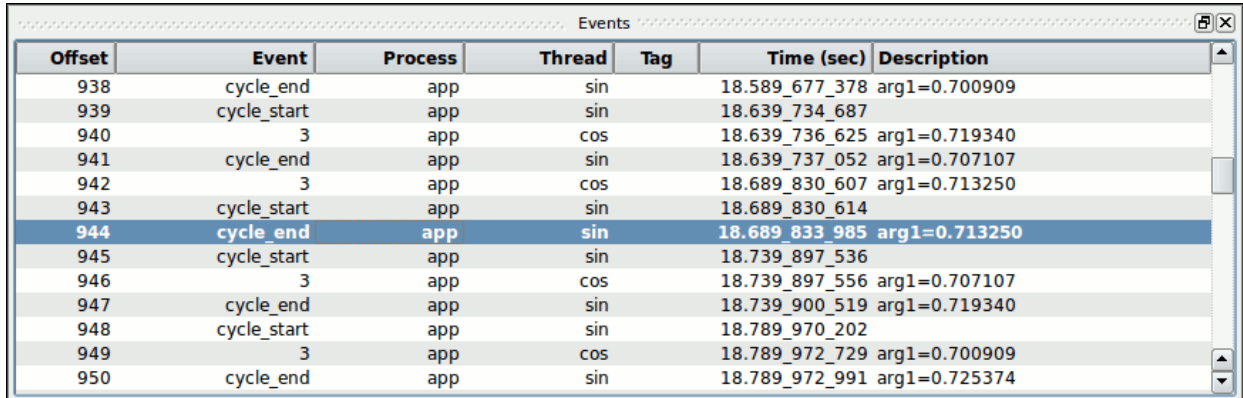

The descriptions of the events in the Events panel now correspond to the textual identifiers we assigned to them.

# **Searching the Events List**

We can use the search capabilities of NightTrace to search for a specific occurrence of an event or condition relating to an event or its arguments.

- Select the Power Search... menu item from the Search menu.

A dialog appears containing a list of defined profiles (currently empty) and several fields that allow you to define new profiles or edit existing ones:

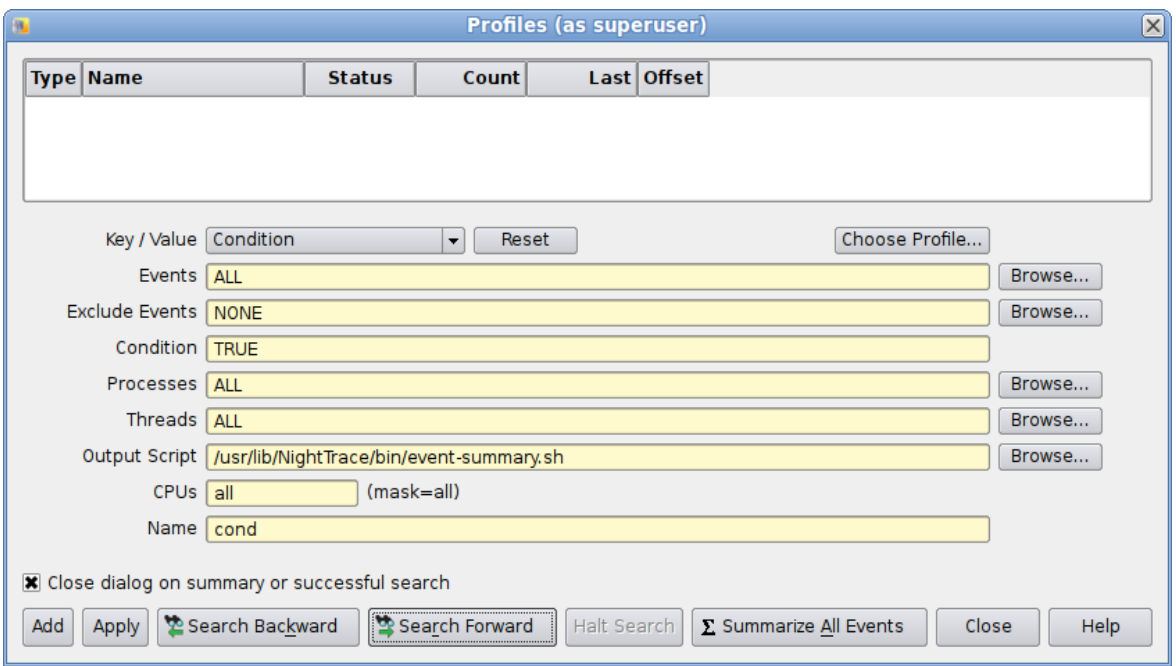

**Figure 4-9. Searching using the Profiles Dialog**

The top area of the dialog is the Profiles List area -- it shows all previously defined profiles.

The rest of the dialog provides mechanisms for defining or changing a profile, and common actions to act upon them.

- Press the Browse... button to the right of the Events field.

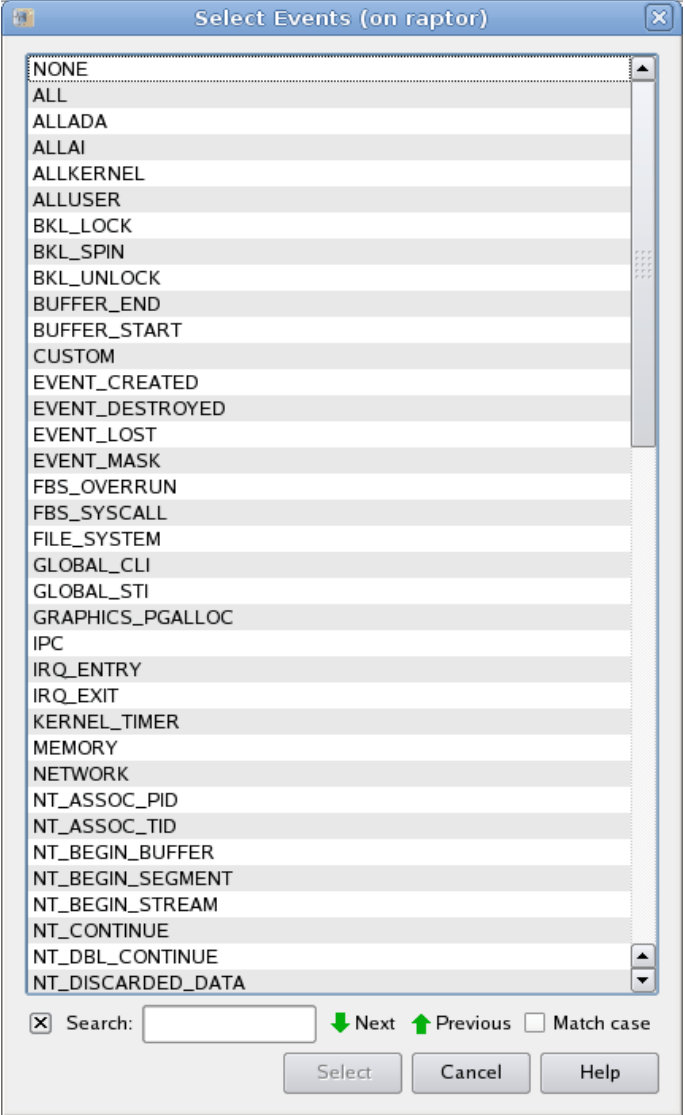

#### **Figure 4-10. Browse Events Dialog**

- Click in the Search text field and type **cycle**. The first event name that includes that word is shown. Ensure that **cycle\_end** is selected in the event list, or press the Next icon until it is. Then press the Select button.
- Enter the following text in the Condition text field of the Profile panel:

**arg\_dbl > 0.8**

- Enter the following text into the Name text field:

#### **obtuse**

- Press the Add button in the Profiles panel.

A profile called obtuse is now defined and appears in the Profile Status List area of the dialog.

- Press the Search Forward button at the bottom of the Profiles dialog.

The current timeline is moved to the first event that matched the search criteria, that being the end of a cycle when the sine value exceeded 0.8.

#### **NOTE**

If a pop-up dialog telling you that NightTrace has reached the end of the available dataset and asks you whether it should resume the search at the beginning, press OK.

- By default, NightTrace closes the Profiles dialog and returns you to the timeline as shown below:

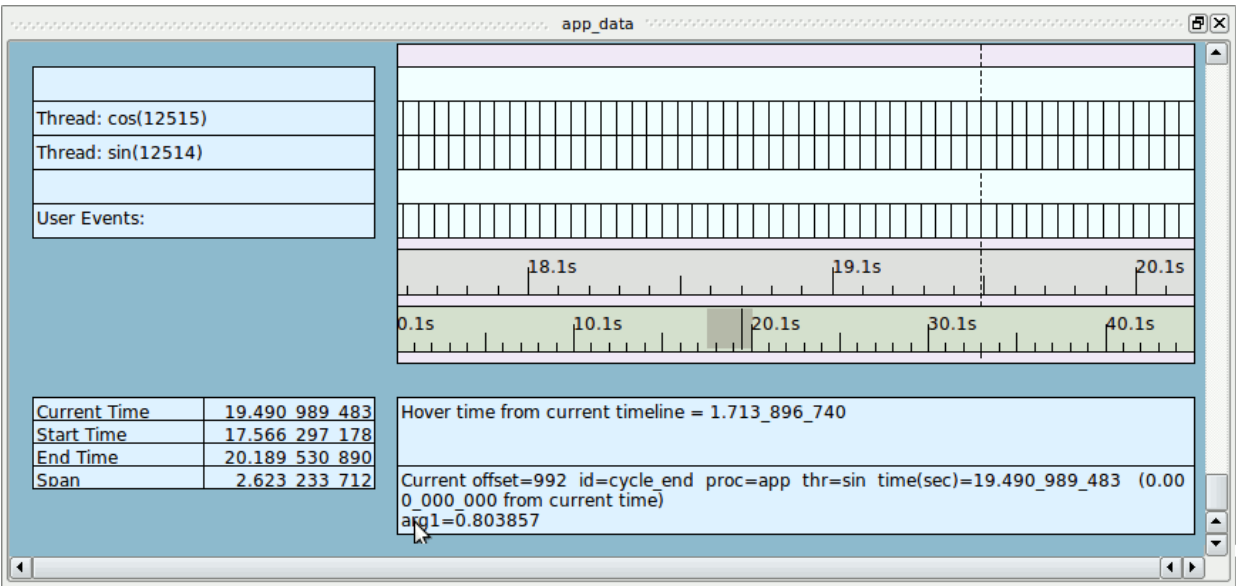

**Figure 4-11. Timeline Panel After Search**

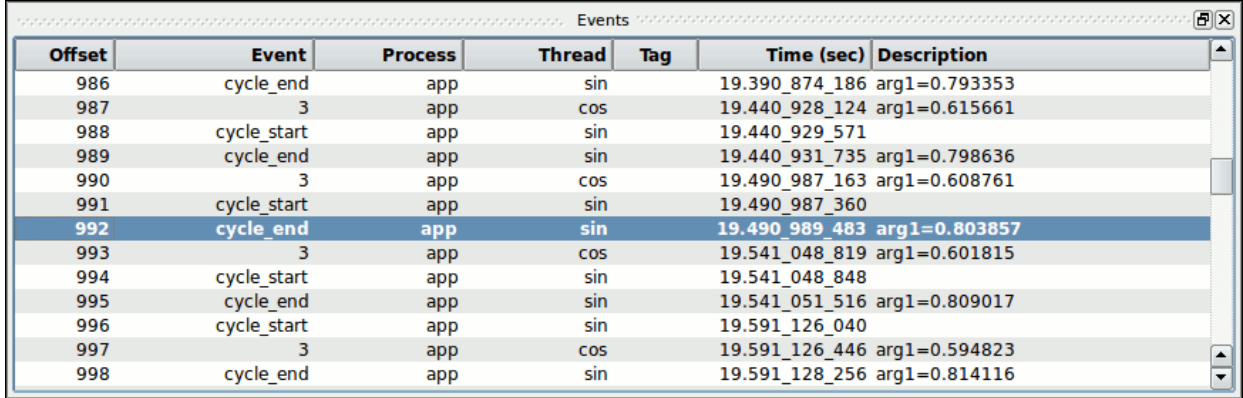

- Verify that the current event listed in the Events panel indicates arg1 with a value exceeding 0.8.

#### **Figure 4-12. Events Panel After Search**

Similarly, the timeline shows a description of the current event in the Event Detail area in the bottom portion of the panel.

- Move the mouse cursor to the event description box at the bottom of the panel and leave it there without moving it

A tool-tip pops up with the full description of the event. This is useful when the description shown is truncated due to the size of the description box on the timeline page.

## <span id="page-87-0"></span>**Using States**

In addition to displaying individual events, NightTrace can display states.

- Click either of the Profiles icons on the toolbar 量 且

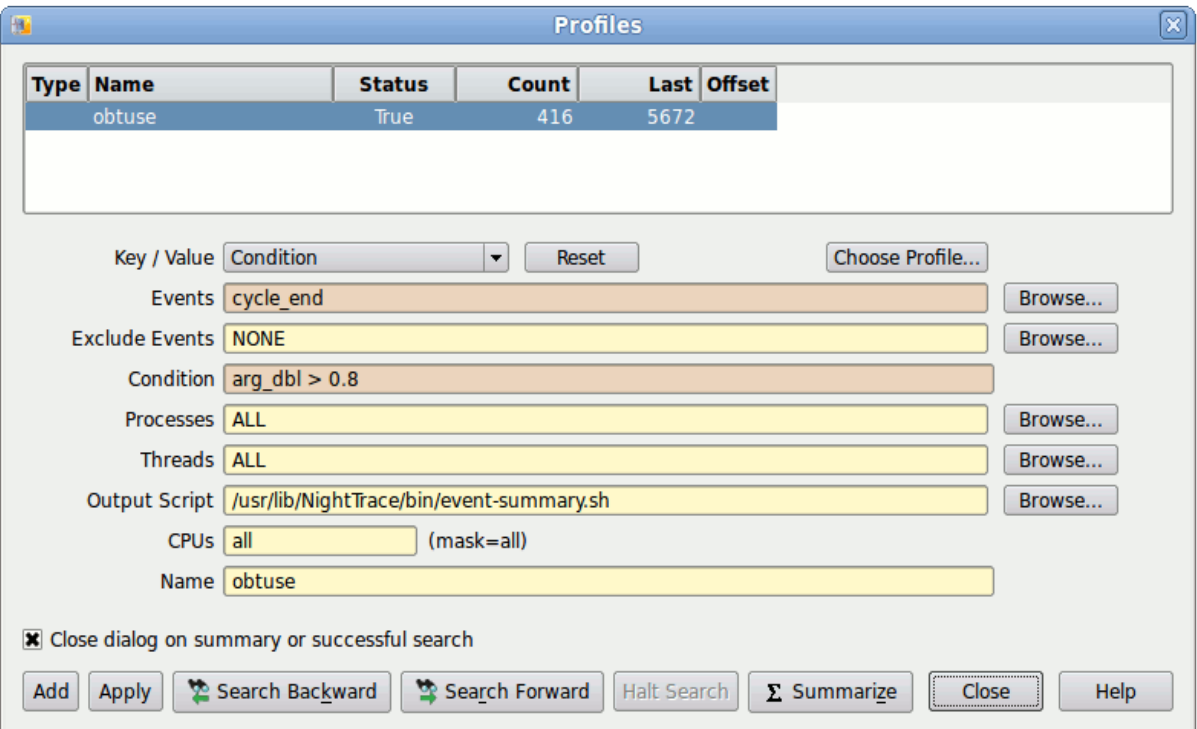

The Profiles dialog is displayed with the previously defined profile selected.

### **Figure 4-13. Profiles Dialog With Obtuse Profile Selected**

- Press the Reset button.
- Select State in the Key / Value option list.
- Enter:

#### **cycle\_start**

in the Start Events text area

- Enter:

#### **cycle\_end**

in the End Events text field.

- Enter:

#### **sin**

in the Threads text field.

- Enter:

**sine**

in the Name text field.

- Press the Add button.
- Close the dialog.

A state named sine has now been defined and occurrences can be displayed in the graphs in the display page.

- Right-click anywhere in the display area and select Edit Mode from the context menu or press Ctrl-E to enter *edit mode*.

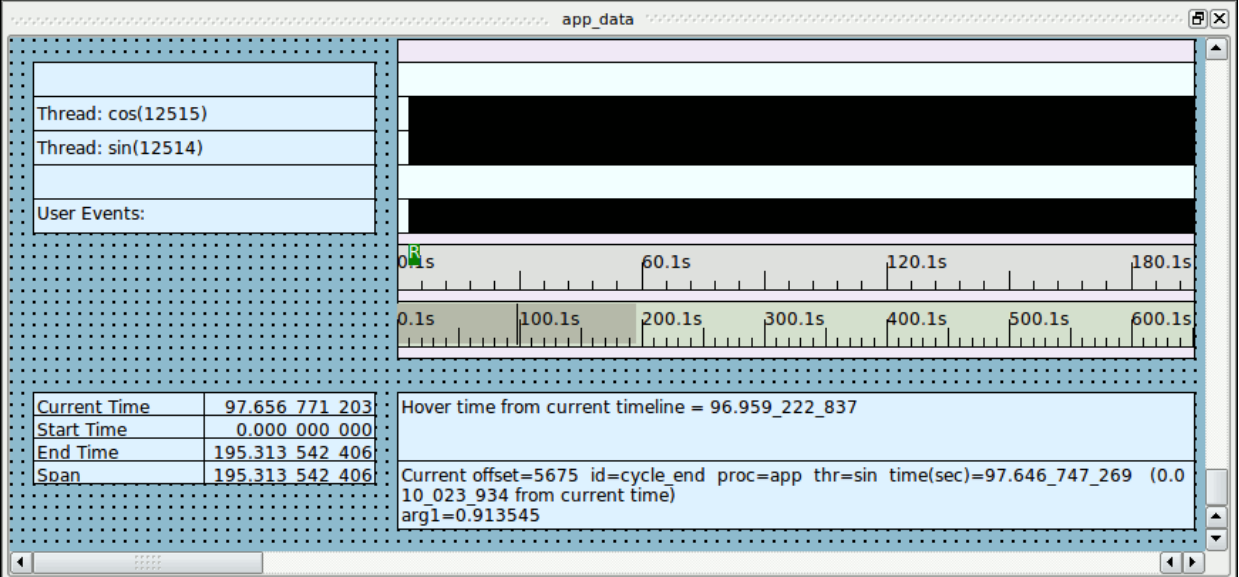

#### **Figure 4-14. Timeline Editing**

- Double-click on the graph associated with the row labeled "Thread: sin". That graph is a row with vertical lines representing events inside the larger graph area, aligned with the label "Thread: sin".

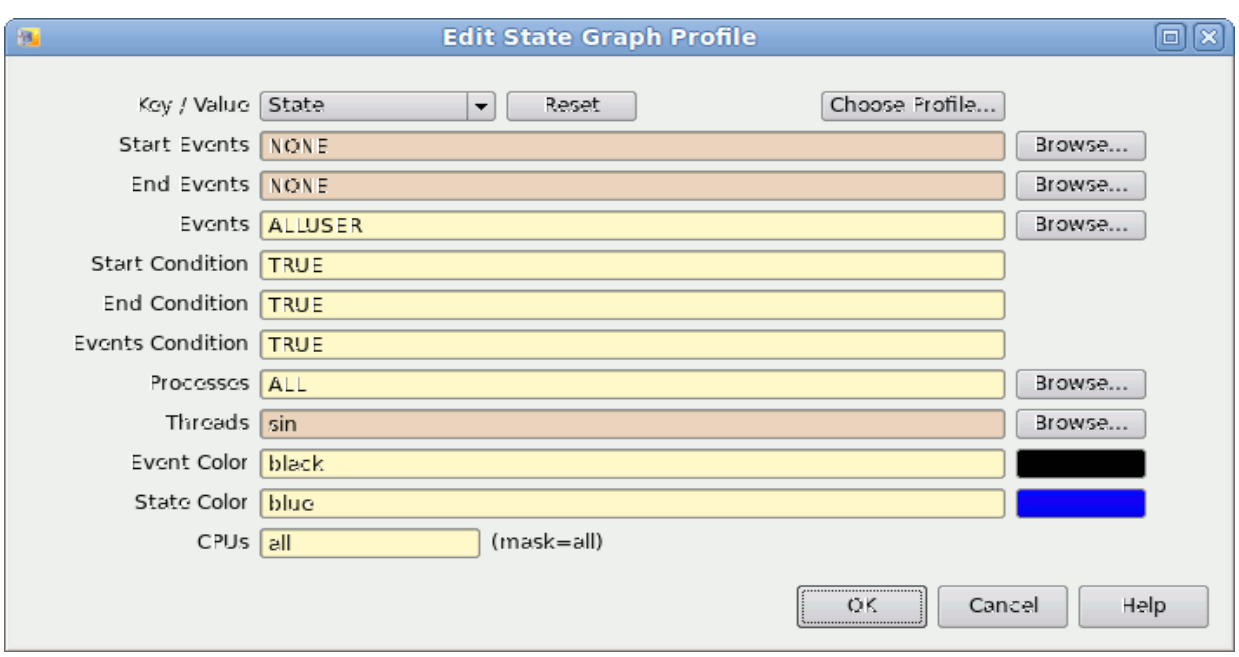

The Edit State Graph Profile dialog is displayed as shown below:

#### **Figure 4-15. Edit State Graph Profile dialog**

- Select State from the Key / Value option list.
- Press the Choose Profile... button.

The Choose Profile dialog is displayed.

- Select the sine state from the list.
- Make sure the Import by reference checkbox is checked.
- Press Select.

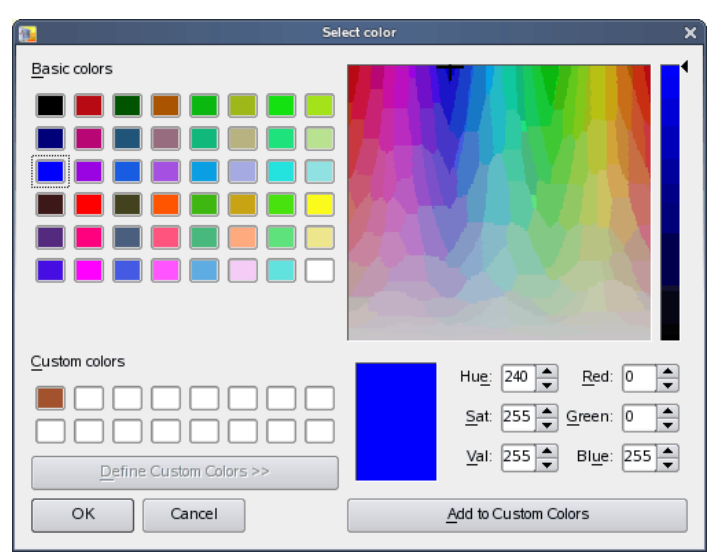

- Click on the colored button to the right of the row labeled State Color. The Select color dialog is presented.

- Select a pleasing color in the Select color dialog and press OK.
- Press OK in the Edit State Graph Profile dialog.
- Right-click anywhere in the display area and select Edit Mode from the pop-up menu or press Ctrl-E to return to *view mode*.

The graph has now been configured to display the sine state as a solid bar in the lower portion of the state graph. Events will still be displayed as vertical black lines that extend over the entire vertical height of the graph.

It is likely that the display page has not changed in a significant way. This is because the cycle\_start and cycle\_end events occur so closely together in time that you cannot distinguish them at the current zoom setting.

- Click in the middle of the state graph.
- Zoom in using the mouse wheel or using the Zoom In icon on the toolbar or the Down key until the two events can be distinguished and a state bar is shown.

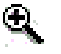

You may need to readjust the current timeline as you zoom in.

#### **NOTE**

If the Down key has no effect, press the Num Lock key and try again.

#### **NOTE**

The state may vanish at some zoom levels where it is still very small compared to the zoom level's scale. If so, just continue to zoom in and it will reappear.

The figure below displays an instance of the sine state.

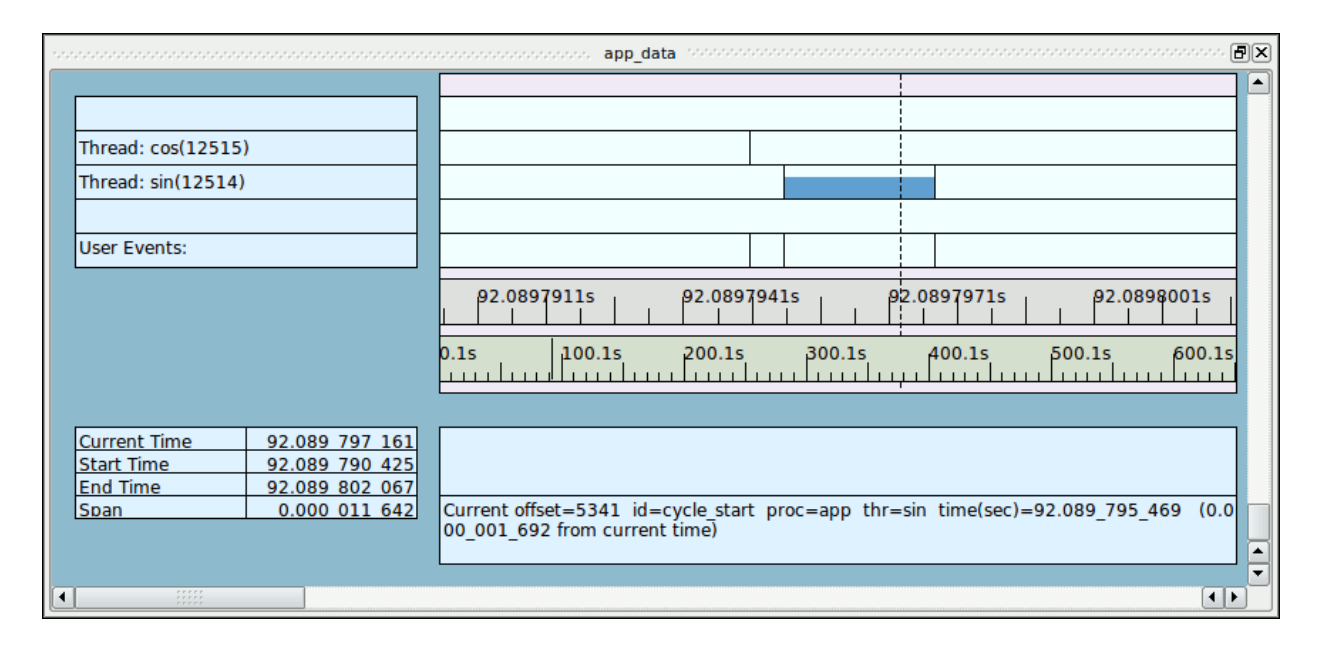

**Figure 4-16. Sine State in Timeline**

#### **NOTE**

If no states are visible, recheck the definition of the sine profile in the Profiles panel as described in ["Using States" on page 4](#page-87-0)-16.

The activity shown in the cos row may be different than shown above.

## **Displaying State Duration**

The duration of the most recently completed state can be displayed via a data box.

- Right-click anywhere in the display area on the page labeled app data and select Edit Mode from the pop-up menu or press Ctrl-E to enter *edit mode*.
- Right-click anywhere in the grid (the area with black dots in the background) and select Add Data Box option from the pop-up menu.

The cursor will turn into a + character.

- Using the left mouse button, click an empty area in the left-side of the display page on the grid (outside of any currently displayed graph or data box -- i.e. only on an available area whose background shows the dotted grid) and drag the mouse to create the outline of the new data box -- release the mouse button.
- Double-click the data box. The Edit Data Box Profile dialog is presented.
- Enter the following into the Output field:

format ("cycle =  $f$ f ms", state dur(sine)\*1000.0)

- Press the OK button.
- Right-click anywhere in the display area and select Edit Mode from the pop-up menu or press Ctrl-E to return to *view mode*.

The data box now displays the length of the most recently completed instance (with respect to the current time visual indicator) of the sine state in milliseconds.

### **Generating Summary Information**

In addition to obtaining detailed information about specific events and states, summary information is easily generated.

- Select the Change Summary Profile... menu item from the Summary menu.
- Select the profile matching the sine state from the list of profiles shown in the Profile Status List table.

It is likely that the sine profile is already selected. You can verify this by looking at the profile name shown in the Name text area near the bottom of the dialog.

- Press the Summarize All Events button.

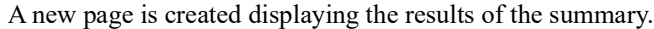

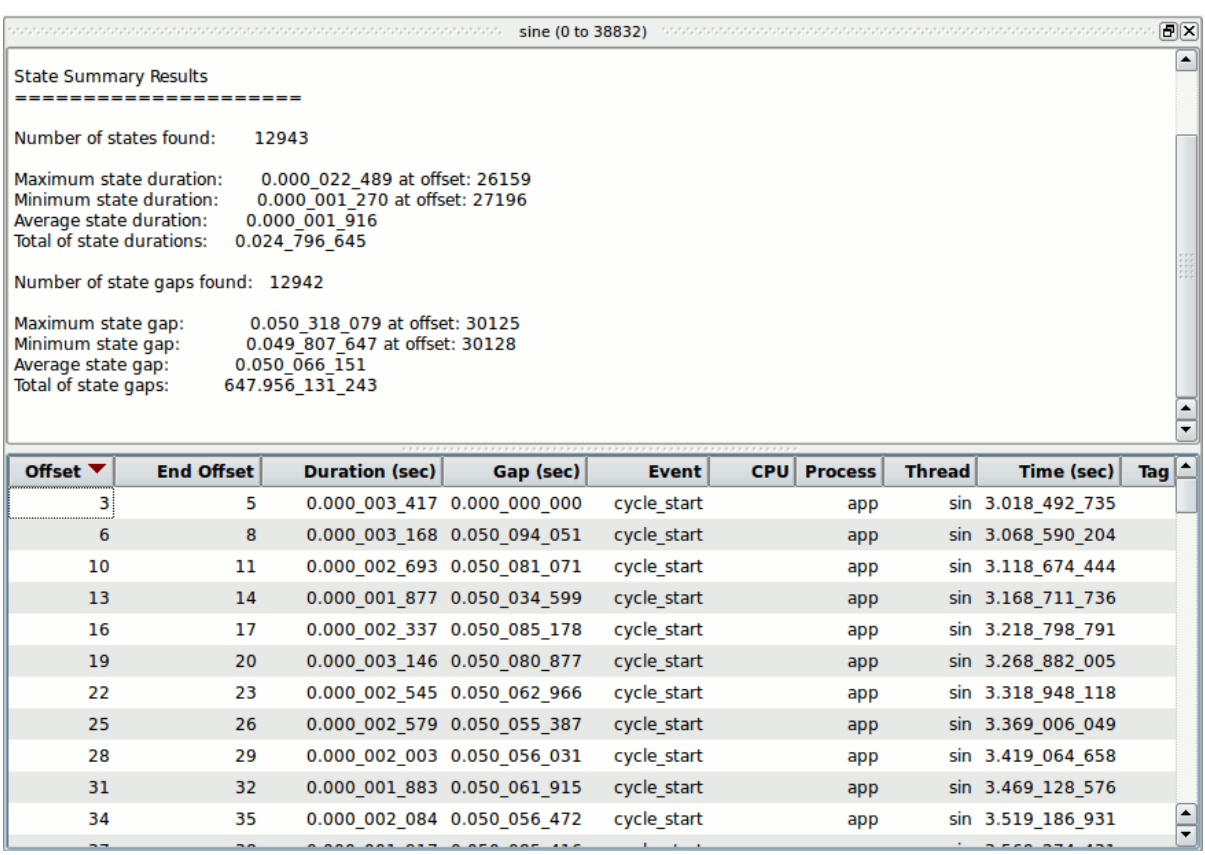

#### **Figure 4-17. Summary Results Page**

The summary results page provides a number of columns of information including the state's starting and ending offsets, the state's duration, and the gap between a state and its most recent previous occurrence. You can click on the column headers to control how the list is sorted.

Double-clicking on a row in the list positions the current timeline to the beginning of that instance of the state and creates a tag at that position.

To go to the instance of the longest state duration, do the following:

- Click on the Duration header to select duration as the sort key
- Click the Duration header until the sort order is largest to smallest.
- The instance of the state with the longest duration is shown in the top row
- Click on that row

The current timeline is moved to that instance of the state, as shown in the Events and Timeline panels.

The minimum and maximum state occurrences are often of interest. However, a graphical display of state durations can be more enlightening.

- Select the Graph State Durations... option from the Summary menu.
- Change the standard deviation value in the dialog to **0**.
- Press the OK button.

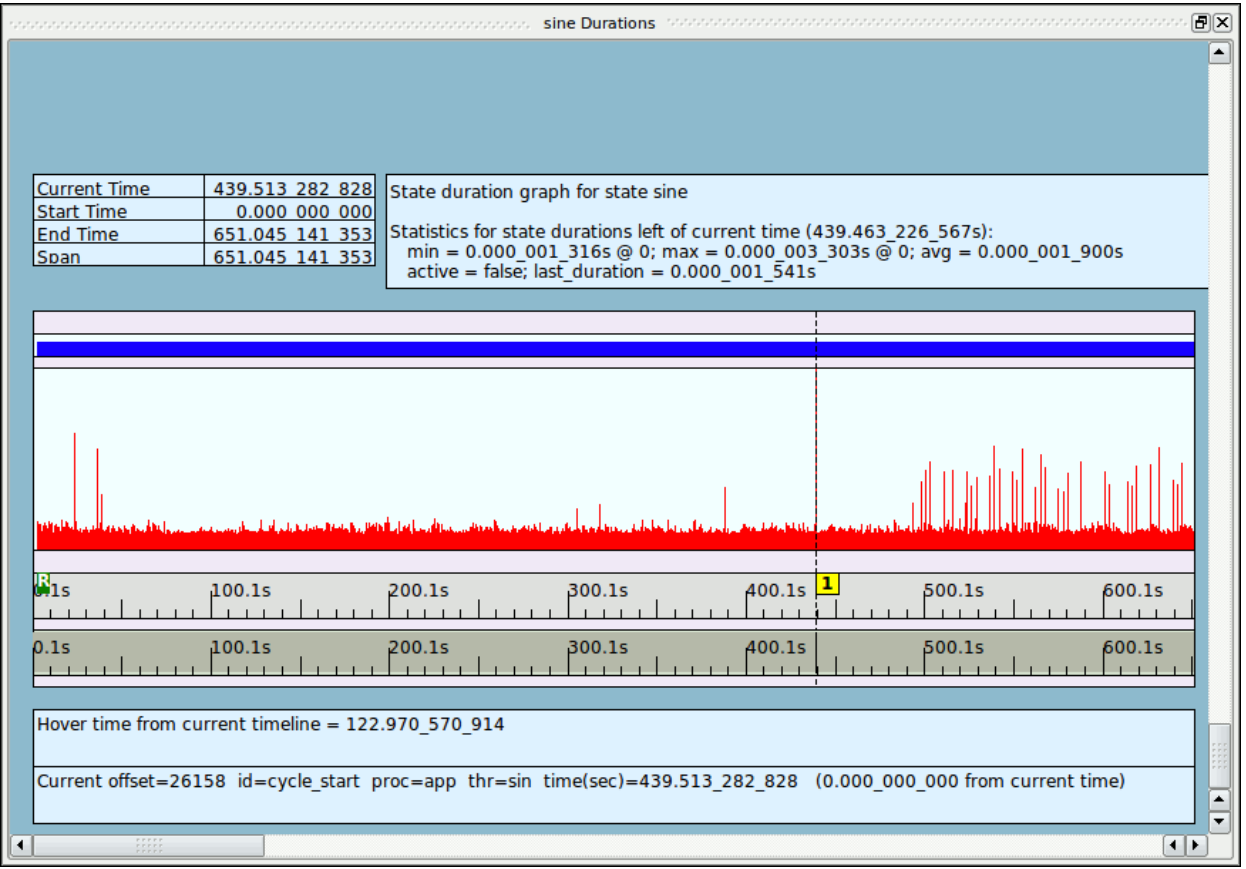

#### **Figure 4-18. Summary Graph**

A new page is created with a summary graph and a textual description of the instances of the state.

The row with blue shown indicates individual instances of the state. If the blue bar appears to be a single bar, zoom in until individual instances can be seen.

- Zoom all the way out by pressing Alt+Up.

A data graph is shown in the tall row beneath the row with blue state indicators.

Each red line indicates the duration of an instance of the state.

Sometimes a single occurrence of the state may be much longer than most occurrences. In such cases, the detail is obscured.

We can rebuild the page using a different standard deviation index.

- Right-click the tab that contains the summary and click Delete Current Page.
- From the Summary menu, select Graphs State Durations and supply a value of 1 to the standard deviation request dialog.

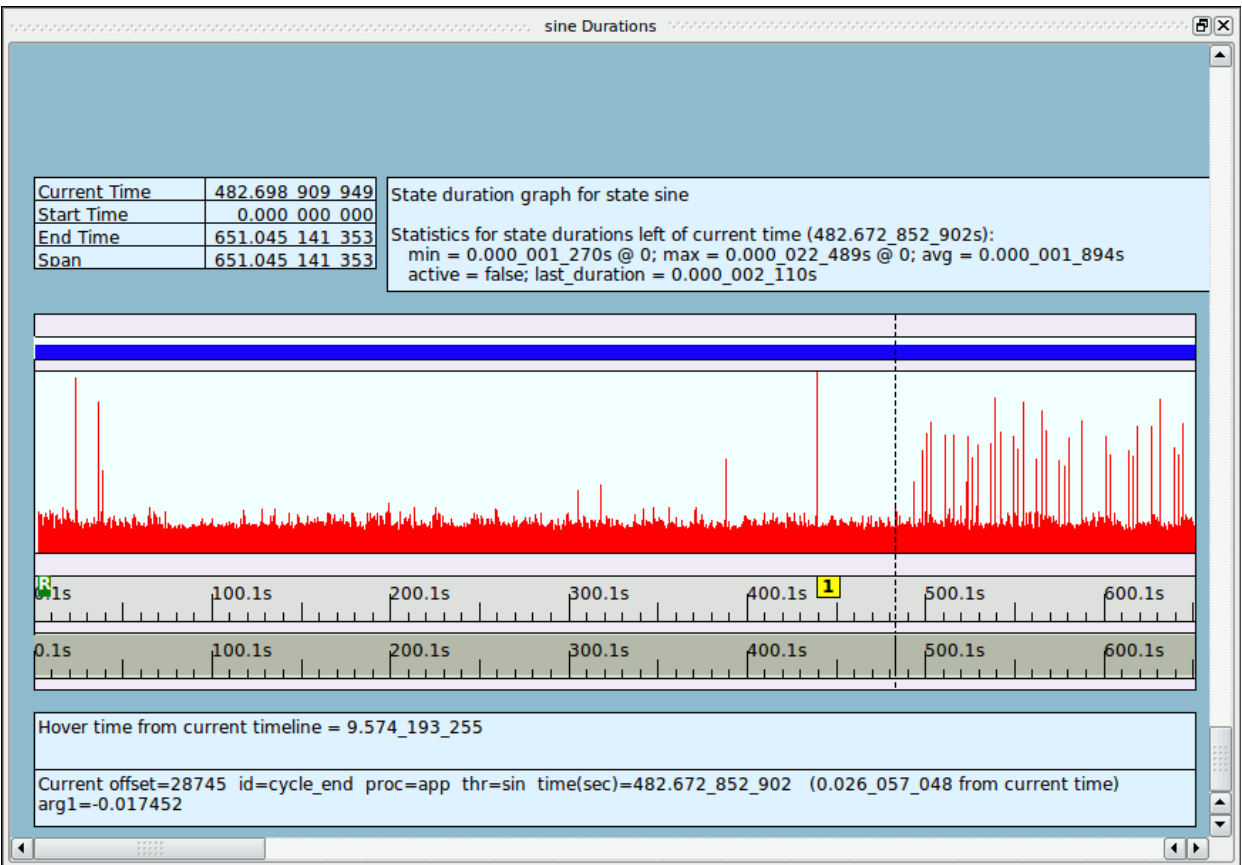

#### **Figure 4-19. State Durations Graph Modified**

The graph now shows more detail. The current timeline in the data graph is linked to the current timeline in all timelines and the Events panel. Clicking anywhere in the graph will move the current timeline in all such panels.

#### **NOTE**

Depending on various factors, selecting a standard deviation of 1 may actually have the opposite effect, obscuring detail even further. Experiment with standard deviation factors using the procedure above until you find one that is most useful (which may in fact be a factor of zero).

# **Defining a Data Graph**

- Raise the app data timeline page by clicking on its tab.
- Remove the Events panel by clicking the close box at the upper right-most portion of the panel's title bar.

The area that contains the individual rows with events is called the graph container. It has a pink background which you can see at the very top and the very bottom.

- Right-click anywhere in the display panel labeled app data and select Edit Mode from the pop-up menu or press Ctrl-E to enter *edit mode*.
- Click on the middle of the top horizontal line of the **graph container**.
- Move the mouse cursor so that it hovers over the middle of the top horizontal line of the column.
- When the cursor changes to two arrows pointing up and down, click and drag the upper boundary of the graph container upward to make space for the data graph.

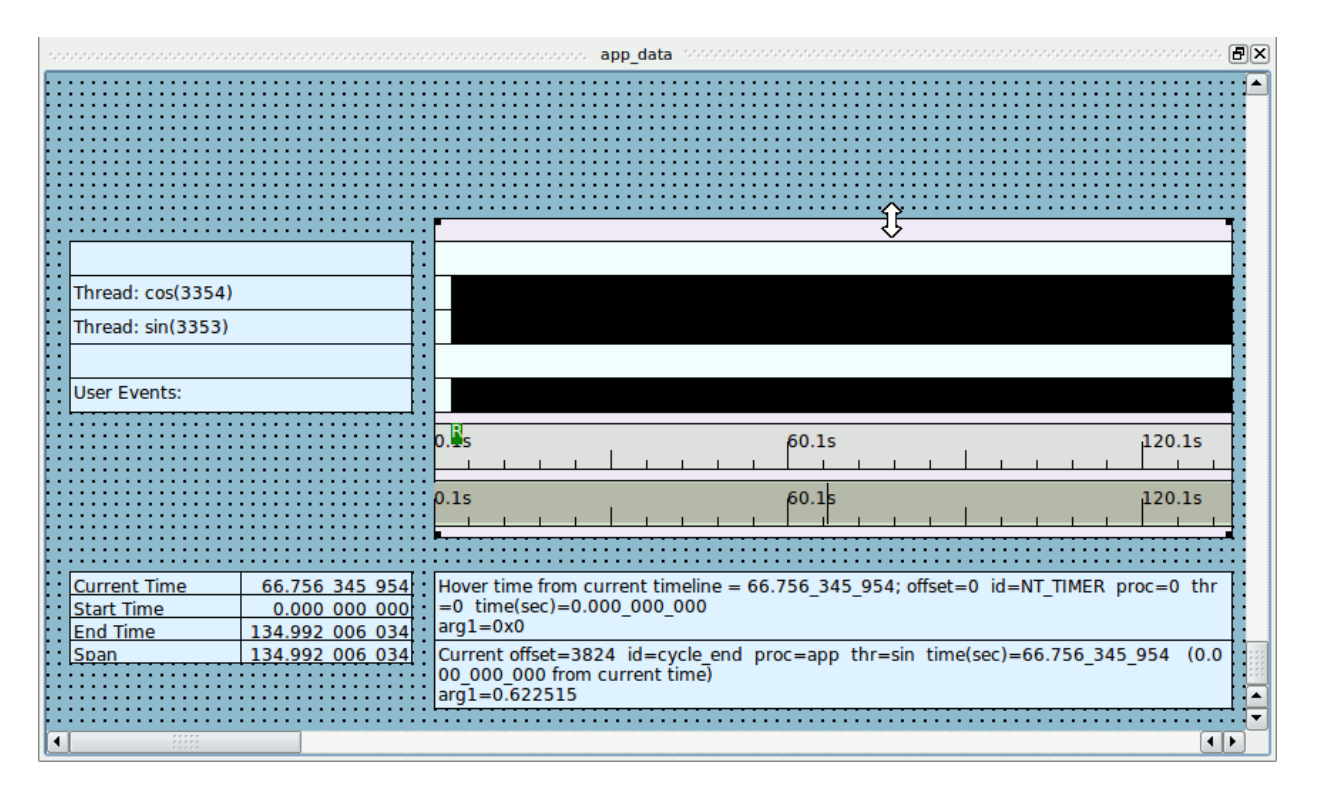

#### **Figure 4-20. Timeline in Edit Mode**

- Release the mouse button when sufficient space has been made (approximately an inch or more vertically).
- Click on the top horizontal line of the graph container.

Right-click inside the graph container and select Add to Selected Graph Container from the pop-up menu and select Data Graph from the sub-menu.

The cursor changes to a block plus sign

- Click in the space created by the previous steps.

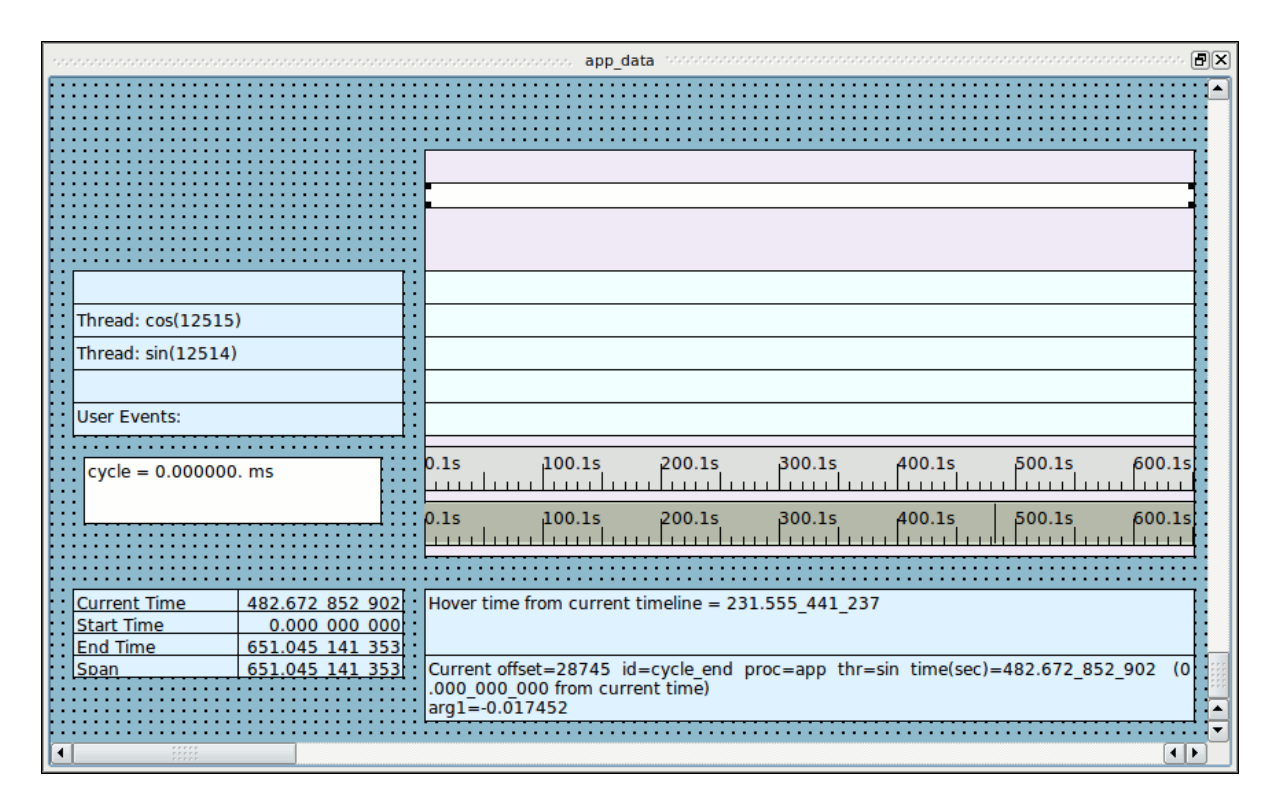

#### **Figure 4-21. Adding a Data Graph**

- Click inside the data graph you just inserted.
- Drag the top border to the top of the data graph and the bottom border to the bottom of the data graph so that it fills most of the available space in the top portion of the graph container.
- Click and drag the upper and lower lines of the newly inserted data graph to fill the available space.
- Double-click in the middle of the data graph.

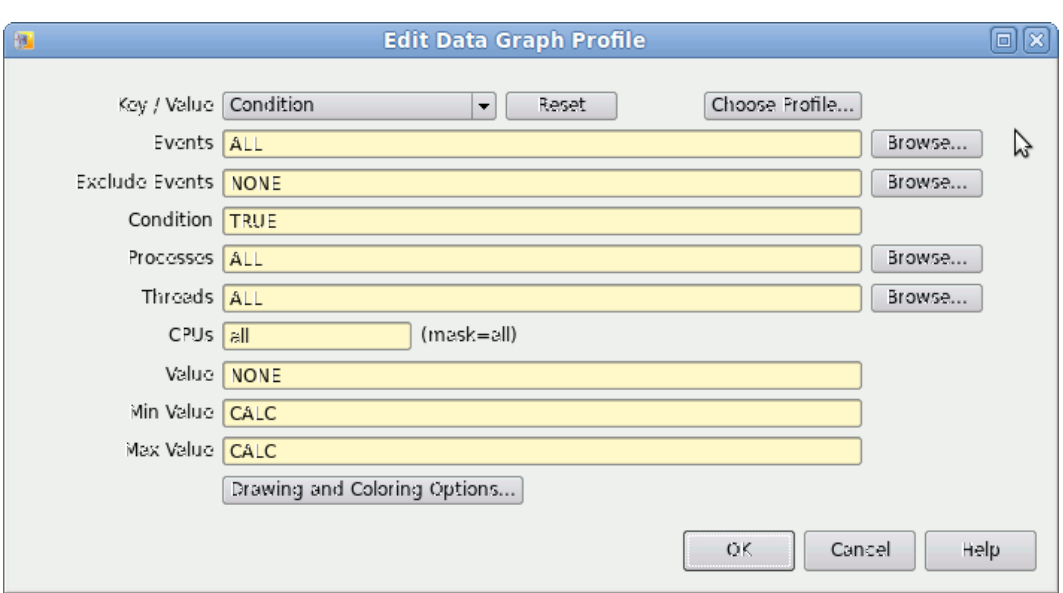

#### The Edit Data Graph Profile dialog is presented.

#### **Figure 4-22. Edit Data Graph Profile Dialog**

- Enter:

#### **cycle\_end**

in the Events text field.

- Enter:

#### **arg1\_dbl**

in the Value text field.

- Press OK to close the Edit Data Graph Profile dialog.
- Right-click inside the data graph and select Adjust Colors in Selected from the pop-up menu and select Data Graph Value Color... from the sub-menu.
- Select a pleasing color from the Select color dialog for the data graph. Click OK to close the Select color dialog.
- Right-click anywhere in the display panel labeled app\_data and select Edit Mode from the pop-up menu or press Ctrl-E to return to *view mode*.

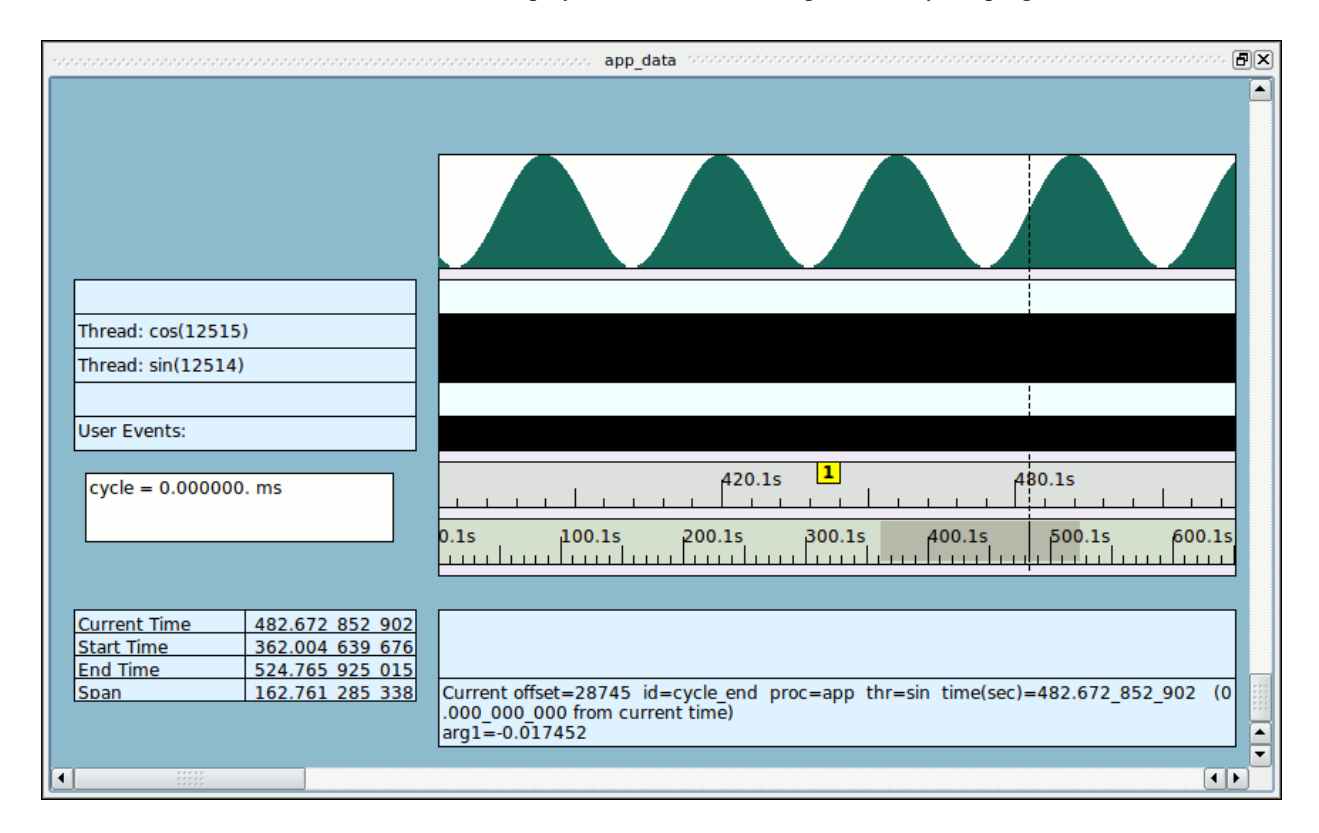

- Zoom the display to see the sine wave generated by the program.

**Figure 4-23. Display Page with Data Graph**

# **Kernel Tracing**

Kernel tracing provides amazing insight into the activities of the system and how applications interact with each other and the kernel.

In order to use kernel tracing you must be running a trace-enabled kernel.

Kernel names ending in **-trace** and **-debug** have kernel tracing enabled. You may check to see which kernel is running by using the following command:

**uname -r**

 a trace-enabled kernel, reboot now and select it from the GRUB menu at boot time. If you are unable to reboot your system at this time, please follow the tutorial and load the pre-recorded kernel data as instructed.

- Click on the first tab of the NightTrace main window.
- Ensure the user daemon is stopped; if not click on it in the Daemons panel and press the Halt button (which will only be sensitized if the daemon is still running).
- Select the app data segment in the Trace Segments panel.
- Press the Close Trace Data button in the Trace Segments panel.

NightTrace will pop up a dialog warning you that the trace data has not been saved and will be discarded; the data does not need to be saved for this tutorial.

### **Obtaining Kernel Trace Data**

*If you are not running a trace-enabled kernel, skip this section and refer to the section [Using Prerecorded Kernel Data"Using Prerecorded Kernel Data" on page 4](#page-103-0)-32.*

- Double-click on the kernel trace to gui entry in the Daemons panel on the first page of the NightTrace main window.

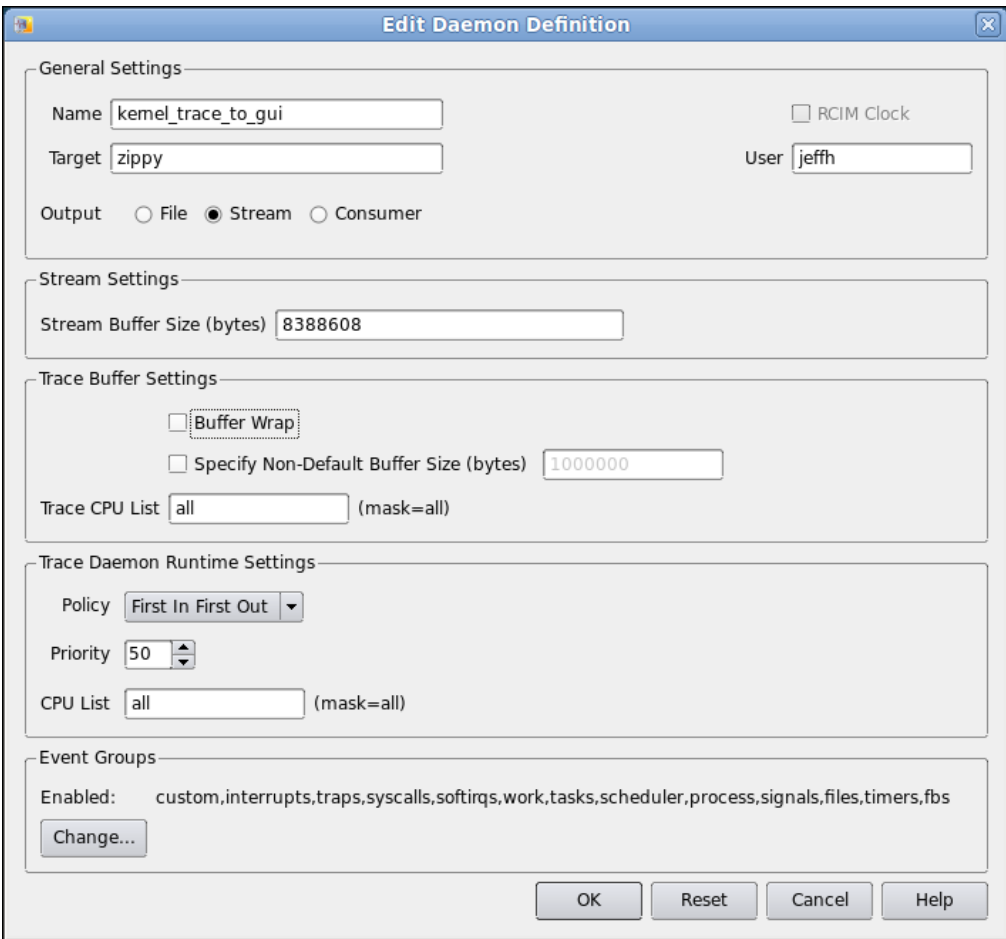

**Figure 4-24. Edit Daemon Definition Dialog**

#### **NOTE**

The Trace Buffer Settings and Event Groups may look different depending on which version of the RedHawk Kernel you are running; regardless, all versions have a Buffer Wrap setting.

We don't actually need to change anything at this time; this step was just for information purposes to show you the attributes of kernel tracing you can control.

- Press OK.

Depending on system activity, huge amounts of kernel trace data can be generated in a relatively short period of time. Since operation of NightTrace is likely a new experience for many users, we will restrict the data flow to a manageable size for new users.

- Ensure that kernel trace to gui is selected in the Daemon Control Area.
- Press the Launch button.
- Press the Resume button.
- Watch the daemon statistics in the Daemon Control Area; once at least 200,000 events are present in the Logged column, press the Halt button.

Skip the next section and jump directly to ["Analyzing Kernel Data" on page 4](#page-104-0)-33.

### <span id="page-103-0"></span>**Using Prerecorded Kernel Data**

*This section is provided only for those using the tutorial that have not booted a trace-enabled kernel.*

*If you collected live kernel trace data in the preceding section, skip to [Analyzing Kernel](#page-104-0) [Data"Analyzing Kernel Data" on page 4](#page-104-0)-33.*

The NightStar RT **tutorial** directory contains some pre-recorded kernel data which can be used in the section titled ["Analyzing Kernel Data" on page 4](#page-104-0)-33.

- Select the Open Files... menu item from the NightTrace menu in the NightTrace main window.
- Type the following into the file dialog in the Selection text field:

**/usr/lib/NightStar/tutorial/.kernel-data**

- Press the OK button.

*Proceed to the next section.*

## <span id="page-104-0"></span>**Analyzing Kernel Data**

-

NightTrace automatically generates a default kernel display page that is customized to the system from which the kernel data was captured.

- Click on the tab created in the NightTrace main window to display the newly-created kernel display page. The tab will have a name like <machine\_name> Timeline.

| s de de característica de la característica de la característica de característica de la característica<br>Events |   |                                                                                                    |                  |                                                                                               |               |      |                      |      |  |
|----------------------------------------------------------------------------------------------------|---|----------------------------------------------------------------------------------------------------|------------------|-----------------------------------------------------------------------------------------------|---------------|------|----------------------|------|--|
| Offset   CPU                                                                                                    |   |                                                                                                    | Event            | <b>Process</b>                                                                                | <b>Thread</b> | Tag  | Time (sec) Des       |      |  |
| 46                                                                                                    | 5 | FILE OPEN                                                                                                    |                  | ntracekd                                                                                      | 20016         |      | 0.000_208_017 File c |      |  |
| 47                                                                                                    | 5 | SYSCALL_EXIT                                                                                                   |                  | ntracekd                                                                                      | 20016         |      | 0.000_208_115 Exite  |      |  |
| 48                                                                                                    | 5 | <b>SYSCALL ENTER</b>                                                                                           |                  | ntracekd                                                                                      | 20016         |      | 0.000 208 540 Ente   |      |  |
|                                                                                                    |   |                                                                                                    |                  |                                                                                               |               |      |                      |      |  |
|                                                                                                    |   | statutation di termination de la componentation de la componentation de la componentation de la componentation |                  |                                                                                               | coco Timeline |      |                      |      |  |
| <b>A SIX PORT STATEMENT CONTINUES IN A 1970 FOR STATEMENT</b>                                                     |   |                                                                                                    |                  |                                                                                               |               |      |                      |      |  |
| coco CPU 7                                                                                                    |   |                                                                                                    |                  |                                                                                               |               |      |                      |      |  |
|                                                                                                    |   |                                                                                                    |                  |                                                                                               |               |      |                      |      |  |
|                                                                                                    |   |                                                                                                    |                  |                                                                                               |               |      |                      |      |  |
|                                                                                                    |   |                                                                                                    |                  |                                                                                               |               |      |                      |      |  |
|                                                                                                    |   |                                                                                                    |                  |                                                                                               |               |      |                      |      |  |
|                                                                                                    |   |                                                                                                    |                  |                                                                                               |               |      |                      |      |  |
| Default Kernel Timeline<br>Interrupt<br>Exception                                                                 |   |                                                                                                    | 0.031s<br>0.061s |                                                                                               |               |      |                      |      |  |
| Syscall                                                                                                    |   | Kernel Event                                                                                                   |                  |                                                                                               |               |      |                      |      |  |
| <b>User Event</b>                                                                                                 |   | PID                                                                                                    | 0.1s             | 1.1s                                                                                          |               | 2.1s |                      | 3.1s |  |
|                                                                                                    |   |                                                                                                    |                  |                                                                                               |               |      |                      |      |  |
| <b>Current Time</b>                                                                                               |   | 0.000 208 540                                                                                                  |                  | Hover time from current timeline = 0.097_287_690                                              |               |      |                      |      |  |
| <b>Start Time</b><br><b>End Time</b>                                                                              |   | 0.000 182 473<br>0.107 263 782                                                                                 |                  |                                                                                               |               |      |                      |      |  |
| Span                                                                                                    |   | 0.107 081 309                                                                                                  |                  | Current offset=48 cpu=5 id=SYSCALL_ENTER proc=ntracekd thr=1                                  |               |      |                      |      |  |
|                                                                                                    |   |                                                                                                    |                  | 208_540 (0.000_000_000 from current time)<br>Entering system call open from pc=0x7ffff6737fff |               |      |                      |      |  |
|                                                                                                    |   |                                                                                                    |                  |                                                                                               |               |      |                      |      |  |
| $\blacktriangleleft$                                                                                              |   |                                                                                                    |                  |                                                                                               |               |      |                      |      |  |

**Figure 4-25. Kernel Display Page**

#### **NOTE**

Your timelines may look significantly different if you have a different number of CPUs. Additional system activity can make the display vary as well. Do not be concerned about such differences at this step.

- Press Alt+Right to move to the end of the data set.
- Click in an active area and zoom in until detail can be seen.

#### *NightStar RT Tutorial*

For each CPU, the following information is displayed:

- interrupt activity (in red)
- machine exception activity (in green)
- **•** system call activity (in blue)
- per-process CPU utilization (shown in a variety of colors)
- **•** detailed kernel events (in dark red)

The data boxes on the left hand side of the display page are color coded to match the information they describe. Their contents change dynamically based on the position of the current timeline.

- Press Ctrl+F to bring up the Profiles dialog.
- Click the Reset button to the right of the Key/Value selection area.
- Press the Browse... button to the right of the Processes text field.

The Select Processes dialog is presented.

- Select the **app** process from the list of known processes.
- Press the Select button to close the Select Processes dialog.
- Select the System Call Enter Events option from the Key / Value option list.

The Select System Calls dialog is presented.

- Select nanosleep from the list of system calls shown.

#### **NOTE**

On some distributions, such as Ubuntu 20.04, the name of the system call isn't "**nanosleep**", but "**clock\_nanosleep**". If you fail to find nanosleep events, substitute clock\_nanosleep for nanosleep in the following instructions.

- Press the Select button to close the Select System Calls dialog.

- Change the list of events in the Events text field to include only SYSCALL\_RESUME. The Search/Summarize window should look like the following:

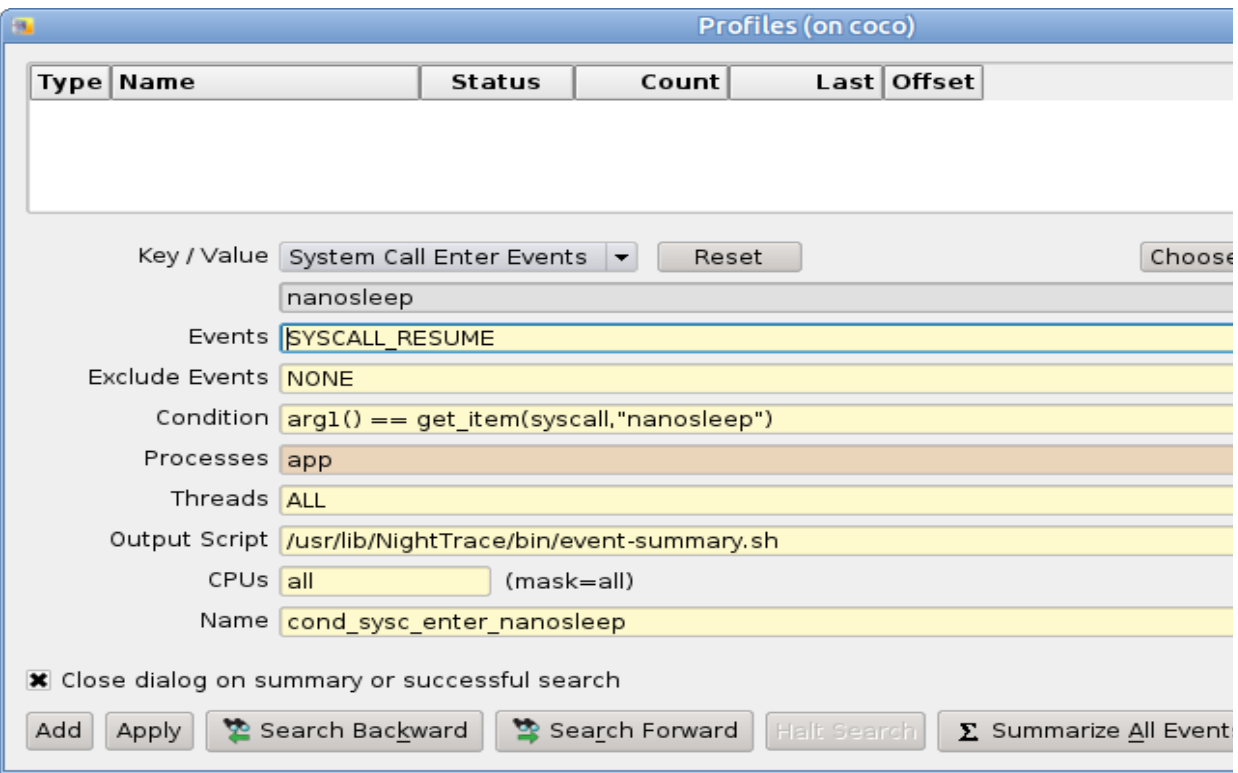

- Press the Search Forward button.

A new profile based on the information entered is added to the Profile Status List and the current timeline is changed to the next occurrence of a resumption of a suspended nanosleep system call in process **app**.

#### **NOTE**

If NightTrace fails to find an occurrence matching the sort criteria just entered, recheck the search criteria. It is likely that you may have skipped pressing the Reset button in the steps above. Ensure that the Threads text field indicates ALL and not sin.

- Click on the tab corresponding to the kernel display page.
- Click somewhere within the page in the background area to regain focus, (not within the grid, as that would change the current time indicator).

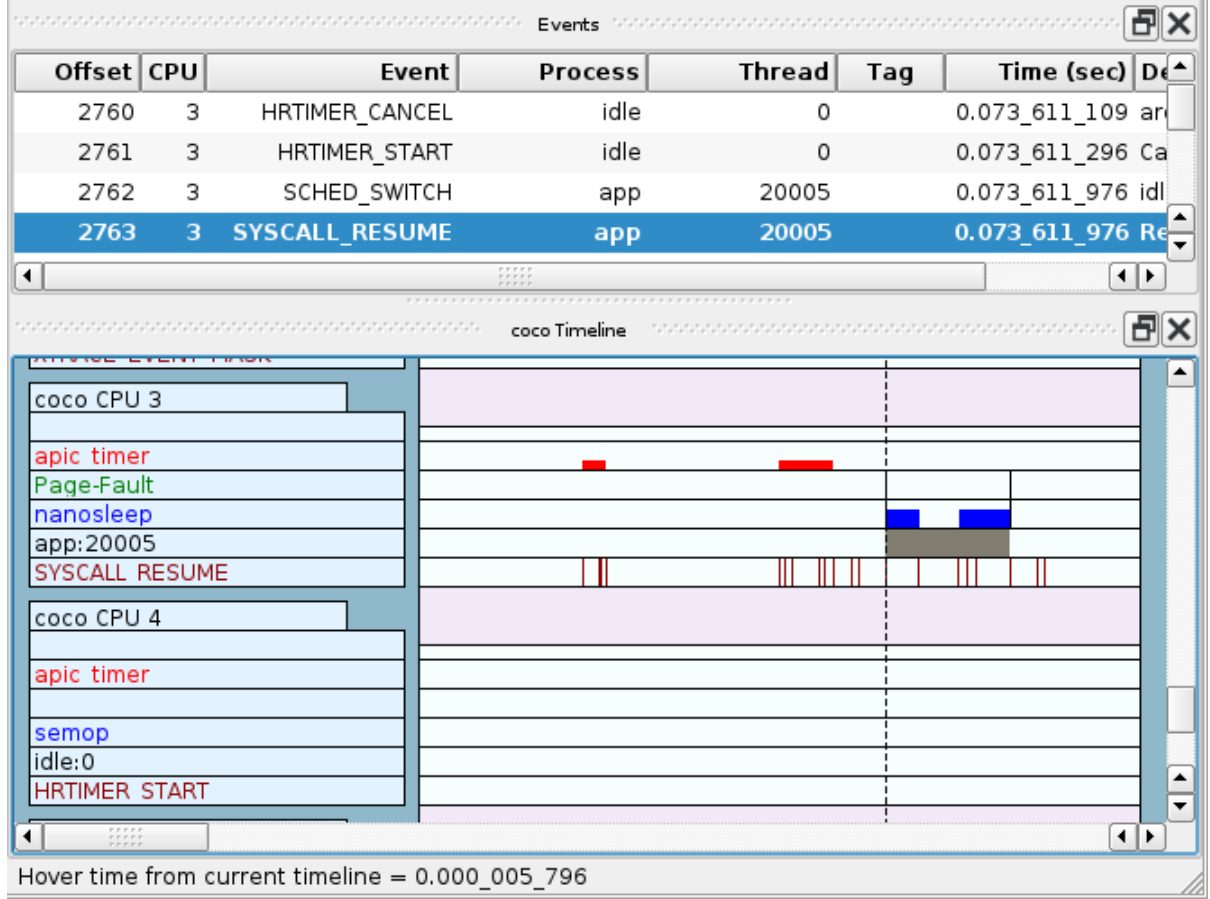

#### - Zoom in until detailed information is visible, similar to what is shown below:

**Figure 4-26. System Call Resume for Nanosleep**

#### **NOTE**

Your timeline may look significantly different if you have a different number of CPUs. Additional system activity can make the display vary as well. Repeat the search a few times to find an occurrence that looks similar to the row that indicates the **app** process. You can repeat the last search by pressing the forward search icon on the toolbar or by pressing the Ctrl-G.

The red bar to the left of the current timeline indicates that an interrupt occurred. In this case, it was a local\_timer interrupt.

The tall vertical black line spanning the system call and exception rows represents a context switch. The current timeline (dashed line spanning the entire rectangular display area) is likely overlaid with the context switch line at this zoom setting.
- Select the highlighted event in the Events panel. This is the event at the current timeline, which should be SYSCALL\_RESUME.

The Description column in the Events panel for the currently highlighted event describes the event in more detail with:

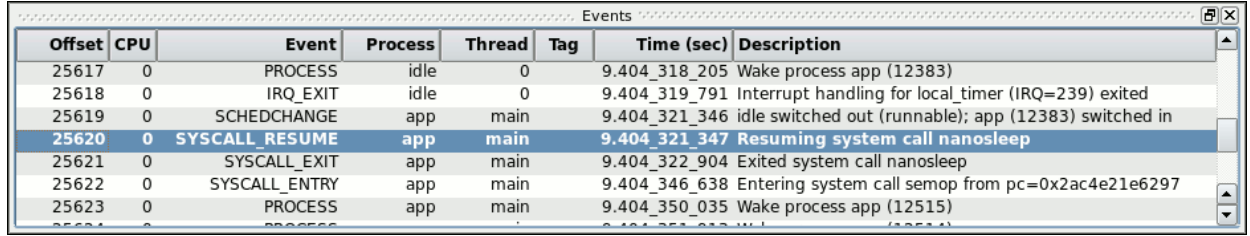

#### **Figure 4-27. Events Panel after Search**

- While the current timeline is at the SYSCALL\_RESUME event, press the Up key.

The current timeline is changed to the preceding event and the text description indicates a context switch with text similar to the following:

idle switched out (runnable); app (12383) switched in

The blue bar represents system call activity. The data box to the left will describe the system call name for the system call at or to the left of the current time line.

- Press the Ctrl-G key to advance back to the SYSCALL\_RESUME event.

In the instance shown in the screen shot above, shortly after the sine thread returns from nanosleep, the main thread is exiting the nanosleep call on line 97 of **app.c**. It then enters a semop system call to execute the semop library call on line 99.

#### **NOTE**

On some systems, the system call may be described as ipc instead of semop.

# **Mixing Kernel and User Data**

*If not running a trace-enabled kernel, skip this section and proceed to [Using the Night](#page-112-0)-[Trace Analysis API"Using the NightTrace Analysis API" on page 4](#page-112-0)-41.*

- Click on the first tab of the NightTrace main window.
- Ensure the kernel daemon is halted by pressing the Halt button if it is sensitized (it should have been halted in a previous step).
- Select the kernel trace to gui segment in the Trace Segments panel and select the Close Trace Data menu option of the context menu.
- Select both daemons in the Daemon Control Area using Click and Shift+Click mouse and keyboard actions.
- Before proceeding, let's make absolutely sure both daemons are selected. If not, correct that.
- Press the Launch button.

Read the next four steps before proceeding, then execute them in order.

- Press the Resume button.
- Wait until over 5000 events show up in the Buffer cell for the app\_data row.
- Press the Flush button.
- Press the Halt button.

Data from both the user application and the kernel have been captured and brought into NightTrace.

- Select Change Summary Profile from the Summary menu.
- Select the sine profile from the Profile Status List at the top of the page.
- Press the Summarize All Events buton.

The last action caused a new page to be created containing a summary of the sine state defined in ["Generating Summary Information" on page 4](#page-93-0)-22.

- Click on the Duration header until it is sorted in descending order (you may have to click more than once)
- Click the cell containing the value of the duration in the first row.
- Click on the tab corresponding to the kernel display page.
- Click somewhere within the page to regain focus for the timelines, but only on the background -- clicking inside the grid would change the current timeline.
- Zoom in or out as required until you can clearly see the detail relating to the sine thread's cycle.

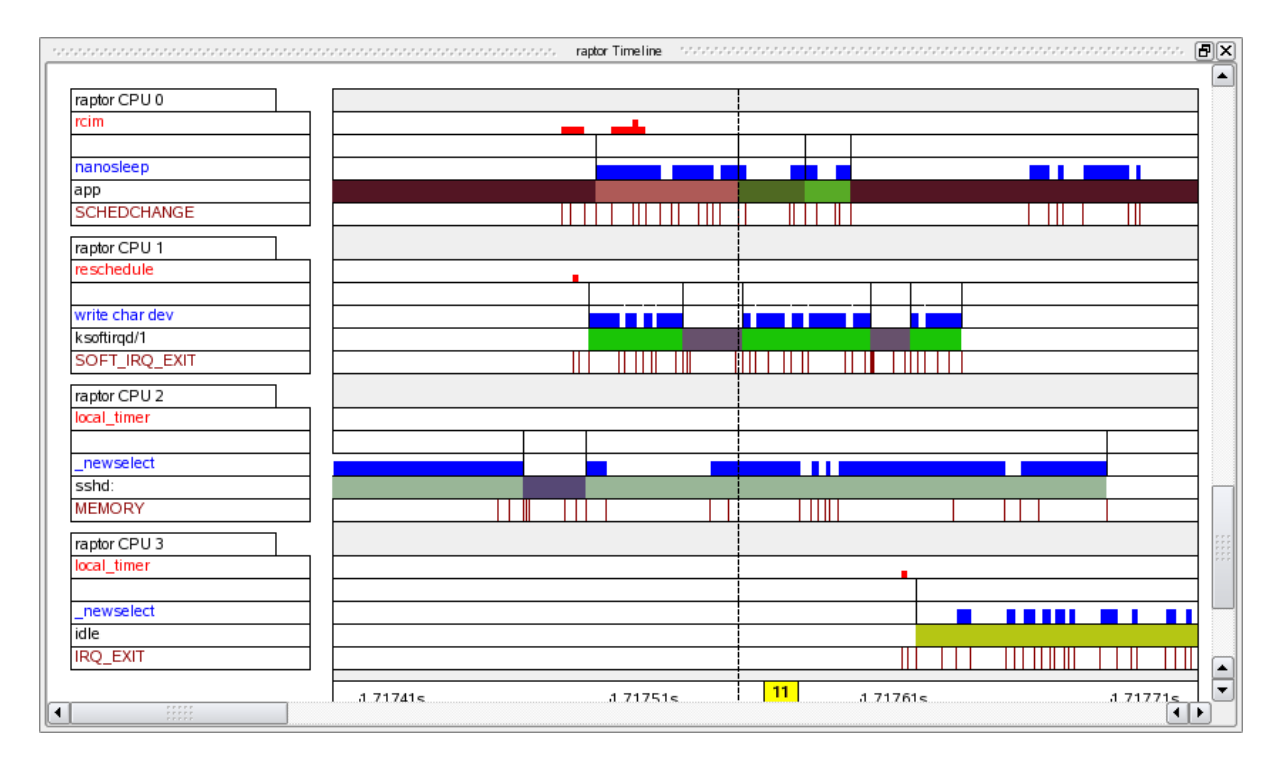

In the graphic shown below, the sine thread was preempted by a kernel processing of a rcim interrupt.

# **Figure 4-28. Longest Instance of State**

The reason for the extended cycle in your trace data may be due to other circumstances.

- Was the sine thread() preempted by another process?
- Did an interrupt occur during the cycle?
- **•** Was there significant activity on the hyper-threaded sibling CPU which stole cycles from the CPU where the sine thread was executing?
- **•** Did the application get a page fault or other machine exception?
- **•** Did activity on a hyper-threaded sibling CPU interfere with the CPU where app is executing.

Some of these circumstances are discussed in more detail in ["Overrun Detection and Sys](#page-187-0)[tem Tuning" on page 7](#page-187-0)-10.

Machine exceptions include information detailing the type of exception, the faulting address (when applicable), and the PC at which the exception occurred.

- Type Ctrl+F while the kernel display page is selected.
- Select Exception Enter Events from the Key / Value option list.
- Select Page-Fault from the list of exceptions.
- Press the Select button.

- Press the Search/Forward button.

If a page fault is located, the current timeline is moved to the next occurrence of a page fault. The text area at the top of the kernel display page includes detailed information about the exception, including the PC at which the fault occurred and the faulting address.

# <span id="page-112-0"></span>**Using the NightTrace Analysis API**

NightTrace provides a powerful API which allows user applications to analyze pre-recorded trace data or to monitor and analyze live trace data.

Users can write programs that define states and conditions and process events as they occur.

In this tutorial, we will instruct NightTrace to build an API program automatically.

- 典 Ħ. - Click on the either of the two Profiles tool bar icons
- Select the sine profile from the Profile Status List.
- Select the Export to API Source... menu item from the Profiles menu.

The following dialog is displayed:

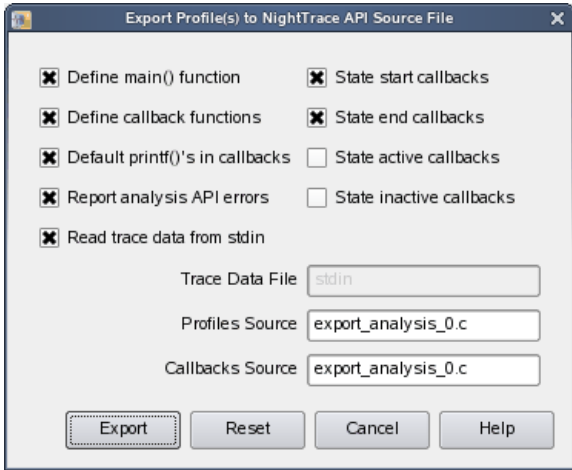

#### **Figure 4-29. Export Profiles to NightTrace API Source File dialog**

- Clear the State start callbacks checkbox.
- Press the Export button.
- Select the Exit Immediately menu item from the NightTrace menu to exit NightTrace.

NightTrace has created an API program which listens for occurrences of the state defined by the **sine** profile and prints out some information for each instance.

- Build the API program using the following command:

**cc -g export\_analysis\_0.c -lntrace\_analysis**

This program expects to consume live trace data.

You can configure a user daemon with the NightTrace GUI and have NightTrace launch the analysis program automatically.

Alternatively, you can use the command line user daemon program **ntraceud** to achieve the same effect.

- Type the following command:

**ntraceud --stream --join /tmp/data | ./a.out**

This command instructs **ntraceud** to start capturing trace data from a running application which is using the file **/tmp/data** as a handle. The **--stream** option indicates that instead of logging the data to the named file, it should be sent to **stdout**.

The application program may not immediately begin generating output because the data rate is fairly low and buffering is involved.

- To flush the current buffers for immediate consumption by the application, issue the following command in a different terminal session:

```
ntraceud --flush /tmp/data
```
## **NOTE**

You may need to repeat that command several times over a period of a few seconds to allow the data to pass through system buffers.

Data similar to the following will appear on **stdout** in the terminal session where the analysis program was launched:

sine (end)offset 665 occur 333 code 2 pid 3399 time 16.628649 duration 0.000003 sine (end)offset 667 occur 334 code 2 pid 3399 time 16.678631 duration 0.000003 sine (end)offset 669 occur 335 code 2 pid 3399 time 16.728655 duration 0.000003 sine (end)offset 671 occur 336 code 2 pid 3399 time 16.778676 duration 0.000003 sine (end)offset 673 occur 337 code 2 pid 3399 time 16.828693 duration 0.000003 sine (end)offset 675 occur 338 code 2 pid 3399 time 16.878716 duration 0.000004 sine (end)offset 677 occur 339 code 2 pid 3399 time 16.928745 duration 0.000003 sine (end)offset 679 occur 340 code 2 pid 3399 time 16.978760 duration 0.000003 sine (end)offset 681 occur 341 code 2 pid 3399 time 17.028779 duration 0.000003

- Issue the following command to terminate the daemon:

```
ntraceud --quit-now /tmp/data
```
If you are not running a trace-enabled kernel, skip the remaining of this section and proceed to **["Conclusion - NightTrace" on page 4](#page-135-0)-64**. You can check to see which kernel you are running by issuing the following command:**uname-a**

Several sample API programs are provided with NightTrace.

- Type the following commands to build the watchdog example program:

```
cc -g -o watchdog \
  /usr/lib/NightTrace/examples/c/analysis/watchdog.c \
  -lntrace_analysis
```
This simple sample program watches for context switches on a specific CPU and prints the name of the process that is switching in.

This time the **ntracekd** kernel daemon will be used to capture 5 seconds of kernel data and stream the output to the **watchdog** program.

- Issue the following command:

**ntracekd --stream --wait=5 /tmp/x | ./watchdog 1**

The program will eventually generate output similar to the following:

context switch: 4.979350027 4 ksoftirqd/0 context switch: 4.979358275 2846 X context switch: 4.983906074 context switch: 4.983960385 2846 X context switch: 4.994892976 3167 firefox-bin context switch: 4.994989171 4492 ntfilterl context switch: 4.995070736 4489 watchdog context switch: 4.995092415 4492 ntfilterl context switch: 4.995173214 4489 watchdog context switch: 4.995188096 4492 ntfilterl context switch: 4.995256175 4489 watchdog context switch: 4.995270824 4492 ntfilterl context switch: 4.995332743 4489 watchdog context switch: 4.995355783 2846 X<br>context switch: 5.000351519 4 ksoftirgd/0  $context$  switch:  $5.000351519$ context switch: 5.000360675 2846 X

# **Automatically Tracing Your Application**

This section will utilize a new invocation of the NightTrace analysis tool.

- If you still have a NightTrace session active, exit NightTrace by selecting Exit NightTrace Immediately from the File menu.

NightTrace provides a component called Application Illumination, which automatically instruments your application with trace points that record the entry and exit of subprograms.

The arguments and return values to those subprogram calls, among other things, can be included as part of the trace data, so that you can see them when you analyze the data.

Not all subprograms can be automatically instrumented. Application Illumination cannot detect functions which do not have globally visible external symbol names (e.g. static void func(); in the C programming language). Similarly, it cannot detect functions which are completely internal to a linked shared library (i.e. functions that have no external entry point). Similarly, by default, Application Illumination only operates on functions which have compiler-generated debug information -- although you can change this behavior.

The utility **/usr/bin/nlight** is the primary interface used to instrument your application.

**nlight** provides for selection and exclusion of subprograms as well as customization of detail levels.

In this tutorial, we'll use **nlight**'s wizard to quickly and easily instrument the **app** program we've been using thus far.

# **nlight Wizard - Selecting Programs** 4

- While positioned in the tutorial test directory you created in the initial stages of this tutorial, invoke the **nlight** tool:

**nlight &**

The following window is displayed.

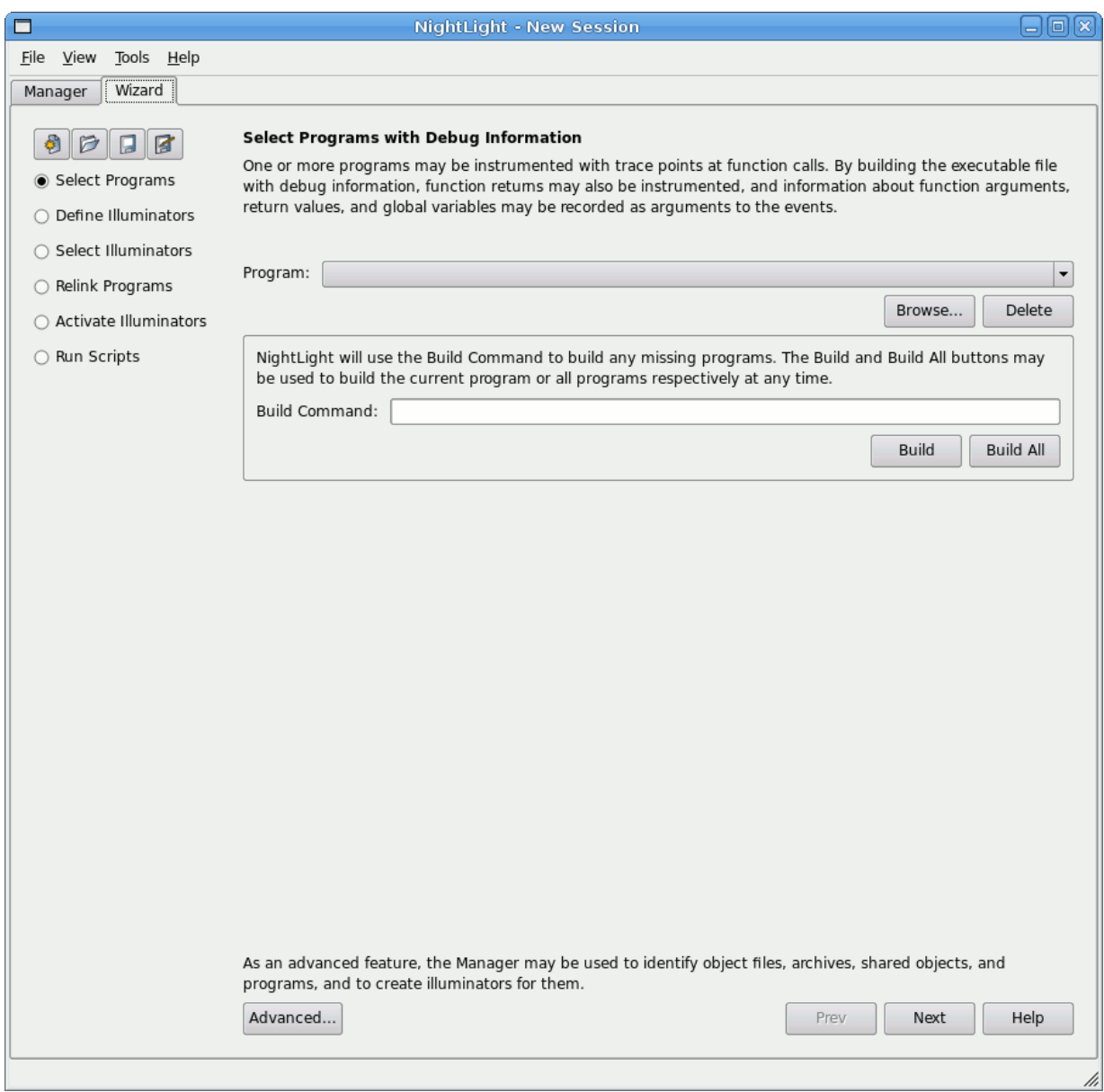

**Figure 4-30. nlight Wizard - Select Programs Step**

### **NOTE**

If the window shown is significantly different that the figure above, remove the **.nlightrc** file from your \$HOME directory (or that of root's \$HOME directory if you are running as root). Kill off nlight and then invoke it again as directed above.

The Wizard tab is raised by default and provides step-wise instructions for instrumenting your application.

The bullet list on the left side of the page indicates what step you're currently working on within the wizard, while the Prev and Next buttons at the bottom navigate through the steps.

The initial step is Select Program, in which we tell **nlight** which program to illuminate.

- Press the Browse... button and select the **app** program file from the file selection dialog, then press Save to close the file selection dialog.

Note that the Build Command text area below the program selection now contains a default **make** command. While not specifically required, it is convenient to provide **nlight** a command which can rebuild your original program, in case you should choose to do so from within **nlight**. Further, **nlight** will automatically invoke this command if it finds that the specified program file does not exist.

- Press the Next button to proceed to the next step.

# **nlight Wizard - Defining Illuminators** 4

The Define Illuminators step is displayed, which allows us to select the portions of code in the application that we want to illuminate.

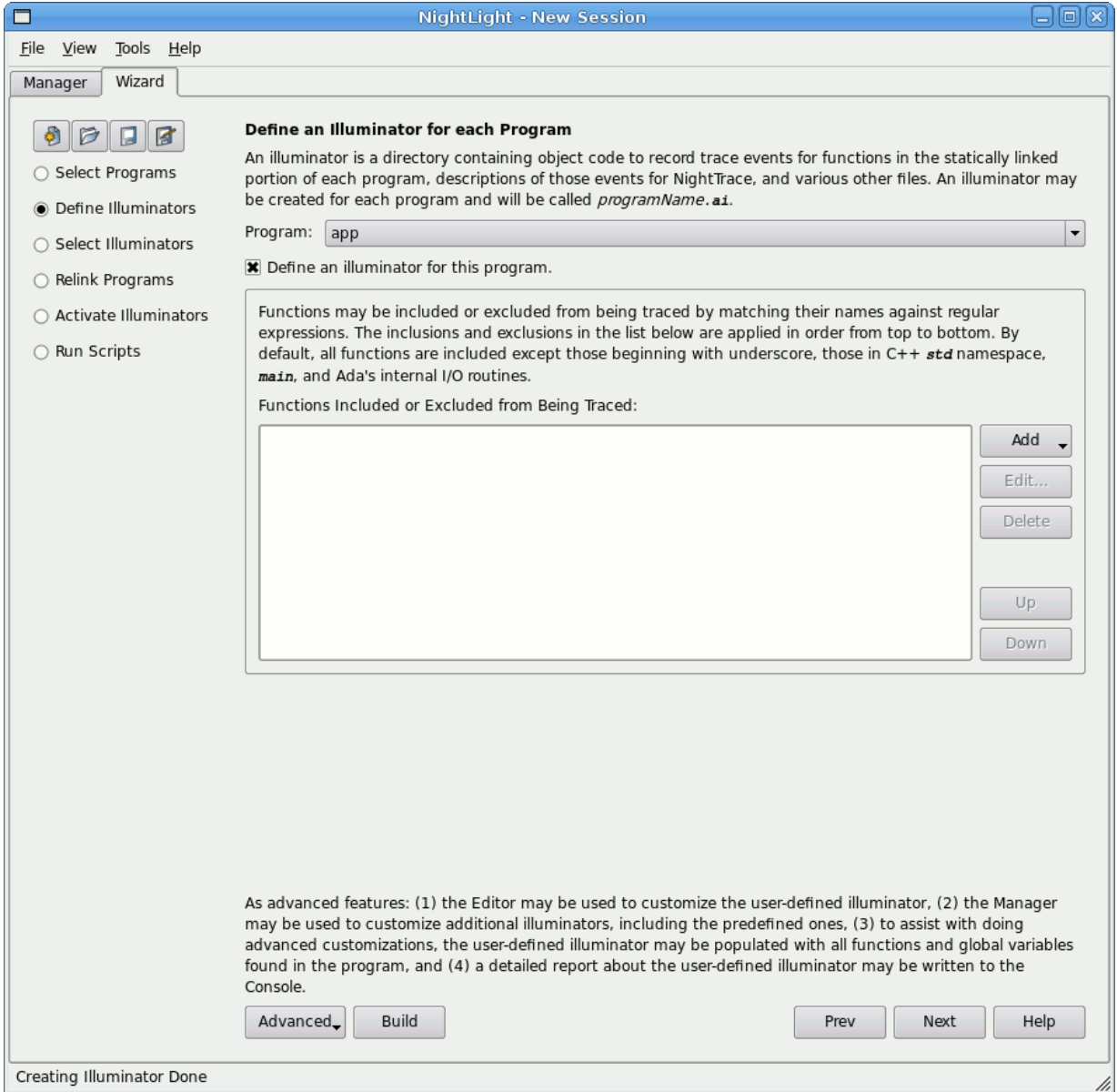

# **Figure 4-31. nlight Wizard - Define Illuminators Step**

The term *illuminator* refers to a directory which contains the **nlight**-generated files required for instrumenting code. Normally, you don't interact directly with the contents of that directory; **nlight** does all the work. The Define an illuminator for this program checkbox tells **nlight** that we want to instrument the statically-linked portions of the **app** program.

This page also includes a selection and exclusion area which allows you to specify specific subprograms you want to include or exclude from instrumentation. You can also specify patterns via regular expressions to include or exclude multiple functions easily.

We'll just let **nlight** illuminate all the statically-linked portions of our **app** program at this step.

- Ensure the checkbox labeled Define an illuminator for this program is checked.
- Press the Next button to proceed to the next step.

# **nlight Wizard - Selecting Illuminators** 4

The Select Illuminators step is now displayed.

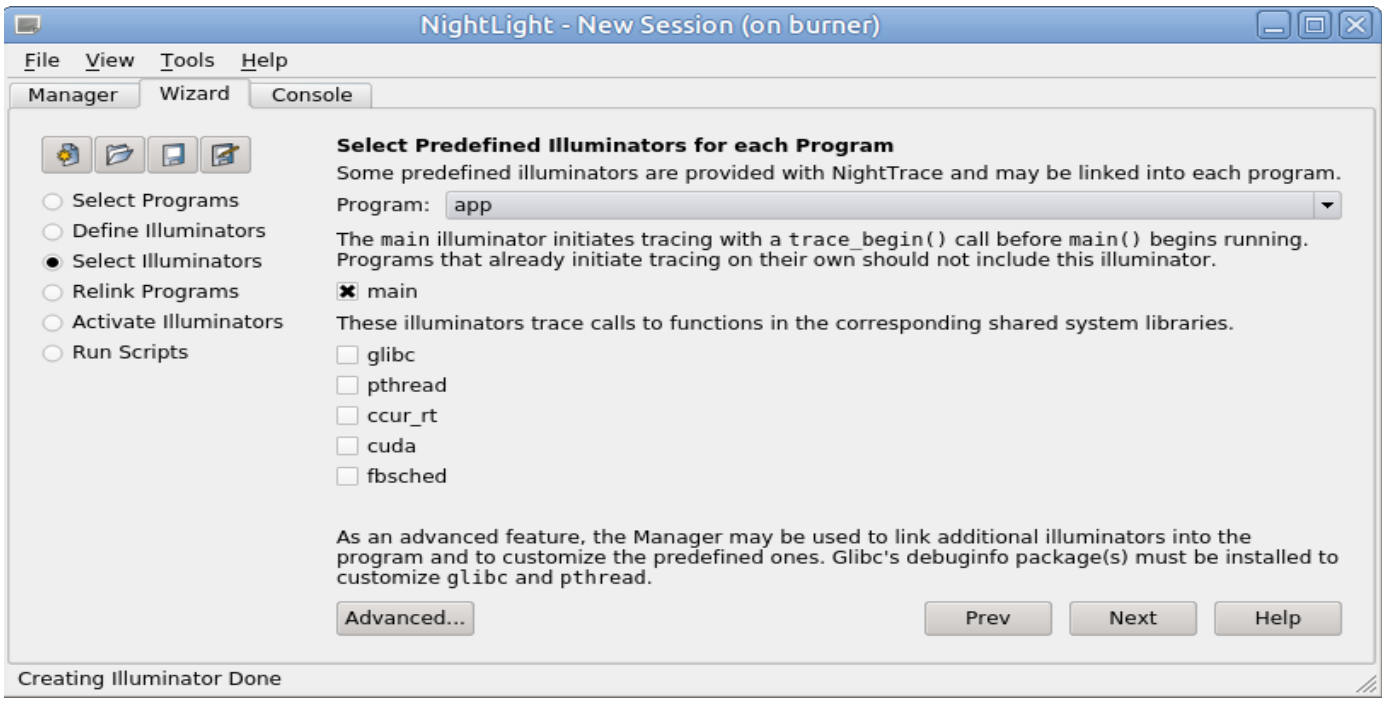

## **Figure 4-32. nlight Wizard - Select Illuminators Step**

This step allows us to select additional, predefined illuminators for our program.

# **NOTE**

The list of predefined illuminators may be different on your system. However, all systems should have main, glibc, and pthread.

The **main** illuminator is special and is only needed if your application doesn't already use the NightTrace API. Our **app** program already does, so we should clear this checkbox.

- Clear the main checkbox.

Additional illuminators are already built and shipped with NightTrace. In the middle section of the page, we can include illuminators for system libraries that our program uses.

- Check the glibc checkbox to include the **glibc** illuminator.
- Check the pthread checkbox to include the **pthread** illuminator.
- Press the Next button to proceed to the next step.

# **nlight Wizard - Relinking the Program** 4

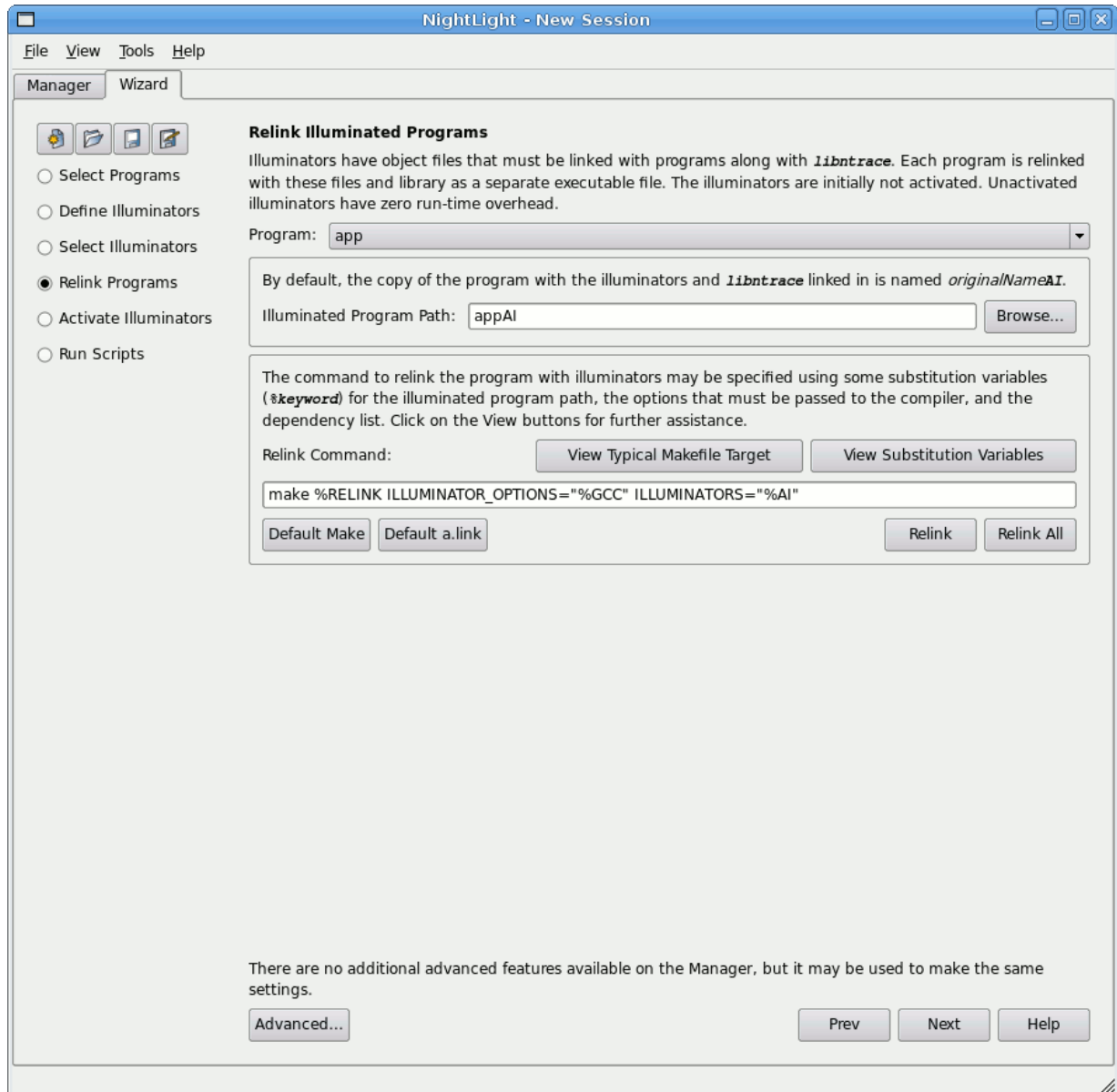

The Relink Programs step is now displayed.

# **Figure 4-33. nlight Wizard - Relink Programs Step**

In order to utilize the illuminators, we need to create a new version of our executable program which links with exactly the same objects and libraries as the original program, but also includes the **nlight**-generated illuminator files.

The resultant executable will contain the unmodified object files and libraries from the original program, but it will also include instrumented "wrapper" functions which inject the actual trace event calls at runtime.

Since we need to essentially recreate the original program and add some new link options, the wizard needs you to enter a command that will do this. The default "relink" command is already filled in and assumes you will use the **make** utility to build the program. It passes some **make** parameters which make it very easy for you to form the **Makefile** rule to build the new program.

In most cases, you can simply copy the final rule required to create your original application and rename it and add the options passed by the wizard on the link line.

Our **Makefile** in the tutorial test directory already has a rule defined for the instrumented program name, which, by convention, is the original name of the program with the letters "AI" appended to it. The following is an excerpt from the **Makefile** that shows the rules to build **app** and **appAI**.

```
app: app.c
  cc -g -o app app.c \
      -lntrace_thr -lpthread -lm -lrt
appAI: app.c
   cc -g -o appAI app.c \
      $(ILLUMINATOR_OPTIONS) -lntrace_thr -lpthread \
      -lm -lrt
```
Notice that the rule to build **appAI** (the instrumented version of the program) is exactly the same as the rule to build the original **app** program, except that we also include the options passed in by the wizard in the "relink" command.

- Press the Next button.

This causes the program appAI to be automatically linked.

# **nlight Wizard - Activating Illuminators** 4

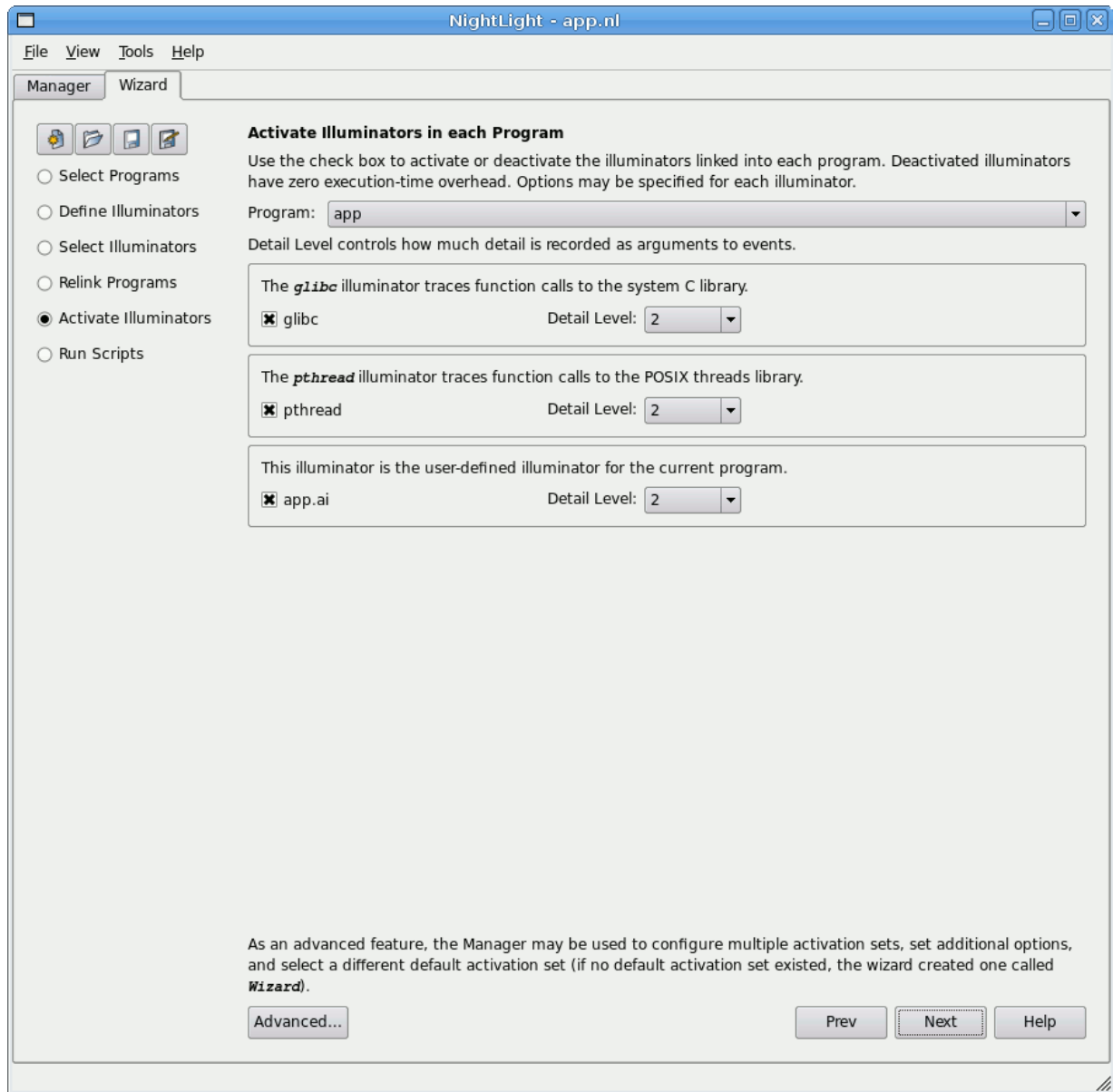

The Activate Illuminators step is now displayed.

# **Figure 4-34. nlight Wizard - Activate Illuminators Step**

An important feature of Application Illumination is that once you relink your program and include the illuminators, the illuminators are inert. You can run your application with zero overhead while the illuminators are inert.

In this step, we'll activate them so that when we run the program trace data will be logged.

The default activation level is 2, which provides a medium amount of detail with each event. In this tutorial we want to see more detail, so we'll increase the detail level of each illuminator.

- Change the Detail Level for the glibc illuminator to 3.
- Change the Detail Level for the pthread illuminator to 3.
- Change the Detail Level for the app.ai illuminator to 3.
- Press the Next button to finalize the activation and proceed to the next step.

# **Running the Program**

The Run Scripts step is now displayed in the wizard.

The wizard provides this step for convenience.

We'll go ahead and close **nlight** now and run the application ourselves outside of **nlight**.

- Select Exit Immediately from the File menu.
- In a shell session, start the illuminated program: **./appAI &**

## **IMPORTANT**

Make sure you invoked **appAI**, the instrumented program, and not **app**.

# **Analyzing Application Illumination Events**

Now we'll invoke NightTrace to analyze the data generated by our instrumented program.

- To avoid confusion with the instance of the app program running (as left in the ["Conclusion - NightView" on page 3](#page-70-0)-45) which is also generating trace data, we will kill off that program:

## **killall -9 app**

- Enter the following command while positioned in the directory that contains the **appAI** program: **ntrace --import=appAI**

The NightTrace analysis interface appears.

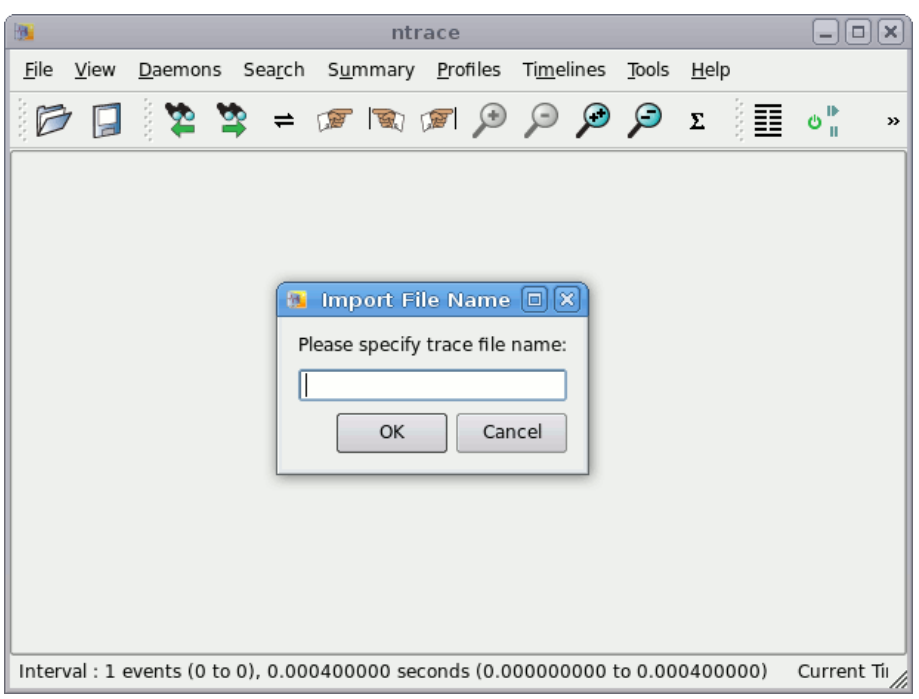

## **Figure 4-35. NightTrace - Import File Name**

Since NightTrace was invoked with the **--import** option, it prompts you for the name of the trace data file, which is the first parameter your program passed to the trace begin call.

- Enter **/tmp/data** in the prompt dialog and press OK.

Use of the **--import** option instructs NightTrace to load auxiliary data created by **nlight** so that it can fully describe the trace events it collects. The location of that information is embedded within the instrumented application, in our case, **appAI**.

## **NOTE**

If the main illuminator had been selected in **nlight**, **ntrace** would have already known the name of the trace file. In our example, we didn't include the main illuminator, because our program already initiated tracing independently of **nlight**.

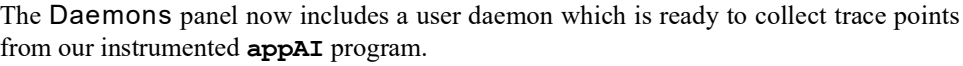

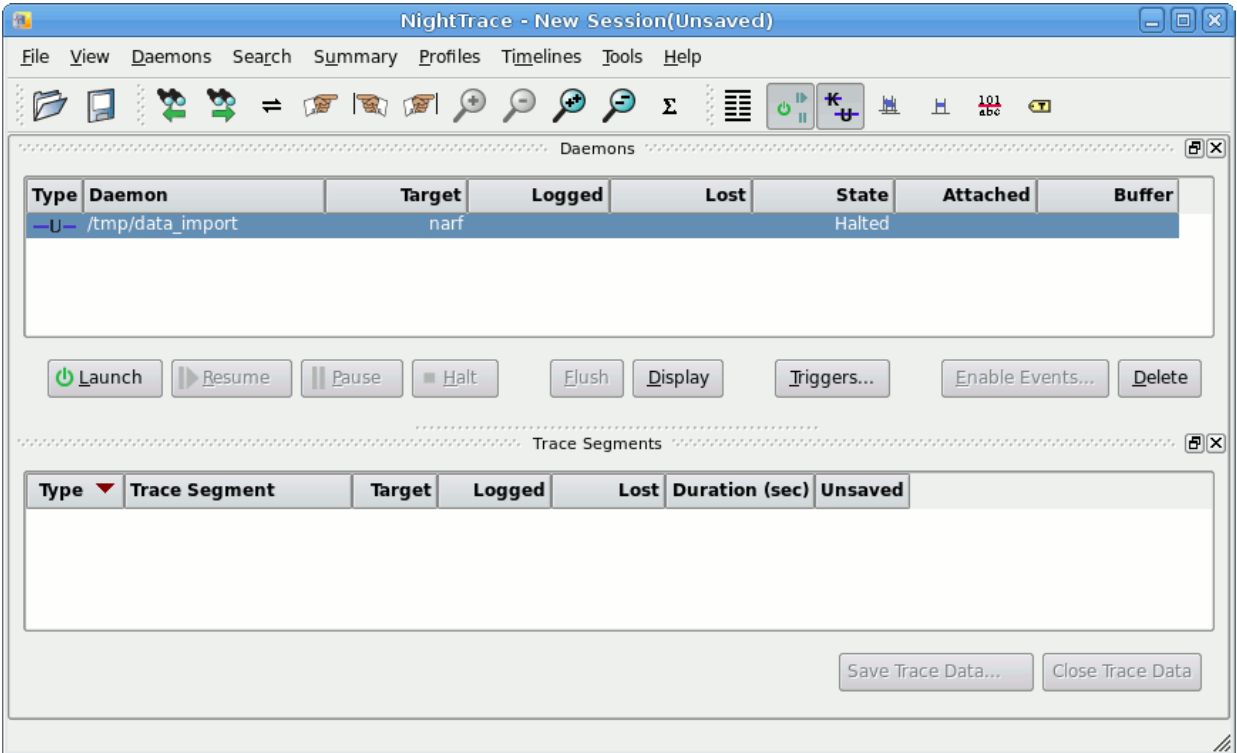

# **Figure 4-36. NightTrace - Daemon Ready to Launch**

Notice that the name of the Daemon is **/tmp/data\_import** and not simply just the name of the trace file. This is simply a name constructed by NightTrace which uses the trace file name and appends "\_import" to indicate it was imported via the --import option.

If you were to double-click on the daemon row, the resultant dialog would show that the trace file is **/tmp/data**.

- Press the Launch button to launch the daemon.
- Press the Resume button to start collecting trace events.

Returning to the Daemons panel, you can see that the user daemon is collecting events as the number in the Buffer column is steadily increasing.

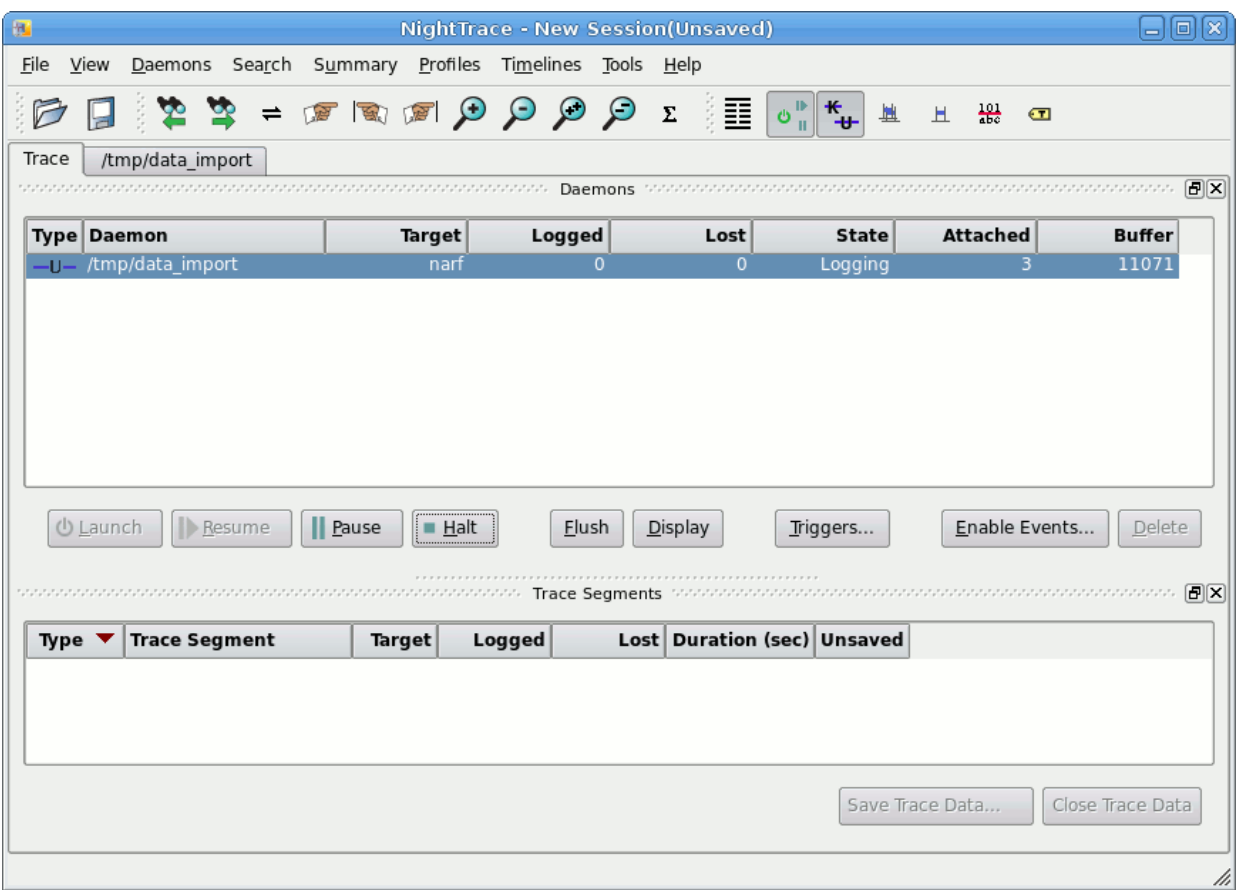

# **Figure 4-37. NightTrace - Daemon Collection Events**

- Wait until the event count in the Buffer column reaches 10,000 or more.
- Press the Halt button in the Daemons panel to stop the daemon.
- Click on the /tmp/data\_import tab to bring the Events and Timeline panels to the top of the NightTrace window.
- Click in the middle of the timeline's graph container area and press Alt+Up.

- Click in the middle of the activity in the timeline and zoom in until individual lines are apparent.

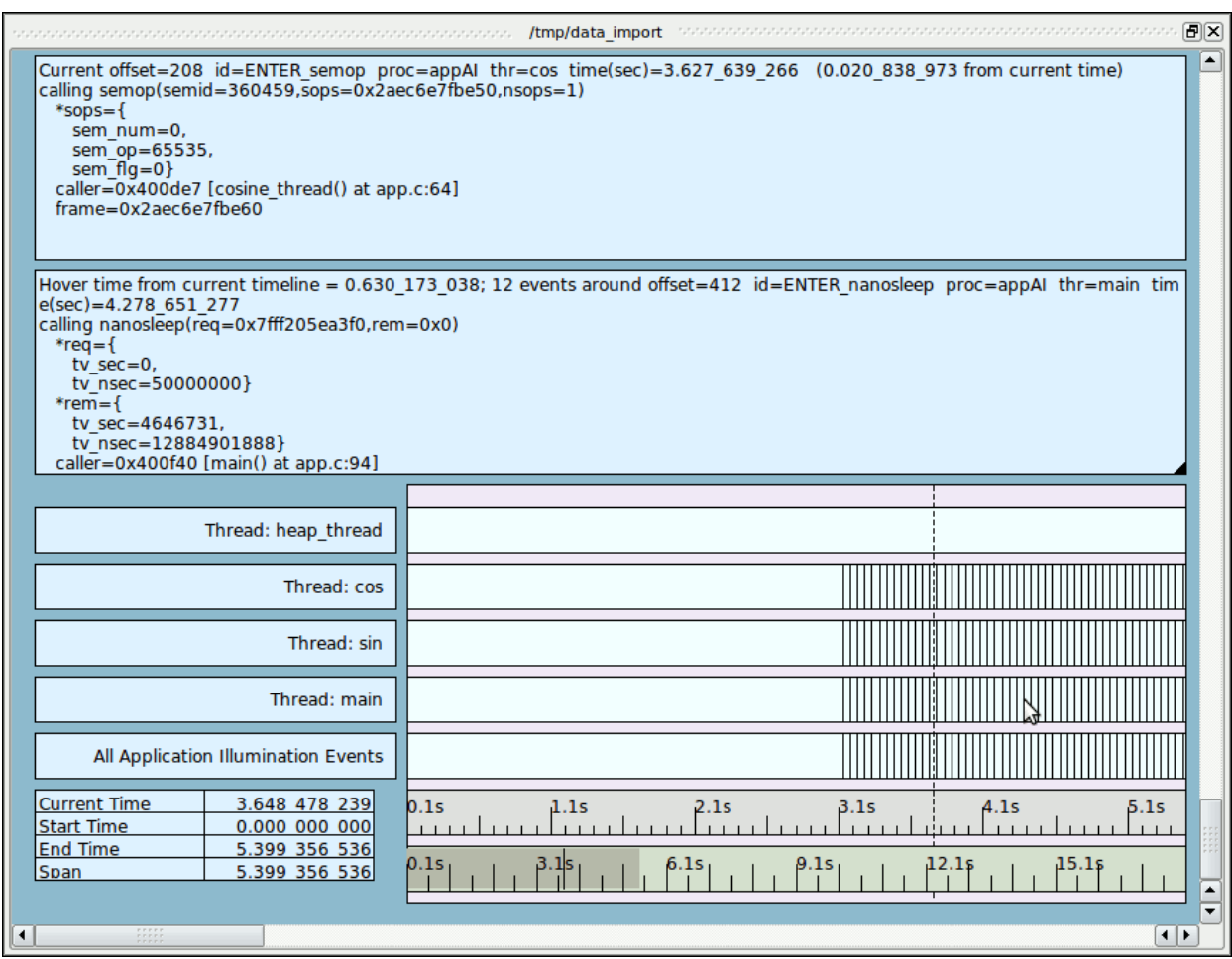

**Figure 4-38. NightTrace - /tmp/data\_import Timeline**

## **NOTE**

You may need to increase the vertical size of the NightTrace window and drag the /tmp/data-import panel up to generally match the figure above.

AI timelines are much like standard user trace timeline, except that the event description and hover description areas are much bigger, because such descriptions are more detailed and verbose than most ordinary trace data.

In the figure above, notice the description of the semop and nanosleep library calls, including details about their arguments.

You may notice a black triangle in the bottom-right corner of the description areas. This indicates that more text is available than can fit within the container. You can either resize the container (Right-click and select Edit mode and grab a corner of the container and

change the size), or, simply hover the mouse cursor over the container and a pop-up will appear showing the complete text.

Let's turn our attention to the Events panel.

- Hover the mouse over the description area of the selected event.

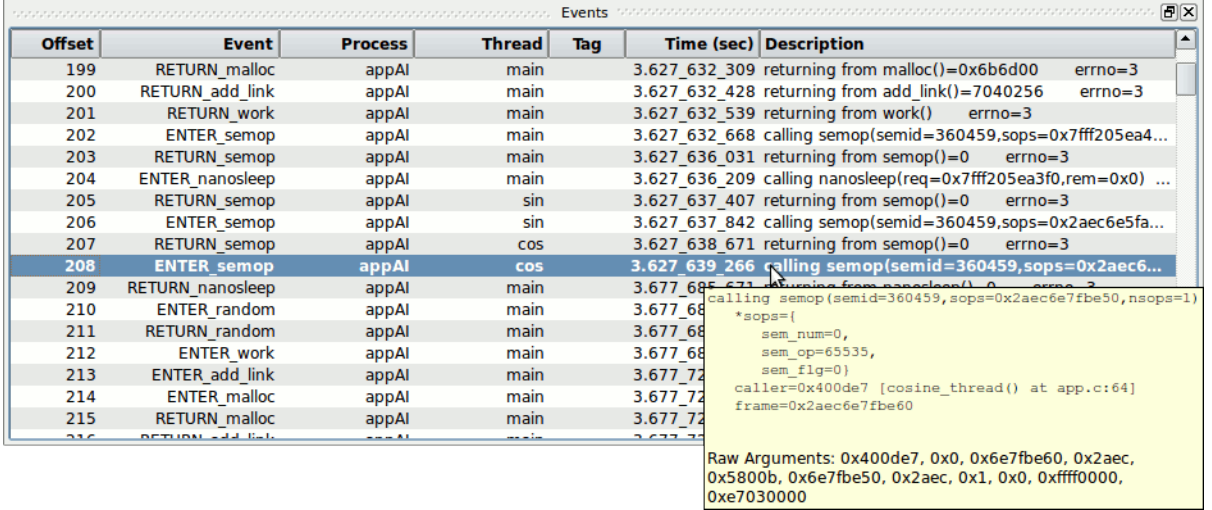

# **Figure 4-39. NightTrace - Events Panel w/ Tool Tip**

As mentioned before, trace event descriptions are quite long, and the description in the last column in the Events panel may be truncated. Hovering over those areas provides the full description.

- Activate the Textual Search dialog by pressing Ctrl+T while the focus is in the Events panel.

A textual search dialog is shown.

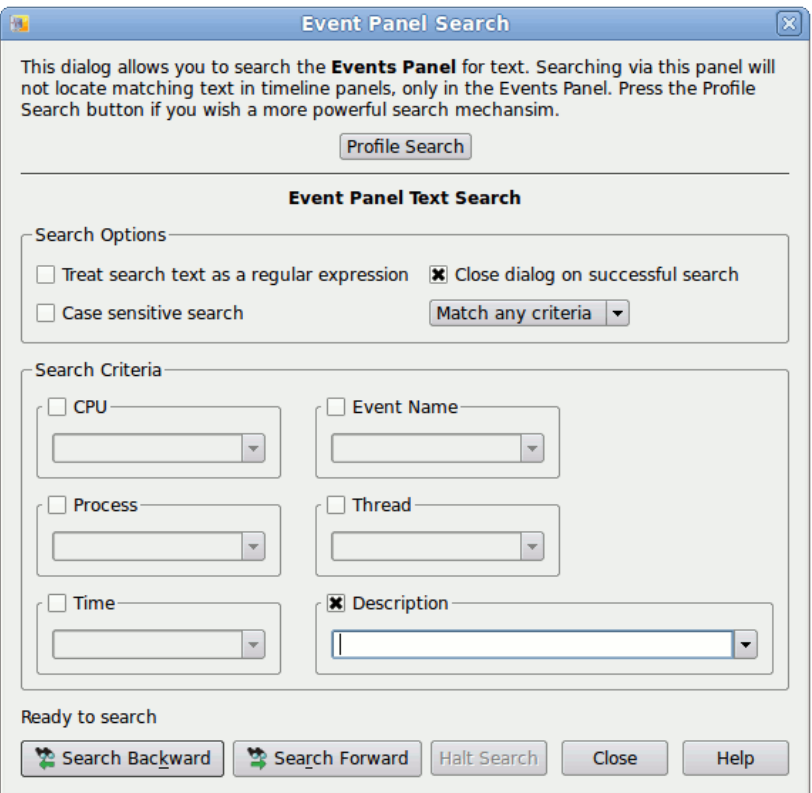

# **Figure 4-40. NightTrace - Event Panel Search Dialog**

- Activate the Event Name field by checking its checkbox.
- Type ENTER\_work into the Event Name text field and press the Search Forward button.

|               |                         |                |            | Events | 同区                                                             |
|---------------|-------------------------|----------------|------------|--------|----------------------------------------------------------------|
| <b>Offset</b> | <b>Event</b>            | <b>Process</b> | Thread     | Tag    | $\blacktriangle$<br><b>Time (sec) Description</b>              |
| 203           | <b>RETURN</b> semop     | appAl          | main       |        | $3.627$ 636 031 returning from semop()=0<br>$errno = 3$        |
| 204           | <b>ENTER nanosleep</b>  | appAl          | main       |        | 3.627 636 209 calling nanosleep(reg=0x7fff205ea3f0,rem=0x0)    |
| 205           | <b>RETURN semop</b>     | appAl          | sin        |        | 3.627 637 407 returning from semop()=0<br>$errno = 3$          |
| 206           | <b>ENTER semop</b>      | appAl          | sin        |        | 3.627 637 842 calling semop(semid=360459,sops=0x2aec6e5fa      |
| 207           | <b>RETURN semop</b>     | appAl          | <b>COS</b> |        | 3.627 638 671 returning from semop()=0<br>$errno=3$            |
| 208           | <b>ENTER semop</b>      | appAl          | COS        |        | 3.627 639 266 calling semop(semid=360459,sops=0x2aec6e7fb      |
| 209           | <b>RETURN</b> nanosleep | appAl          | main       |        | 3.677 685 671 returning from nanosleep()=0<br>$errno = 3$      |
| 210           | <b>ENTER random</b>     | appAl          | main       |        | 3.677 685 873 calling random() caller=0x400f45 [main() at a    |
| 211           | <b>RETURN</b> random    | appAl          | main       |        | 3.677 686 031 returning from random()=31308902<br>$errno = 3$  |
| 212           | <b>ENTER work</b>       | appAl          | main       |        | 3.677 686 167 calling work(control=902)<br>$caler=0x400f8$     |
| 213           | <b>ENTER add link</b>   | appAl          | main       |        | 3.677 720 874 calling add link()<br>caller=0x401378 [work() at |
| 214           | <b>ENTER malloc</b>     | appAl          | main       |        | 3.677 721 040 calling malloc(bytes=16)<br>caller=0x4013b3 [a   |
| 215           | <b>RETURN malloc</b>    | appAl          | main       |        | 3.677 721 317 returning from malloc()=0x6b6d20<br>$errno = 3$  |
| 216           | <b>RETURN</b> add link  | appAl          | main       |        | 3.677 721 431 returning from add link()=7040288<br>$errno = 3$ |
| 217           | <b>RETURN work</b>      | appAl          | main       |        | 3.677 721 545 returning from work()<br>$errno=3$               |
| 218           | <b>ENTER semop</b>      | appAl          | main       |        | 3.677 721 731 calling semop(semid=360459,sops=0x7fff205ea4     |
| 219           | <b>RETURN semop</b>     | appAl          | main       |        | 3.677 725 165 returning from semop()=0<br>$errno = 3$          |
| $\sim$        | CAITED Annualana        |                |            |        | 2023 735 202 -- Western Controller August 2023 10 10 2021      |

The Events panel now has the next occurrence of the ENTER\_work event selected.

**Figure 4-41. NightTrace - Events Panel after Search**

Notice that the description field includes the location of the caller using both the hexadecimal PC location as well as the name of the subprogram and file and line number information (hover the mouse over the description to see it):

**caller=0x400f83 [main() at app.c:98]**

## **NOTE**

Depending on compiler versions and actual source contents, the line number displayed may actually be associated with the next code-generating source line after the call. This is because the return value of the PC that is included with the trace event is the "return address"; the instruction that will execute after the called function.

NightTrace will always attempt to map the PC address in the caller portion of the description to the subprogram and file/line values, but it will not be able to provide this information if the corresponding routine wasn't compiled with debug information.

When a file and line number is available in an event's description, you can ask NightTrace to show you the source line in a text editor using the context menu.

- Right-click the mouse on the description of the ENTER work event and select the Show Source File From Description... option from the context menu.

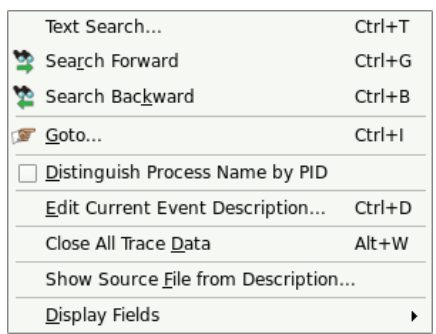

**Figure 4-42. NightTrace - Events Panel Context Menu**

NightTrace will load the source file and position your text editor at the appropriate line number, as shown in the following figure.

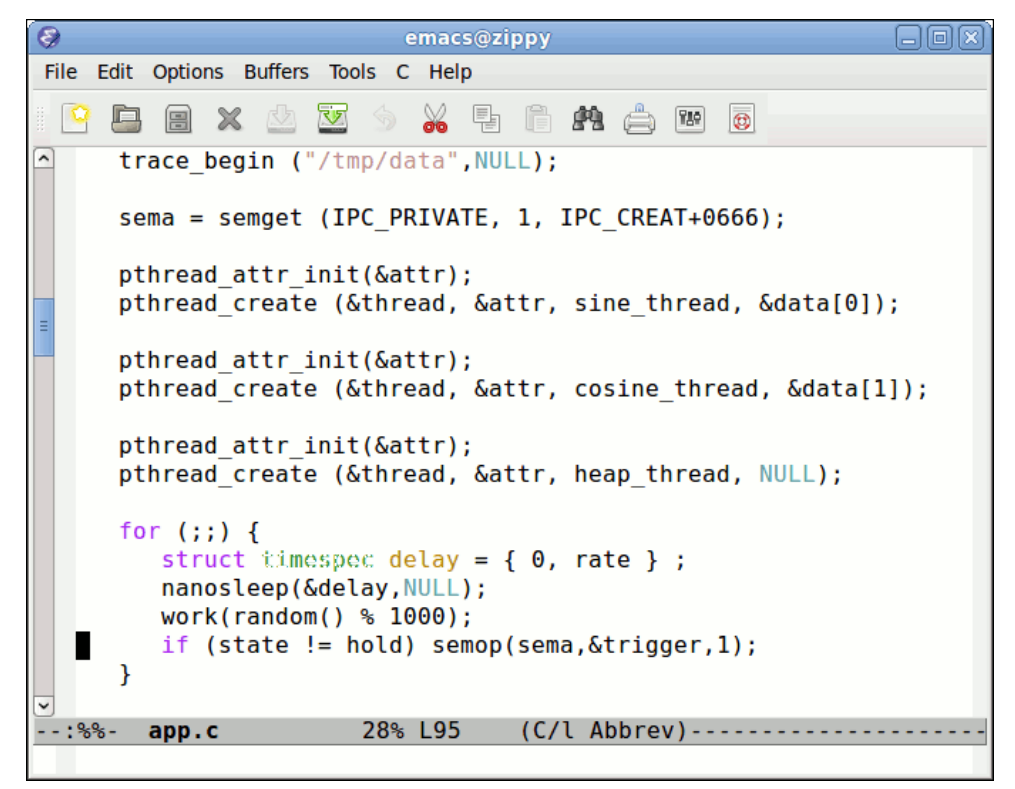

**Figure 4-43. NightTrace - Launches Editor with Source File at Line Number**

#### **NOTE**

As mentioned above, the return PC is always in the next instruction after the call, which may mean it is associated with the next source line, as it is in the example above.

#### **NOTE**

NightTrace selects your editor via the EDITOR environment variable.

- Close the editor before proceeding.

# **Summarizing Workload Performance**

Remember that we summarized the workload performance of our threads in a previous section of this tutorial? We used trace points that we inserted via NightView and defined states for them.

We'll do the same basic thing here, but this time we'll just use the trace events that were automatically created for us by **nlight**.

- Select Summarize Functions from the Summary menu and select the Summarize All Events submenu option.

|             |                                                              |                                                         | Function Call Summary (0 to 4812) |                                                                | 同区   |      |            |                |
|-------------|--------------------------------------------------------------|---------------------------------------------------------|-----------------------------------|----------------------------------------------------------------|------|------|------------|----------------|
| # Completed | Total Time $\blacktriangledown$                              | Min Duration                                            |                                   | Max Duration   Avg Duration   Min Offset   Max Offset   Active |      |      |            | <b>Name</b>    |
|             | 900 29.993 530 399 0.000 000 000 0.050 104 956 0.033 252 251 |                                                         |                                   |                                                                | 4812 | 1826 |            | true semop     |
|             | 3 14.996 382 769 1.948 880 211 5.000 057 676 3.749 095 692   |                                                         |                                   |                                                                | 4812 | 4185 |            | true sleep     |
|             | 300 14.988 897 527 0.000 003 917 0.050 060 280 0.049 797 002 |                                                         |                                   |                                                                | 4812 | 305  |            | true nanosleep |
| 300         |                                                              | 0.006 002 366 0.000 000 962 0.000 043 153 0.000 020 008 |                                   |                                                                | 3169 | 1821 | false work |                |
| 300         |                                                              | 0.000 261 374 0.000 000 446 0.000 006 992 0.000 000 871 |                                   |                                                                | 3216 | 2656 |            | false add link |
| 303         |                                                              | 0.000 125 690 0.000 000 185 0.000 005 901 0.000 000 415 |                                   |                                                                | 3519 | 583  |            | false malloc   |
| 300         |                                                              | 0.000 075 874 0.000 000 121 0.000 006 569 0.000 000 253 |                                   |                                                                | 3675 | 4171 |            | false random   |

A panel with a summary of all instrumented functions that were called appears.

## **Figure 4-44. NightTrace - Functions Summary Table**

A table is created that presents a single row for each instrumented function. It contains statistics about the number of invocations, their minimum, maximum, and average length, and the name of the function.

The column labeled Active indicates whether a function call was ongoing at the end of the data set (or the end of the summarized interval).

The context menu provides the following actions:

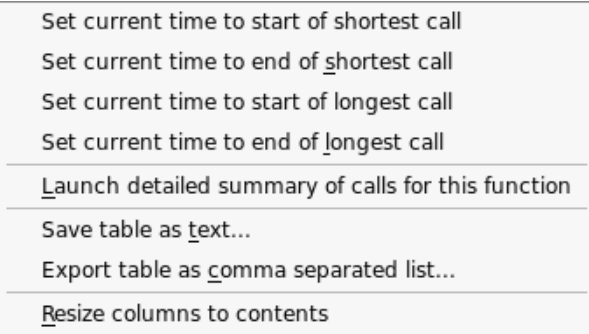

You can obtain details of a specific function by right-clicking its row in the table.

- Right click on the row for the work function and select Launch detailed summary of calls for this function.

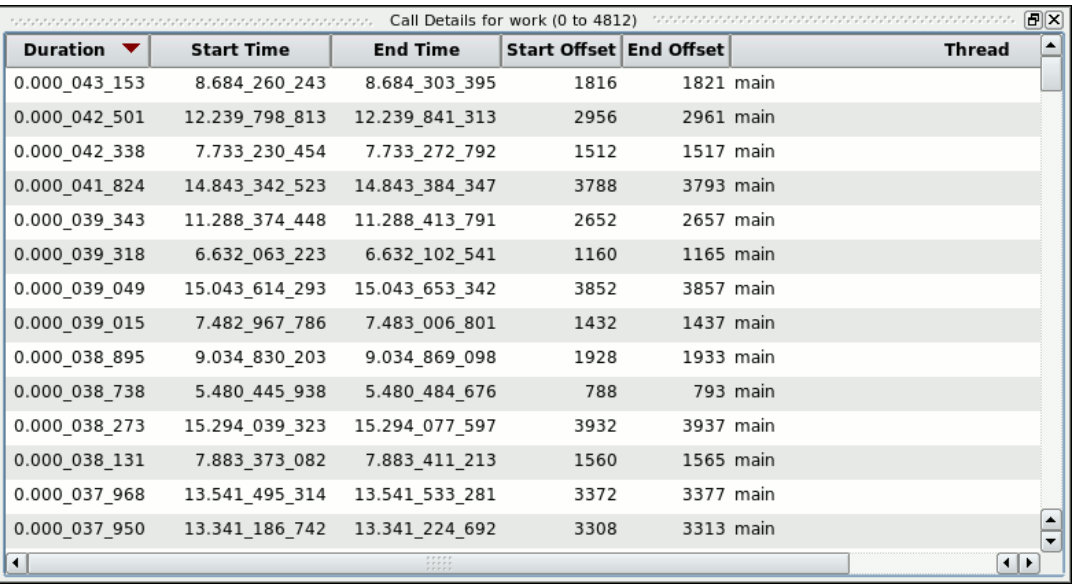

A table appears with a row for every invocation of that function.

# **Figure 4-45. Function Details Table for the work function**

This table has a context menu that is similar to the Function Summary table's context menu.

## **Batch Summary of Functions**

You can also use **ntrace** in non-GUI mode to obtain summary information for all functions or for specific functions.

#### - **killall appAI**

The previous steps already collected trace data, but instead of using that data, the following steps show how to collect it from scratch using just the command line:

```
./appAI &
ntraceud --join /tmp/data
sleep 5
ntraceud --quit-now /tmp/data
killall appAI
```
You could invoke **ntrace** with either of the following commands:

```
ntrace --verbose --summary=fs:* appAI /tmp/data
ntrace --verbose --summary=fs:work appAI /tmp/data
```
and it would generate output similar to the contents of the tables generated in the figures above, without presenting the graphical interface.

# **Shutting Down**

- Select Exit Immediately from the File menu of NightTrace to terminate the NightTrace session.

# <span id="page-135-0"></span>**Conclusion - NightTrace** <sup>4</sup>

This concludes the NightTrace portion of the NightStar RT Tutorial.

NightProbe is a graphical tool for viewing and modifying data from independently executing programs as well as recording data for subsequent analysis.

This chapter assumes you have already built the **app** program. If you have not built the program, do so using the instructions in ["Building the Program" on page 1](#page-13-0)-4.

- Ensure no previous instances of app are running by issuing the following command:

**killall -9 app**

- Start the application afresh via the following command before proceeding:

**./app &**

# **Invoking NightProbe**

Programs to be probed do not need to be instrumented with any special API calls. However, in order for NightProbe to refer to symbolic variable names, the program should be compiled with debug information (typically the **-g** compilation option).

NightProbeRT takes advantage of significant performance capabilities of the RedHawkkernel, eliminating intrusion on the process by sampling and modifying variables in other programs using direct memory fetches and stores.

Invoke NightProbe by selecting NightProbe Monitor from the Tools menu of any of the NightStar Tools currently running. You may also invoke NightProbe by using the Night-Probe desktop icon or type the following command:

#### **nprobe &**

at a shell command prompt.

The NightProbe main window is displayed.

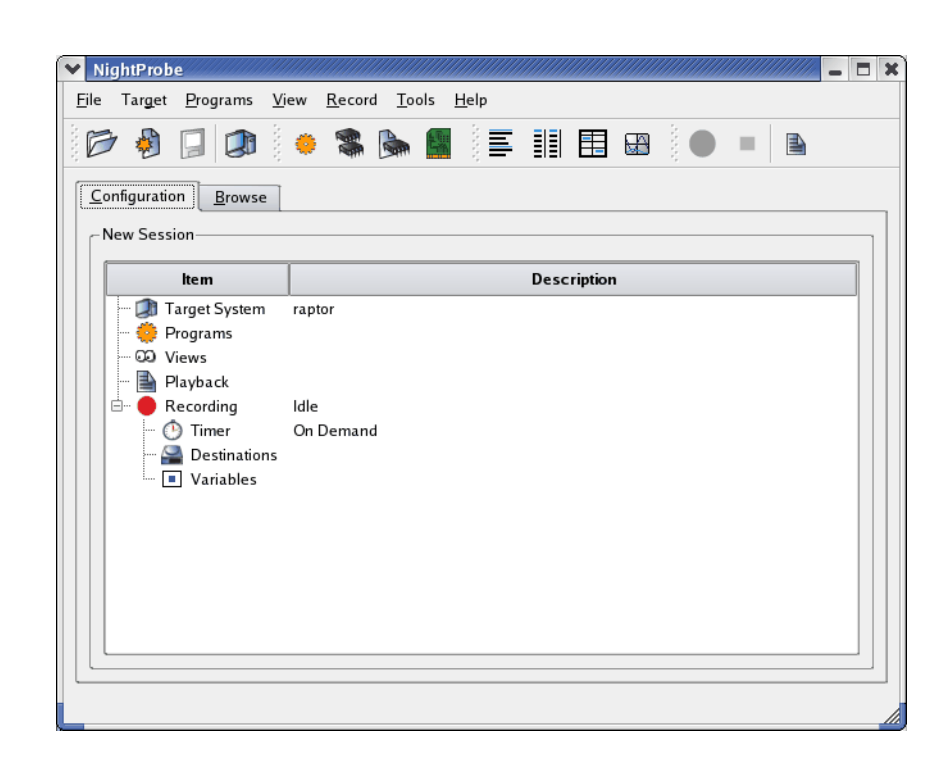

**Figure 5-1. NightProbe Main Window**

# **Selecting Processes**

NightProbe has the ability to probe several kinds of resources, including programs, shared memory segments, memory mapped entities, and PCI devices.

- Right-click the Programs icon on the Configuration page and select the Program... menu option.

The Program Selection dialog is presented:

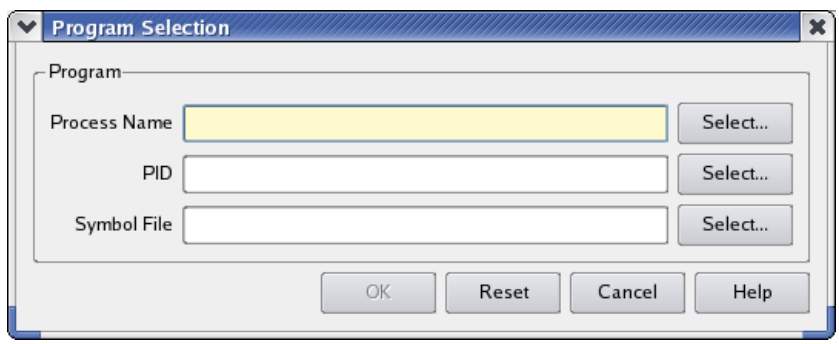

# **Figure 5-2. Program Selection Dialog**

- Press the Select... button to the right of the PID field

The Process Selection dialog will appear.

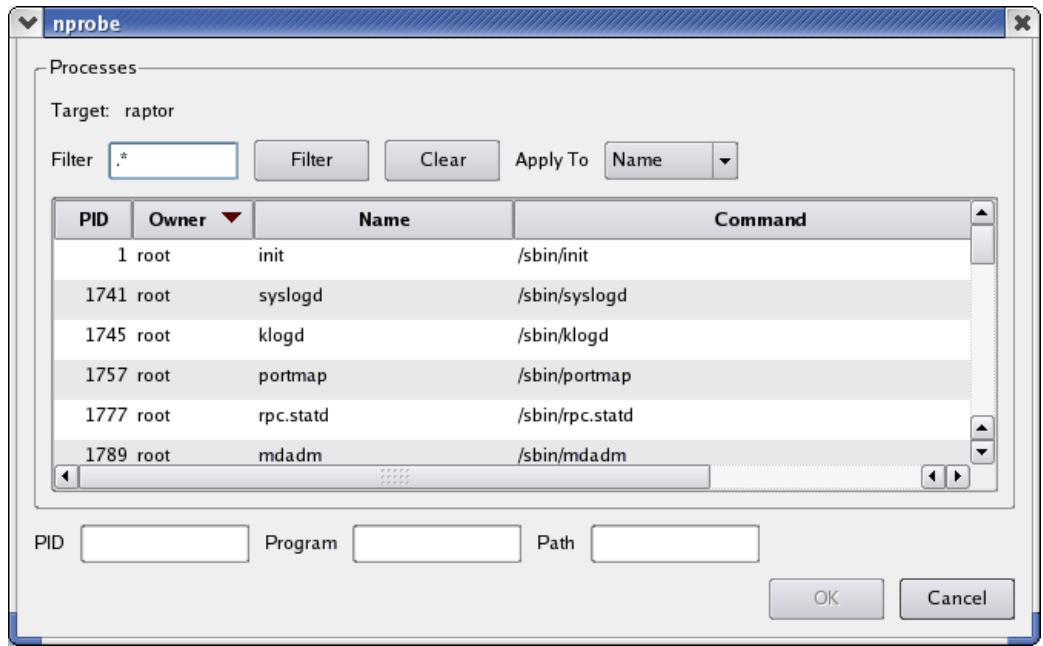

# **Figure 5-3. Process Selection Dialog**

- Enter ^app in the Filter field and press the Enter key.

The list is filtered to only those process whose name starts with **app**.

- Locate the program in the table and select it (if there is only one matching program it will already be selected).
- Press Enter again to close the dialog.

The process ID associated with the **app** program is placed in the PID text field and the Process Name and Symbol File text fields are updated accordingly.

- Click OK to close the dialog.

The **app** program is added to the list of resources to be probed as is shown under the Programs item in the Configuration page and to the tree inside the Browse tab, which has automatically been raised.

# **Viewing Live Data**

- Ensure that the Browse tab is raised; click on it if it is not.

The Live Browser is displayed inside the Browse tab.

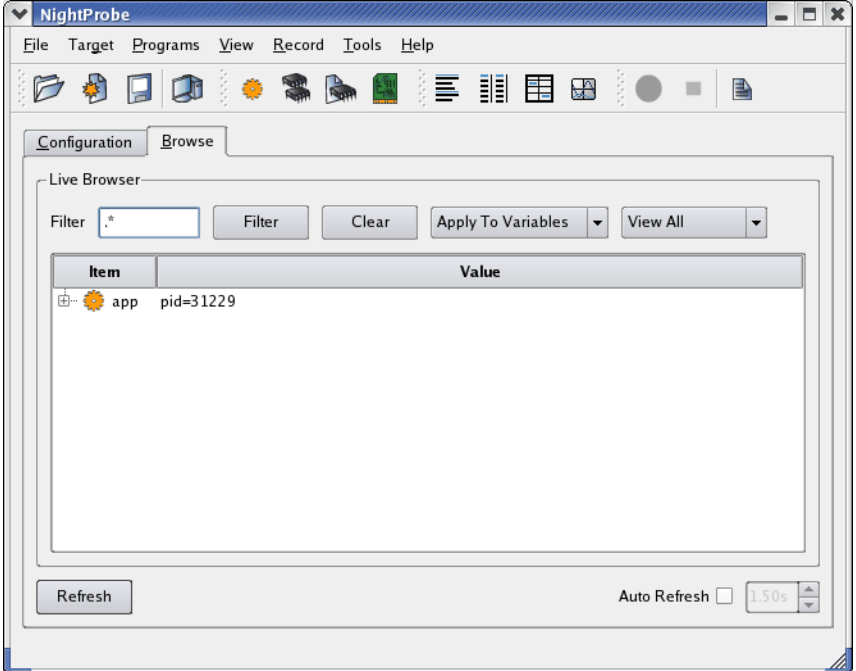

## **Figure 5-4. NightProbe Browse Panel**

The Browse page serves two purposes. It allows you to browse your program to select variables of interest for recording or for viewing with alternative View panels.

It also provides you instant viewing of variables using the tree shown directly within the Browse page.

- Expand the **app** entry in the tree.

The items under a program's icon include all global variables as well as any nested scopes such as Ada packages, or functions that contain static data items.

Each variable item has an icon which indicates whether the variable is a scalar, a pointer, or a composite item such as an array or structure.

The data variable is a composite object and can be expanded.

- Expand the data variable.

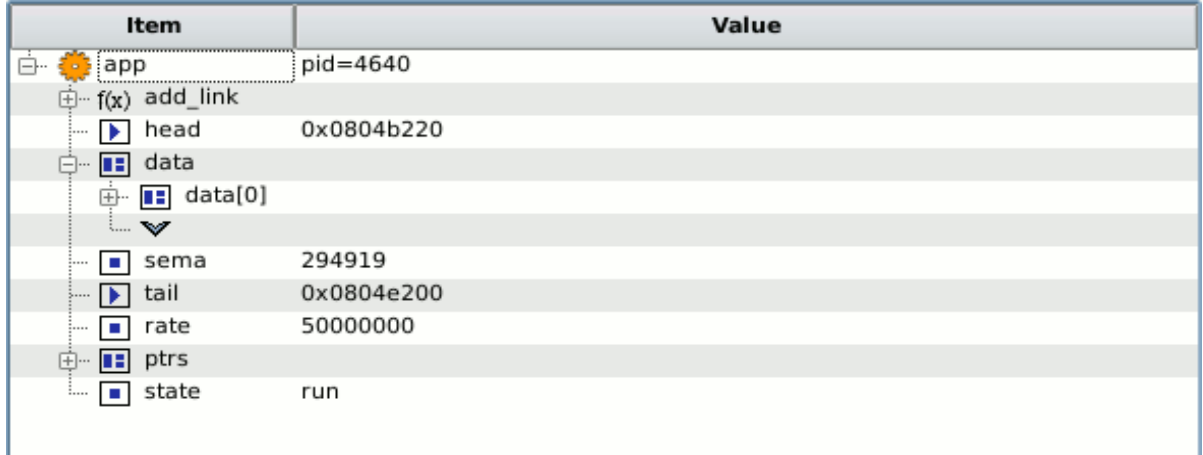

## **Figure 5-5. Expanded Data Item**

The downward pointing arrow head is the array subscript expansion icon. By clicking the icon, an additional component of the array is shown.

- Click the array expansion icon so that data [1] is shown
- Expand both structures displayed, data [0] and data [1].

In the Browse page, the current value of all variables shown in the tree is displayed whenever you press the Refresh button at the bottom of the page, whenever an automatic refresh occurs as controlled by the Auto refresh checkbox.

- Click the Auto Refresh checkbox.

This causes the display to automatically refresh at the rate shown in the spinbox to the right of the Auto Refresh checkbox.

Note the values of the count, angle, and value components of each component of the data array changing.

# **Modifying Variables** 5

The app main program wakes each thread iteratively to do processing. The state variable controls whether this should occur or not.

Note that the current value of the state variable is the enumeration value run.

Double-click the value of the state variable.

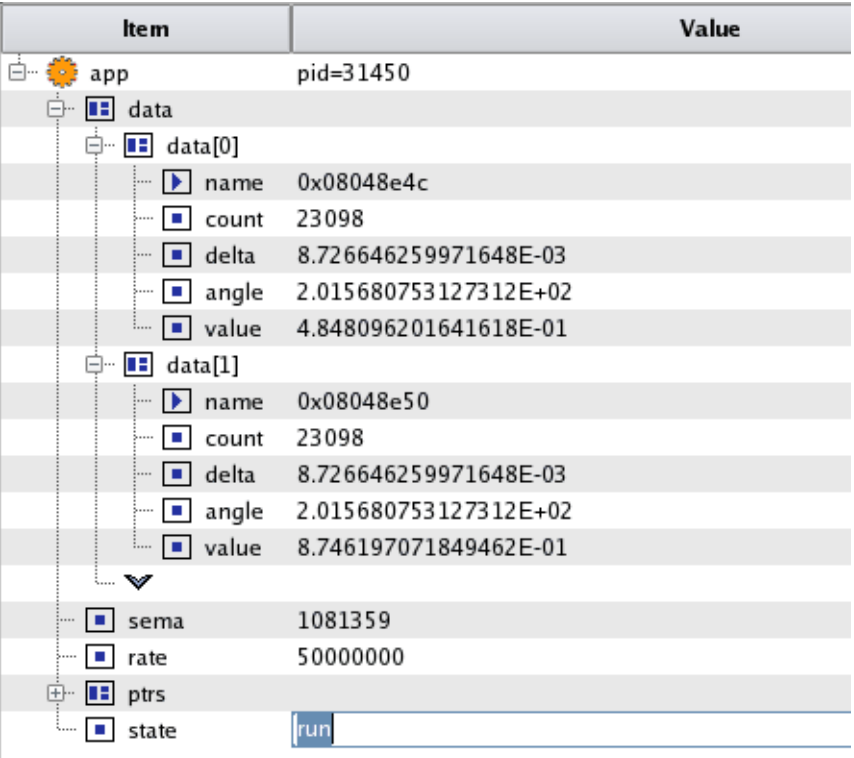

## **Figure 5-6. Variable Modification in Progress**

The cell containing the value is frozen from updates and the current value is selected.

To change the value of a variable, all we need to do is supply a new value and commit the change to the program.

- Type the following in the cell:

**hold**

- Press the Enter key to commit the value to the program.

The value of the state variable is now hold which prevents the program from waking the threads for computation, as shown in the source code snippet from **app.c**:

```
95 for (;;) {<br>96 struct
96 struct timespec delay = { 0, rate };<br>97 nanosleep(&delay, NULL);
97 nanosleep(&delay,NULL);<br>98 work(random() % 1000);
98 work(random() % 1000);<br>99 if (state != hold) sem
           if (state != hold) semop(sema.&trigger,1);<br>}
100 }
```
- Change the value of the state variable back to run by double-clicking the value which is displaying hold and then using the option list icon (a chevron pointing down which is shown at the right most part of the value row), selecting run and press Enter.

# **Selecting Variables for Recording and Alternative Viewing**

Each variable has a Mark and a Record attribute. The Mark attribute, when set, indicates that the variable is of particular interest and may be viewed in other panels. The Record attributes specifies that the variable is to be included in recording sessions.

Double-clicking an item causes the color to turn a reddish color and sets its Mark and Record attributes. Alternatively, you can use an item's context menu to individually set its attributes.

- Double-click the count, angle, and value fields in the name column from both data[0] and data[1] structures.
- Double-click the rate variable in the name column.

The Browse page tree should look similar to the following:

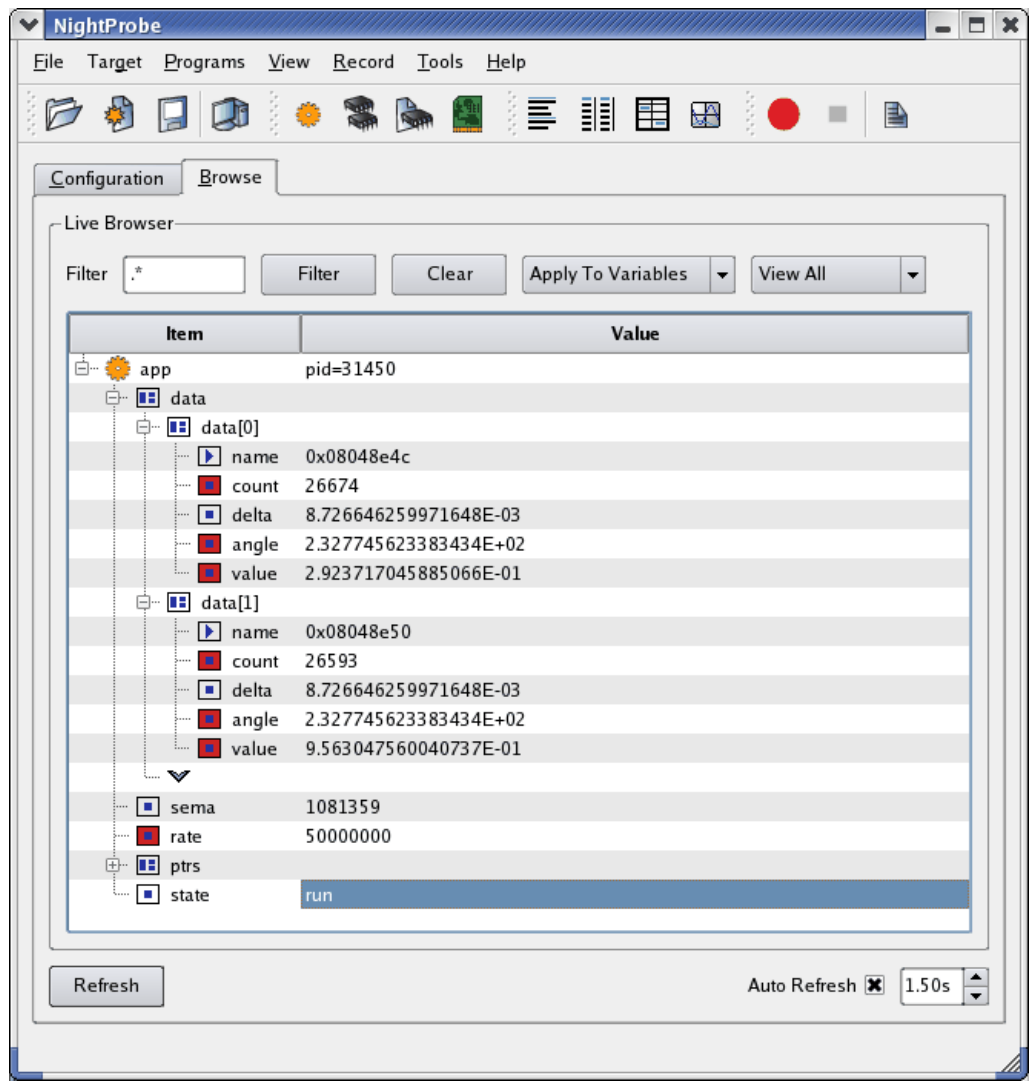

**Figure 5-7. Mark and Record Attributes Set**

# **Selection of Views**

NightProbe provides various methods for viewing data:

- **•** The Browse page
- **•** List View
- **•** Table View
- **•** Spreadsheet View
- **•** Graph View

Additionally, you can stream the output of a recording session to NightTrace or a user application for live analysis, or to a file for subsequent analysis within NightProbe.

# **Table View**

A Table view provides a scrollable table with variables spread across the columns and rows containing the values of the variables, over time.
- Select the Table option from the View menu.

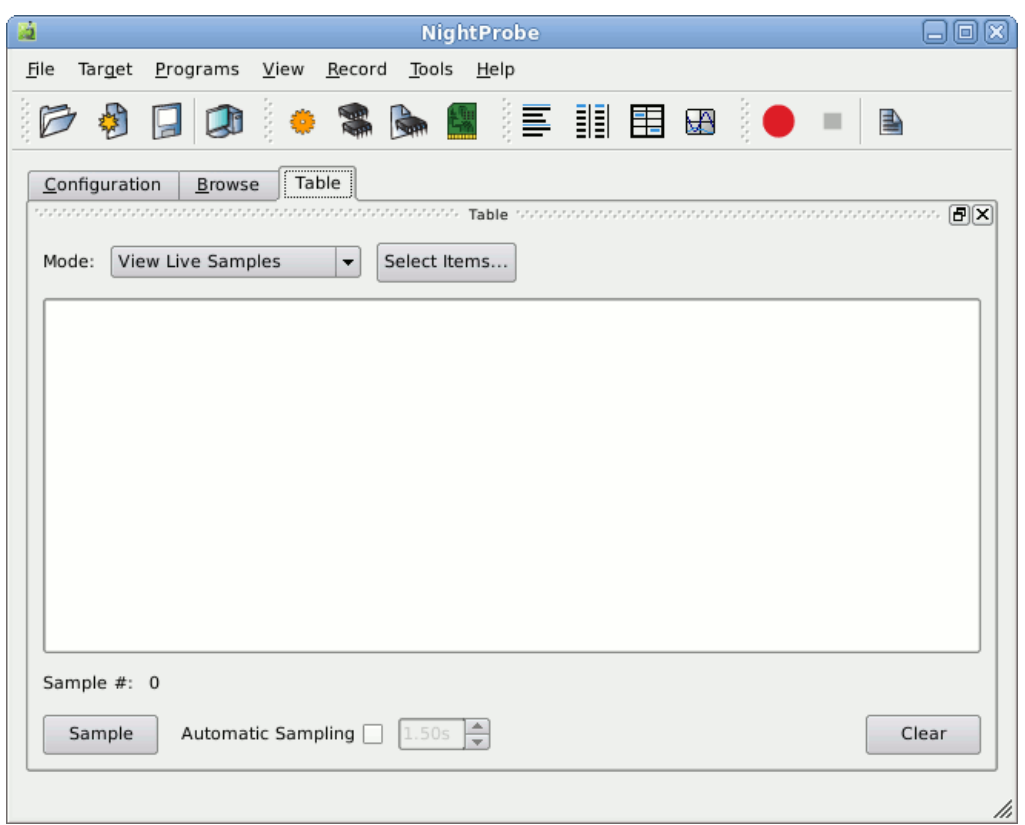

### **Figure 5-8. Table View**

Initially, the table is empty. The first step is to select the items we wish to display in the table.

- Press the Select Items... button.

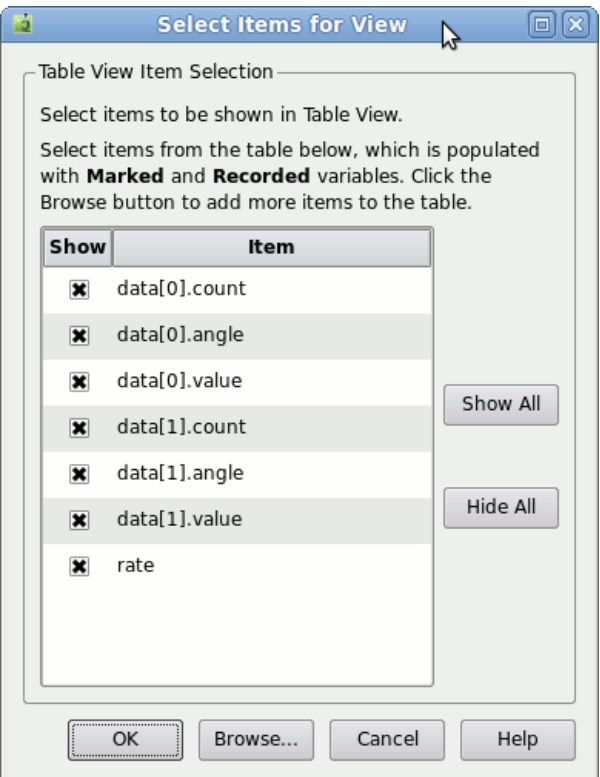

#### **Figure 5-9. Item Selection Dialog**

This dialog allows you to select items that have the Mark or Record attribute set.

By default, the dialog sets up defaults to display such variables.

- Hide all elements of the data[1] component by clicking their rows in the Show column.
- Press the OK button.

The table now has five columns, one for the sample number and one for each of the variables we selected in the previous step.

- Check the Automatic Sampling checkbox

At the rate defined in the spinbox to the right of the Automatic Sampling checkbox, new samples are taken of the variables in the table.

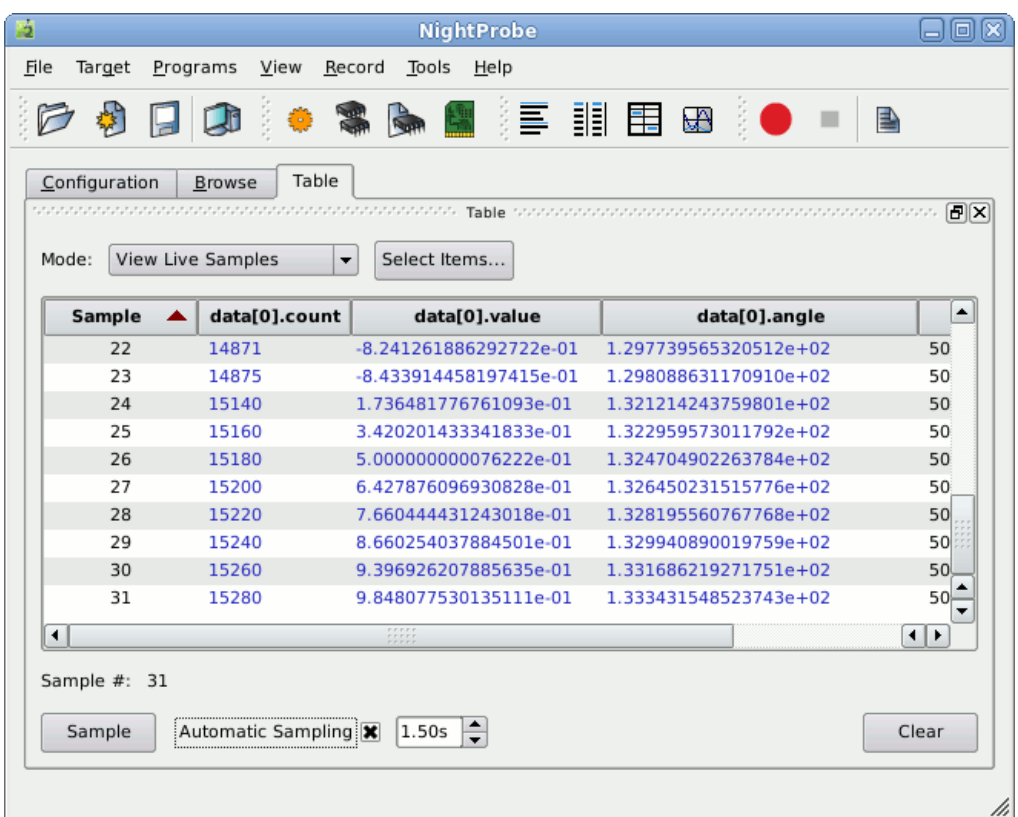

#### **Figure 5-10. Table in Automatic Sampling Mode**

Values are shown in blue if they have changed since the previous sample.

You can sort by variable value by clicking on a column header.

- Clear the Automatic Sampling checkbox
- Click on the column header for data [0]. value and then click again so that the table is sorted from largest to smallest value.

The value shown at the top should be nearly 1.0 if enough samples have been taken (the value of data[0].value is that of a sine wave).

You can modify variables using the Table view in the same manner as described in ["Modifying Variables" on page 5](#page-140-0)-5. The difference here is that the cell that you click on is the value of a sample already taken. When you change the cell's value, the variable's value changes immediately within the program, but the cell reverts to the previously sampled value.

New samples will show the effects of the modification.

- Click on the Sample column header until it is sorted from smallest to largest.

- Check the Automatic Sampling checkbox.
- Click the scrollbar box and drag it all the way down to the bottom of the scrollbar and release.

New values will again be shown at the bottom of the table.

### **Graph View**

The Graph panel presents individual variables as separate lines on a graph.

- Select the Add New Page option from the View menu.
- Select the Graph option from the View menu.

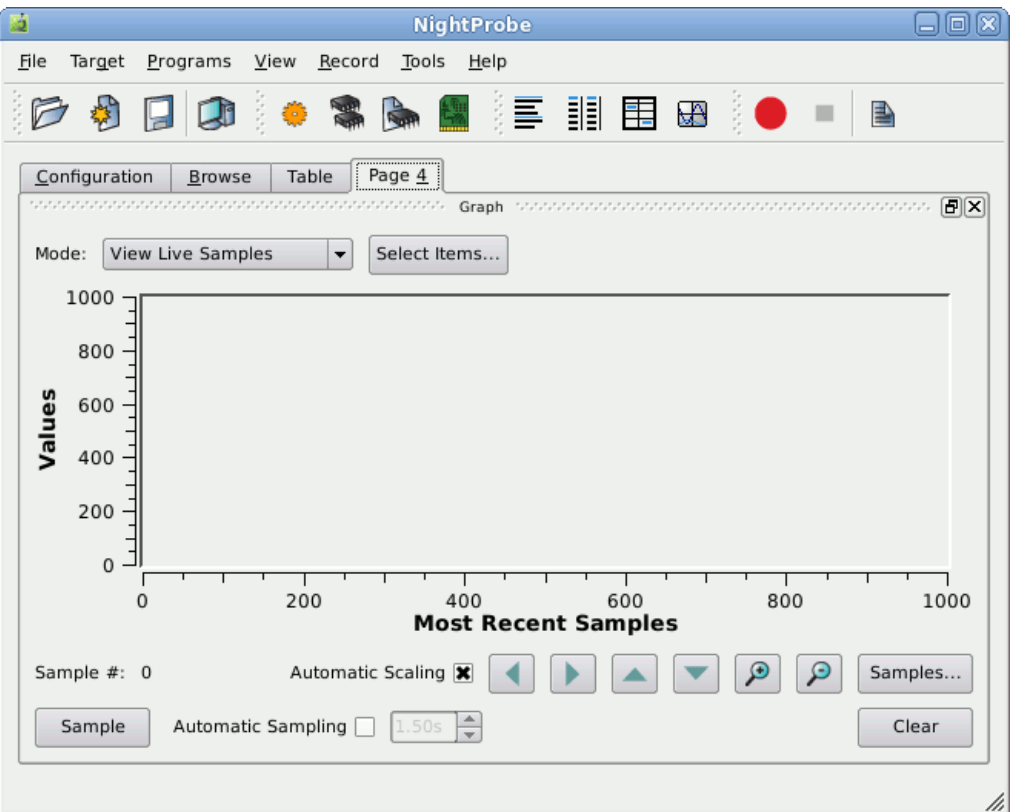

#### **Figure 5-11. Graph Panel**

Initially, the graph is empty.

- Press the Select items... button.

Unlike the table view, none of the items in the Select Item dialog are selected to be shown. Typically, only one or very few items are shown on a single graph.

- Mark the data[0].value and data[1].value items as Shown by clicking their respective rows in the Show column.
- Press the OK button.
- Ensure the Automatic Sampling checkbox is checked.
- Change the refresh rate to 1.0 seconds in the spinbox to the right of the Automatic Sampling checkbox.

Two lines begin to be plotted as shown below.

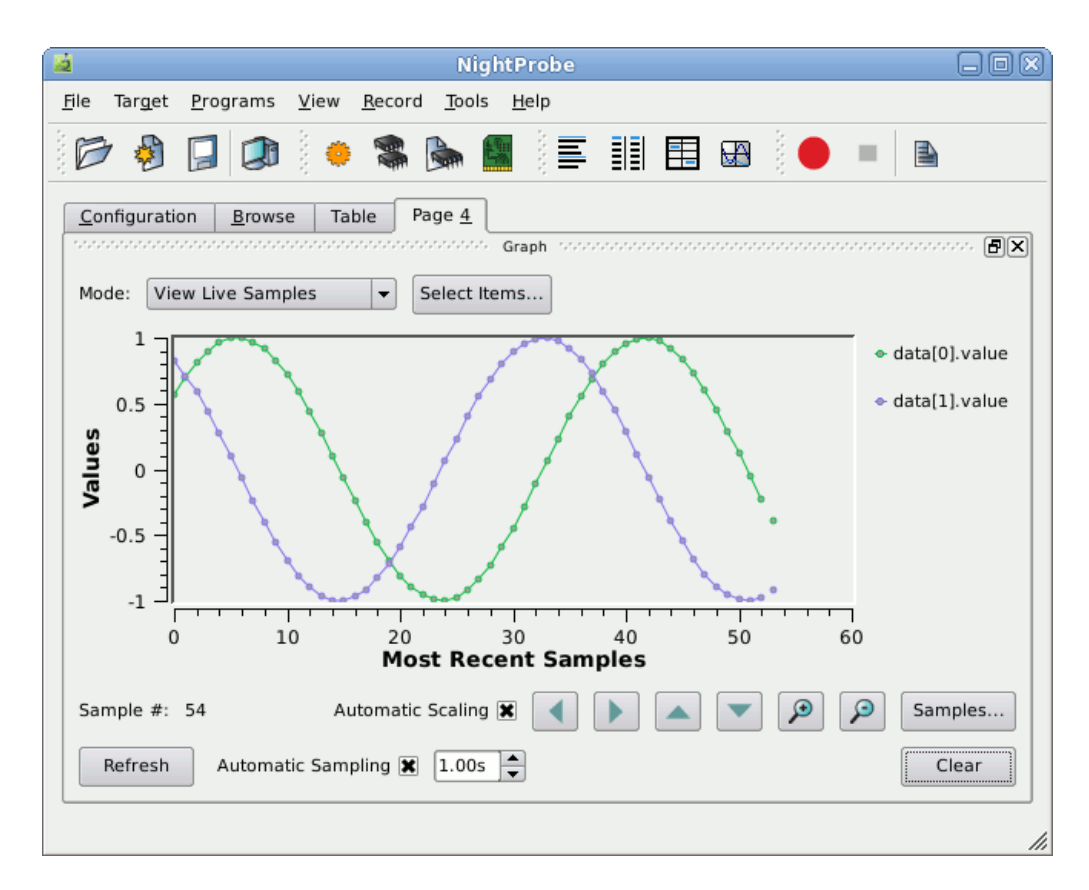

#### **Figure 5-12. Graph Panel Actively Displaying Values**

- Select the Edit... option from the context menu of one of the value items in the legend at the right-hand side of the graph panel (right-clicking activates the context menu).

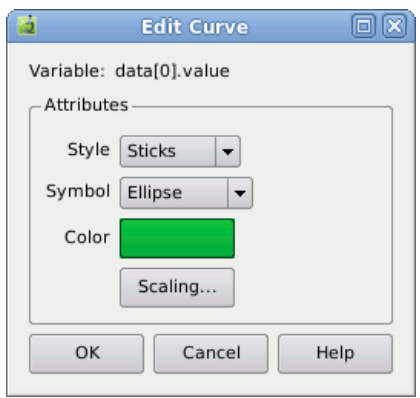

### **Figure 5-13. Edit Curve Attributes Dialog**

- Select Sticks from the Style option list.
- Click on the colored block to activate a color selection dialog to change the color.
- Press the OK button to close the color selection dialog.

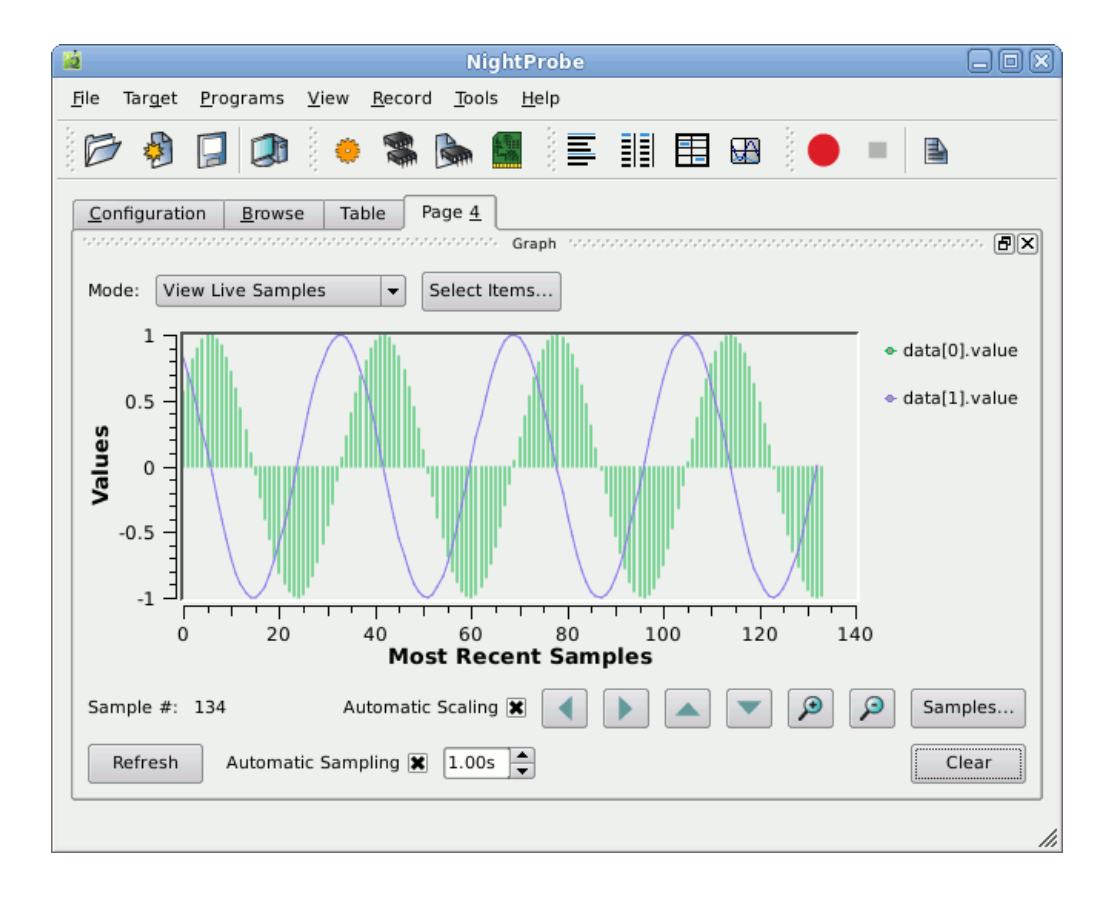

- Press the OK button to close the Edit Curve Attributes dialog.

**Figure 5-14. Graph Panel with Modified Curves**

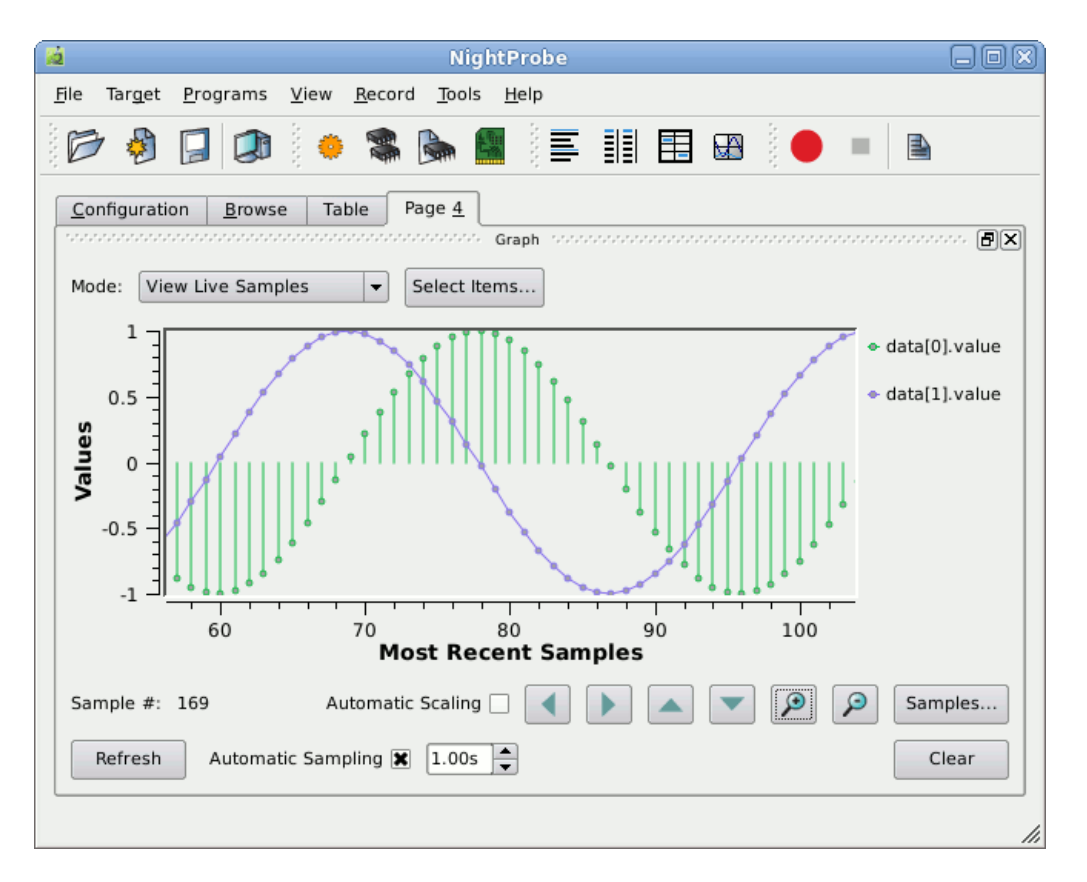

- Press the Zoom In icon repeatedly until the desired detail level is reached.

#### **Figure 5-15. Graph Zoomed In**

- Check the Automatic Scaling checkbox
- Change the refresh rate to 0.5 seconds

The program uses the rate variable to determine the frequency at which the threads are activated to do their calculations.

- Using the Browse page or the Table panel, change the value of the rate variable from 50000000 to 25000000.

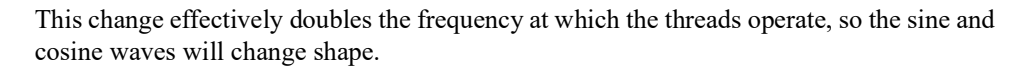

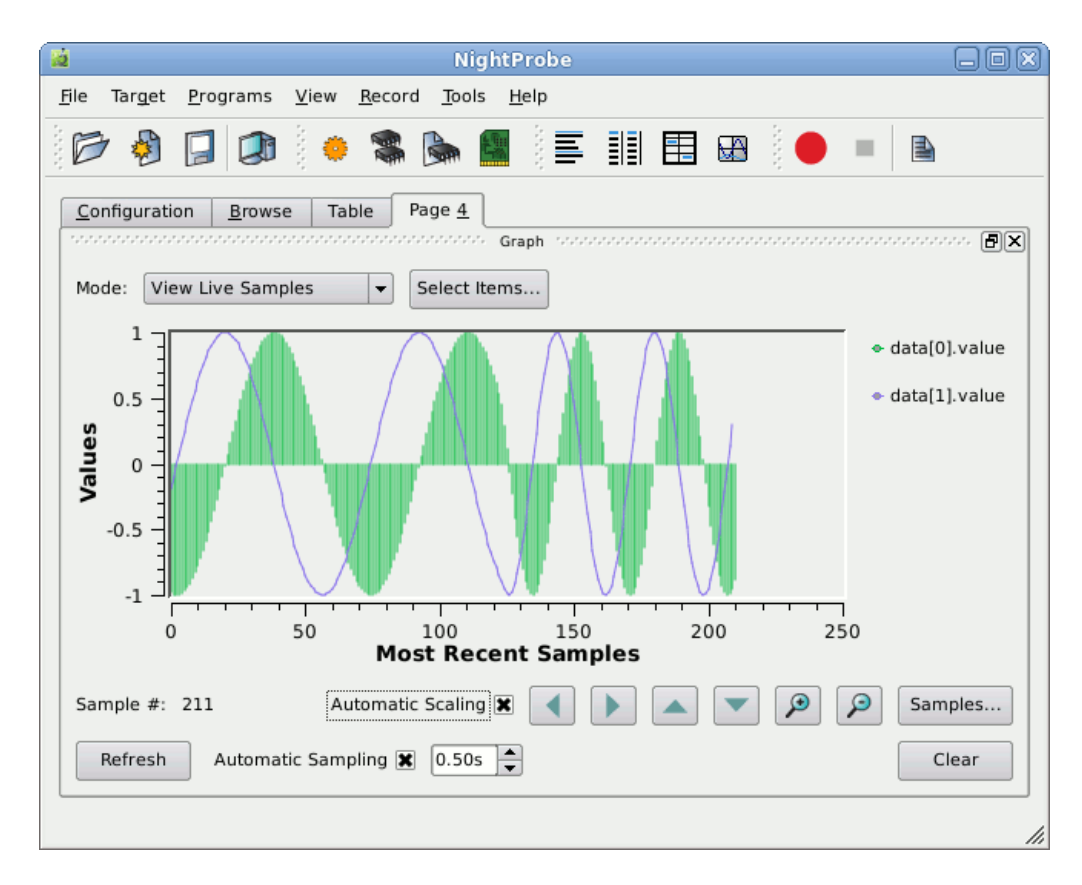

## **Sending Probed Data to Other Programs**

Data values may be recorded to files for subsequent processing, or may be recorded and streamed to NightTrace for live processing.

Similarly, you can send recorded data to any process of choice.

- Raise the Configuration page by clicking on its tab.

| Б                                                              | <b>NightProbe</b><br>$\Box$      | ▣<br>x |  |  |
|----------------------------------------------------------------|----------------------------------|--------|--|--|
| Target Programs View Record Tools Help<br>File                 |                                  |        |  |  |
|                                                                | ○ 9 日 日 ● ● ● ■ ■ ■ ■ ● ● ■<br>書 |        |  |  |
| Configuration<br>Browse                                        |                                  |        |  |  |
| New Session                                                    |                                  |        |  |  |
| Item                                                           | <b>Description</b>               |        |  |  |
| Target System                                                  | zippy                            |        |  |  |
| Programs<br>A<br><mark>∰</mark> app<br>က္က Views<br>A Playback | pid=21710                        |        |  |  |
| Recording<br>A                                                 | Idle                             |        |  |  |
| Timer<br>∩<br>O Destinations<br><b>de notive of variables</b>  | 1 Seconds                        |        |  |  |
| an data[0].count int                                           |                                  |        |  |  |
| a data[0].angle double                                         |                                  |        |  |  |
| $\blacksquare$ data[0].value<br>an data[1].count int           | double                           |        |  |  |
| data[1].angle double                                           |                                  |        |  |  |
| a data[1].value double                                         |                                  |        |  |  |
| $\blacksquare$ state<br>i                                      | <anon-type></anon-type>          |        |  |  |
|                                                                |                                  |        |  |  |
|                                                                |                                  | //,    |  |  |

**Figure 5-16. Recording area of Configuration Page**

The Recording portion of the configuration tree indicates the Timing source for recording, the recording Destinations, and the list of variables whose Record attributes are set.

- Right-click on the Timer item in the Recording tree and select the Clock... option from the Timer sub-menu.

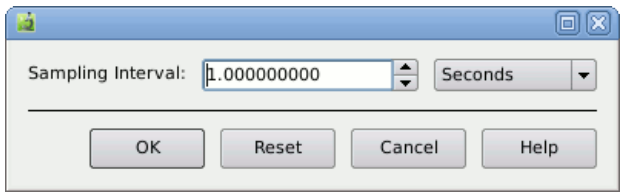

#### **Figure 5-17. Clock Selection Dialog**

This dialog controls the rate at which recording samples will be taken.

- Change the units to Milliseconds from the option list Sampling Interval option list.
- Change the Sampling Interval value to 100.0.

- Press the OK button.

The Timer item and description in the tree changes to reflect this activity.

The recording destination will be a user application.

- Right-click the Destinations item and select To Program...

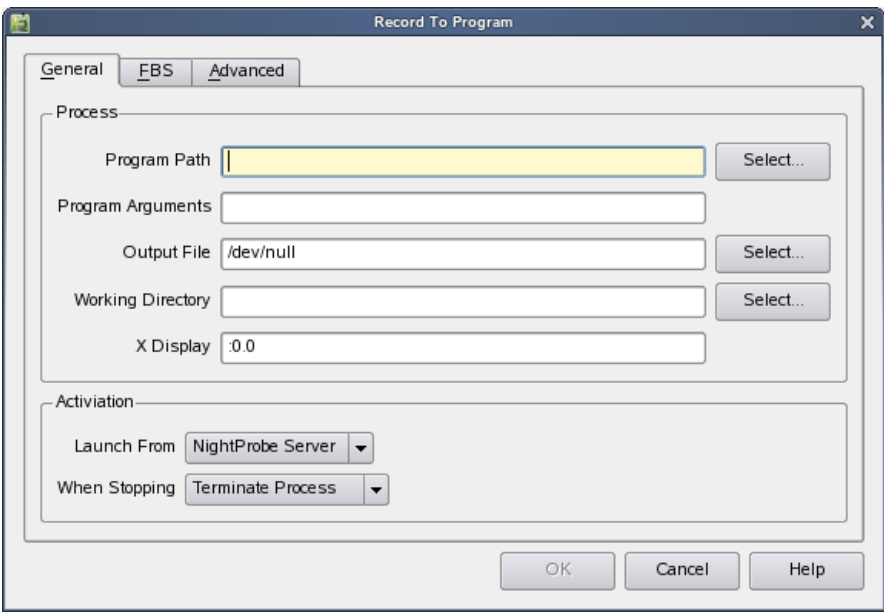

#### **Figure 5-18. Record To Program Dialog**

- Type **api** into the Program Path text field.
- Replace the **/dev/null** text in the Output File text field with the following.

**/tmp/api.out**

- Press the OK button.

A simple application which uses the NightProbe API to consume and print the values of recorded samples was copied into the **tutorial** directory in ["Creating a Tutorial Direc](#page-13-0)[tory" on page 1](#page-13-0)-4.

- Type the following command in your terminal session to build the program:

**cc -g --no-pie -o api api.c -lnprobe**

Description Item Target System narf Programs 白 合 app pid=18128 CO Views Playback Recording Idle Ėŀ (1) Timer 100 Milliseconds Destinations 白… □ <mark>●</mark> api /home/jeffh/work/tutorial/api d- no Variables ... <mark>■</mark> data[0].count int  $\boxed{\blacksquare}$  data[0].angle double  $\Box$  data[0] value double  $\Box$  data[1].count int  $\boxed{\blacksquare}$  data[1].angle double  $\Box$  data[1].value double  $\blacksquare$  rate int

The Recording area of the Configuration page should look similar to the following.

#### **Figure 5-19. Recording Area of Configuration Page w/ Destination**

Now that we have selected the variables to record, the recording timing source, and the recording destination, we can proceed to record samples and stream them to the **api** application.

- Press the Record icon on the toolbar:

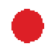

- View the output of the api program as samples are recorded and passed to it.
- Enter the following command in a terminal session:

**tail -f /tmp/api.out**

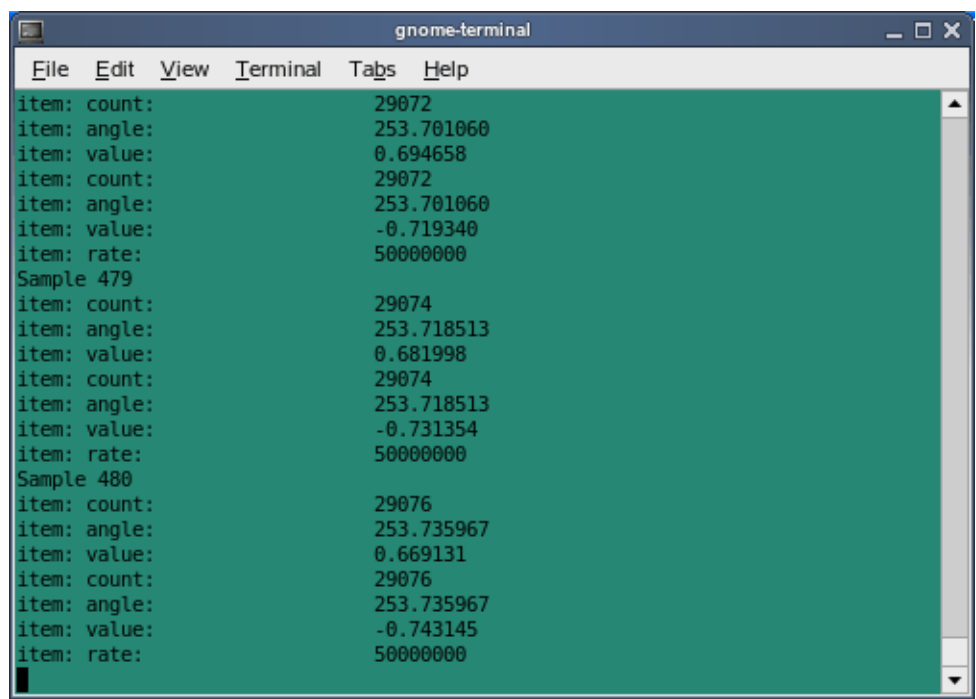

The program will generate output similar to the following:

#### **Figure 5-20. Example Output of Graph Program**

- Stop the recording process by pressing the Stop icon on the Recording toolbar:

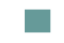

For more information on the NightProbe API, refer to the "NightProbe API" chapter in the *NightProbe User's Guide*.

### **Using Datamon to Modify Program Variables** <sup>5</sup>

The Data Monitoring Application Programming Interface is part of the NightStar RT tool set.

Data Monitoring allows you to specify executable programs that contain Ada, C, or Fortran variables to be monitored, obtain and modify the values of selected variables by specifying their names, and obtain information about the variables such as their addresses, types, and sizes.

#### **NOTE**

Ada programs are only supported if compiled with the Concurrent MAXAda compiler which generates proper DWARF debug information.

Data Monitoring is a powerful capability with a rich API. It also allows you to obtain detailed symbolic and attribute information for variables in a program file. However, for our purposes, we will write a very simple program which changes the value of a single variable.

Refer to the *Data Monitoring Reference Manual* for more information about Data Monitoring.

#### **NOTE**

Use of the Data Monitoring API to read and write variables in executing programs is only supported under SLERT version 1.0-1.6.

The source code for our **set\_rate** program follows:

```
#include <stdlib.h>
#include <stdio.h>
#include <datamon.h>
#define check(x) \setminusif((x)) {fprintf(stderr, "%s\n", dm get error string());exit(1);}
main(int argc, char * argv[])
{
  program descriptor t pgm;
  object descriptor t obj;
  char buffer[100];
   if (argc != 2) {
      fprintf (stderr, "Usage: set rate integer-value\n");
      ext(1);}
  check(dm_open_program("app",0, &pgm));
   check(dm_get_descriptor("rate",0,pgm, &obj));
   check(dm_get_value(&obj,buffer,sizeof(buffer)));
  check(dm_set_value(&obj,argv[1]));
  printf ("rate: old value=%s, new value=%s\n", buffer, argv[1]);
}
```
The dm\_open\_program function initializes Data Monitoring on the specified process name and PID (in this case zero, which instructs the call to use any process matching the specified name).

The dm get descriptor call looks for the specified variable name and returns information about the variable. It also maps the underlying memory page of the variable in the **app** process into the monitoring process.

The dm\_get\_value and dm\_set\_value routines return and set the value of the variable using direct memory reads and writes; the **app** process is not affected in any other way than having the value of the rate variable changed.

The **set rate.c** source file was copied into the current working directory during the activities in ["Creating a Tutorial Directory" on page 1](#page-13-0)-4.

- Compile the program using the following command:

```
cc -g -o set_rate set_rate.c -ldatamon -lccur_rt --no-pie
```
While this portion of the tutorial is in no way dependent on NightProbe itself, we will use NightProbe to see the effect of changing the rate variable using the Datamon API.

- Raise the Graph panel by clicking on the tab labeled Page 4 in Night-Probe.
- Use the Pan Right button in the graph panel to move the viewport to the end of the graph set -- click the button repeatedly until the end of the graph is seen:

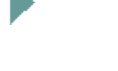

- Change the value of the rate variable in the **app** process by issuing the following command:

```
./set_rate 123456789
```
As shown in the source code above, the program prints the previous value of the rate variable and then sets it to the value specified as an argument to set rate.

The sine and cosine waves change shape as shown in the Graph panel.

### **Conclusion - NightProbe**

To terminate NightProbe operations, execute the following steps:

- Select the Exit Immediately option from the File menu

This concludes the NightProbe portion of the NightStar RT Tutorial.

*NightStar RT Tutorial*

# **6 Using NightTune**

NightTune is a graphical tool for analyzing and adjusting system activities.

This chapter assumes you have already built the **app** program and it is running. If you have not built the program, do so using the instructions in ["Building the Program" on page](#page-13-1) [1](#page-13-1)-4 and execute the application before proceeding: **./app &**

## **Invoking NightTune**

NightTune can be launched with the following command at a command prompt:

#### **ntune &**

Or it may be launched by double-clicking on the NightTune desktop icon.

For some aspects of this tutorial, it will be necessary to execute NightTune as the **root** user or to ensure that your user account has appropriate privileges. See the ["Setting Up](#page-11-0)

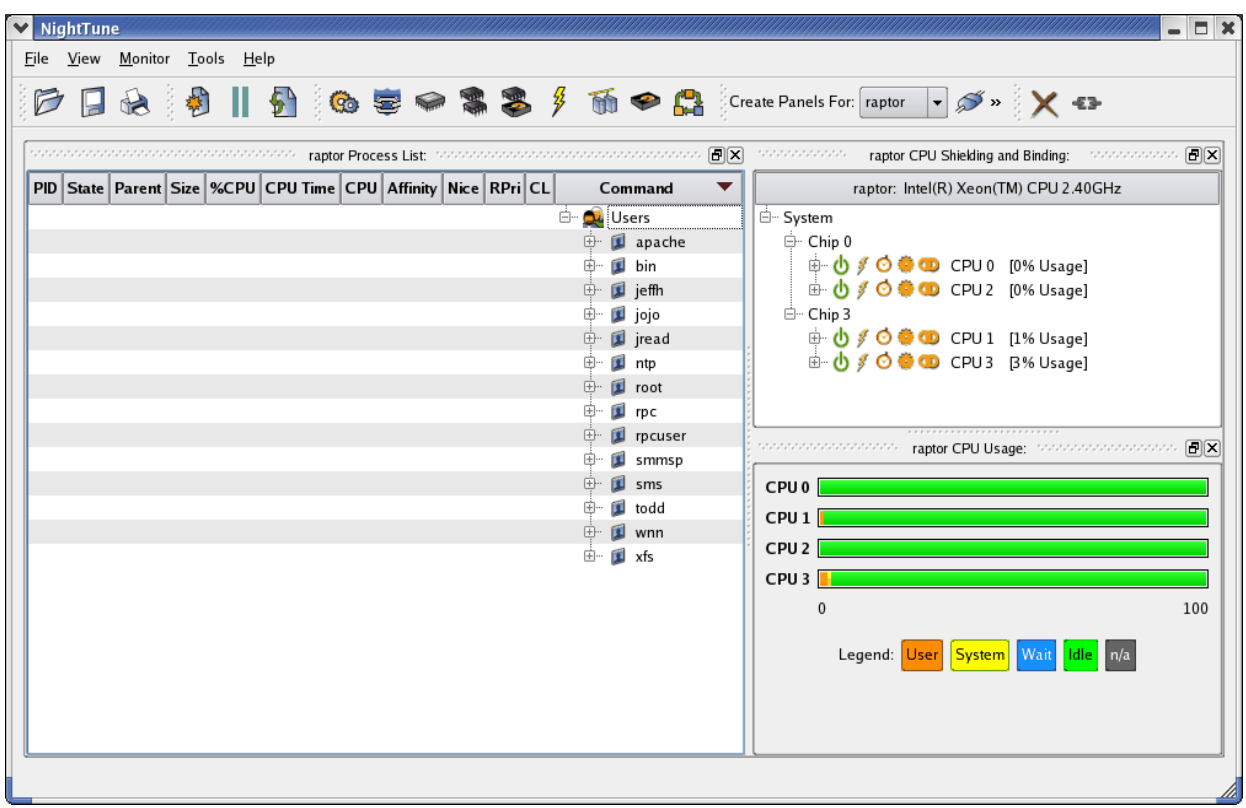

[User Privileges" on page 1](#page-11-0)-2 for more information.

**Figure 6-1. NightTune Initial Panels**

#### **NOTE**

If you have used NightTune before, you may have customized the layout of items within NightTune. You might want to reset the layout to the default one during this session, as is used in this tutorial. If so, select Load System Default Configuration from the File menu.

## **Monitoring a Process** <sup>6</sup>

First monitor the running **app** process.

- In the Process List panel, click anywhere within the panel and then type Ctrl-F.
- A Find bar appears at the bottom of the panel. Type **^app**, and the process list will be automatically expanded and the first process whose process

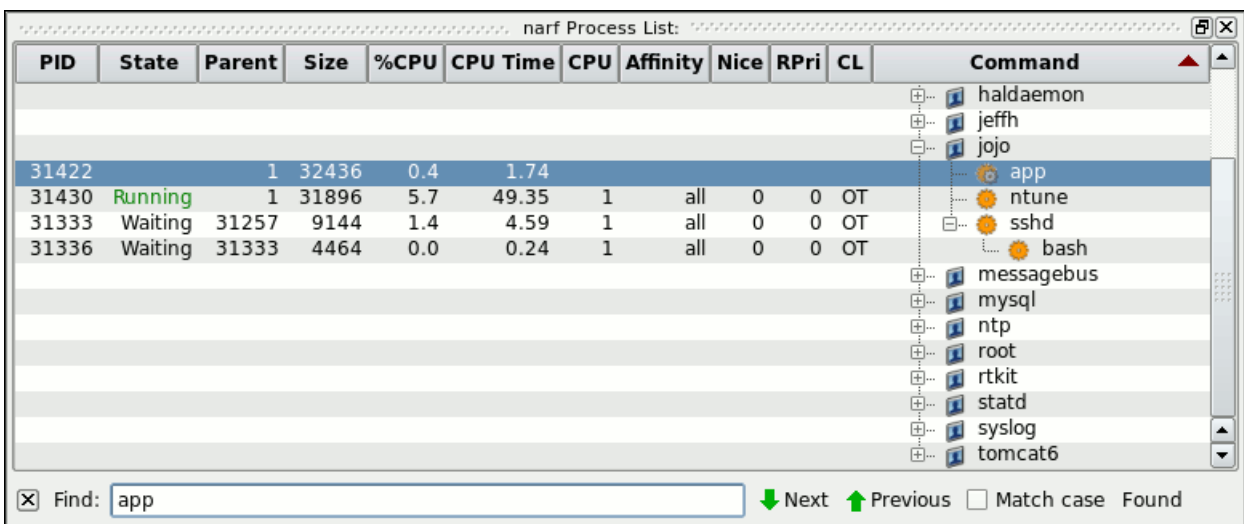

#### name starts with the word app will be selected.

#### **Figure 6-2. Expanded Process List**

If the selected process is not your **app** process, press the Next icon in the Find bar until the correct process is selected.

Notice that the icon associated with the **app** process has a small gray gear superimposed on the orange process icon. This indicates that process is multi-threaded.

#### đ.

- Select the Show Threads option from the context menu associated with the **app** process.

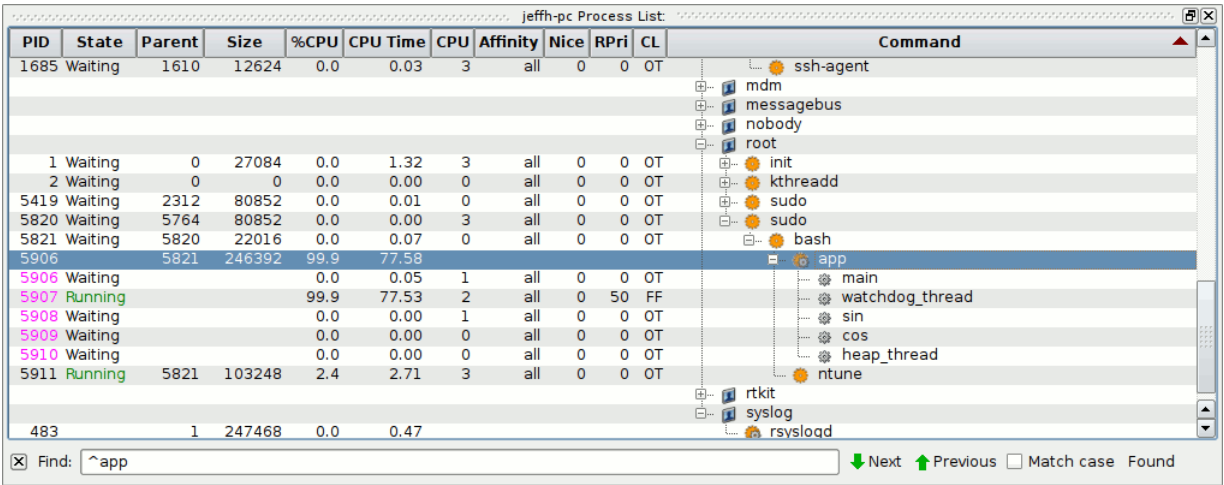

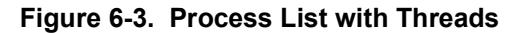

The panel shows characteristics of each thread and of the entire process. In particular, they include:

- **•** the virtual memory size of the process
- **•** the percentage and amount of CPU time used by each thread and by the whole process.
- **•** CPU on which each thread ran most recently
- **•** CPU affinity for each thread (the set of CPUs on which the thread is allowed to run)
- **•** scheduling characteristics of each thread
- **•** the thread name, if it is being debugged by NightView, or, if the application is using the NightTrace API and names its threads via a call to **trace\_set\_thread\_name(3x)**.

The set of columns displayed can be modified by clicking the Display Fields option of the context menu for the panel, and then choosing individual fields by checking or unchecking their menu items.

### **Tracing System Calls**

NightTune provides a handy interface for tracing system calls made by a process. This is essentially the same as using the strace(1) command, except that NightTune provides the output in a dialog which can be searched and controlled.

- Select the Trace System Calls... option from the context menu associated with the sin thread in the **app** program and press the start button which is an aqua-color right arrow.

| 霍                                                          | strace of PID 6670: | Ι×<br>同       |
|------------------------------------------------------------|---------------------|---------------|
| ß<br>R                                                     |                     |               |
| spisano il anni superati el<br>semop(98304, 0xb79ab3ae, 1) | $= 0$               | ▲             |
| semop(98304, 0xb79ab3ae, 1)                                | $= 0$               |               |
| semop(98304, 0xb79ab3ae, 1)                                | $= 0$               |               |
| semop(98304, 0xb79ab3ae, 1)                                | $= 0$               |               |
| semop(98304, 0xb79ab3ae, 1)                                | $= 0$               |               |
| semop(98304, 0xb79ab3ae, 1)                                | $= 0$               |               |
| semop(98304, 0xb79ab3ae, 1)                                | $= 0$               |               |
| semop(98304, 0xb79ab3ae, 1)                                | $= 0$               |               |
| <i>semop</i> (98304, 0xb79ab3ae, 1)                        | $= 0$               |               |
| semop(98304, 0xb79ab3ae, 1)                                | $= 0$               |               |
| semop(98304, 0xb79ab3ae, 1)                                | $= 0$               |               |
| semop(98304, 0xb79ab3ae, 1)                                | $= 0$               |               |
| semop(98304, 0xb79ab3ae, 1)                                | $= 0$               |               |
| semop(98304, 0xb79ab3ae, 1)                                | $= 0$               |               |
| semop(98304, 0xb79ab3ae, 1                                 | プ                   |               |
| Strace Options                                             |                     | Close<br>Help |

**Figure 6-4. Strace Output of Thread**

As shown in the figure above, the selected thread makes no system calls other than **semop(2)** which is associated with the line 51 of **api.c**, as shown in this code segment:

```
41 void *
42 sine thread (void * ptr)
43 {
44 control_t * data = (control_t *)ptr;<br>45 struct sembuf wait = \{0, -1, 0\};
45 struct sembuf wait = \{0, -1, 0\};<br>46 work(1);
        work(1);47
        trace set thread name (data->name);
49
50 for (;;) {<br>51 semop(s)
51 semop(sema, &wait, 1);<br>52 data->count++;
52 data->count++;<br>53 data->angle +=
53 data->angle += data->delta;<br>54 data->value = sin(data->ang
            data->value = sin(data->angle);55 }
56 }
```
- Press the Close button to stop the system call trace and close the dialog.

### **Process Details**

NightTune provides detailed analysis of process attributes.

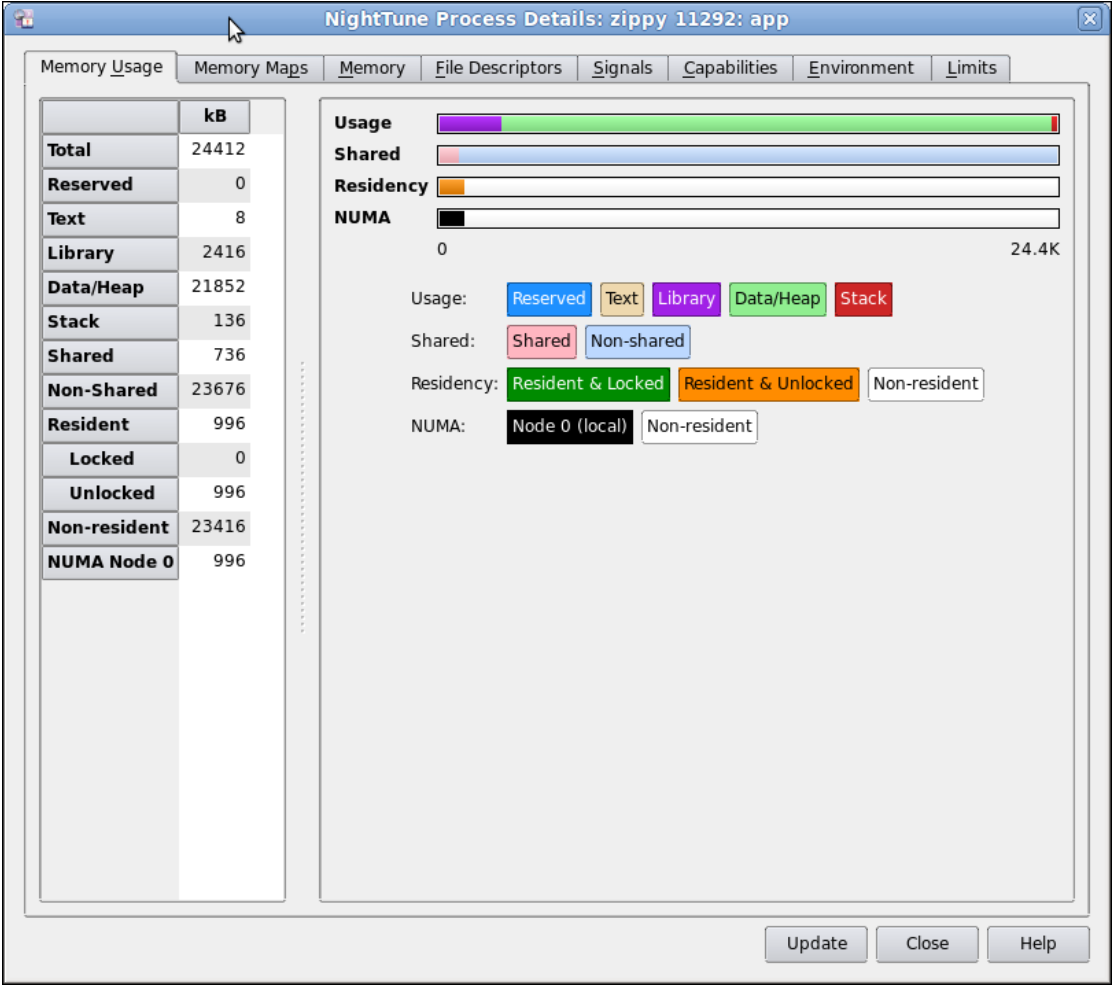

- Select the Process Details... option from the context menu of any thread in the **app** program.

#### **Figure 6-5. Process Details Dialog**

All information displayed in this dialog is read-only in nature. You cannot make changes to process attributes using this dialog, except for locking memory pages on the Memory tab.

Eight tabbed pages provide detailed information about the process, including:

- **•** Memory Usage
- **•** Memory Maps
- **•** Memory
- **•** File Descriptors
- **•** Signals
- **•** Capabilities
- **•** Environment
- **•** Limits

The Memory Usage page provides summary information of the virtual and resident usage of memory in both textual and graphical panes.

### **Process Details - Memory Details** 6

- Click on the Memory tab to raise that page.

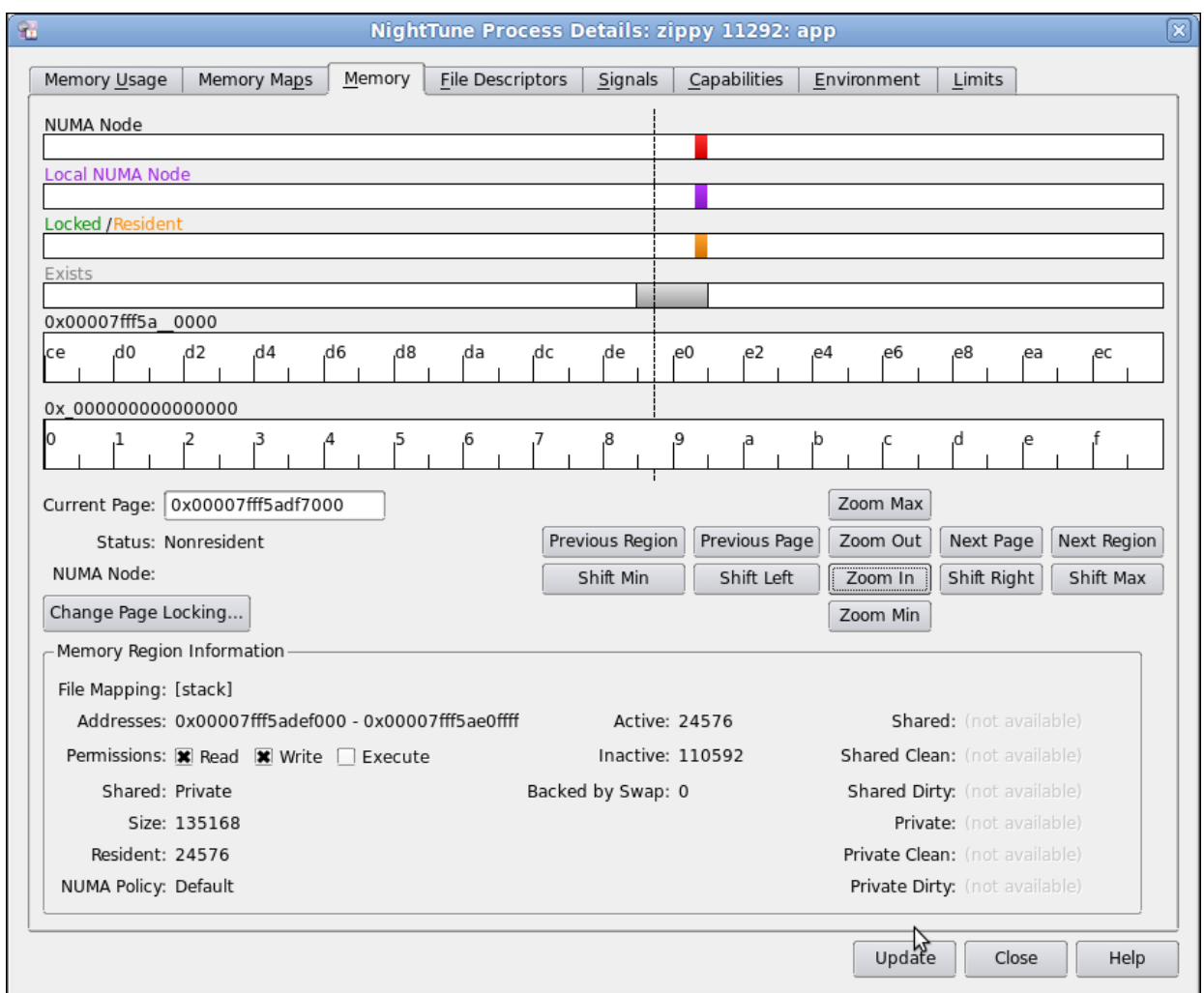

#### **Figure 6-6. Process Memory Details Page**

This dialog provides controls to allow you to get detailed memory information for any segment or page within the address space.

The controls in the graphical rows are similar to NightTrace in nature.

- Click anywhere on or above the rulers.
- Press Alt+UpArrow to zoom out completely.

The process's entire address space is now displayed. Each segment of the memory address space that is associated with pages in your process is indicated by at least a single vertical black line in the Exists row.

- If no lines are visible in the middle portion of the display, click Previous Region and then Zoom In multiple times until you see something.
- Use the mouse wheel or the Zoom In button to zoom in until sufficient detail is available.

In the figure above, memory segments are shown as gray areas in the Exists row. The boundaries of memory segments are shown as vertical black lines. If the zoom factor is large enough, a memory segment may be portrayed as merely one or two vertical black lines.

Details about the memory segment are shown in the textual area in the bottom portion of the page.

The other rows show per-page information, including NUMA pools, and Locked and Resident attributes of the page.

#### **NOTE**

Locked and Resident information may not be available on all operating system versions. NUMA information is only applicable to systems supporting a Non-Uniform Memory Architecture and the information is only provided by some operating systems.

Alternatively, you can select a specific address by typing it into the Current Page text field.

See the NightTune User's Guide for more information on the Memory page.

#### **Process Details - File Descriptors** 6

The File Descriptors page lists all open file descriptors associated with the process, and provides a description of each.

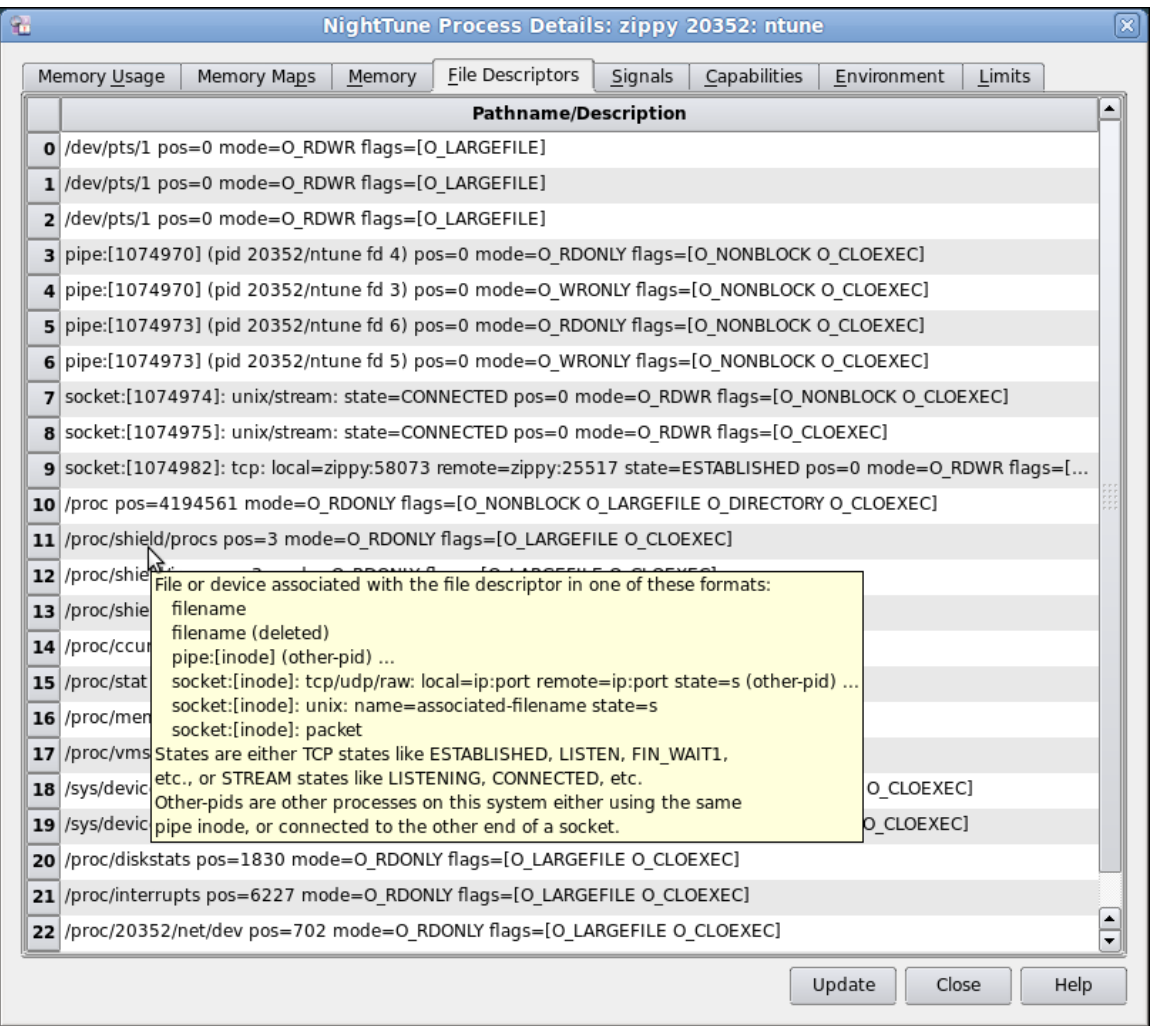

The figure below shows the file descriptors in use by an **ntune** process.

#### **Figure 6-7. File Descriptors Page**

The description includes the file name associated with a file descriptor (when relevant), connection information for a socket, and even identifies other processes using a pipe or socket when those processes are on the same system.

### **Process Details - Signals** 6

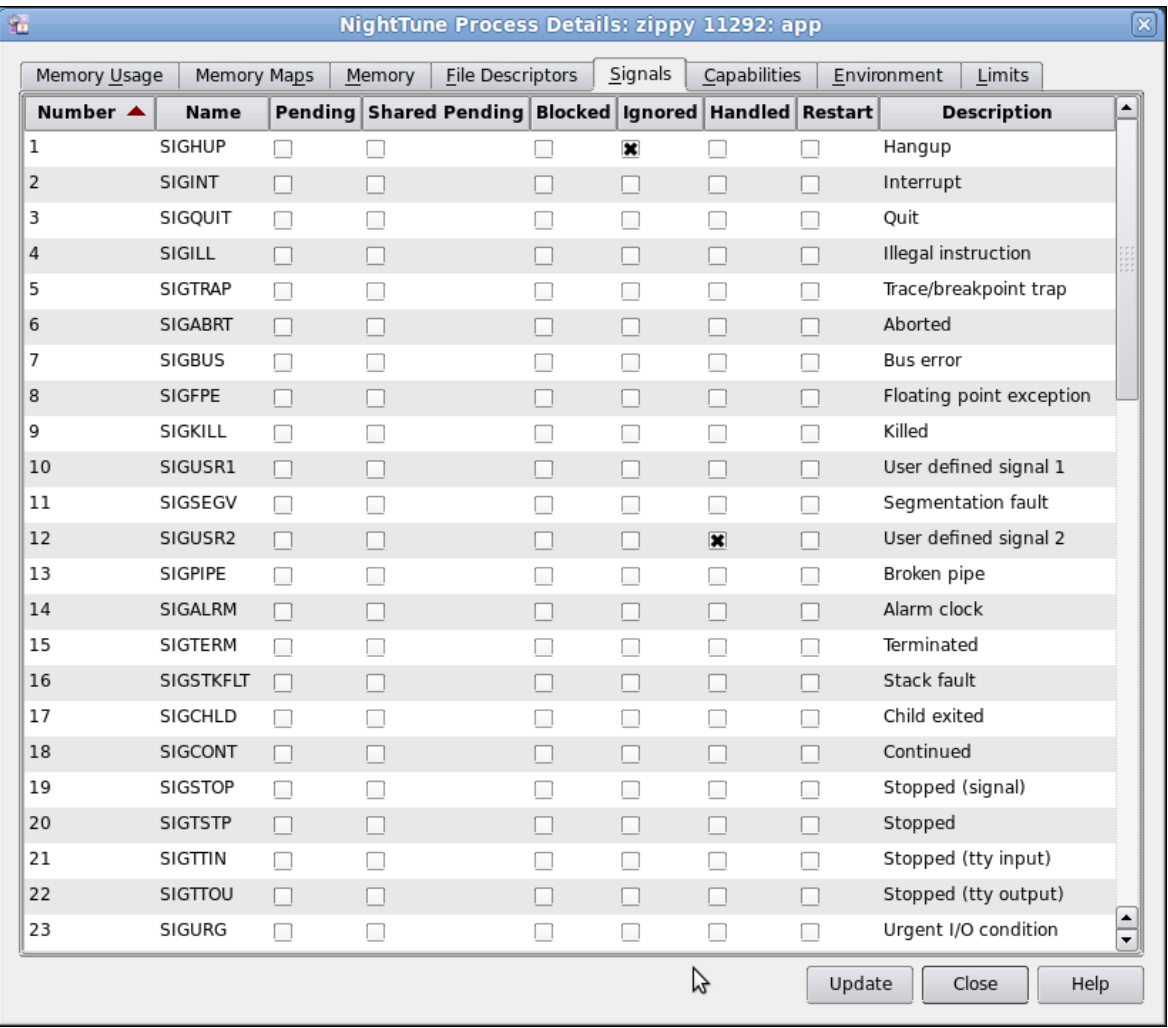

The Signals table displays attributes of signals.

#### **Figure 6-8. Signals Page**

The information shown includes indicators of signals currently pending or blocked by the application, as well as whether the application has a handler installed for a signal.

In the figure above, the application has a handler registered for SIGUSR2 and has ignored SIGHUP.

- Click on the Close button to close the dialog.

### <span id="page-170-0"></span>**Changing Process Scheduling Parameters** <sup>6</sup>

It may be desirable to change the scheduling properties of a thread or process while it is running to see how that changes the behavior of an application. For instance, perhaps one thread is being starved of CPU time by other threads. You may wish to change its scheduling class to a real-time class and/or its priority to a higher priority.

- Select the Process Scheduler... option of the context menu associated with the sin thread in the **app** process.

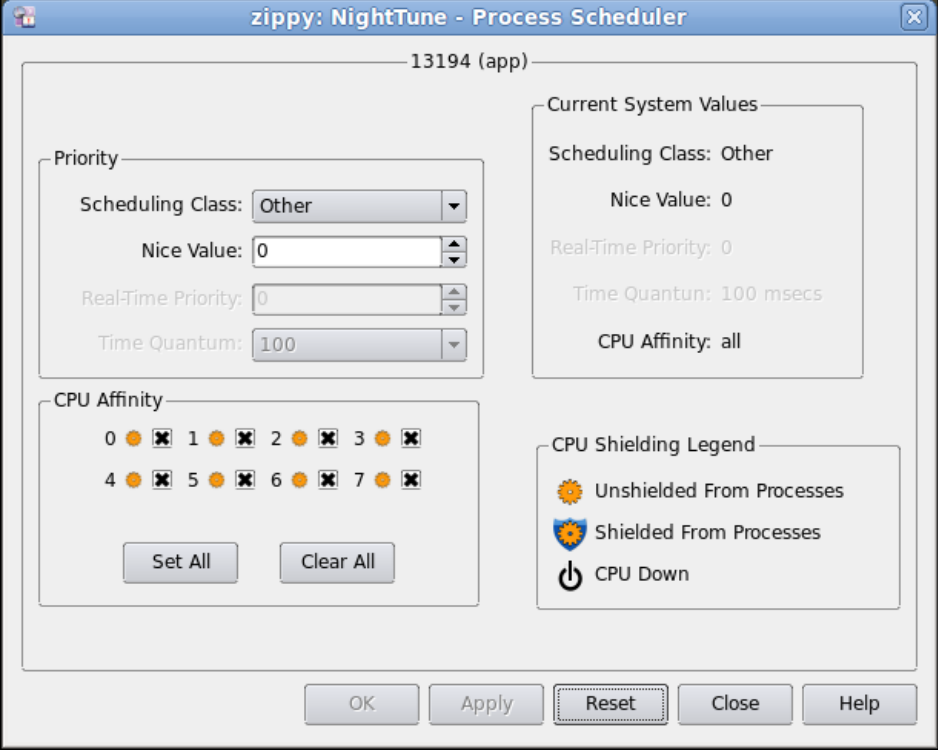

**Figure 6-9. Process Scheduler Dialog**

In this dialog, it is possible to change the Scheduling Class, Nice Value, Real-time Priority, and/or Time Quantum. On multi-processor systems, it also is possible to change the CPU Affinity. For each CPU on which the process or thread is allowed to run, the checkbox with the number of that CPU should be checked. See ["Setting Process](#page-171-0) [CPU Affinity" on page 6](#page-171-0)-12 for more on this topic.

#### **NOTE**

To change the Scheduling Class to Round Robin and change the Real-time Priority, it is necessary that NightTune be run by the **root** user or that your user account has appropriate privileges as described in ["Setting Up User Privileges" on page 1](#page-11-0)-2.

- Change the Scheduling Class to Round Robin by selecting that from a drop down list.

- Change the Real-time Priority to 3.
- Press the OK button.

The Process List panel now reflects these changes to the thread.

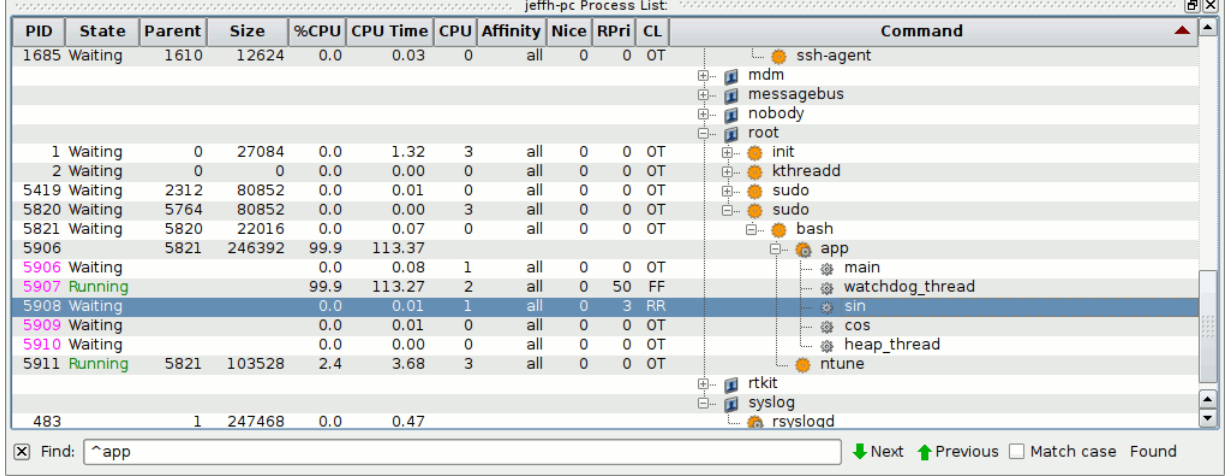

#### **Figure 6-10. NightTune Process List with modified thread**

For the modified thread, the CL (Scheduling Class) field displays the value RR (Round Robin), and the RPri (Real-time Priority) field displays the value 3.

## <span id="page-171-0"></span>**Setting Process CPU Affinity**

This section only is applicable if the system running NightTune is a multi-processor system. If not, skip to ["Conclusion - NightTune" on page 6](#page-177-0)-18.

The CPU Shielding and Binding panel shows the CPU hierarchy, shielding status (on Concurrent RedHawk Linux only), CPU usage, and process and IRQ bindings.

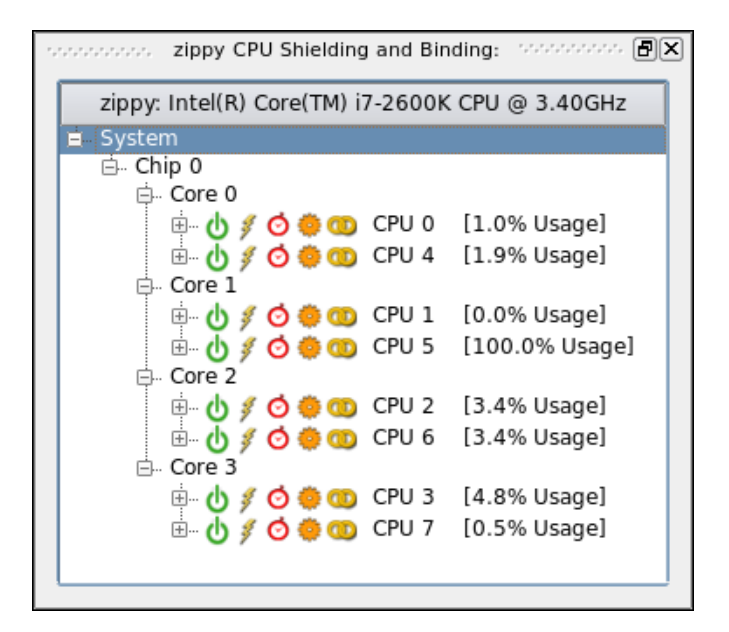

#### **Figure 6-11. CPU Shielding and Binding Panel**

The hierarchy is useful in visualizing the relationship of logical CPUs, especially in the presence of hyper-threaded and multi-core chips.

In the figure above, a single chip contains four physical cores which are hyper-threaded, totaling eight logical CPUs. Hyper-threaded CPUs share some physical resources between them, yet operate in all user-visible ways as independent processors. Multi-core CPUs also share physical resources between their siblings, but much less so than with the hyper-threaded technology.

A process or thread has a CPU affinity, which determines the set of CPUs on which it may execute. It may even be restricted such that it may run on only a single CPU. Often this is called *binding* the process or thread. ["Changing Process Scheduling Parameters" on page](#page-170-0) 6-[11](#page-170-0) described one way to change the CPU affinity. In addition, the CPU Status panel can be used to bind a process or thread quickly.

- Select Expand All from the context menu associated with the System item in the panel

The tree expands with leaves for bound processes and interrupts for each CPU.

- While the cursor is positioned over one of the threads in the **app** process, press and hold the *left* mouse button, then drag the thread to one of the CPUs in the CPU Shielding and Binding panel and release the mouse button.

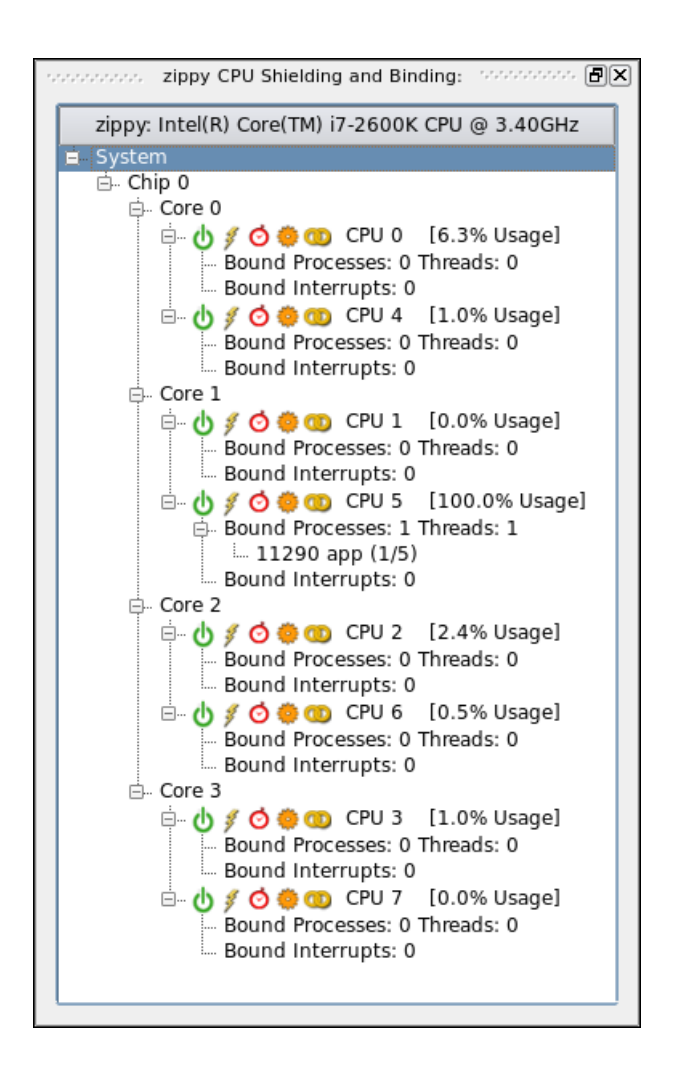

**Figure 6-12. CPU Shielding and Binding Panel with Bound Thread**

This action binds the selected thread to the particular CPU. That is, its CPU affinity is set to include only that single CPU. When a process' or thread's CPU affinity contains only a single CPU, that process or thread is listed in the CPU Shielding and Binding panel under the particular CPU's Processes tab. In the figure above, we bound the sin thread to CPU and there is one entry under CPU 5. Because only one thread was bound to CPU 1 in this example, the entry includes the suffix (1/5), indicating that only 1 of the 5 threads is bound to that CPU.

#### **NOTE**

Your system may have additional processes or interrupts bound to the CPU you selected.

The thread's new CPU affinity also is reflected in the Affinity field of the Process Monitor panel. That field displays a bit mask in hexadecimal, where the low order bit represents CPU 0, the next bit represents CPU 1, etc. In this case, the value 0x20 indicates CPU 5.

NightTune also can unbind a process quickly.

- While the cursor is over the thread entry in the CPU Status panel, press and hold the *left* mouse button, then drag the item to €∌ the Unbind icon at the upper right of the window (resembling a broken chain link) and release the mouse button.

The Process List panel will reflect that the thread is unbound once again.

You can also kill programs from within NightTune.

- In the Process List panel click and drag the app program until it hovers over the kill button (a red X) and release the mouse.

### **Setting Interrupt CPU Affinity** <sup>6</sup>

The functionality described in this section only is available if NightTune was executed by the **root** user or your user account has appropriate privileges as described in ["Setting Up](#page-11-0) [User Privileges" on page 1](#page-11-0)-2. If this is not the case, skip to ["Conclusion - NightTune" on](#page-177-0) [page 6](#page-177-0)-18.

In addition to being able to set the CPU affinity of a process, NightTune can control the CPU affinity of an interrupt.

It may be desirable to change the CPU affinity of an interrupt. For instance, an interrupt may be occurring frequently and, depending on the CPU which handles it, may be interfering with an application running on that same CPU.

- Close the Process List panel by clicking on the right-hand most box in its title bar.
- In its place, open the Interrupt Detail Activity panel by selecting the Interrupt Activity option from the Monitor menu and then the Text Pane option from its sub-menu.

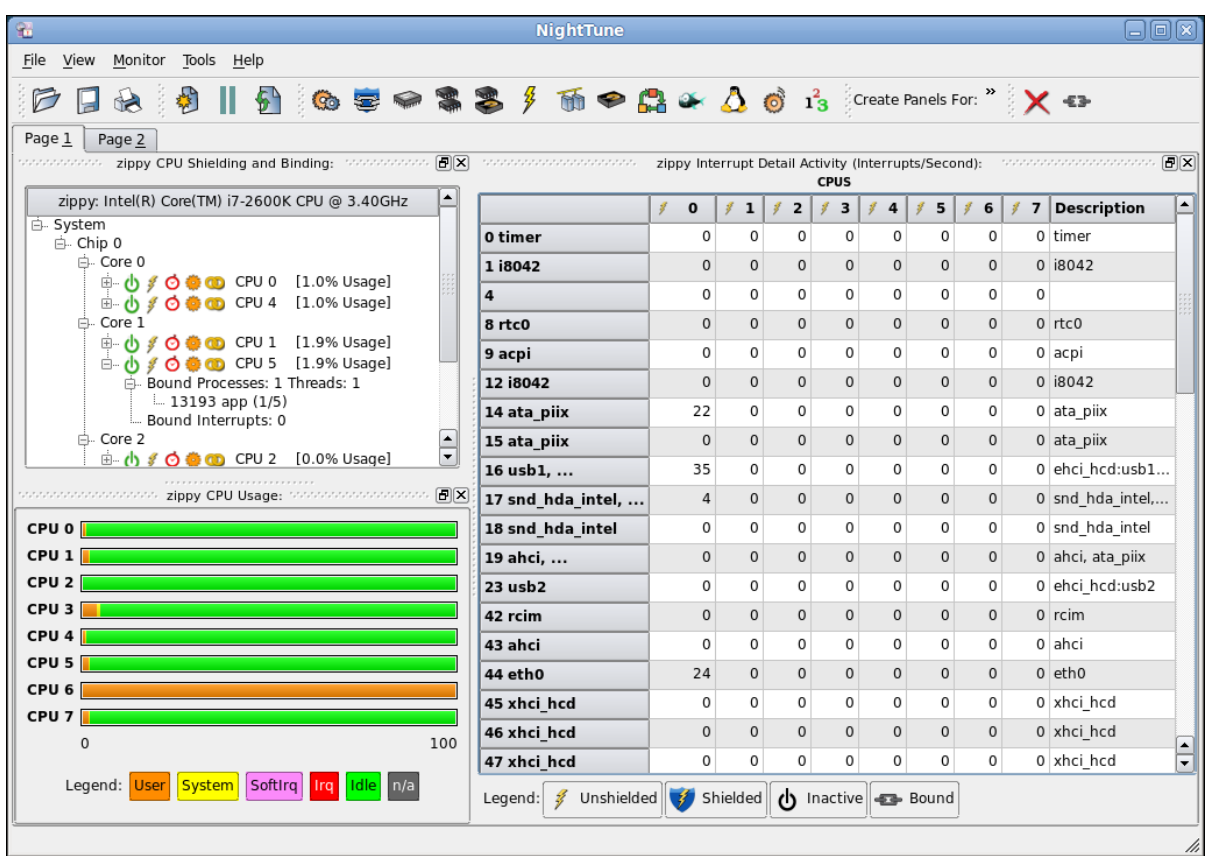

#### **Figure 6-13. NightTune with Interrupt Detail Activity Panel**

The panel shows the number of interrupts per second for each interrupt as handled on each CPU (if on a multi-processor system).

The chain link icon in the Interrupt Detail Activity panel indicates that an interrupt may be handled by that particular CPU. However, if an interrupt may be handled by all CPUs, then no icon appears for that interrupt. The same information is displayed in the Bound Interrupts items for each CPU in the CPU Shielding and Binding panel.

Some systems may employ IRQ balancing which automatically changes IRQ affinities over time. This interferes with attempts to control interrupt affinity manually. For purposes of this tutorial, ensure that IRQ balancing is currently disabled by executing the following command as the root user:

#### **sudo systemctl stop irqbalance**

To bind an interrupt to a single CPU, it may be dragged in much the same way as a process.

While the cursor is over an interrupt in the Interrupt Detail Activity panel, you may press and hold the *left* mouse button over any data cell (other than the title) in the row of an interrupt, use button, then drag the interrupt to the particular CPU in the CPU Shielding and Binding panel. Similarly, while the cursor is over an interrupt in the Bound Interrupts list of a CPU in the CPU Shielding and Binding panel, you may press

and hold the *left* mouse button, then drag the interrupt to a different CPU in the CPU Shielding and Binding panel.

To change an interrupt's affinity to allow multiple CPUs, but possibly exclude one or more, select the Set CPU Affinity... option from the context menu of any interrupt row in the panel.

#### **NOTE**

 as the root user or your user lacks appropriate privileges, the Set CPU Affinity... option will not be present in the context menu.

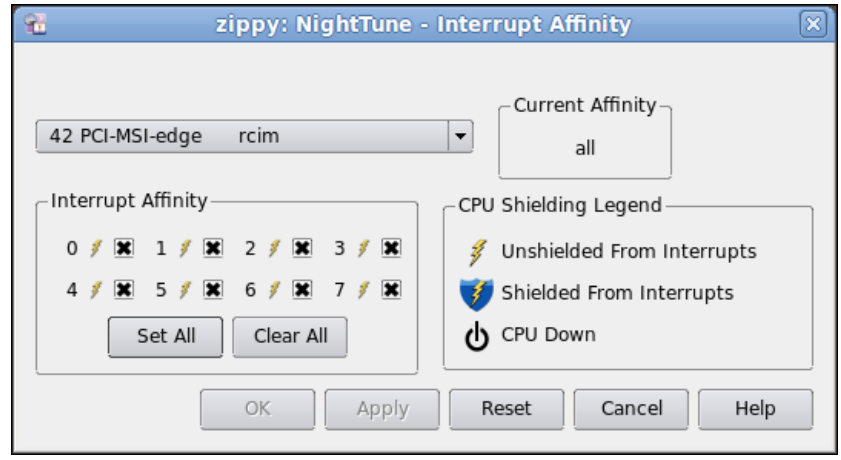

#### **Figure 6-14. Interrupt Affinity Dialog**

For each CPU on which the interrupt is allowed to be handled, the checkbox with the number of that CPU should be checked. The changes take effect when the OK or Apply button is pressed.

#### **NOTE**

For certain interrupts, such as NMI, it is impossible to control their CPU affinity.

## **Shielding CPUs for Maximum Determinism and Performance** <sup>6</sup>

NightTune allows you to easily shield specific CPUs from processes, interrupts, and shared resource interference from other CPUs.

This is demonstrated as part of the NightSim section in this tutorial. See ["Overrun Detec](#page-187-0)[tion and System Tuning" on page 7](#page-187-0)-10 for more information.

## <span id="page-177-0"></span>**Conclusion - NightTune**

The remaining portion of the tutorial is unrelated to the execution of the **app** or **worker** programs. Terminate the programs by executing the following steps:

- If the **app** hasn't been killed, drag the **app** process from the Process List panel using the left mouse button to the Kill icon on the toolbar and release.

# $\times$

- Do the same for the **worker** process.
- Terminate NightTune by selecting Exit from the File menu.

This concludes the NightTune portion of the NightStar RT Tutorial.

# **7 Using NightSim**

NightSim is a graphical tool for scheduling multiple processes in a synchronized manner and monitoring their execution.

NightSim provides a graphical interface to the Frequency Based Scheduler utilities.

If you don't have the Frequency Based Scheduler installed on your system, this portion of the tutorial isn't applicable to you. Use the following command to see if the Frequency Based Scheduler is installed:

```
rpm -q ccur-fbsched (for RHEL/CentOS)
dpkg -l ccur-fbsched (for Ubuntu)
```
This chapter of the tutorial also uses a real-time clock interrupt source from the Real-Time Clock and Interrupt Module (RCIM) which is standard equipment on most Concurrent iHawk systems. If your system does not include an RCIM device, this portion of the tutorial isn't applicable to you. Use the following command to see if an RCIM is installed:

#### **cat /proc/driver/rcim/status**

If the file shown above does not exist, an RCIM does not exist on your system or your kernel has had the RCIM support removed. If no RCIM is installed, you can check to see if you have emulated RCIM devices installed:

#### **fgrep rcim-emu /proc/devices**

For some aspects of this section, it will be necessary to execute NightSim and NightTune as the **root** user or to ensure that your user account has appropriate privileges. See the ["Setting Up User Privileges" on page 1](#page-11-0)-2 for more information.

### **Creating FBS Applications**

It is trivial to modify cyclic applications so that they may be scheduled via NightSim.

A single API call is required.

The source code for our simplistic **work** application follows:

```
#include <fbsched.h>
int workload = 1000;main()
{
   int data = 0;
   int i;
   volatile double d = 1.0;
   while (fbswait()>=0) {
      data = !data;
      for (i=0; i<sub>workload</sub>; ++i) d = d/d;
```
} }

The call to fbswait () causes the process to block until its next scheduled cycle at which point it returns. The process then performs its workload and then loops to block in fbswait() until its next scheduled cycle.

The **work.c** source file was copied from **/usr/lib/NightStar/tutorial** into the current working directory in an earlier portion of this tutorial.

Compile and link the application using the following command:

```
cc -g -o work work.c -lccur_fbsched -lccur_rt --no-pie
```
## **Invoking NightSim** <sup>7</sup>

A NightSim configuration file has been prepared for this tutorial and should have been copied to your current working directory during the activities in the section entitled ["Cre](#page-13-0)[ating a Tutorial Directory" on page 1](#page-13-0)-4.
Launch NightSim specifying the configuration file, as shown below:

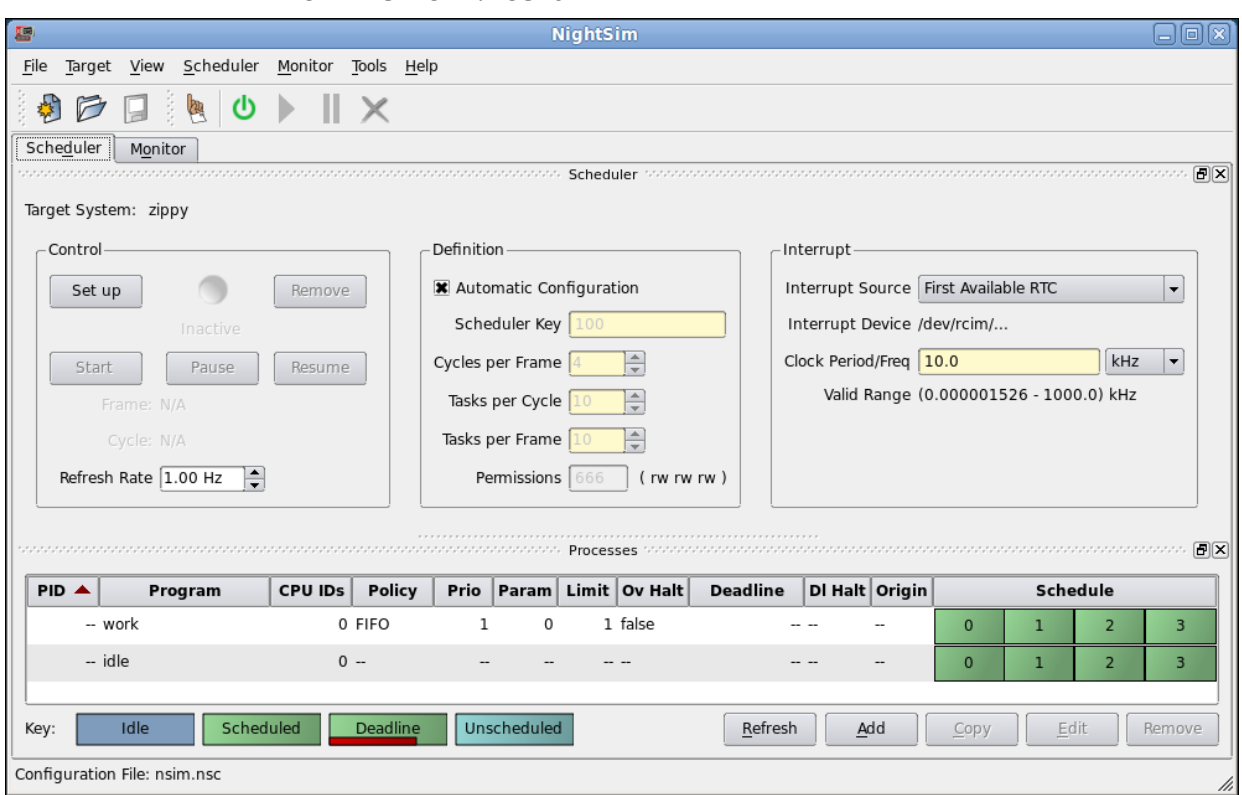

**nsim -c nsim.nsc &**

**Figure 7-1. NightSim Initial Window**

#### NOTE

If NightSim gives you an error about being unable to connect to the target system, ensure that the **hostname** of your system is part of your **/etc/hosts** file and has a proper IP address.

# **Creating a Scheduler**

NightSim allows you to define the scheduling of multiple processes, using the following parameters:

- **•** The scheduling source (usually an external interrupt)
- **•** The rate at which the interrupts occur (for clock-based interrupts)
- **•** The period at which a process is scheduled
- **•** The CPU affinity, scheduling policy and priority of scheduled processes

Collectively, these parameters define a *scheduler*.

A cycle is defined as the time between the scheduling sources (interrupts).

A frame is defined by a fixed number of cycles. Frames are useful concepts in many cyclic applications where a series of discrete steps (cycles) must be executed in order before the entire algorithm (frame) repeats.

The scheduler configured by the **nsim.nsc** file specified on the command line in the previous section defined a scheduler with the following attributes visible on the main window:

- **•** Cycles Per Frame -- four cycles per frame
- **•** Timing Source an interrupt source using the First Available RTC (real-time clock) of the Real-time Clock and Interrupt Module device (RCIM)
- **•** Clock Period -- a cycle time of 100 microseconds (10.0 kHz)
- **•** Processes -- a single process, **work**, schedule to run on every cycle of the frame

To view the details of the attributes of the scheduled process, select the **./work** process in the process area at the bottom portion of the Processes panel and then press the Edit... button in the lower-right portion of the panel.

#### The Edit Process dialog is displayed.

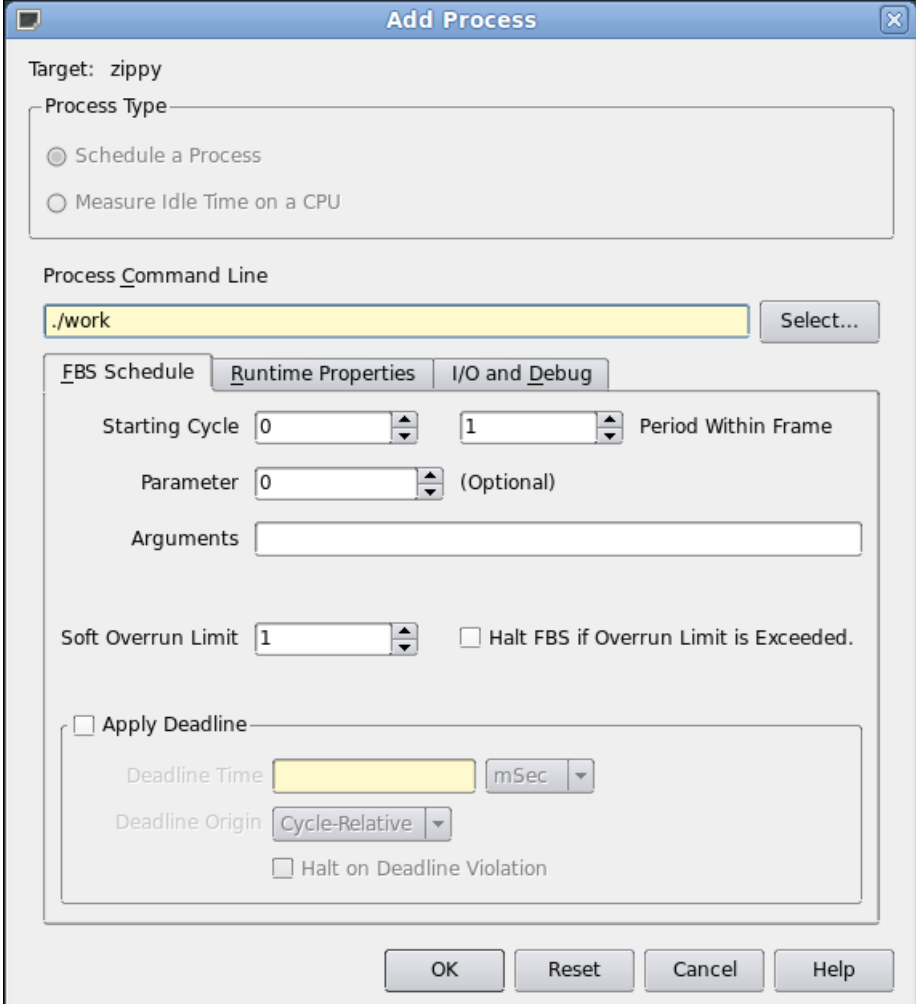

#### **Figure 7-2. NightSim Edit Process Dialog**

The FBS Schedule tab shows the starting cycle and period of the **work** process. The Starting Cycle defines the cycle within the frame where the process will begin its execution. The Period defines the frequency of execution, in cycles. A period value of 1 causes the application to execute every cycle in the frame.

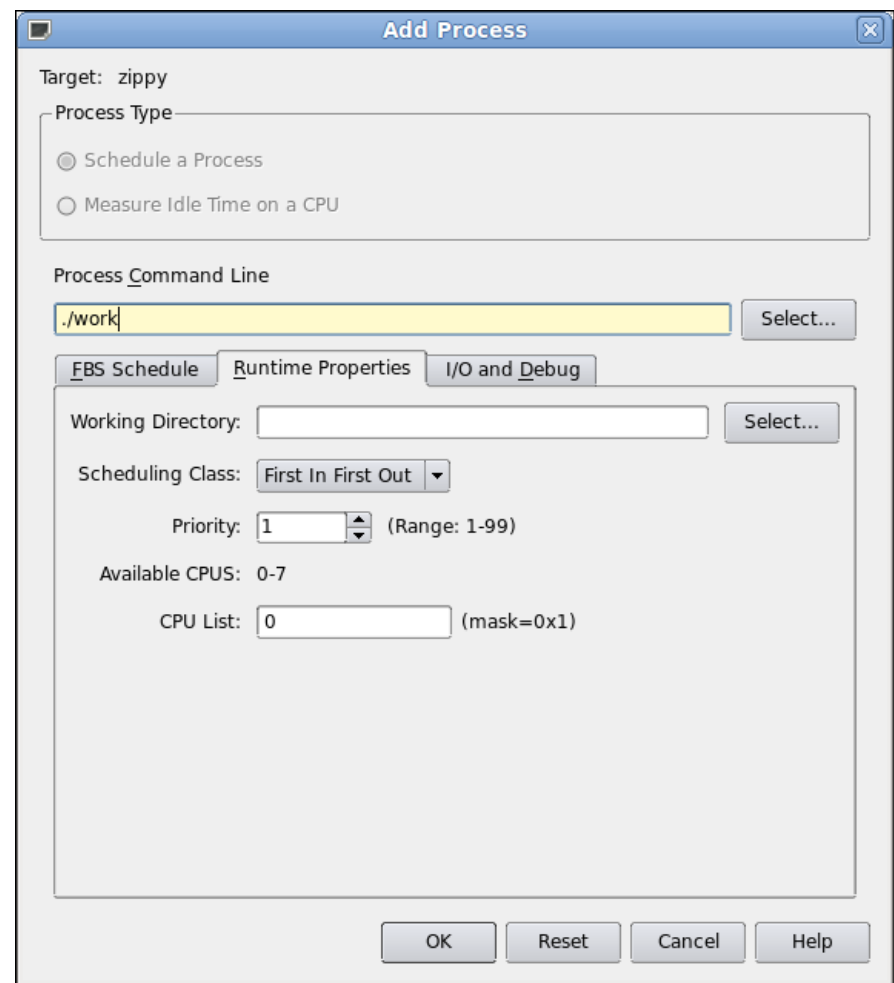

Click on the Runtime Properties tab in the dialog.

**Figure 7-3. Runtime Properties Tab**

#### **NOTE**

The CPU Bias description area of the Runtime Properties tab may vary depending on the number of CPUs on your system.

The Runtime Properties tab allows you to choose the CPU on which execution is allowed, the scheduling policy, and the scheduling priority of the process.

Close the window by pressing the Cancel button.

Notice that in addition to the **work** process, the **idle** process is listed in the scheduling area of the NightSim window. We have registered the **idle** process so that we may subsequently monitor the amount of idle time available for each cycle. The **idle** process is not a process that is scheduled, but rather it is a placeholder used to represent idle cycles.

# **Running the Scheduler**

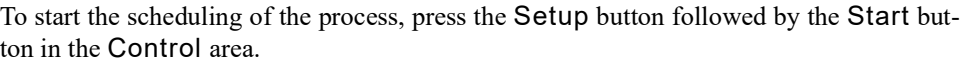

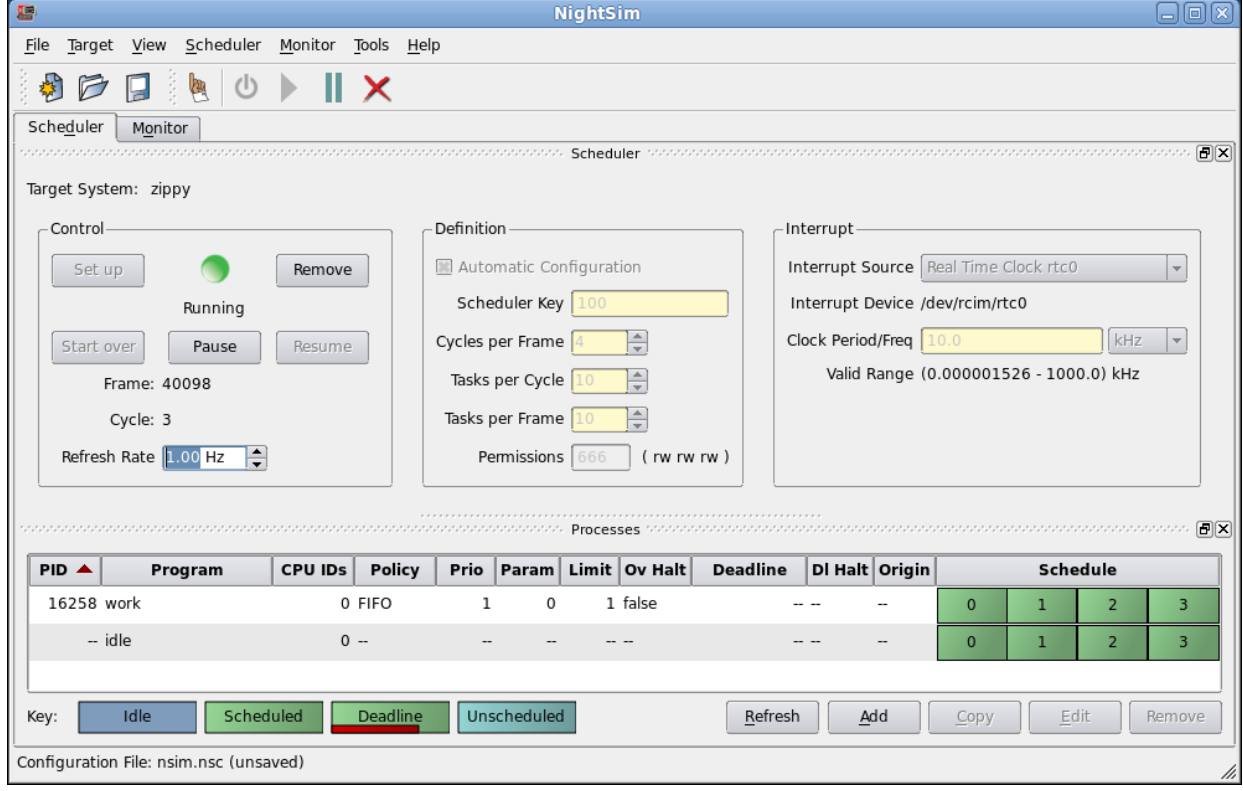

#### **Figure 7-4. Scheduling Started**

Note the Frame count begins to increase under the Control area as the Cycle oscillates between 0 and 3.

To monitor the execution of the process, click on the Monitor tab near the top of the window.

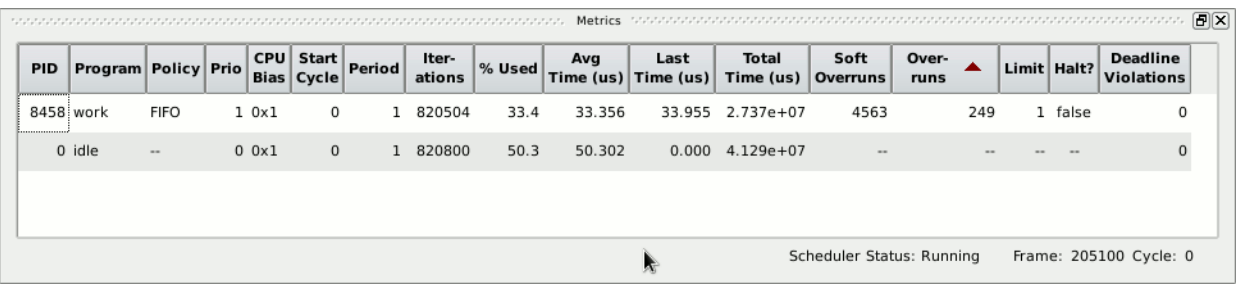

 $\cdot$ 

**Figure 7-5. NightSim Monitor Page - Metrics Panel**

The figure above isolates the Metrics panel from the rest of the NightSim window in order to make the panel more readable in this manual.

The NightSim Monitor Metrics panel provides statistics about each individual process on the scheduler. It includes the PID, program name, CPU bias, number of cycles executed, the CPU times related to per cycle execution, counts of overruns, and the average percentage of the frame used by each process. Additional statistics can be selected for display via the Select Fields... option item of the context menu of the table.

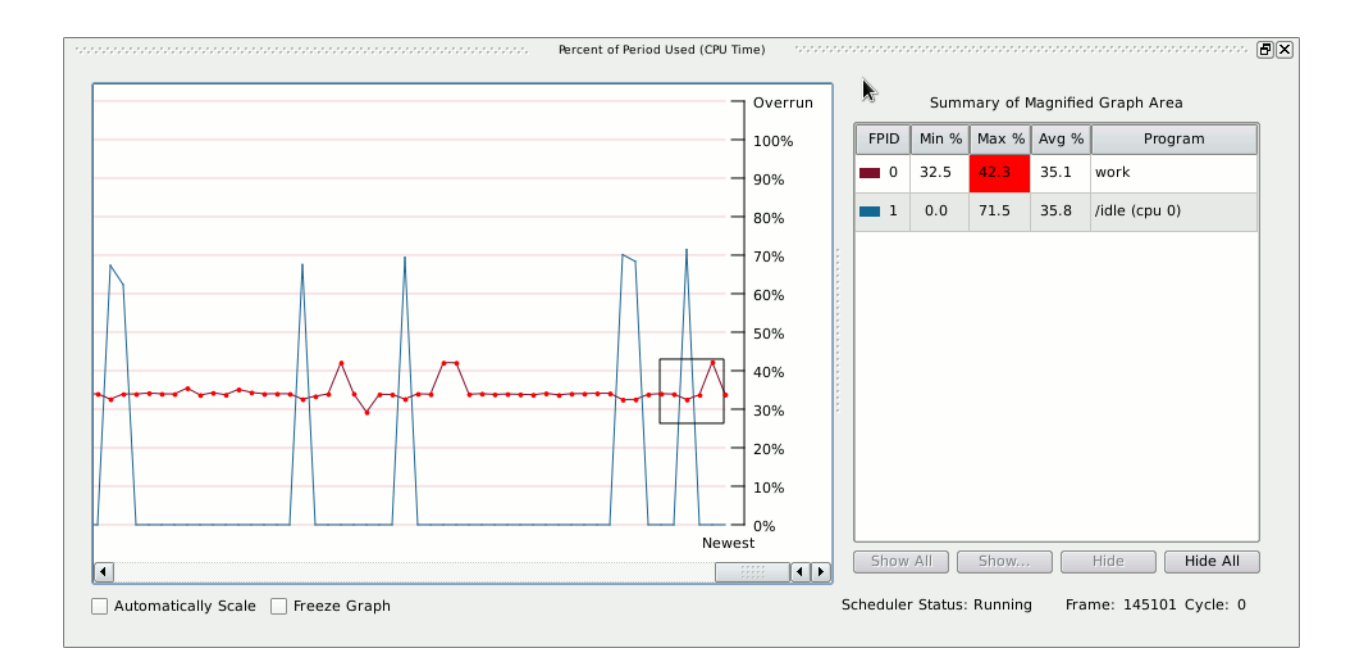

#### **Figure 7-6. NightSim Monitor Page - Percent of Period Used Panel**

The lower half of the page shows the Percent of Period Used (CPU Time) graph, which has been extracted in the figure above. There is a line for each process on the scheduler; the percent of time used (CPU time) during the last cycle is plotted over time. If an application overruns its timeslot, a red dot is shown on the graph.

Points that fall within the square magnifier are detailed in the table to the right.

#### **Important**

A process can overrun its deadline even if it doesn't use more than 100% of its allotted CPU time -- other processes could be interfering with it or it may be waiting on I/O, etc.). In fact, this is often the case before we tune the system for best performance, which we do later in this chapter (See ["Overrun Detection and System](#page-187-0) [Tuning" on page 7](#page-187-0)-10).

Watch the Last Time column. The values displayed are the CPU time used by each process for their last cycle's execution in microseconds. The values attributed to the **idle** process indicate the remaining CPU time available within the cycle.

We will adjust the workload of the **work** process and see the effects shown in the Night-Sim Monitor window.

## **Using Datamon to Modify Program Variables** <sup>7</sup>

The Data Monitoring Application Programming Interface is part of the NightStar RT tool set.

Data monitoring allows you to specify executable programs that contain Ada, C, or Fortran variables to be monitored, obtain and modify the values of selected variables by specifying their names, and obtain information about the variables such as their addresses, types, and sizes.

Data monitoring is a powerful capability with a rich API. However, for our purposes, we will write a very simple program which changes the value of a single variable.

Refer to the *Data Monitoring Reference Manual* for more information about data monitoring.

The source code for our set workload program follows:

```
#include <stdlib.h>
#include <stdio.h>
#include <datamon.h>
#define check(x) \
   if((x)) {fprintf(stderr, "%s\n", dm get error string());exit(1);}
main(int argc, char * argv[])
{
   program_descriptor_t pgm;
   object descriptor \overline{t} obj;
   char buffer[100];
   if (argc != 2) {
      fprintf (stderr, "Usage: set_workload integer-value\n");
      ext(1);}
   check(dm_open_program("work",0,&pgm));
   check(dm_get_descriptor("workload",0,pgm, &obj));
   check(\text{dm} \text{ get } value(\&ob\text{)}\text{, buffer, sizeof}(buffer));
   check(dm_set_value(&obj,argv[1]));
   printf ("workload: old value=%s, new value=%s\n", buffer, argv[1]);
}
```
The dm\_open\_program function initializes Data Monitoring on the specified process name and PID (in this case zero, which instructs the call to use any process matching the specified name).

The dm get descriptor call looks for the specified variable name and returns information about the variable. It also maps the underlying memory page of the variable in the **work** process into the monitoring process.

The dm\_get\_value and dm\_set\_value routines return and set the value of the variable using direct memory reads and writes; the **work** process is not affected in any other way than having the value of the workload variable changed.

The **set** workload.c source file was copied into the current working directory during the activities in ["Creating a Tutorial Directory" on page 1](#page-13-0)-4.

Compile the program using the following command:

```
cc -g -o set_workload set_workload.c \ 
    -ldatamon -lccur_rt --no-pie
```
Change the value of the workload variable in the **work** process by issuing the following command:

**./set\_workload 0**

As shown in the source code above, the program prints the previous value of the workload variable and then sets it to the value specified as an argument to **set\_workload**.

The Last Time field for **./work** is affected by the reduced workload as shown in the NightSim Monitor window.

Experiment with various values of workload using the **set\_workload** program until the average Last Cycle time for **./work** is approximately 50 microseconds. You may want to select Clear Performance Data from the Monitor menu after each adjustment, or just look at the graph and stop adjusting when the work line is near 50%.

## <span id="page-187-0"></span>**Overrun Detection and System Tuning**

A scheduling *overrun* occurs when a process's next cycle begins but it has not yet finished execution of its previous cycle.

The NightSim Monitor window includes overrun counts for each process.

It is likely that several overruns have occurred for the **work** process.

#### **NOTE**

If overruns have not yet occurred, place some additional load on the system. Running the following command in a separate terminal session should have the desired effect:

#### **find / -print**

The NightTrace tool, as described in a previous chapter, is well suited for determining the specific cause of process overruns. NightTrace kernel tracing provides a detailed view of system activity on all CPUs, including process context switches, interrupts, system calls, and machine exceptions.

For brevity, we will assume that the cause of the overruns is due to additional activities unrelated to the scheduler are occurring on the CPU where **work** executes.

We will use NightTune to shield the CPU associated with our scheduler from other activities.

#### **NOTE**

If your system only has a single CPU, the remaining portion of this section is inapplicable. Skip to ["Shutting Down the Sched](#page-192-0)[uler" on page 7](#page-192-0)-15 in this case.

Launch NightTune using the **ntune.config** file that was copied into the current working directory during the activities in ["Creating a Tutorial Directory" on page 1](#page-13-0)-4:

| 竈                                                                                                    | <b>NightTune</b> |                              |                         |                    |                                   |             |                    |               |                      | 日回区                                                                      |
|----------------------------------------------------------------------------------------------------|------------------|------------------------------|-------------------------|--------------------|-----------------------------------|-------------|--------------------|---------------|----------------------|--------------------------------------------------------------------------|
| View<br>Monitor<br>File                                                                                                    | Tools<br>Help    |                              |                         |                    |                                   |             |                    |               |                      |                                                                          |
| D<br>$\mathbf{R}$<br>H                                                                                                    |                  | ଜ୍ୟୁ                         |                         |                    | $\circledcirc$ 2 $\circledast$ 3. |             | ●多                 |               |                      | $\mathbf{M} \bullet \mathbf{M} \bullet \mathbf{A} \bullet \mathbf{M}$    |
| $\begin{picture}(130,10) \put(0,0){\line(1,0){10}} \put(10,0){\line(1,0){10}} \put(10,0){\line(1,0){10}} \put(10,0){\line(1,0){10}} \put(10,0){\line(1,0){10}} \put(10,0){\line(1,0){10}} \put(10,0){\line(1,0){10}} \put(10,0){\line(1,0){10}} \put(10,0){\line(1,0){10}} \put(10,0){\line(1,0){10}} \put(10,0){\line(1,0){10}} \put(10,0){\line($<br>- Secondary - zippy CPU Shielding and Binding: - Secondary 日区<br>statututututututututututututututututu.<br>zippy Interrupt Detail Activity (Interrupts/Second):<br><b>CPUS</b> |                  |                              |                         |                    |                                   |             |                    |               |                      |                                                                          |
|                                                                                                    | $\mathbf 0$<br>g | $\mathbf 1$<br>$\mathcal{F}$ | $\overline{\mathbf{z}}$ | 3<br>$\mathcal{J}$ | \$<br>4                           | 5           | 6<br>$\mathcal{S}$ | $\mathcal{J}$ | 7 Descriptic         | zippy: Intel(R) Core(TM) i7-2600K CPU @ 3.40GHz                          |
| 0 timer                                                                                                    | Ö                | $\mathbf 0$                  | 0                       | 0                  | 0                                 | 0           | 0                  |               | 0 timer              | 白 System<br>□ Chip 0                                                     |
| 1 i8042                                                                                                    | $\mathbf 0$      | $\mathbf 0$                  | $\mathsf 0$             | $\mathbf 0$        | $\mathbf 0$                       | $\mathbf 0$ | 0                  |               | 0   18042            | □ Core 0                                                                 |
| 4                                                                                                    | $\mathbf 0$      | 0                            | $\mathbf 0$             | 0                  | $\mathbf 0$                       | 0           | 0                  | 0             |                      | 中 <b>小/〇卷100 CPU 0</b> [64.2% Usage]<br><b>由小乡口 (PU4</b><br>[0.0% Usage] |
| 8 rtc0                                                                                                    | $\mathbf 0$      | $\mathbf 0$                  | $\mathbf 0$             | $\mathbf 0$        | $\mathbf 0$                       | 0           | $\mathbf 0$        |               | $0$ rtc $0$          | 白 Core 1                                                                 |
| 9 acpi                                                                                                    | $\mathbf 0$      | 0                            | 0                       | 0                  | 0                                 | 0           | 0                  |               | 0 acpi               | <b>中心 / 〇卷 (D) CPU 1</b><br>[6.5% Usage]                                 |
| 12 i8042                                                                                                    | $\mathbf 0$      | $\mathbf 0$                  | $\mathbf 0$             | $\mathbf 0$        | $\mathbf 0$                       | 0           | $\mathbf 0$        |               | 0 i8042              | <b>B</b> 小 / 〇 卷 CD CPU 5<br>[2.5% Usage]<br>□ Core 2                    |
| 14 ata piix                                                                                                    | 16               | 0                            | $\mathbf 0$             | 0                  | 0                                 | 0           | 0                  |               | 0 ata piix           | <b>中小乡口尊 (D CPU 2)</b><br>[0.0% Usage]                                   |
| 15 ata piix                                                                                                    | $\mathbf 0$      | 0                            | $\mathbf 0$             | $\Omega$           | $\mathbf 0$                       | $\mathbf 0$ | $\mathbf 0$        |               | 0 ata_piix           | <b>由 小 / 〇 拳 60 CPU 6</b><br>[100.0% Usage]<br>白 Core 3                  |
| 16 usb1,                                                                                                    | 50               | 0                            | $\mathbf 0$             | 0                  | 0                                 | 0           | 0                  |               | 0 ehci hc            | <b>B</b> + 6 参 (B CPU 3<br>[4.4% Usage]                                  |
| 17 snd hda intel,                                                                                                    | 2                | 0                            | $\mathbf 0$             | $\mathbf 0$        | 0                                 | 0           | 0                  |               | $0 \text{ and } hda$ | <b>由 小 / 〇 巻 60 CPU 7</b> [0.0% Usage]                                   |
| 18 snd hda intel                                                                                                    | 0                | 0                            | 0                       | 0                  | 0                                 | 0           | 0                  |               | $0 \mid$ snd hda     | $\left  \cdot \right $<br>$\vert \cdot \vert$                            |
| 19 ahci,                                                                                                    | $\mathbf 0$      | 0                            | $\mathbf 0$             | $\mathbf 0$        | $\mathbf 0$                       | $\mathbf 0$ | $\Omega$           |               | 0 ahci, ata          | secondocondos zippy CPU Usage: secondocondoco 同区                         |
| 23 usb2                                                                                                    | $\mathbf 0$      | 0                            | $\mathbf 0$             | 0                  | 0                                 | 0           | 0                  |               | 0 ehci hc            | <b>CPU 0</b>                                                             |
| 42 rcim                                                                                                    | 10, 0            | 0                            | $\mathbf 0$             | $\mathbf 0$        | 0                                 | 0           | 0                  |               | $0$ rcim             | <b>CPU 1</b>                                                             |
| 43 ahci                                                                                                    | 0                | 0                            | 0                       | 0                  | 0                                 | 0           | 0                  |               | 0 ahci               | CPU <sub>2</sub>                                                         |
| 44 eth0                                                                                                    | 3                | 0                            | $\mathbf 0$             | $\mathbf 0$        | $\mathbf 0$                       | $\mathbf 0$ | 0                  |               | $0$ eth $0$          | CPU <sub>3</sub>                                                         |
| 45 xhci hcd                                                                                                    | 0                | 0                            | 0                       | 0                  | 0                                 | 0           | 0                  |               | 0 xhci hcd           | CPU <sub>4</sub>                                                         |
| 46 xhci hcd                                                                                                    | $\mathbf 0$      | $\mathbf 0$                  | $\mathbf 0$             | $\mathbf 0$        | 0                                 | 0           | 0                  |               | 0 xhci hcd           | CPU <sub>5</sub><br>CPU <sub>6</sub>                                     |
| 47 xhci hcd                                                                                                    | 0                | 0                            | 0                       | 0                  | 0                                 | 0           | 0                  |               | 0 xhci hcd           | CPU 7                                                                    |
| 48 xhci hcd                                                                                                    | $\mathbf 0$      | 0                            | $\mathbf 0$             | $\mathbf 0$        | 0                                 | 0           | 0                  |               | 0 xhci hcd           | $\mathbf 0$<br>100                                                       |
| 49 xhci hcd                                                                                                    | 0                | 0                            | 0                       | $\mathbf 0$        | 0                                 | 0           | 0                  |               | 0 xhci hcd           |                                                                          |
| 50 xhci hcd                                                                                                    | $\mathbf 0$      | $\overline{0}$               | $\mathbf 0$             | $\mathbf 0$        | $\mathbf 0$                       | 0           | 0                  |               | 0 xhci hcd           | <b>System</b><br>SoftIrq Trq<br>Legend: User<br>n/a<br><b>Idle</b>       |
| 51 xhci hcd                                                                                                    | 0                | 0                            | 0                       | 0                  | 0                                 | 0           | 0                  |               | 0 xhci hcd           | ▼                                                                        |
| Unshielded 3 Shielded<br>$\phi$ Inactive $\approx$ Bound<br>$\mathscr{F}$<br>Legend:                                                                                                    |                  |                              |                         |                    |                                   |             |                    |               |                      |                                                                          |
|                                                                                                    |                  |                              |                         |                    |                                   |             |                    |               |                      |                                                                          |

**ntune -c ./ntune.config &**

**Figure 7-7. NightTune with Interrupt and CPU Shielding & Binding Panels**

A NightTune window appears which displays interrupt activity and the shielding and bound status of all CPUs.

Right-click on the System icon in the CPU Shielding & Binding panel and select Expand All from the context menu.

Note that **work** process is listed in the Bound Processes list of CPU 0.

Take the following actions to bind the RCIM interrupt to CPU 0 and shield CPU 0 from all other activities:

- Locate the cell in the Interrupt Detail Activity panel in the Description panel which contains the word rcim.

#### **NOTE**

You may have to resize the NightTune window and/or the Interrupt Detail Activity panel to see the Description header.

- While the cursor is positioned in the Interrupt panel over the cell in the Description column which contains the word **rcim**, press and hold the left mouse button, then drag the interrupt onto the CPU 0 row in the CPU Shielding and Binding panel, and release the mouse button. The **rcim** interrupt is now bound to CPU 0.

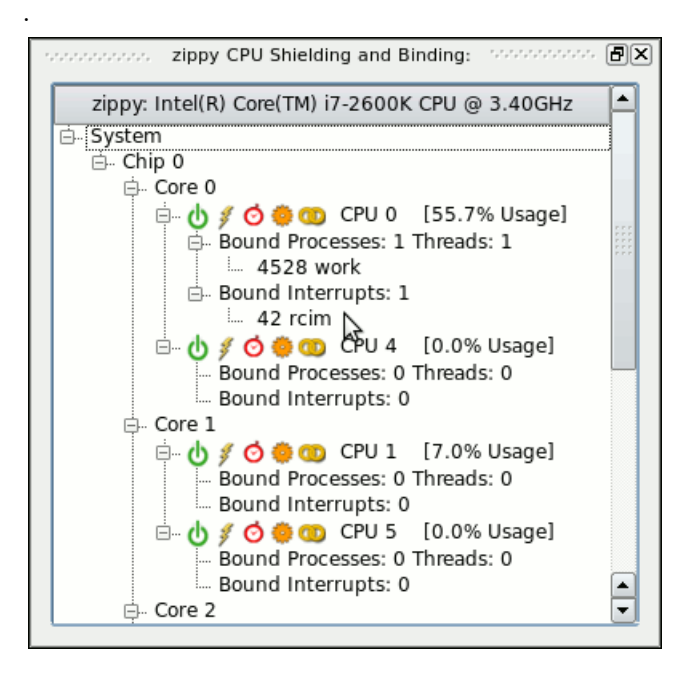

**Figure 7-8. Process and Interrupt Bound to CPU 0**

- Right-click anywhere in the CPU Shielding and Binding panel and select the Change Shielding... option from the context menu.

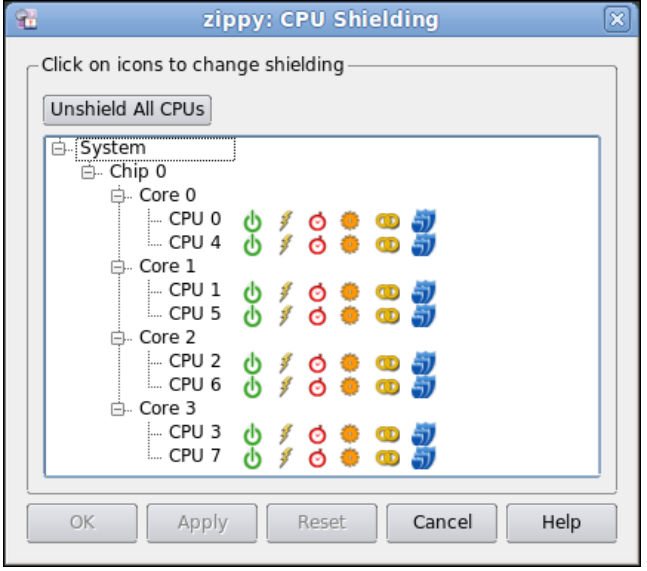

### **Figure 7-9. Change Shielding Dialog**

- Click the Maximize Shielding icon in the CPU 0 line (the maximize shielding icon is the right-most icon with three overlapping shield figures).

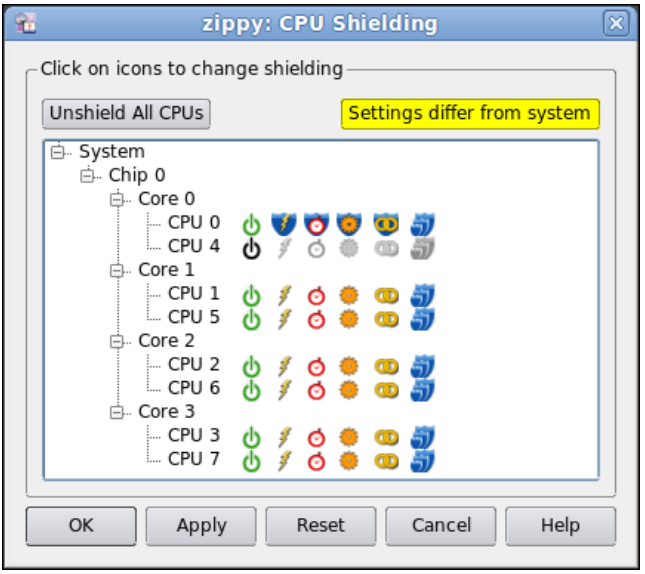

**Figure 7-10. Shielding Changes Pending**

The CPU 0 line changes its display to indicate that all processes and interrupts other than **work** and **rcim** will be shielded from CPU 0. Additionally, the sibling hyper-threaded CPU (in this case CPU 2 as shown below CPU 0) is marked down so that hyper-threaded execution on CPU 2 does not interfere with CPU 0.

#### **NOTE**

The hyperthreaded sibling of CPU 0 may be a logical CPU number other than CPU 4.

#### **NOTE**

Your system may not support hyper-threading or it may not have hyper-threading enabled in which case the CPUs are not displayed in hyper-threaded groups.

#### **NOTE**

If your system does have hyperthreaded CPUs it is possible that NightTune cannot mark the sibling of CPU 0 down. This can occur if there are other processes or interrupts that are bound to the sibling CPU. In this case, you can try to unbind them using the context menu inside the CPU Shielding and Binding panel, but be aware that some interrupts cannot be unbound (e.g. the hpet interrupt on some systems).

- Press the OK button to activate the shielding changes.

Return to the NightSim Monitor window and watch the Overrun column. It is likely that overruns have ceased to occur. Clear the overrun count by selecting the Clear Performance Data option item from the Monitor menu. This action resets all the statistics to zero.

Watch the Overrun column to see if any overruns still occur.

If the system is properly configured, the scheduler should continue to execute without any overruns on the shielded CPU.

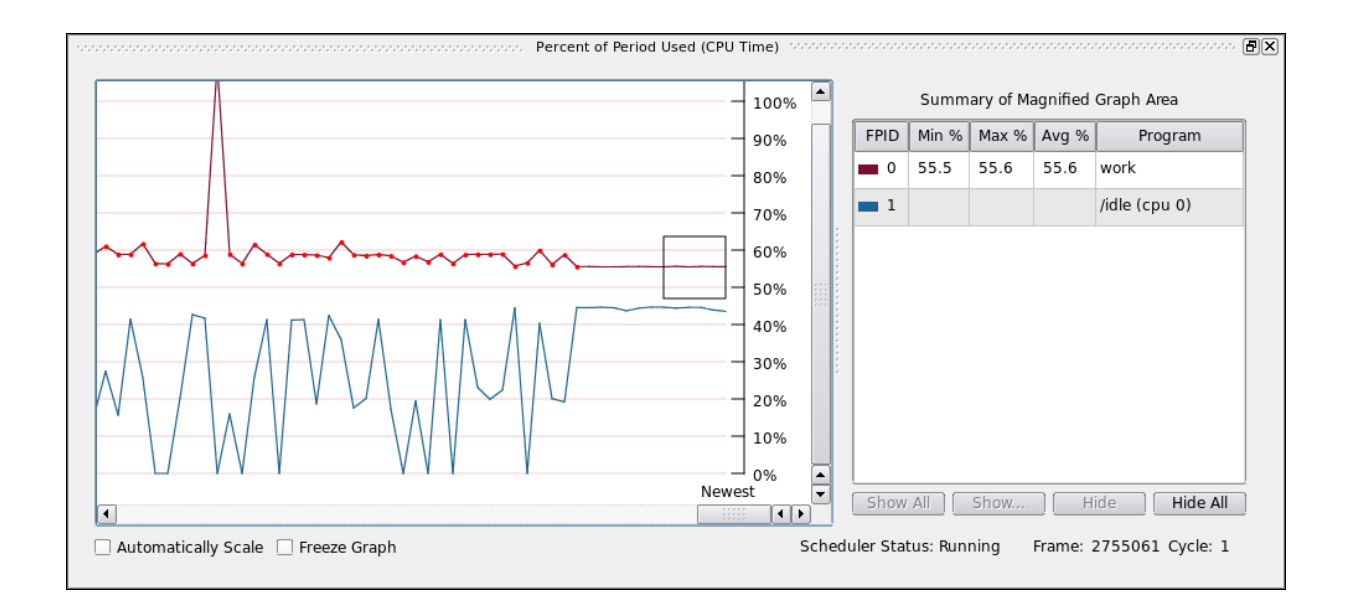

#### **Figure 7-11. NightSim Percentage of Period Panel - Shielded CPU**

In the figure above, you can see when the process overruns stopped, due to the shielding activities we took in NightTune.

# <span id="page-192-0"></span>**Shutting Down the Scheduler**

Return to the Scheduler page and press the Remove button to terminate the scheduler. Press Yes if presented with a dialog which asks whether to kill the processes associated with the scheduler.

Exit NightSim by selecting the Exit menu item from the File menu. A dialog asking whether or not to save changes to **nsim.nsc** may appear; if so, press No.

You may also wish to clear the shielding attributes for CPU 0 and return the system to its previous state using NightTune.

Exit NightTune by selecting the Exit from the File menu.

This concludes the NightSim portion of the NightStar RT Tutorial.

*NightStar RT Tutorial*

# **A Tutorial Files**

The following sections show the source listings for the files used in the *NightStar RT Tutorial*.

- **[api.c](#page-194-0)**
- **[app.c](#page-198-0)**
- **[function.c](#page-204-0)**
- **[report.c](#page-204-1)**
- **[set\\_workload.c](#page-204-2)**
- **[set\\_rate.c](#page-205-0)**
- **work.c**
- **[worker.c](#page-206-0)**

## <span id="page-194-0"></span>**api.c** <sup>A</sup>

```
#include <stdio.h>
#include <unistd.h>
#include <stdlib.h>
#include <fcntl.h>
#include <errno.h>
#include <string.h>
#include <nprobe.h>
int cycles = 0;
int overruns = 0;
char * sample;
// Perform the work of consuming a single Data Recording 
sample from NightProbe.
//
int
work (FILE * ofile, np handle h, np header * hdr) {
  np_item * i;
  int status;
   int which;
```

```
// Read one sample, which may contain data for multiple 
processes
   // and variables.
   //
   status = np read (h, sample);
   if (status \leq 0) {
      return status;
   }
   cycles++;
   fprintf (ofile, "Sample %d\n", cycles);
   for (i = hat->items; i; i = i->link) {
      char buffer [1024];
      sprintf (buffer, "item: %s:", i->name);
      fprintf (ofile, "%-30s", buffer); // Nice formatting :-
)
      // Display the value of each item.
      // For arrays, format each individual item.
      //
      for (which = 1; which \leq i->count; ++which) {
         char * image = np format (h, i, sample, which);
         if (image != NULL) {
            fprintf (ofile, " %s", image);
         } else {
            fprintf (ofile, "\n<error: %s>\n", np error (h));
            return -1;
         }
         free (image);
      }
      fprintf (ofile, "\n");
   }
   fflush (ofile);
   return 1;
}
int
main (int argc, char *argv[])
{
   np handle h;
  np header hdr;
  np process * p;
  np_item * i;
   int fd;
   int status;
   FILE * ofile = stdout;
```

```
fd = 0; // stdistatus = np open (fd, \deltahdr, \deltah);
   if (status) {
      fprintf (stderr, "%s\n", np error (h));
      exit(1);}
  sample = (char * ) malloc(hdr.sample size);
  if (sample == NULL) {
     fprintf (stderr, "insufficient memory to allocate 
sample buffer\n");
     exit(1);}
   for (p = hdr.processes; p; p = p->link) {
      if (p->pid >= 0) {
         fprintf (ofile, "process: %s (%d)\n", p->name, p-
>pid);
      } else {
         fprintf (ofile, "resource: %s (%s)\n", p->name, p-
>label);
     }
   }
  fprintf (ofile, "\n");
  for (i = \text{hdr.items}; i; i = i->link) {
      fprintf (ofile, "item: %s (%s), size=%d bits, count=%d, 
type=%d\n",
              i->name, i->process->name, i->bit_size, i-
>count, i->type);
  }
   fprintf (ofile, "\n");
   for (i; j) {
     status = work (ofile, h, &hdr);
     if (status \leq 0) break;
   }
  fprintf (ofile, "Data Recording done: %d cycles fired, %d 
overruns\n",
            cycles, overruns);
   if (ofile != stdout) {
      fclose (ofile);
   }
   if (status \langle 0 \rangle {
      fprintf (stderr, "%s\n", np_error (h));
   }
  np_close (h);
```

```
// At this point, file descriptor 0 remains open, but is 
no
  // longer a NightProbe Data File/Stream.
}
```
## <span id="page-198-0"></span>**app.c** Application of the set of the set of the set of the set of the set of the set of the set of the set of the set of the set of the set of the set of the set of the set of the set of the set of the set of the set of t

```
#include <stdlib.h>
#include <string.h>
#include <time.h>
#include <unistd.h>
#include <pthread.h>
#include <errno.h>
#include <ntrace.h>
#include <math.h>
#include <sys/ipc.h>
#include <sys/sem.h>
#include <sys/prctl.h>
static void add link (void);
static void * heap_thread (void * ptr);
static void nosighup (void);
static void * watchdog thread (void * ptr);
extern void work (int control);
typedef struct {
  char * name;<br>int count
         count;
   double delta;
  double angle;
   double value;
} control_t;
control t data[2] = { { "sin", 0, M PI/360.0, 0.0, 0.0 },
                        { "cos", 0, M_PI/360.0, 0.0, 0.0 } };
enum { run, hold } state;
int rate = 50000000;
int sema;
extern double
FunctionCall(void)
{
  return data[0].value + data[1].value;
}
void *
sine thread (void * ptr)
{
  control t * data = (control t *)ptr;
  struct sembuf wait = \{0, -1, 0\};
  work(1);trace set thread name (data->name);
   for (i; j) {
```

```
semop(sema, &wait, 1);
      data->count++;
      data->angle += data->delta;
      data->value = sin(data->angle);
   }
}
void *
cosine thread (void * ptr)
{
   control t * data = (control t *)ptr;
   struct sembuf wait = \{0, -1, 0\};work(1);trace set thread name (data->name);
   for (i; j) {
      semop(sema, &wait, 1);
      data->count++;
     data->angle += data->delta;
      data->value = cos(data->angle);
   }
}
int
main (int argc, char * argv[])
{
  pthread t thread;
   pthread attr t attr;
   struct sembuf trigger = \{0, 2, 0\};const char * data file = strdup("/tmp/data");
  nosighup();
   if (argc > 1) {
     data file = \text{argv}[1];
   }
   trace begin (data file, NULL);
   sema = semget (IPC PRIVATE, 1, IPC CREAT+0666);
   pthread attr init(&attr);
   pthread create (&thread, &attr, watchdog thread, NULL);
   pthread attr init(&attr);
   pthread create (&thread, &attr, sine thread, &data[0]);
   pthread attr init(&attr);
   pthread create (&thread, &attr, cosine thread, &data[1]);
   pthread attr init(&attr);
   pthread create (&thread, &attr, heap thread, NULL);
   for (i; j) {
      struct timespec delay = { 0, rate } ;
```

```
nanosleep(&delay,NULL);
      work(random() % 1000);
      if (state != hold) {
         semop(sema, &trigger, 1);
      }
   }
   trace end () ;
}
void * ptrs[5];
static void *
heap thread (void * unused)
{
   int i = 5;int scenario = -1;
   void * ptr;
   int * * iptr;
   extern void * alloc ptr (int size, int swtch);
   extern void free ptr (void * ptr, int swtch);
   trace set thread name("heap thread");
   for (i; j) {
      sleep (5);
      switch (scenario) {
      case 1:
         // Use of freed pointer
         ptr = alloc ptr(1024,3);
         free ptr(ptr, 2);
         memset (ptr, 47, 64);
         break;
      case 2:
         // Double-free
         ptr = alloc ptr(1024,3);
         free ptr(ptr, 2);
         free(ptr);
         break;
      case 3:
         // Overwriting past end of an allocated block
#define MyString "mystring"
         ptr = alloc ptr(strlen(MyString), 2);
         strcpy (ptr, MyString); // oops -- forgot the zero-
byte
         break;
      case 4:
         // Uninitialized use
         iptr = (int * * ) alloc ptr(sizeof(void*),2);
         if (*iptr) * *iptr = 2778;break;
      case 5:
         // Leak -- all references to block removed
         ptr = alloc ptr(37,1);
```

```
ptr = 0;break;
      case 6:
         // Some more allocations we will check on...
         ptrs[0] = alloc ptr(1024*1024,3);
        ptrs[1] = alloc ptr(1024,2);
         ptrs[2] = alloc ptr(62,1);
        ptrs[3] = alloc ptr(4564,3);
        ptrs[4] = alloc ptr(8177,3);
        break;
      }
      (void) malloc(1);
      scenario = 0;
   }
}
void * func3 (int size, int count)
{
  return malloc(size);
}
void * func2 (int size, int count)
{
   if (--count > 0) return func3(size, count);
  return malloc(size);
}
void * func1 (int size, int count)
{
  if (--count > 0) return func2(size, count);
  return malloc(size);
}
void free3 (void * ptr, int count)
{
  free(ptr);
}
void free2 (void * ptr, int count)
{
   if (--count > 0) {
     free3(ptr,count);
     return;
   }
   free(ptr);
}
void free1 (void * ptr, int count)
{
   if (--count > 0) {
     free2(ptr,count);
     return;
   }
```

```
free(ptr);
}
void * alloc ptr (int size, int count)
{
  return func1(size, count);
}
void free ptr (void * ptr, int count)
{
  free1(ptr,count);
}
void work (int control)
{
  volatile double calculations[2048];
  volatile double d = 0.0;
   int i;
   for (i=0; i<2048; i+=512) {
     calculations[i] = 3.14159;
   }
   for (i=0; i<math>\text{control*10; ++i</math>) {d = d * d;calculations[i%2048] = d;
   }
  add link();
}
struct node_t {
  int value;
  struct node t * link;
};
struct node t * head;
struct node t * tail;
static void add_link (void)
{
  static int count;
  count++;
   if (count > 5 && count < 1000) {
     struct node t * n = (structnode t*)malloc(sizeof(struct node t));
     n->value = count;
      n->link = NULL;
      if (tail) {
        tail->link = n;
      } else {
        head = n;
      }
      tail = n;
   }
}
#include <signal.h>
```

```
static void nosighup (void)
{
   struct sigaction ignore;
   ignore.sa_flags = 0;
   ignore.sa_handler = SIG_IGN;
   sigemptyset(&ignore.sa_mask);
   sigaction(SIGHUP, &ignore, NULL);
}
#include <time.h>
#include <sched.h>
#include <stdio.h>
void * watchdog_thread (void * unused)
{
  double deadline = 0.050;
  struct timespec ts;
  double last, now;
   int overrun is fatal = 0;
   struct sched param param;
   // prctl(PR SET NAME, "watchdog thread"); or
   trace set thread name("watchdog thread");
  param.sched_priority = 50;
   if (sched setscheduler(0, SCHED FIFO, \epsilonparam) != 0) {
     printf("Warning: sched setscheduler failed:
%s\n",strerror(errno));
   }
   clock gettime(CLOCK REALTIME, &ts);
   last = (double)ts.tv sec + ((double)ts.tv nsec)1000000000.0;
   for (i; j) {
      clock gettime(CLOCK REALTIME, &ts);
      now = (double)ts.tv sec + ( (double)ts.tv nsec) /1000000000.0;
      if (now-last > deadline) {
         printf("!!!!!!!!!!!!!!!!!!!!!!!!!!\n");
        printf("Deadline missed by %f seconds!!!!!\n", (now-
last)-deadline);
         printf("!!!!!!!!!!!!!!!!!!!!!!!!!!\n");
         if (overrun is fatal) break;
      }
      last = now;usleep(40000);
   }
   for (i; j) {
      sleep(1);
   }
}
```
# <span id="page-204-0"></span>function.c

```
double
FunctionCall(void)
{
  static double counter;
  return counter++;
}
```
# <span id="page-204-1"></span>report.c

```
#include <stdio.h>
void report (char * caller, double value)
{
  static int count;
  if (++count % 40) printf ("The value from %s is %f\n", 
caller, value);
}
```
# <span id="page-204-2"></span>set\_workload.c

```
#include <stdlib.h>
#include <stdio.h>
#include <datamon.h>
#define check(x) if((x)) {fprintf(stderr, "%s\n", 
dm get error string());exit(1); }
int
main(int argc, char * argv[])
{
   program descriptor t pgm;
   object descriptor t obj;
   char buffer[100];
   if (argc != 2) {
      fprintf (stderr, "Usage: set_workload integer-
value\n");
      exit(1);
```

```
}
   check(dm_open_program("work",0, &pgm));
   check(dm_get_descriptor("workload", 0,pgm, &obj));
   check(dm_get_value(&obj,buffer,sizeof(buffer)));
   check(dm_set_value(&obj,argv[1]));
  printf ("workload: old value=%s, new value=%s\n", buffer,
argv[1]);
}
```
# <span id="page-205-0"></span>set\_rate.c

```
#include <stdlib.h>
#include <stdio.h>
#include <datamon.h>
#define check(x) if((x)) {fprintf(stderr, "%s\n", 
dm get error string());exit(1); }
int
main(int argc, char * argv[])
{
   program descriptor t pgm;
   object descriptor t obj;
   char buffer[100];
   if (argc != 2) {
      fprintf (stderr, "Usage: set rate: integer-value\n");
      ext(1);}
   check(dm open program("app", 0, &pgm));
   check(dm_get_descriptor("rate",0,pgm, &obj));
   check(dm_get_value(&obj,buffer,sizeof(buffer)));
   check(dm_set_value(&obj,argv[1]));
  printf ("rate: old value=%s, new value=%s\n", buffer,
argv[1]);
}
```
## work.c<sub>om/w</sub>ork.com/work.com/work.com/work.com/work.com/work/

#include <fbsched.h> int workload = 1000;

```
int
main
{
  int data = 0;
  int i;
   volatile double d = 1.0;
   while(fbswait()>=0) {
     data = !data;for (i=0; i<workload; ++i) d = d/d;
   }
```
## <span id="page-206-0"></span> $\blacksquare$  **worker.c**  $\blacksquare$

```
#include <time.h>
#include <stdio.h>
static int elapsed(struct timespec*, struct timespec*);
int outer = 50;
int inner = 10;
int threashold = 200;
int usecs;
int overruns;
double
work(void)
{
   volatile double d = 0.0;
   int i,j;
   for (i=0; i<sub>outer</sub>; ++i) {
     for (j=0; j<sub>inner</sub>; ++j) {
         d \neq d;
      }
  }
}
int
main()
{
   struct timespec start;
   struct timespec stop;
   for (i; j) {
      struct timespec t = \{0, 10000000\};
      nanosleep(&t,0);
      clock gettime(CLOCK REALTIME, & start);
         work();
      clock gettime(CLOCK REALTIME, & stop);
```

```
usecs = elapsed(&stop,&start);
      if (usecs > threashold) {
         printf ("Overrun %d\n",++overruns);
      }
   }
}
static
int
elapsed (struct timespec * stop, struct timespec * start)
{
  int sec = stop->tv sec - stop->tv sec;
  int nsec;
   if (stop->tv_nsec < start->tv_nsec) {
     sec--;
     nsec = 1000000000 - (start - \text{true} - step - \text{true});
   } else {
     nsec = stop->tv_nsec-start->tv_nsec;
   }
  return sec * 1000000 + nsec/1000;
}
```